# HP Designjet T1100 プリンタ シリーズ

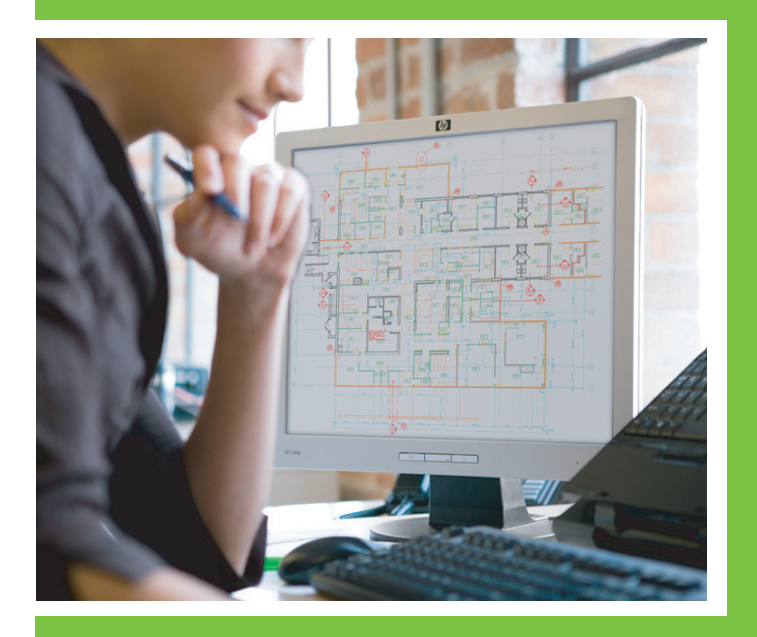

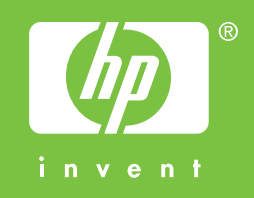

# HP Designjet T1100 プリンタ シリーズ

プリンタの使い方

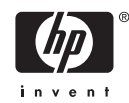

#### 法律に関する注記

© 2007 Hewlett-Packard Development Company, L.P.

ここに記載した内容は、予告なしに変更す ることがあります。

HP製品およびサービスの保証は、該当する 製品およびサービスに付属する明示された 保証書の記載内容に限られるものとしま す。本書中のいかなる記載も、付加的な保 証を構成するものとして解釈されないもの とします。弊社は、本書に含まれる技術上 または編集上の誤りおよび欠落について、 一切責任を負うものではありません。

#### 商標

Adobe®、Acrobat®、Adobe Photoshop®、およびAdobe® PostScript® 3™はAdobe Systems Incorporatedの商標で す。

Corel®はCorel CorporationまたはCorel Corporation Limitedの商標または登録商標 です。

Energy Star®は、米国環境保護局の米国に おける登録マークです。

Microsoft®およびWindows®は、Microsoft Corporationの米国における登録商標です。

PANTONE® is Pantone, Inc.'s checkstandard trademark for color.

# 目次

#### 1 はじめに

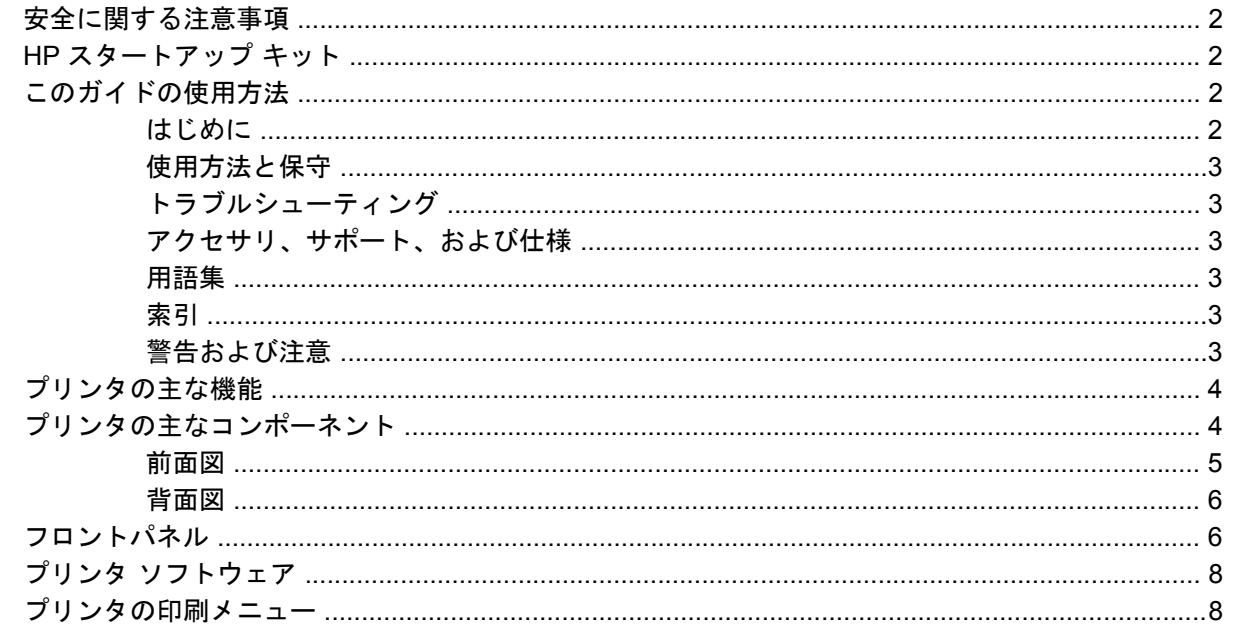

#### 2 ソフトウェアのインストール

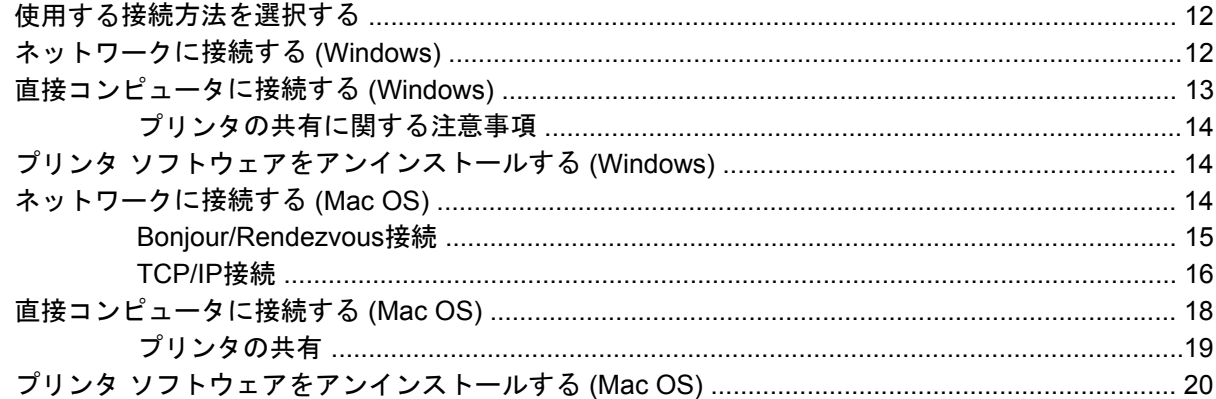

#### 3 プリンタを設定する

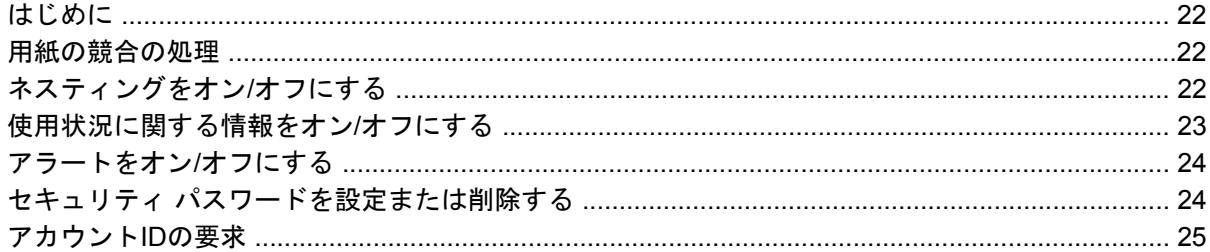

#### 4 プリンタのカスタマイズ

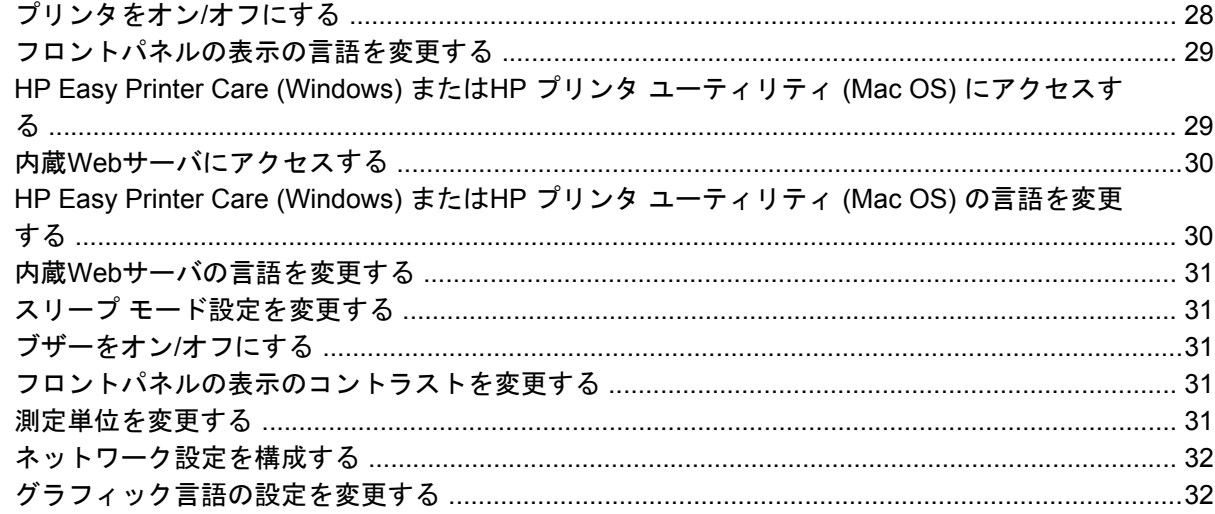

# 5 用紙の取り扱い

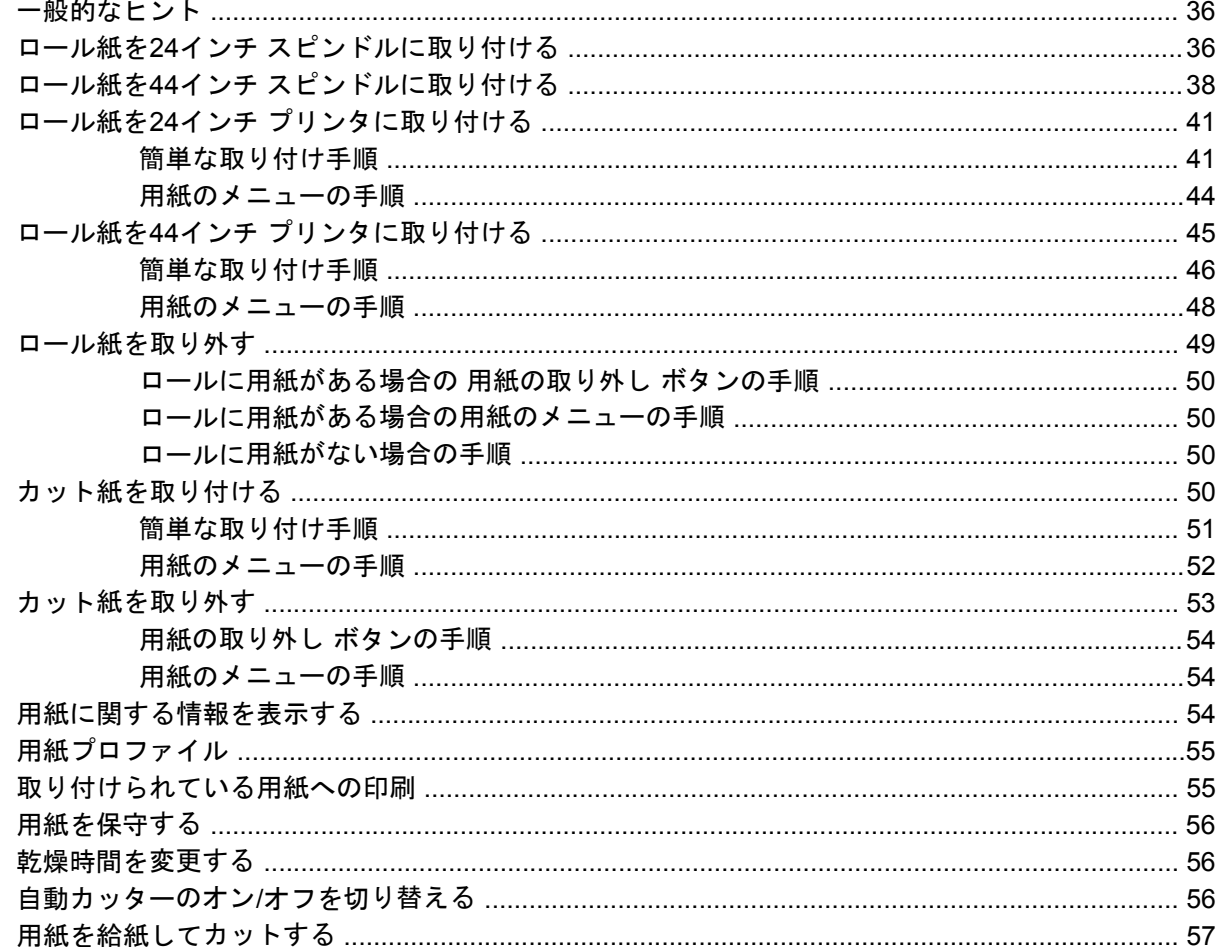

#### 6 印刷

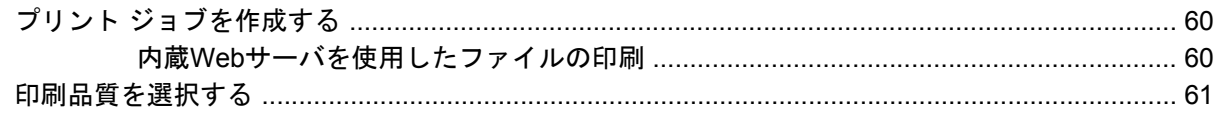

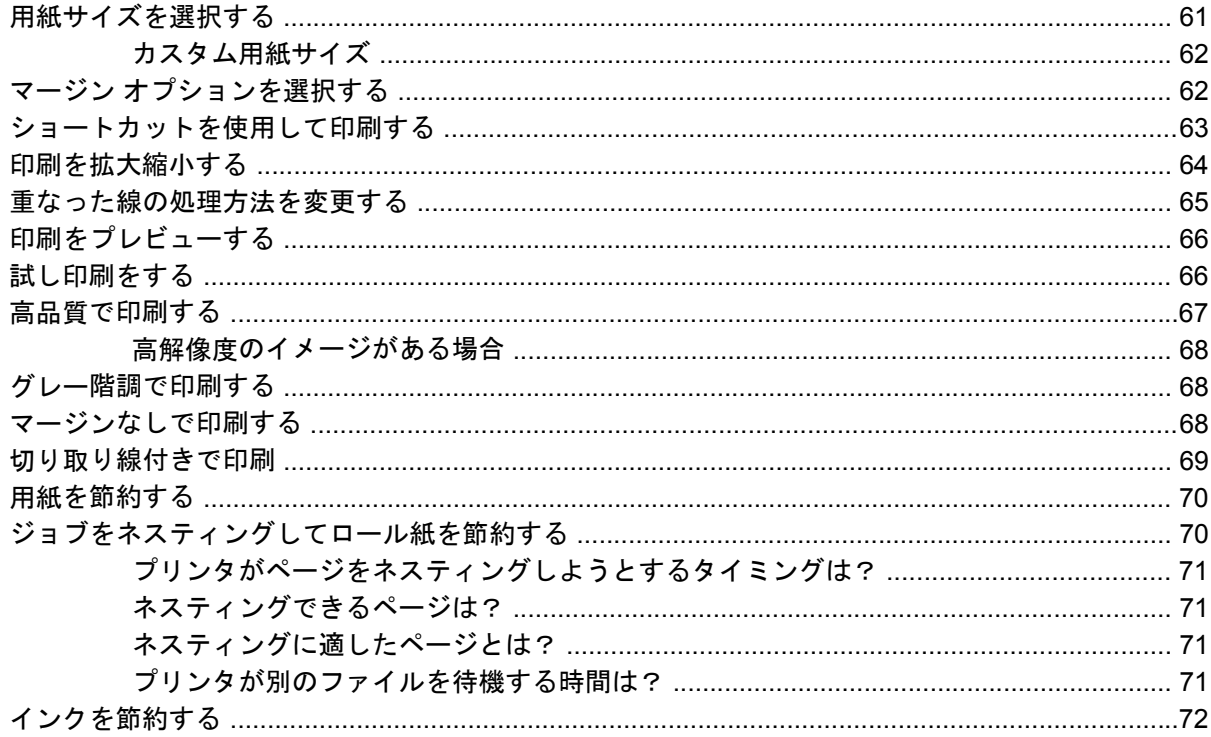

#### 7 カラーマネジメント

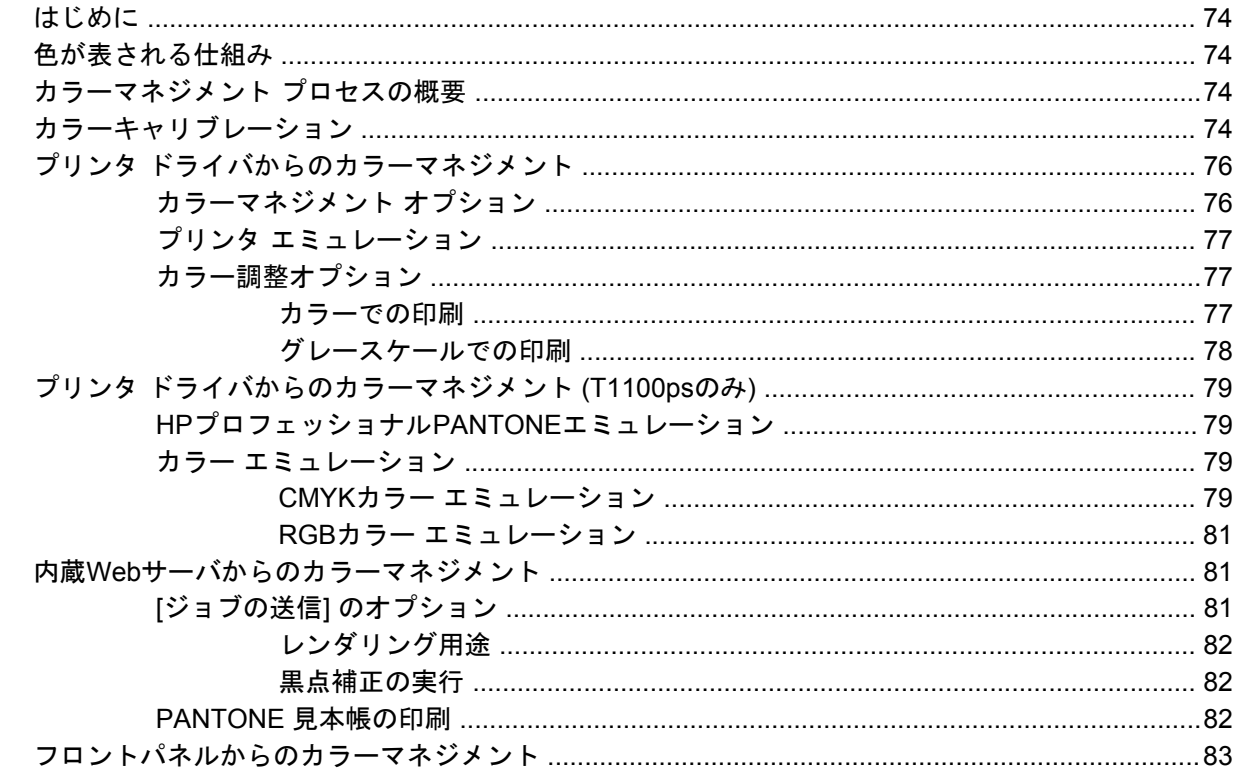

#### 8 実際の印刷の例

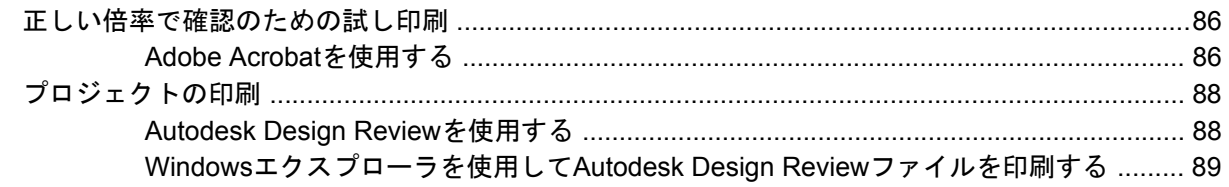

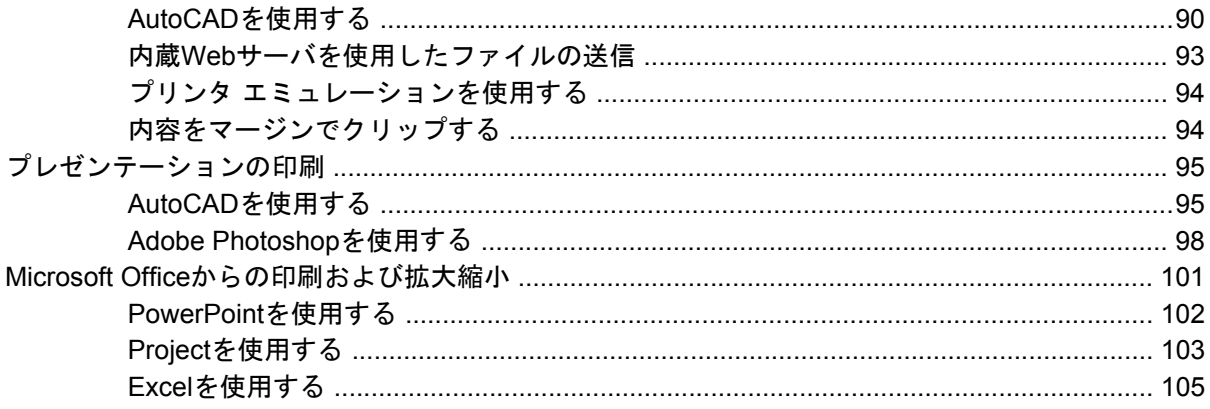

#### 9 ジョブ キューの管理

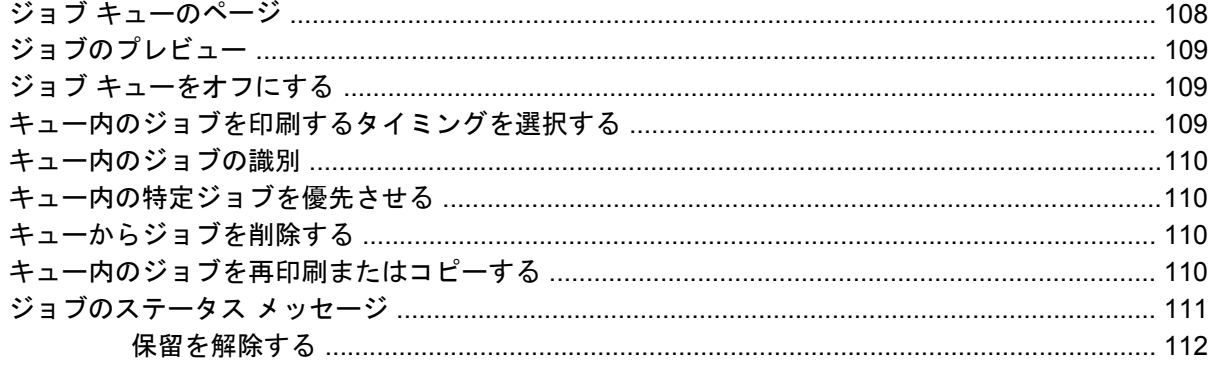

#### 10 プリンタの使用状況に関する情報を取得する

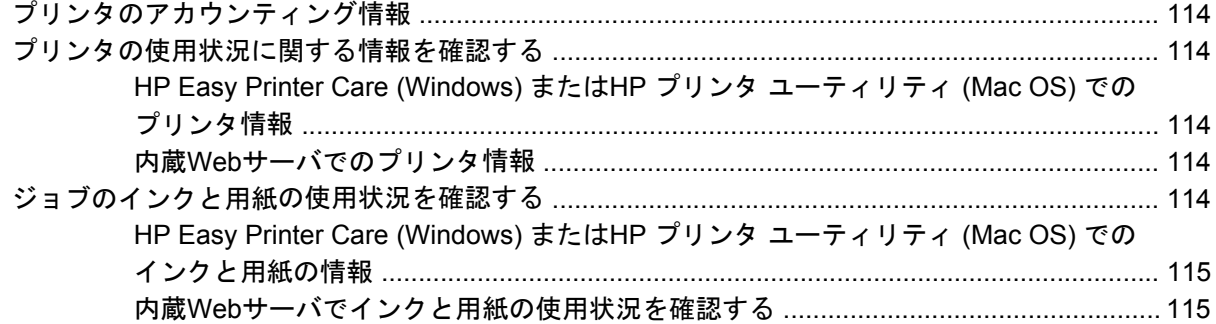

#### 11 インクカートリッジとプリントヘッドの取り扱い

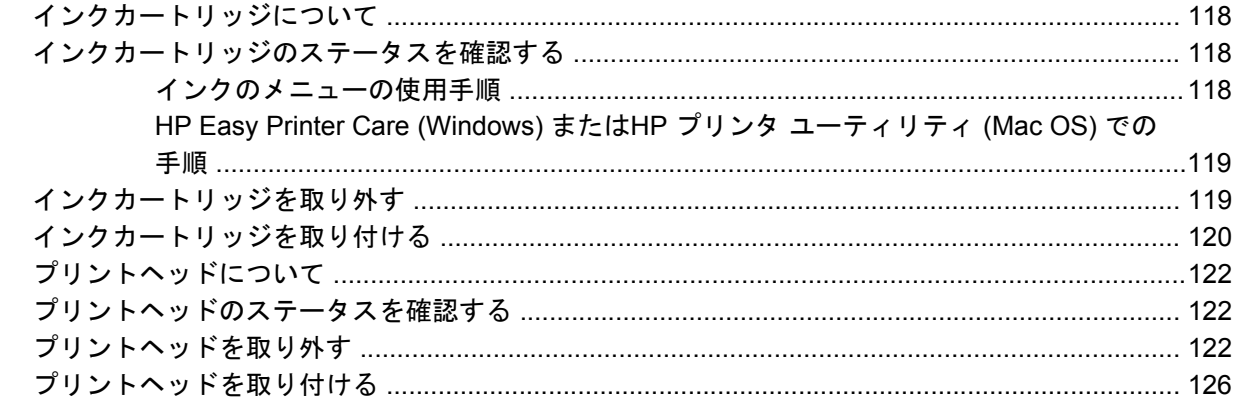

#### 12 プリンタを保守する

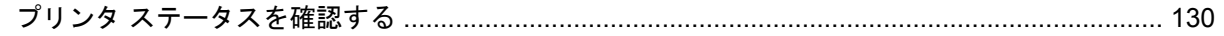

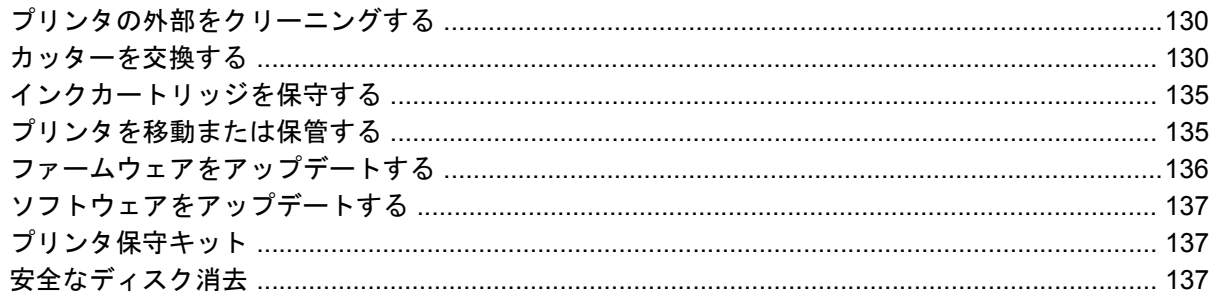

#### 13 アクセサリ

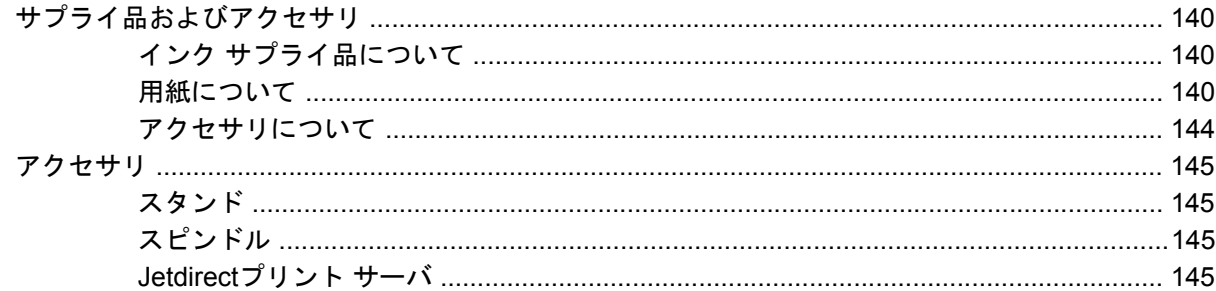

#### 14 用紙に関するトラブルシューティング

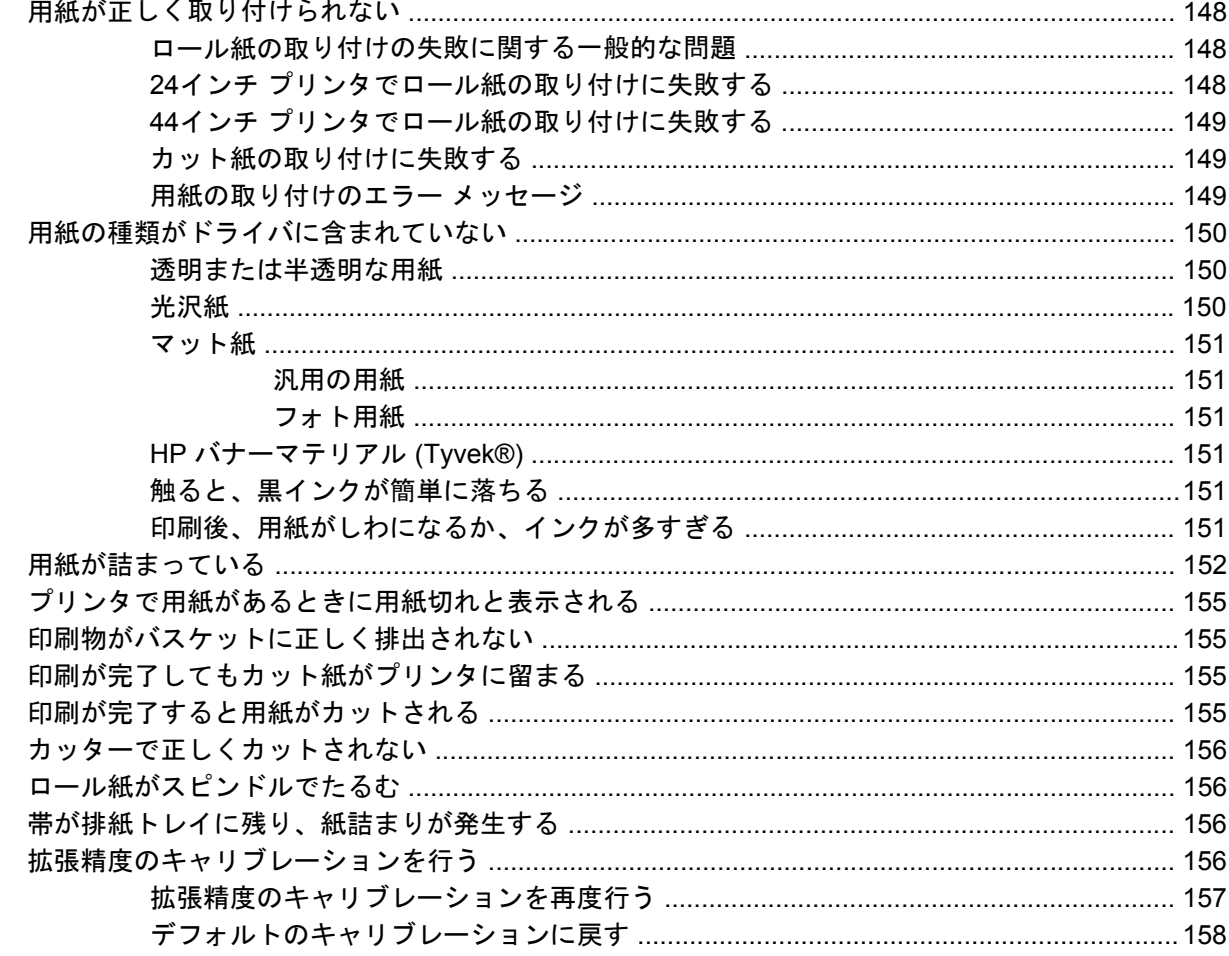

#### 15 印刷品質に関するトラブルシューティング

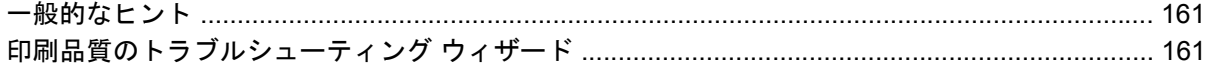

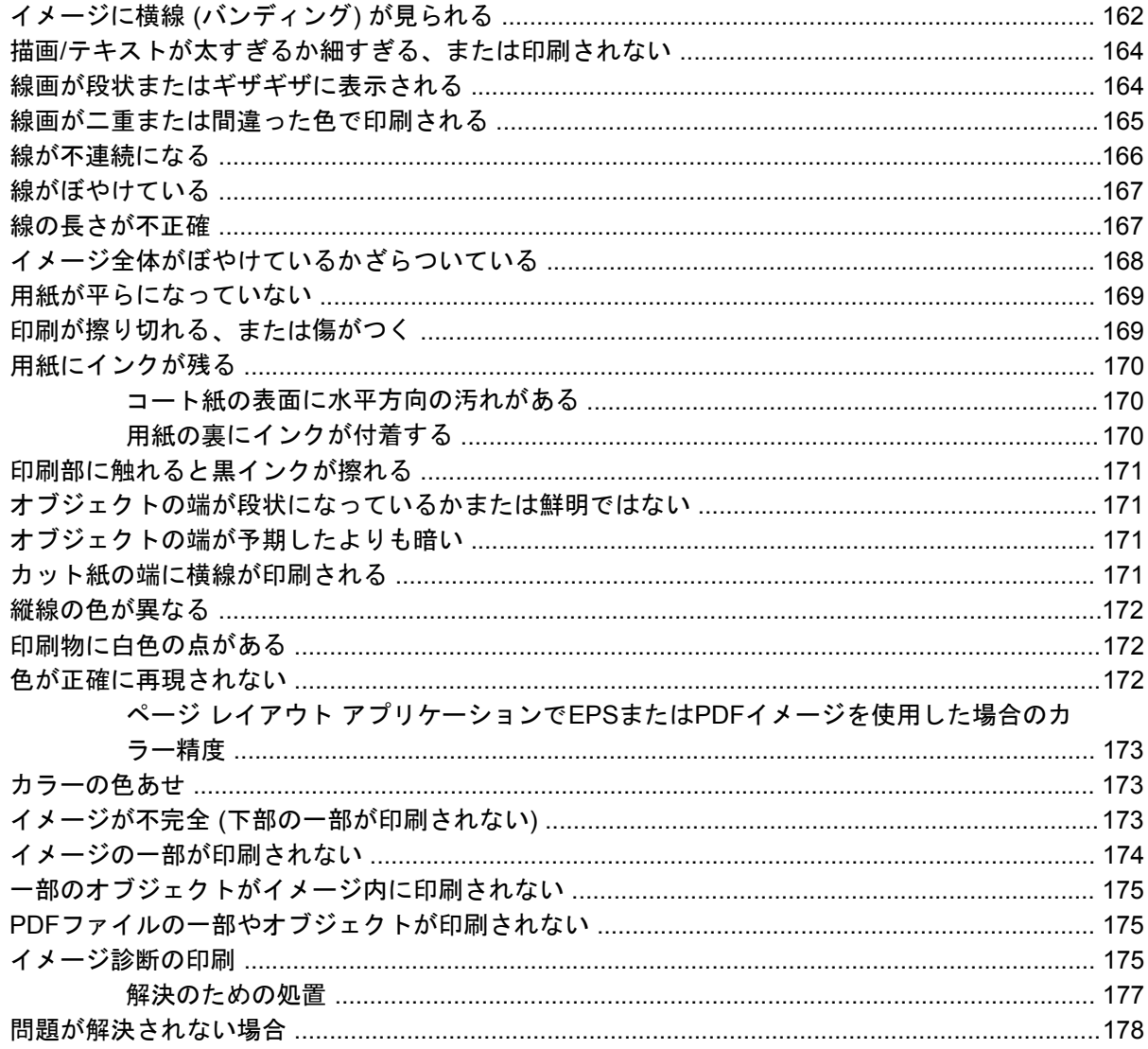

#### 16 インクカートリッジとプリントヘッドに関するトラブルシューティング

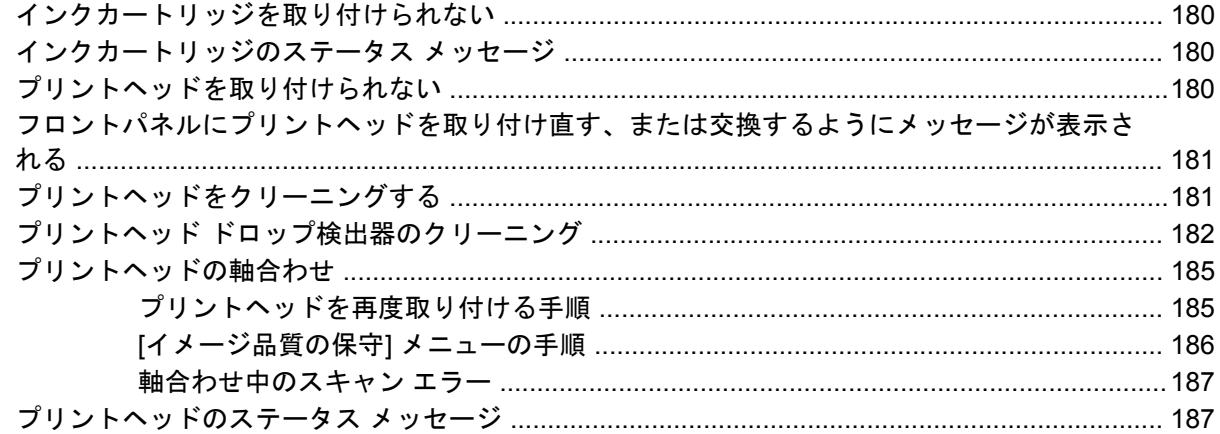

#### 17 一般的なプリンタに関するトラブルシューティング

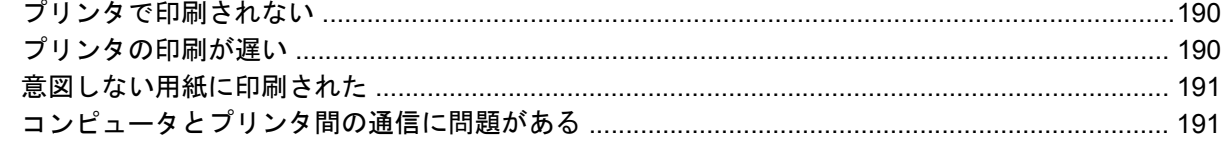

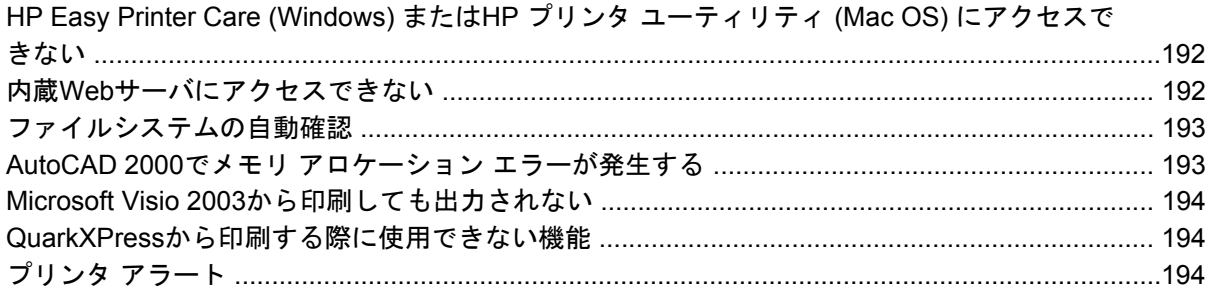

#### 18 フロントパネルのエラー メッセージ

#### 19 HPカスタマー・ケア

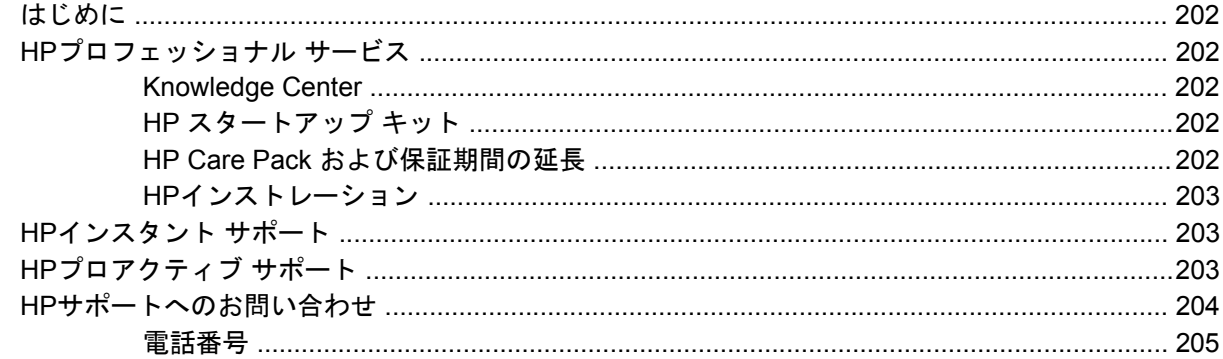

#### 20 プリンタの仕様

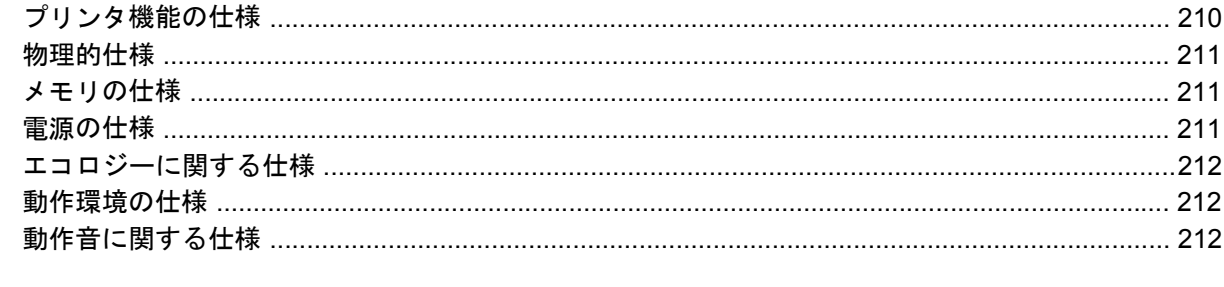

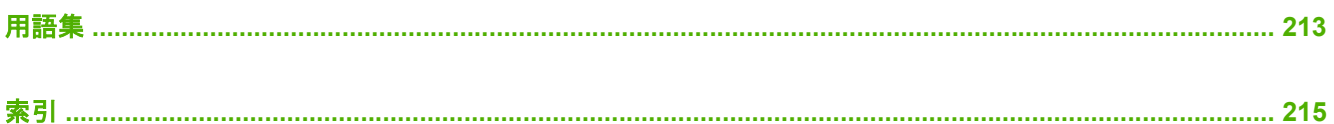

# <span id="page-12-0"></span>**1** はじめに

- [安全に関する注意事項](#page-13-0)
- HP [スタートアップ](#page-13-0) キット
- [このガイドの使用方法](#page-13-0)
- [プリンタの主な機能](#page-15-0)
- [プリンタの主なコンポーネント](#page-15-0)
- [フロントパネル](#page-17-0)
- プリンタ [ソフトウェア](#page-19-0)
- [プリンタの印刷メニュー](#page-19-0)

## <span id="page-13-0"></span>安全に関する注意事項

次の注意事項に従うことにより、プリンタを適切に使用してプリンタの故障を防ぐことができます。 常にこれらの注意事項に従ってください。

- 製品プレートに示された電源電圧を使用してください。プリンタの電源コンセントに複数のデ バイスを接続して、過負荷をかけないようにしてください。
- 必ずプリンタを接地してください。プリンタを接地しないと、感電、発火、電磁妨害の影響を 受ける可能性があります。
- プリンタを分解または修理しないでください。サービスについては、HPカスタマー・ケア・セ ンターにお問い合わせください (「204 ページの 「HP[サポートへのお問い合わせ](#page-215-0) 」 | を参照)。
- プリンタ付属のHPが提供する電源コード以外は使用しないでください。電源コードの破損、切 断、修理は避けてください。破損した電源コードは、発火や感電の恐れがあります。破損した 電源コードはHP純正の電源コードと交換してください。
- 金属または液体 (HPクリーニング キットで使用するものを除く) がプリンタの内部部品に触れ ないようにしてください。発火、感電、またはその他の重大な事故の原因となる可能性があり ます。
- 次のいずれかの場合には、プリンタの雷源をオフにして、雷源コンセントから雷源ケーブルを 抜いてください。
	- プリンタ内部に手を入れる場合
	- プリンタから煙が出たり、異様な臭いがする場合
	- プリンタが通常の動作中には発生しない異常なノイズを発生する場合
	- 金属や液体 (クリーニングおよび保守手順の一部ではなく) がプリンタの内部部品に触れた 場合
	- 雷雨時
	- 停電時

## **HP** スタートアップ キット

『HP スタートアップ キット』はプリンタに同梱されているCD-ROMまたはDVDです。マルチメデ ィア チュートリアルの概要など、初めて印刷を行う場合に役立つプリンタのソフトウェアやマニュ アルが含まれています。

₽ 注記: 『HP スタートアップ キット』は、日本ではCD-ROM版で提供されその他の国では DVD版で提供されています。このガイドでは、DVD版を使用して説明しています。

# このガイドの使用方法

プリンタの使い方 (DVD) およびクイック リファレンス ガイド (印刷マニュアル) は、以下の章で構 成されています。この情報の詳細は、プリンタの使い方を参照してください。

#### はじめに

この章では、本プリンタを初めて使用するユーザのために、本プリンタおよびマニュアルについて簡 単に説明します。

#### <span id="page-14-0"></span>使用方法と保守

これらの章では、通常のプリンタ操作手順を説明します。以下の項目が含まれます。

- 11 ページの [「ソフトウェアのインストール」](#page-22-0)
- 21 ページの [「プリンタを設定する」](#page-32-0)
- 27 ページの [「プリンタのカスタマイズ」](#page-38-0)
- 35ページの [「用紙の取り扱い」](#page-46-0)
- 59 ページの [「印刷」](#page-70-0)
- 73 ページの [「カラーマネジメント」](#page-84-0)
- 85 ページの [「実際の印刷の例」](#page-96-0)
- 107 ページの 「ジョブ [キューの管理」](#page-118-0)
- 113 ページの [「プリンタの使用状況に関する情報を取得する」](#page-124-0)
- 117 ページの [「インクカートリッジとプリントヘッドの取り扱い」](#page-128-0)
- 129 ページの [「プリンタを保守する」](#page-140-0)

#### トラブルシューティング

これらの章では、印刷中に発生する可能性のある問題の解決策を説明しています。以下の項目が含ま れます。

- 147 ページの [「用紙に関するトラブルシューティング」](#page-158-0)
- 159 ページの [「印刷品質に関するトラブルシューティング」](#page-170-0)
- 179 ページの [「インクカートリッジとプリントヘッドに関するトラブルシューティング」](#page-190-0)
- 189 ページの [「一般的なプリンタに関するトラブルシューティング」](#page-200-0)
- 197 ページの [「フロントパネルのエラー](#page-208-0) メッセージ 」

#### アクセサリ、サポート、および仕様

139 ページの [「アクセサリ」](#page-150-0)、201 ページの 「HP[カスタマー・ケア」](#page-212-0)、および209 [ページの](#page-220-0) 「プリン [タの仕様」](#page-220-0)の各章では、カスタマー・ケア、プリンタの仕様、および各種用紙、インク サプライ 品、アクセサリの製品番号などに関するリファレンス情報を参照できます。

#### 用語集

213 [ページの](#page-224-0) 用語集には、このマニュアルで使用する印刷およびHP用語の定義が記載されていま す。

#### 索引

目次の他に、索引を使用してトピックをすぐに見つけることができます。

#### 警告および注意

このマニュアルでは、プリンタを適切に使用してプリンタの破損を防ぐために、次の記号が使用され ています。これらの記号の付いた手順に従ってください。

<span id="page-15-0"></span>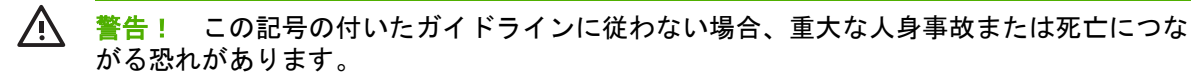

注意: この記号の付いたガイドラインに従わない場合、人身事故または製品の破損につなが る恐れがあります。

# プリンタの主な機能

このプリンタは、プリンタの幅に応じて最大幅61cmまたは1.12mの用紙に高品質のイメージを印刷 するために設計されたカラー インクジェット プリンタです。主な機能を以下に示します。

- 入力時1200 × 1200dpiのイメージを最大2400 × 1200dpiの最適化された解像度で印刷 (**[**高品質**]** 印刷品質オプション、**[**高精細**]** オプション、およびフォト用紙を使用した場合)
- HP Easy Printer Care (Windows) およびHPプリンタ ユーティリティ (Mac OS) (29 [ページの](#page-40-0) 「HP Easy Printer Care (Windows) またはHP プリンタ [ユーティリティ](#page-40-0) (Mac OS) にアクセスす る [」を](#page-40-0)参照) では、以下の使いやすいインタフェースが使用されています。
	- ジョブ管理 (107 ページの 「ジョブ [キューの管理」](#page-118-0) を参照)
	- プリンタのキャリブレーション
	- オンラインのHP Knowledge Centerへのアクセス
- 自動カラーキャリブレーションによる、正確で一貫したカラー再現
- 節約して印刷するためのエコノモード
- 6インク システム
- カラー エミュレーション (77 ページの 「プリンタ [エミュレーション](#page-88-0) 」 を参照)
- HP Easy Printer Care (Windows)、HPプリンタ ユーティリティ (Mac OS)、またはプリンタの内 蔵Webサーバを使用して、ジョブのプレビュー、ネスティングなどの生産性を高めるための機 能を実行できます。
- インクと用紙の使用状況は、フロントパネルおよび内蔵WebサーバによるWeb上で確認可能で す (「30 ページの 「内蔵Web[サーバにアクセスする](#page-41-0) 」 」を参照)。
- 柔軟な用紙対応と簡単な自動取り付け機能 (「35 ページの [「用紙の取り扱い」](#page-46-0)」を参照)。情報 およびプロファイルは、フロントパネル、HP Easy Printer Care (Windows)、およびHP プリン タ ユーティリティ (Mac OS) から利用できます。

# プリンタの主なコンポーネント

以下のプリンタ前面図および背面図で、主なコンポーネントについて説明します。

<span id="page-16-0"></span>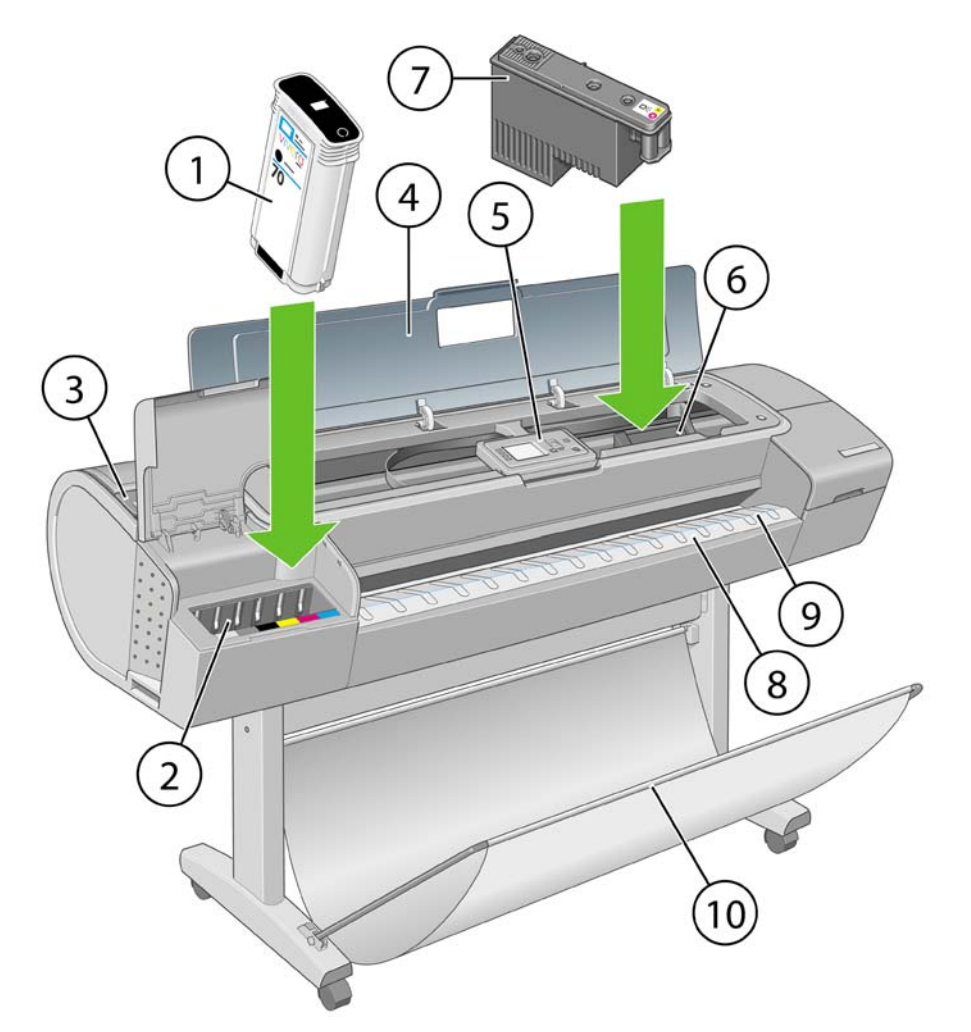

- **1.** インクカートリッジ
- **2.** インクカートリッジ スロット
- **3.** 青いレバー
- **4.** ウィンドウ
- **5.** フロントパネル
- **6.** プリントヘッド キャリッジ
- **7.** プリントヘッド
- **8.** 排紙トレイ
- **9.** 用紙の位置調整線
- **10.** バスケット

<span id="page-17-0"></span>はじめに

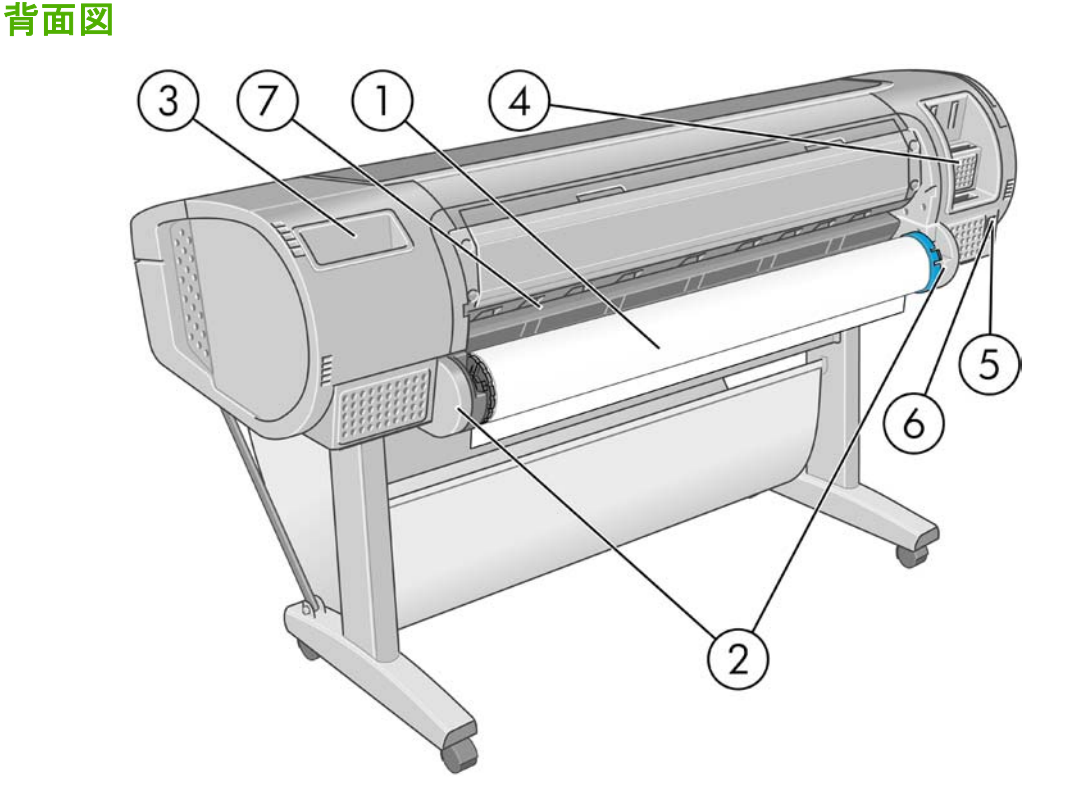

- **1.** スピンドル
- **2.** スピンドル ホルダー
- **3.** 『クイック リファレンス ガイド』ホルダー
- **4.** 接続ケーブルおよびオプション アクセサリ用ソケット
- **5.** 電源
- **6.** 電源コード差し込み口
- **7.** 用紙フィーダ

## フロントパネル

プリンタのフロントパネルは、プリンタ前面の向かって中央にあります。フロントパネルには、以下 の重要な機能があります。

- トラブルシューティングのための情報アシスト。
- 用紙のカット、取り外しなど、特定の手順を実行する際に使用。
- 手順に沿った役立つアニメーションを表示。
- インクカートリッジ、プリントヘッド、用紙、印刷ジョブなどのプリンタのステータスに関す る最新情報を表示。
- 場合に応じて、警告やエラー メッセージが表示され、警告やエラー メッセージに対する注意を 促すために警告音が鳴ります。
- プリンタの設定値を変更して、プリンタの動作を変更する際に使用します。ただし、プリンタ の設定は、ドライバの設定が優先されます (「11 ページの [「ソフトウェアのインストール」](#page-22-0) 」 を参照)。

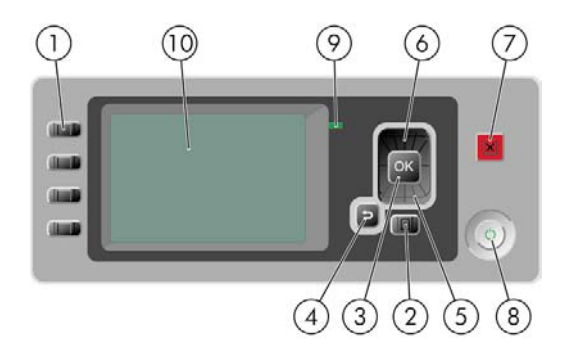

フロントパネルには、以下のコンポーネントがあります。

- **1.** ダイレクト アクセスキー:
	- 1番目のボタン :インク容量の表示 (118 ページの [「インクカートリッジのステータス](#page-129-0) [を確認する](#page-129-0) 」 を参照)
	- 2番目のボタン $\frac{11}{2}$  : 取り付けられている用紙の表示 (54 ページの [「用紙に関する情報を](#page-65-0) [表示する](#page-65-0) 」 を参照)
	- 3番目のボタン :用紙の取り外し (49 ページの [「ロール紙を取り外す](#page-60-0) 」およびを参 照53 ページの [「カット紙を取り外す](#page-64-0)」)
	- <u>4番目のボタン <sup>[13</sup>] :排紙/カット (57 ページの [「用紙を給紙してカットする](#page-68-0)」 を参照)</u>
- **2.** メニュー ボタン このボタンを押すと、フロントパネルの表示がメイン メニューに戻ります。 すでにメイン メニューが表示されている場合は、ステータス画面が表示されます。
- **3.** OK ボタン 手順の実行中または操作中に操作を確定します。メニューでサブメニューを表示し ます。オプションがある場合に値を選択します。
- **4.** 戻る ボタン 手順実行中または操作中に前の手順に戻ります。上位レベルに移動する、メニュ ーのオプションから外れる、またはオプションがある場合に使用します。
- **5.** 下矢印 ボタン メニューまたはオプション内を下に移動したり、数値を減らします (たとえば、 フロントパネルの表示コントラストやIPアドレスを設定する場合)。
- **6.** 上矢印 ボタン メニューまたはオプション内を上に移動したり、数値を増やします (たとえば、 フロントパネルの表示コントラストやIPアドレスを設定する場合)。
- **7.** キャンセル ボタン 手順または操作を中止します。
- **8.** 電源 ボタン プリンタの電源のオンとオフを切り替えます。また、電源ボタンのランプでプリ ンタのステータスを示します。電源ボタンのランプが消灯している場合、プリンタの電源はオ フになっています。電源ボタンのランプが緑色に点滅している場合、プリンタは起動中です。 電源ボタンのランプが緑色に点灯している場合、プリンタの電源はオンになっています。電源 ボタンのランプが黄色に点灯している場合、プリンタは待機中です。電源ボタンのランプが黄 色に点滅している場合、プリンタに対して注意が必要です。
- **9.** LED ランプ プリンタのステータスを示します。LEDランプが緑色に点灯している場合、プリ ンタは印刷可能です。LEDランプが緑色に点滅している場合、プリンタが使用中です。LEDラ ンプが黄色に点灯している場合、プリンタはシステム エラーです。LEDランプが黄色に点滅し ている場合、プリンタに対して注意が必要です。
- **10.** フロントパネルの表示 プリンタの使用に関するエラー、警告、および情報が表示されます。

<span id="page-19-0"></span>フロントパネルの表示上の項目をハイライトさせるには、その項目がハイライトされるまで 上矢印 または 下矢印 ボタンを繰り返し押します。

フロントパネルの表示上の項目を選択するには、まずその項目をハイライトして、OK ボタンを押し ます。

このガイドで、フロントパネル表示の一連の項目が、**[**項目**1]** - **[**項目**2]** - **[**項目**3 ]**のように記述されて いる場合は、**[**項目**1]**、**[**項目**2]**、**[**項目**3]** の順に選択してください。

フロントパネルの特定の使用方法についての詳細は、このガイドで順を追って説明します。

# プリンタ ソフトウェア

このプリンタには、以下のソフトウェアが付属しています。

- Windows用RTLおよびHP-GL/2ドライバ
- HP Designjet T1100ps専用のPostScriptドライバ
- T1100用PCL3ラスタ ドライバ
- HP Easy Printer Care (Windows) または HP プリンタ ユーティリティ (Mac OS) を使用する と、以下を実行できます (「29 ページの 「HP Easy Printer Care [\(Windows\)](#page-40-0) またはHP プリン タ [ユーティリティ](#page-40-0) (Mac OS) にアクセスする 」」を参照)。
	- ジョブ キューの管理 (107 ページの 「ジョブ [キューの管理」](#page-118-0) を参照)
	- HP Color Centerを使用してカラーに関するプリンタ管理
	- HP Knowledge Centerへのアクセス
	- インクカートリッジ、プリントヘッド、および用紙のステータスの表示
	- アカウンティング情報の表示 (「113 ページの [「プリンタの使用状況に関する情報を取得す](#page-124-0) [る」](#page-124-0) 」を参照)
	- プリンタのファームウェアのアップデート (「136 ページの [「ファームウェアをアップデー](#page-147-0) [トする](#page-147-0) 」 」を参照)
	- 様々なプリンタ設定の変更 ([設定] タブ内)
	- キャリブレーションおよびトラブルシューティングの実行
- 内蔵Webサーバ。プリンタ内で動作し、これを使用すると、どのコンピュータでもWebブラウ ザを使用してインク残量やプリンタのステータスの確認を行うことができます (30 [ページの](#page-41-0) 「内蔵Web[サーバにアクセスする](#page-41-0)」を参照)。
- **Autodesk Design Review**

# プリンタの印刷メニュー

印刷メニューには、プリンタに関するさまざまな情報が表示されます。印刷メニューは、コンピュー タを使用しなくても、フロントパネルから呼び出すことができます。

注意: 印刷メニューを呼び出す前に、用紙 (ロール紙またはカット紙) が取り付けられてお り、フロントパネルに 「印刷可能です」 というメッセージが表示されていることを確認しま す。幅がA3横置き (42cm、16.53インチ) 以上の用紙を使用してください。それより小さい用 紙では、イメージの一部が印刷されないことがあります。

印刷メニューを印刷するには、メニュー ボタンを押してメイン メニューに戻り、[印刷メニュー] ア イコン████ る選択し、必要な印刷メニューを選択します。次の印刷メニューを使用できます。

- [デモ印刷]: プリンタの機能の一部を表示します。
	- モノクロ写真印刷
	- カラー写真印刷
	- カラーデザイン デモ印刷
	- GISマップ印刷

₩ 注記: デモ印刷は、取り付けられている用紙と同じサイズで行われます。

- [メニュー マップの印刷]:すべてのフロントパネルの表示メニューの詳細を表示します。
- [現在の設定の印刷]:現在のフロントパネル表示の設定をすべて表示します。
- [使用状況レポートの印刷]:印刷の合計数、用紙の種類別の印刷数、印刷品質オプション別の印 刷数、および色ごとに使用されるインクの合計量を表示します (これらの推定値の正確性につき ましては保証されていません)。
- [HP-GL/2パレットの印刷]:現在選択しているカラー パレットのカラー/グレースケール定義を 示します。
- [サービス情報の印刷]: サービス エンジニアが必要とする情報を表示します。
- [PSフォント一覧の印刷]: HP Designjet T1100psのみで使用可能なPostScriptフォントを表示し ます。

# <span id="page-22-0"></span>**2** ソフトウェアのインストール

- [使用する接続方法を選択する](#page-23-0)
- [ネットワークに接続する](#page-23-0) (Windows)
- [直接コンピュータに接続する](#page-24-0) (Windows)
- プリンタ [ソフトウェアをアンインストールする](#page-25-0) (Windows)
- [ネットワークに接続する](#page-25-0) (Mac OS)
- [直接コンピュータに接続する](#page-29-0) (Mac OS)
- プリンタ [ソフトウェアをアンインストールする](#page-31-0) (Mac OS)

# <span id="page-23-0"></span>使用する接続方法を選択する

プリンタを接続するには、以下の方法を使用できます。

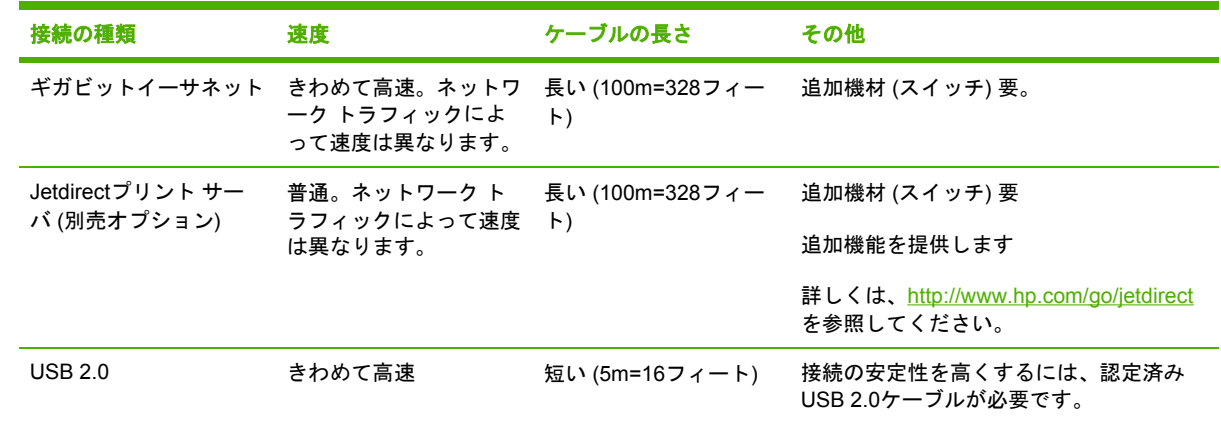

ソフトウェアのインストー ソフトウェアのインストー

注記: ネットワーク接続速度は、ネットワーク上のすべてのコンポーネントに左右されま IZ す。これには、ネットワーク インタフェース カード、ハブ、ルータ、スイッチ、ケーブルな どがあります。コンポーネントのいずれかが高速で処理を行えない場合、接続速度は遅くなり ます。また、ネットワーク上の他のデバイスから送信される総トラフィック量も、接続速度に 影響を与えます。

# ネットワークに接続する **(Windows)**

手順を実行する前に、以下を確認してください。

- プリンタがセットアップされ、雷源が入っている。
- イーサネット ハブまたはルータの電源が入っていて、正常に機能している。
- ネットワーク上のすべてのコンピュータの電源が入っていて、ネットワークに接続されてい る。
- プリンタがネットワークに接続されている。

上記を確認したら、プリンタ ソフトウェアをインストールしてプリンタを接続できます。

**1.** プリンタのフロントパネルのステータス画面でIPアドレスを書き留めておきます (この例では 192.168.1.1)。

用紙をセットできます

http://XXXX11 http://192.168.1.1

目 を押してメニューを 表示します

**2.** コンピュータに*HP* スタートアップ キットDVDを挿入します。DVDが自動的に起動しない場合 は、DVDのルート フォルダ内のStart.exeを実行します。

- <span id="page-24-0"></span>**3. [**インストール**]** ボタンをクリックします。プリンタ ドライバ、HP Easy Printer Care、および HP Color Centerがインストールされます。
- **4.** 画面上の指示に従い、プリンタを設定します。各画面で適切な設定を行うために、以下の点に 注意してください。
	- プリンタの接続方法を確認する画面が表示されたら、**[**ワイヤード ネットワーク**]** を選択し ます。
	- 設定プログラムによりネットワークに接続されたプリンタの検出が行われます。検出が完 了すると、プリンタのリストが表示されます。IPアドレスを参照してプリンタを識別し、 リストでそのプリンタを選択します。
	- 設定プログラムによりネットワークとプリンタの分析が行われます。ネットワークの設定 が検出され、プリンタを設定する際の推奨設定が表示されます。この設定を変更する必要 はありませんが、変更することも可能です。

コンピュータがネットワーク上でプリンタを検出できない場合は、**[**プリンタが検出されませんでし た**]** ウィンドウが表示されます。このウィンドウでは、プリンタの検出を再試行できます。操作内に ファイアウォールが存在する場合、プリンタを検出するためにファイアウォールを一時的に無効にす る必要があります。プリンタのURL、IPアドレス、またはMACアドレスによってプリンタを検出す るオプションもあります。

# 直接コンピュータに接続する **(Windows)**

ネットワークを介さずにプリンタを直接コンピュータに接続するには、プリンタの内蔵USB 2.0ソケ ット (Windows 2000、XP、2003 Serverで対応) を使用します。

- ^\_^. とント : USB接続はネットワーク接続より高速ですが、ケーブルの長さに制限があり、プ<br>プピン : いっとのサケも思想になりさん リンタの共有も困難になります。

- **1.** この時点ではまだコンピュータをプリンタに接続しないでください。 最初に、以下の手順に従 いプリンタ ドライバ ソフトウェアをインストールする必要があります。
- **2.** DVDドライブに*HP* スタートアップ キットDVDを挿入します。DVDが自動的に起動しない場合 は、DVDのルート フォルダ内のStart.exeを実行します。
- **3. [**インストール**]** ボタンをクリックします。プリンタ ドライバ、HP Easy Printer Care、および HP Color Centerがインストールされます。
- **4.** 画面上の指示に従い、プリンタを設定します。各画面で適切な設定を行うために、以下の点に 注意してください。
	- プリンタの接続方法を確認するメッセージが表示されたら、**[**このコンピュータに直接接 続**]** を選択します。
	- ネットワークに接続している他の人とプリンタを共有する場合は、**[**インストール準備完 了**]** ウィンドウにある **[**プリンタのプロパティ**]** ボタンをクリックして、**[**共有**]** タブを選択 し、プリンタを共有する名前を入力します。
	- コンピュータをプリンタに接続するように指示するメッセージが表示されたら、認定され たUSBケーブルを接続します。プリンタの電源が入っていることを確認してください。

 $\mathbb{R}^{\frac{1}{2}}$ 注記: ただし、プリンタを接続せずにインストールを完了することもできます。 その場合、**[**セットアップ ウィザードの完了後にプリンタを接続します**]** チェック ボ ックスをオンにしてください。

注記: 認定されていないUSBケーブルを使用すると、接続の問題が発生する原因 になります。このプリンタには、USB開発者のためのフォーラム [\(http://www.usb.org/](http://www.usb.org/)) によって認定されたケーブル以外は使用しないでください。

#### <span id="page-25-0"></span>プリンタの共有に関する注意事項

- HP Easy Printer Careは、いずれかのコンピュータにまずインストールする必要があります。イ ンストールした後にそのコンピュータから使用できるようになります。
- 別のコンピュータに接続されたプリンタを共有する他のすべてのユーザは、プリント ジョブを 送信することはできますが、プリンタ アラート、プリンタ ステータス レポート、用紙の管 理、プリンタの管理、およびトラブルシューティングに影響するプリンタからの情報を受信す ることはできません。
- 別のコンピュータに接続されたプリンタを共有する他のすべてのユーザは、プリンタ固有の印 刷プレビュー機能を使用することはできません。ただし、アプリケーションの印刷プレビュー 機能を利用することはできます。「66 ページの [「印刷をプレビューする](#page-77-0) 」」を参照してくだ さい。

ソフトウェアのインストー ル

<u>、</u><br>- ^ <mark>ヒント</mark>: ネットワークを介してプリンタを共有する場合、プリンタをコンピュータではなく ネットワークに接続することが最適な方法です。「12 ページの [「ネットワークに接続する](#page-23-0) [\(Windows\)](#page-23-0) 」」を参照してください。

# プリンタ ソフトウェアをアンインストールする **(Windows)**

- **1.** DVDドライブに*HP* スタートアップ キットDVDを挿入します。DVDが自動的に起動しない場合 は、DVDのルート フォルダ内のStart.exeを実行します。
- **2. [**インストール**]** を選択し、画面の手順に従ってプリンタ ソフトウェアをアンインストールしま す。

# ネットワークに接続する **(Mac OS)**

Mac OS X環境でプリンタをネットワークに接続する場合、以下の方法を使用できます。

- Bonjour/Rendezvous
- TCP/IP

€ 注記: このプリンタはAppleTalkをサポートしていません。

手順を実行する前に、以下を確認してください。

- プリンタがセットアップされ、電源が入っている。
- イーサネット ハブまたはルータの電源が入っていて、正常に機能している。
- ネットワーク上のすべてのコンピュータの電源が入っていて、ネットワークに接続されてい る。
- プリンタがネットワークに接続されている。

ここでプリンタ ソフトウェアをインストールしてプリンタを接続できます。

# ソフトウェアのインストー **レトウェアのインスト**

#### <span id="page-26-0"></span>**Bonjour/Rendezvous**接続

- **1.**
	- プリンタのフロントパネルで [接続] アイコン を選択し、**[**ギガビットイーサネット**] [**設定 の表示**]** を選択します 。プリンタのmDNSサービス名をメモします。
- **2.** DVDドライブに*HP* スタートアップ キットDVDを挿入します。
- **3.** デスクトップのDVDアイコンを開きます。

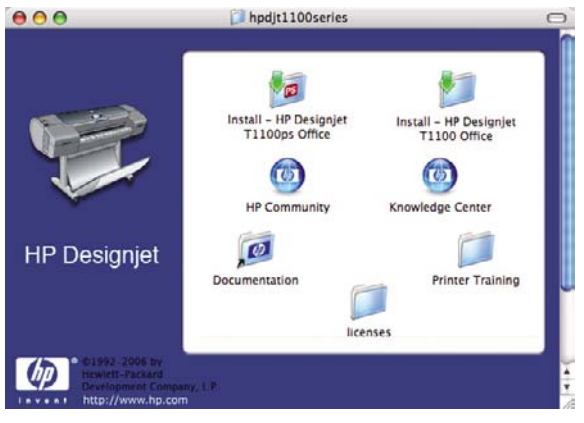

**4.** プリンタ (HP Designjet T1100psまたはT1100) の **[**インストール**]** アイコンを開きます。

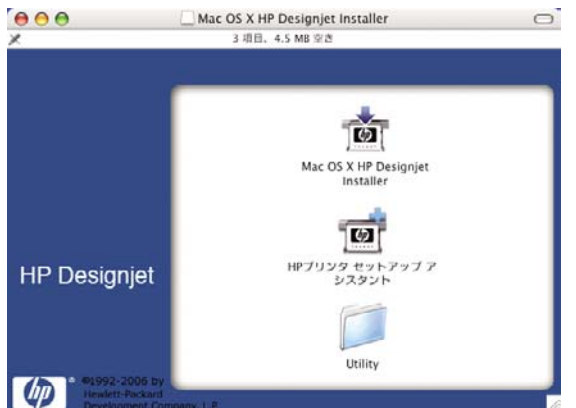

- **5. [Mac OS X HP Designjet Installer]** アイコンを開きます。
- **6.** 画面の指示に従います。ここでは、**[**簡易インストール**]** オプションを使用することをお勧めし ます。
- **7.** プリンタ ドライバ、HP プリンタ ユーティリティ、およびHP Color Centerなど、プリンタ ソ フトウェアがインストールされます。
- **8.** プリンタ ドライバがインストールされた後、HP プリンタ セットアップ アシスタントが自動的 に起動し、プリンタとの接続をセットアップします。画面の指示に従います。
- **9.** [プリンタの選択] 画面が表示されたら、[プリンタ名] 列にあるプリンタのmDNSサービス名 (手 順1でメモした名前) を検索します。

<span id="page-27-0"></span>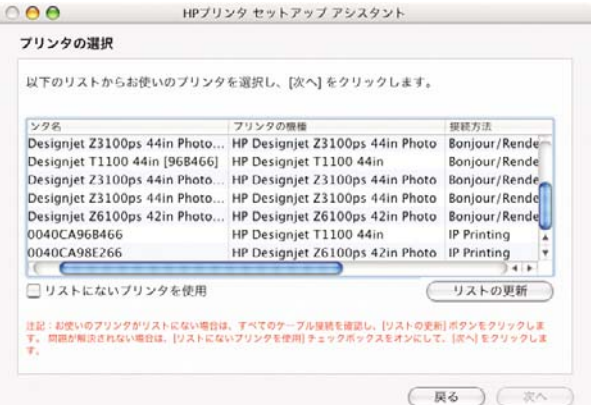

- 正しいプリンタ名を検出した場合、必要に応じて横方向にスクロールして [接続方法] 列を 表示し、それが [Bonjour/Rendezvous] を示していることを確認します。 次に、そのライ ンをハイライトします。それ以外の場合は、リストの下方向への検索を続けます。
- 接続方法に **Bonjour/Rendezvous** という名前のプリンタがない場合は、**[**リストにないプ リンタを使用**]** ボックスをオンにします。

**[**次へ**]** ボタンをクリックします。

- **10.** 画面の指示に従って続行します。[プリンタ キューが作成されました] 画面が表示されたら、**[**閉 じる**]** をクリックして終了するか、ネットワークに別のプリンタを接続する場合は、**[**新しいキ ューの作成**]** をクリックします。
- **11.** HP プリンタ セットアップ アシスタントが終了したら、DVDドライブからDVDを取り出しま す。

プリンタ ドライバがすでにインストールされている場合、HP プリンタ セットアップ アシスタント をDVDからいつでも起動することができます。

#### **TCP/IP**接続

**1.** プリンタのフロントパネルで、ステータス画面が表示されるまで メニュー ボタンを押します。

用紙をセットできます

http://XXXX11 http://192.168.1.1

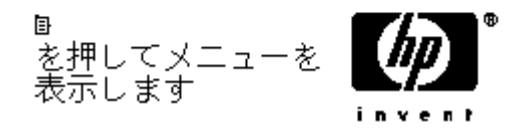

プリンタのURL (この例では、http://XXXX11) をメモします。

**2.** DVDドライブに*HP* スタートアップ キットDVDを挿入します。

ソフトウェアのインストー **レトウェアのインスト** 

**3.** デスクトップのDVDアイコンを開きます。

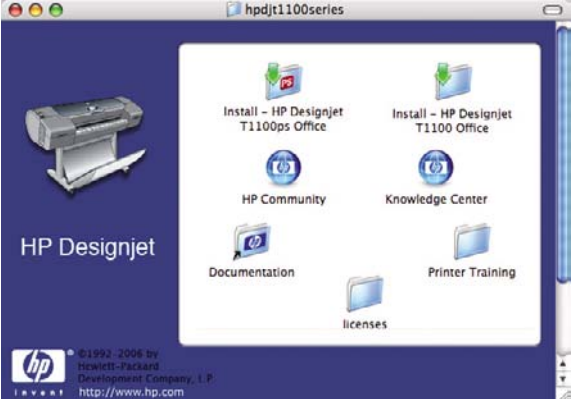

**4.** プリンタ (HP Designjet T1100psまたはT1100) の **[**インストール**]** アイコンを開きます。

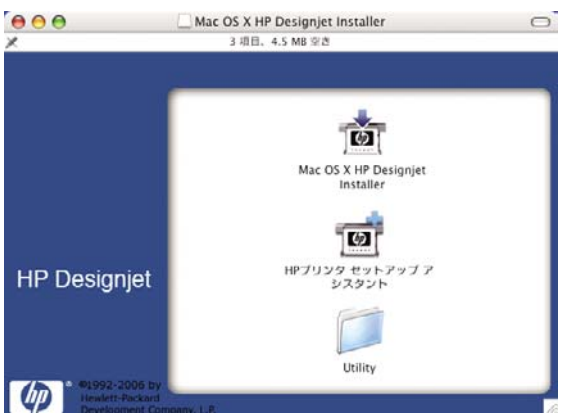

- **5. [Mac OS X HP Designjet Installer]** アイコンを開きます。
- **6.** 画面の指示に従います。ここでは、**[**簡易インストール**]** オプションを使用することをお勧めし ます。
- **7.** プリンタ ドライバ、HP プリンタ ユーティリティ、およびHP Color Centerなど、プリンタ ソ フトウェアがインストールされます。
- **8.** プリンタ ドライバがインストールされた後、HP プリンタ セットアップ アシスタントが自動的 に起動し、プリンタとの接続をセットアップします。画面の指示に従います。
- **9.** [プリンタの選択] 画面が表示されたら、[プリンタ名] 列にあるプリンタのURL (手順1でメモし た) を検索します。
	- 正しいプリンタ名を検出した場合、必要に応じて横方向にスクロールして [接続方法] 列を 表示し、それが **[IP**プリント**]** を示していることを確認します。 次に、そのラインをハイラ イトします。それ以外の場合は、リストの下方向への検索を続けます。
	- 接続方法に IPプリント という名前のプリンタがない場合は、「リストにないプリンタを使 用**]** ボックスをオンにします。

**[**次へ**]** ボタンをクリックします。

- <span id="page-29-0"></span>**10.** 画面の指示に従って続行します。[プリンタ キューが作成されました] 画面が表示されたら、**[**閉 じる**]** をクリックして終了するか、ネットワークに別のプリンタを接続する場合は、**[**新しいキ ューの作成**]** をクリックします。
- **11.** HP プリンタ セットアップ アシスタントが終了したら、DVDドライブからDVDを取り出しま す。

プリンタ ドライバがすでにインストールされている場合、HP プリンタ セットアップ アシスタント をDVDからいつでも起動することができます。

# 直接コンピュータに接続する **(Mac OS)**

ネットワークを介さずにプリンタを直接コンピュータに接続するには、プリンタの内蔵USB 2.0ソケ ットを使用します。

- **1.** プリンタの電源がオフになっているか、コンピュータに接続されていないことを確認します。
- **2.** DVDドライブに*HP* スタートアップ キットDVDを挿入します。
- **3.** デスクトップのDVDアイコンを開きます。

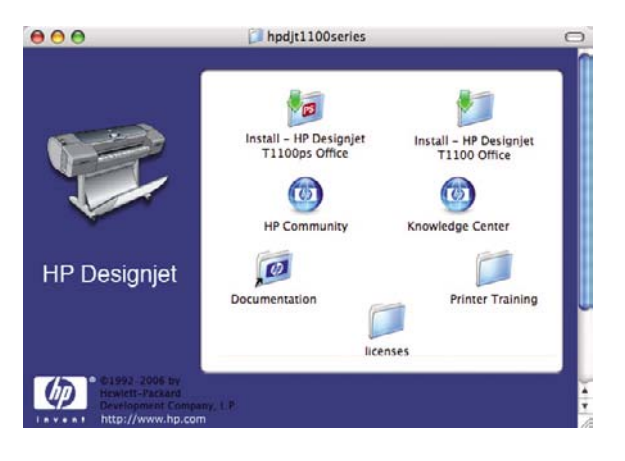

**4.** プリンタ (HP Designjet T1100psまたはT1100) の **[**インストール**]** アイコンを開きます。

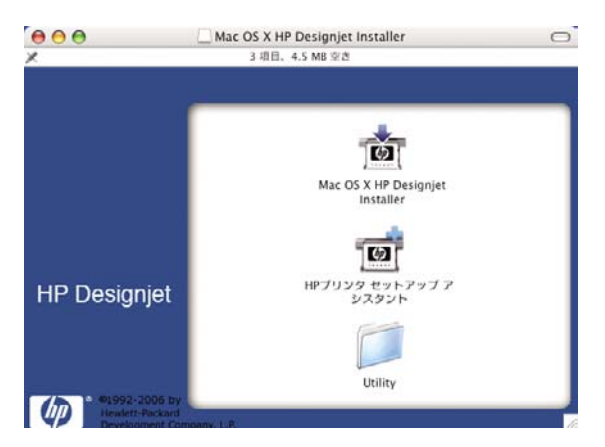

- **5. [Mac OS X HP Designjet Installer]** アイコンを開きます。
- **6.** 画面の指示に従います。ここでは、**[**簡易インストール**]** オプションを使用することをお勧めし ます。
- **7.** プリンタ ドライバ、HP プリンタ ユーティリティ、およびHP Color Centerなど、プリンタ ソ フトウェアがインストールされます。
- <span id="page-30-0"></span>**8.** プリンタ ドライバがインストールされた後、HP プリンタ セットアップ アシスタントが自動的 に起動し、プリンタとの接続をセットアップします。
- **9.** プリンタの電源がオンになっており、認定されたUSBケーブルを使用してコンピュータに接続 されていることを確認します。
	- 注記: 認定されていないUSBケーブルを使用すると、接続の問題が発生する原因にな ⊯ ります。このプリンタには、USB開発者のためのフォーラム (<http://www.usb.org/>) によ って認定されたケーブル以外は使用しないでください。
- **10.** HP プリンタ セットアップ アシスタントで、**[**次へ**]** ボタンをクリックします。
- **11.** 表示されたプリンタのリストで、接続方法にUSBを使用しているエントリを選択して、**[**次へ**]** ボタンをクリックします。
- **12.** 次の画面には、プリンタのインストール情報が表示されます。この画面で、プリンタ名を変更 できます。必要に応じてプリンタ名を変更し、**[**次へ**]** ボタンをクリックします。
- **13.** これで、プリンタが接続されました。[プリンタ キューが作成されました] 画面では、**[**閉じる**]** をクリックして終了するか、ネットワークに別のプリンタを接続する場合は、**[**新しいキューの 作成**]** をクリックします。
- **14.** HP プリンタ セットアップ アシスタントが終了したら、DVDドライブからDVDを取り出しま す。

プリンタ ドライバがすでにインストールされている場合、HP プリンタ セットアップ アシスタント をDVDからいつでも起動することができます。

#### プリンタの共有

注記: Macユーザ間でのプリンタの共有は、Mac OS X 10.2以降でサポートされています。

コンピュータがネットワークに接続されている場合に、コンピュータに直接接続されたプリンタを同 じネットワーク上にある別のコンピュータで使用できます。

- **1.** デスクトップ上のDockメニュー バーの [システム環境設定] アイコンをダブルクリックします。
- **2.** プリンタの共有を有効にするには、**[**共有**] [**サービス**] [**プリンタ共有**]** を選択します。
- **3.** Mac OSを実行しているその他のコンピュータによって表示され、ローカル ネットワークに接 続された共有プリンタのリストに、お使いのプリンタが自動的に表示されます。
- 注記: プリンタの共有を必要とする他のすべてのユーザは、各自のコンピュータにプリン EA タ ソフトウェアをインストールする必要があります。

別のコンピュータに接続されたプリンタを共有する他のすべてのユーザは、プリント ジョブ を送信することはできますが、プリンタ アラート、プリンタ ステータス レポート、用紙の管 理、プリンタの管理、およびトラブルシューティングに影響するプリンタからの情報を受信す ることはできません。

Mac OS 10.2ユーザは、共有プリンタを表示するために、プリントセンターの環境設定ウィン ドウの **[**ほかのコンピュータに接続されているプリンタを表示する**]** オプションを有効にする 必要があります。プリントセンターの環境設定ウィンドウを開くには、**[**プリントセンター**]** メ ニューで **[**環境設定**]** を選択してください。

別のユーザに直接接続するプリンタを共有すると、コンピュータの速度が許容できない速度ま で遅くなる場合があります。

<span id="page-31-0"></span>ヒント: ネットワークを介してプリンタを共有する場合、プリンタをコンピュータではなく ネットワークに接続することが最適な方法です。「14 ページの [「ネットワークに接続する](#page-25-0) [\(Mac](#page-25-0) OS) 」」を参照してください。

# プリンタ ソフトウェアをアンインストールする **(Mac OS)**

- **1.** DVDドライブに*HP* スタートアップ キットDVDを挿入します。
- **2.** デスクトップのDVDアイコンを開きます。

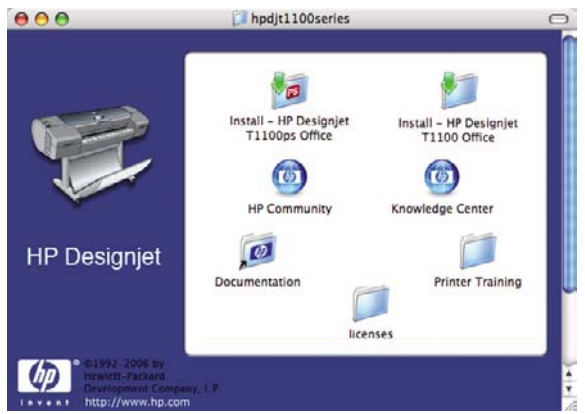

**3.** プリンタ (HP Designjet T1100psまたはT1100) の **[**インストール**]** アイコンを開きます。

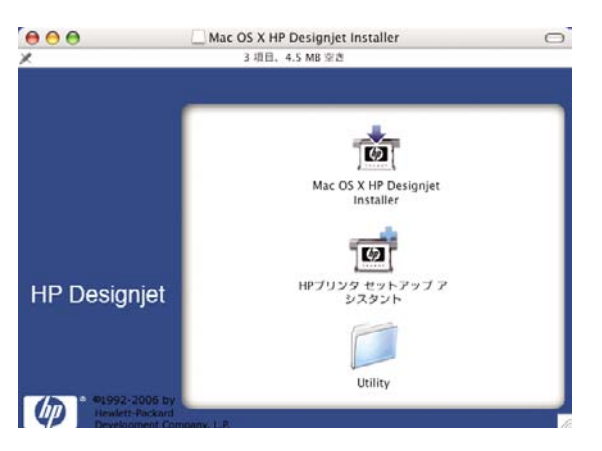

- **4. [Mac OS X HP Designjet Installer]** アイコンを開きます。
- **5. [**アンインストール**]** を選択し、画面の指示に従ってプリンタ ソフトウェアをアンインストール **.**<br>します。

# <span id="page-32-0"></span>**3** プリンタを設定する

- [はじめに](#page-33-0)
- [用紙の競合の処理](#page-33-0)
- [ネスティングをオン](#page-33-0)/オフにする
- [使用状況に関する情報をオン](#page-34-0)/オフにする
- [アラートをオン](#page-35-0)/オフにする
- セキュリティ [パスワードを設定または削除する](#page-35-0)
- [アカウント](#page-36-0)IDの要求
- Windows[ドライバの環境設定を設定する](#page-36-0)

# <span id="page-33-0"></span>はじめに

この章では、プリンタの組み立てが完了し、使用可能になり次第、プリンタの管理者が制御できるさ まざまなプリンタ設定について説明します。

## 用紙の競合の処理

現在取り付けられている用紙が特定のジョブに不適切である場合には、適切な用紙が取り付けられる までジョブを一時停止状態にしたり、無視して不適切な用紙に印刷したりすることができます。取り 付けられている用紙が不適切だと認識されるのは、次の場合があります。

- ジョブに対して用紙の種類が指定されていない。
- ジョブに対して給紙方法 (ロール紙、カット紙) が指定されていない。
- 用紙サイズが、ジョブに対して指定したものより小さい。

このような場合のプリンタの動作はフロントパネルから設定できます。

- このようなジョブを保留にする場合は、[セットアップ] アイコン■を選択し、**「ジョブ管理オ** プション**]** - **[**用紙が一致しない場合の動作**]** - **[**ジョブを保留する**]** を選択します。ジョブが保留中 になると、プリンタからアラートが送信されます。
- このようなジョブを取り付けられている用紙の種類に関係なく印刷するようにする場合は、[セ ットアップ] アイコン **シ**ンを選択し、次に [ジョブ管理オプション] - [用紙が一致しない場合の動 作**]** - **[**そのまま印刷する**]** を選択します。

ジョブが保留中になると、適切な用紙が取り付けられるまで印刷キューに保持されます。一方、異な る要件を持つ他のジョブの印刷は続行できます。

# ネスティングをオン**/**オフにする

ネスティングとは、イメージやドキュメントのページを1つずつ連続してではなく、可能であれば、 自動的に1枚の用紙に並べて印刷することです。これは、用紙の無駄使いを防ぐために使用します。 「70 ページの[「ジョブをネスティングしてロール紙を節約する](#page-81-0)」」を参照してください。

ネスティングをオンまたはオフにするには、以下の手順に従います。

- **HP Easy Printer Care (Windows)** の場合: **[**設定**] [**ジョブ管理**] [**ネスティング**]** を選択しま す。
- **HP**プリンタ ユーティリティ **(Mac OS)** の場合: **[**設定**] [**プリンタ設定**] [**プリンタ設定の構 成**]** - **[**ジョブ管理**]** - **[**ネスティング**]** を選択します。
- 内蔵**Web**サーバの場合: **[**セットアップ**] [**プリンタ設定**] [**ジョブ管理**] [**ネスティング**]** を選 択します。
- **フロントパネルを使用する場合: [セットアップ] アイコン ● 本選択し、次に <b>[ジョブ管理オプ** ション**]** - **[**ネスティングの設定**]** - **[**ネスティングの有効化**]** を選択します。

<span id="page-34-0"></span>いずれの場合でも、以下のオプションを選択できます。

- **[通常の順序]**: プリンタに送信された順にページがネスティングされます。ネスティングされた ページは、以下の3つの条件のうちの1つが満たされると、ただちに印刷されます。
	- 次のページが、既に別のページがネスティングされている同じ行に適合しない場合。
	- 指定した待ち時間の間、ページがプリンタに送信されなかった場合。
	- 次のページと、既にネスティングされたページとの互換性がない場合 (70 [ページの](#page-81-0) 「ジョ [ブをネスティングしてロール紙を節約する](#page-81-0) 」を参照)。
- **[**最適な順序**]**: 必ずしもプリンタに送信された順にページがネスティングされるわけではありま せん。互換性がないページが送信された場合は保留状態となり、互換性があるページが送信さ れるまで待ってネスティングを完了します。ネスティングされたページは、以下の3つの条件の うちの1つが満たされると、ただちに印刷されます。
	- 次のページが、既に別のページがネスティングされている同じ行に適合しない場合。
	- 指定した待ち時間の間、ページがプリンタに送信されなかった場合。
	- 互換性がないページのキューが満杯の場合。プリンタは互換性のあるページをネスティン グ中に、互換性のないページを最大6ページまでキューイングできます。7ページ以降の互 換性のないページは、ネスティングされたまま印刷されます。
- **[**オフ**]**: ネスティングは無効です。

ネスティング待ち時間は、フロントパネルで設定できます。これを行うには、[セットアップ] アイコ ン を選択し、**[**ジョブ管理オプション**]** - **[**ネスティングの設定**]** - **[**待ち時間の選択**]** を選択しま す。

ヒント: **[**最適な順序**]** は、最小量の用紙を使用する設定です。ただし、プリンタが互換性 のあるページの受信を待機するため、通常よりも印刷に時間がかかる場合があります。

## 使用状況に関する情報をオン**/**オフにする

プリンタは、使用状況に関する情報を電子メールで定期的に送信することができます。このために以 下の方法を使用できます。

- **HP Easy Printer Care (Windows)** の場合: **[**設定**] [**アカウンティング**]** を選択します。
- **HP**プリンタ ユーティリティ **(Mac OS)** の場合: **[**設定**] [**プリンタ設定**] [**プリンタ設定の構 成**]** - **[**アカウンティング**]** を選択します。
- 内蔵**Web**サーバの場合: **[**セットアップ**] [**プリンタ設定**] [**アカウンティング**]** を選択します。

いずれの場合も、以下のオプションを設定してください。

- **[**アカウンティング ファイルの送信**]**:**[**有効**]**
- **[**アカウンティング ファイルの送信先**]**:有効な電子メール アドレス
- **[**アカウンティング ファイルの送信頻度**]**:日数 (1~60) または印刷回数 (1~500) を選択してく ださい

<span id="page-35-0"></span>電子メール サーバが設定されていることも確認してください。内蔵Webサーバを使用して電子メー ル サーバを設定するには、**[**セットアップ**]** - **[**電子メール サーバ**]** を選択し、以下のフィールドに入 力します。

- **[SMTP**サーバ**]**:プリンタから送信されるすべての電子メール メッセージを処理する送信メー ル サーバ (SMTP) のIPアドレス。メール サーバが認証を必要とする場合、電子メール通知は機 能しません。
- **[**プリンタの電子メール アドレス**]**:プリンタから送信される各電子メール メッセージには、返 信用アドレスを含める必要があり、このアドレスは実際には機能しなくても、固有のアドレス である必要があります。メッセージの受信者が送信元のプリンタを識別できるようにするため です。

# アラートをオン**/**オフにする

プリンタのアラートは、操作を実行することで解決できるプリンタの問題が存在したり、いずれかの プリント ジョブのステータスが変更されたときに警告します。アラートは、プリンタのフロントパ ネル、HP Easy Printer Care (Windowsの場合)、HP プリンタ ユーティリティ (Mac OSの場合)、プ リンタ ドライバ、および内蔵Webサーバによって表示されます。

表示したいアラートの種類がある場合は、プリンタにそれを指定できます。アラートの設定にアクセ スするには、以下の手順に従います。

- HP Easy Printer CareまたはHP プリンタ ユーティリティの(Mac OS) の [デバイス一覧] ページ で **[**アラート設定**]** を選択します。
- HP Easy Printer Careで表示される任意のアラート ページで **[**アラート設定**]** を選択します。
- HP Easy Printer Care のシステム トレイ アイコンを右クリックし、**[**アラート設定**]** を選択しま す。

設定は、以下の方法で変更できます。

- すべてのアラートをオンまたはオフにする
- ジョブ ステータスのアラートをオンまたはオフにする
- プリンタの印刷を停止させる問題に関連したアラートをオンまたはオフにする
- プリンタの印刷を停止させない問題に関連したアラートをオンまたはオフにする
- すべての状況、または、特定の問題が起こっているプリンタで印刷しようとするときにのみ、 プリンタのアラートをオンにする

## セキュリティ パスワードを設定または削除する

内蔵Webサーバから **[**セットアップ**]** - **[**セキュリティ**]** を選択して、プリンタの以下の機能と設定への アクセスを制限するセキュリティ パスワードを設定 (または削除) できます。

- ジョブ キューにあるジョブのキャンセル、削除、プレビュー
- 保存ジョブの削除
- アカウンティング情報のクリア
- [セットアップ] ページでのプリンタの設定の変更
- プリンタのファームウェアおよび用紙プロファイルの更新
パスワードが一度設定されると、パスワードを指定しなければ、これらの操作を行うことはできなく なります。

パスワードを忘れた場合は、フロントパネルから現在のパスワードを削除できます。これを行うに |は、[接続] アイコン<sup>||||</sup>些を選択し、[詳細設定] - [内蔵Webサーバ] - [内蔵Webサーバのパスワードを リセット**]** を選択します。

[ネットワーク] ページへのアクセスは、他のパスワード (管理者のパスワード) によって保護されま す。管理者のパスワードをリセットするには、入出力の設定をすべてリセットする必要があります。

<u>フロントパネルで、[接続] アイコン比■を選択し、接続方法 (例:</u>[ギガビット イーサネット])、[エ 場出荷時の設定に戻す**]** の順に選択します。

注記: 入出力の設定がすべてリセットされ、アドレスの取得方式がDHCP設定にリセットさ |₩ れ、さらにIPアドレスが変更されます。

# アカウント**ID**の要求

異なるユーザ アカウントによるプリンタの使用状況を記録したい場合、ジョブごとにプリンタがア カウントIDを要求する設定にすることができます。

- **HP Easy Printer Care (Windows)** の場合: **[**設定**] [**アカウンティング **] [**アカウント**ID**の要 求**]** を選択します。
- **HP**プリンタ ユーティリティ **(Mac OS)** の場合: **[**設定**] [**プリンタ設定**] [**プリンタ設定の構 成**]** > **[**アカウンティング**]** - **[**アカウント**ID**の要求**]** を選択します。

この設定をオンにした場合、アカウントIDフィールドの入力が必須になります。アカウントIDのない ジョブは、アカウンティング保留状態になります。

ジョブの送信時にアカウントIDをプリンタ ドライバに設定することができます。プリンタ側でジョ ブがアカウンティング保留状態に設定されている場合、**[**ジョブ センター**]** - **[**ジョブ キュー**]**で、保留 状態のジョブをクリックして、HP Easy Printer CareまたはHPプリンタ ユーティリティにアカウン トIDを通知することができます。ウィンドウに表示されるテキスト ボックスに、アカウントIDを入 力することができます。

# **Windows**ドライバの環境設定を設定する

必要に応じてプリンタ ドライバでデフォルトの設定を変更できます。たとえば、カラー エミュレー ションや用紙の節約に関するオプションなどです。これを行うには、コンピュータの画面の **[**スター ト**]** ボタンを押し、**[**プリンタと **FAX]** を選択します。[プリンタと FAX] ウィンドウで、お使いのプリ ンタのアイコンを右クリックし、**[**印刷設定**]** を選択します。[印刷設定] ウィンドウで変更した設定 は、デフォルト値として保存されます。

# **4** プリンタのカスタマイズ

- [プリンタをオン](#page-39-0)/オフにする
- [フロントパネルの表示の言語を変更する](#page-40-0)
- HP Easy Printer Care (Windows) またはHP プリンタ [ユーティリティ](#page-40-0) (Mac OS) にアクセスする
- 内蔵Web[サーバにアクセスする](#page-41-0)
- HP Easy Printer Care (Windows) またはHP プリンタ [ユーティリティ](#page-41-0) (Mac OS) の言語を変更す [る](#page-41-0)
- 内蔵Web[サーバの言語を変更する](#page-42-0)
- スリープ [モード設定を変更する](#page-42-0)
- [ブザーをオン](#page-42-0)/オフにする
- [フロントパネルの表示のコントラストを変更する](#page-42-0)
- [測定単位を変更する](#page-42-0)
- [ネットワーク設定を構成する](#page-43-0)
- [グラフィック言語の設定を変更する](#page-43-0)

# <span id="page-39-0"></span>プリンタをオン**/**オフにする

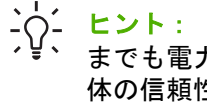

<u>、</u><br>- Q 、 ヒント : こプリンタはENERGY STARに準拠しているため、プリンタの電源をオンにしたま<br>- ^ 、 キー+ 電力 (\*電力はカリカリム、 電圧カリンスなどはカーリングの一本先は電力 までも電力が無駄になりません。電源をオンのままにすることにより、応答時間とシステム全 体の信頼性が向上します。一定時間 (デフォルトでは30分) 使用しない場合、プリンタはスリ ープ モードに移行して電力を節約します。ただし、プリンタのフロントパネルの表示で何ら かの操作を行うと直ちにアクティブ モードに戻り、印刷を再開することができます。スリー

プモード時間を変更するには、31 ページの「スリープ [モード設定を変更する](#page-42-0)」を参照して

ください。  $\mathbb{R}$ 注記: スリープ モードでは、プリンタは随時プリントヘッドの保守サービスを実行しま す。これにより、長時間のアイドリング後に印刷の準備を長時間実行する必要がなくなりま す。このため、インクと時間を節約するために、プリンタの電源をオンにするかスリープ モ

このプリンタには、3つの消費電力レベルがあります。

ードにしておくことを強くお勧めします。

- プラグ接続:雷源コードがプリンタ背面に接続されている状態。
- スイッチ オン:プリンタ背面のスイッチがオンになっている状態。
- 電源オン:フロントパネルの 電源 ボタンのランプが緑色に点灯している状態。

プリンタの電源をオン/オフにしたり、プリンタをリセットする場合は、通常はフロントパネルの 電 源 ボタンを使用することをお勧めします。

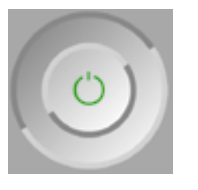

ただし、プリンタを無期限で保管する場合、または 電源 ボタンが動作しない場合は、電源 ボタンで 電源をオフにした後、背面の電源スイッチも切ることをお勧めします。

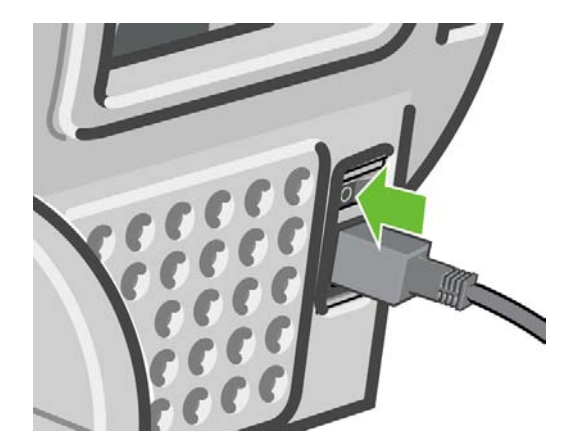

電源を入れ直すには、背面の電源スイッチを使用します。

<span id="page-40-0"></span>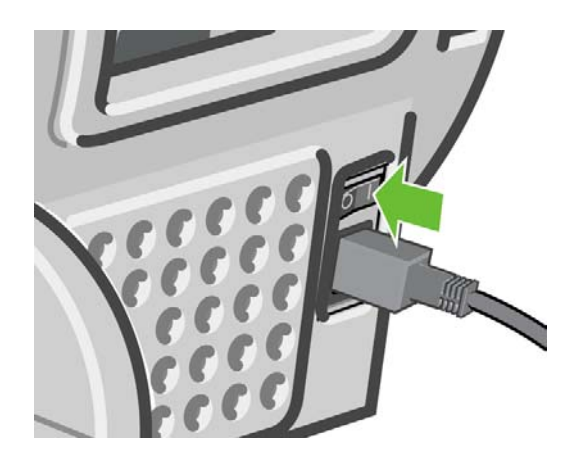

プリンタの電源を入れ直すと、初期化、およびプリントヘッドのチェックと準備に約3分間かかりま す。プリントヘッドの準備には、約1分15秒かかります。ただし、プリンタを6週間以上使用してい ない場合は、プリントヘッドの準備に最大45分かかることがあります。

# フロントパネルの表示の言語を変更する

フロントパネルのメニューおよびメッセージの言語を変更する方法は2つあります。

- 現在表示されているフロントパネルの言語を理解できる場合は、メニュー ボタンを押してメイ ン メニューに戻り、[セットアップ] アイコン を選択し、次に **[**フロントパネル オプション**]** - **[**言語の選択**]** を選択します 。
- 現在表示されているフロントパネルの言語が分からない場合は、まずプリンタの電源を切りま す。フロントパネルで、OK ボタンを押します。OK ボタンを押したままの状態で、電源 ボタン を押します。フロントパネルの表示の右側にある緑色のランプが点滅し始めるまで両方のボタ ンを押し続け、両方のボタンを放します。これには約1秒かかります。緑色のランプがすぐに点 滅し始めた場合は、やり直す必要があります。

どちらの方法でも、フロントパネルの表示に言語選択メニューが表示されます。上矢印 ボタンおよ び 下矢印 ボタンで希望する言語をハイライトさせて、OK ボタンを押します。

# **HP Easy Printer Care (Windows)** または**HP** プリンタ ユー ティリティ **(Mac OS)** にアクセスする

HP Easy Printer Care (Windowsの場合) またはHP プリンタ ユーティリティ (Mac OSの場合) を使用 すると、USB接続またはTCP/IPを使用してコンピュータからプリンタを管理できます。

- Windowsでは、デスクトップのショートカットから、または **[**スタート**] [**プログラム**] [Hewlett-Packard]** - **[HP Easy Printer Care]** - **[HP Easy Printer Care**の起動**]** から、HP Easy Printer Careを起動できます。これにより、HP Easy Printer Careが起動し、インストールされ たプリンタが表示されます。
- Mac OSでは、ハードディスク **[**ライブラリ**] [Printers] [hp] [Utilities] [HP** プリンタ ユー ティリティ**]** の順で選択してHPプリンタ ユーティリティを起動します。これにより、HP プリ ンタセレクタが起動し、ここで [他のプリンタ**]** をクリックしてプリンタを追加する必要があり ます。

お使いのプリンタを選択して、[ユーティリティを起動] をクリックします。これにより、HPプ リンタ ユーティリティが起動します。

<span id="page-41-0"></span>この手順に従ってもHP Easy Printer Care (Windows) またはHP プリンタ ユーティリティ (Mac OS) にアクセスできない場合は、「192 ページの 「HP Easy Printer Care [\(Windows\)](#page-203-0) またはHP プリンタ ユーティリティ (Mac OS) [にアクセスできない](#page-203-0) 」」を参照してください。

# 内蔵**Web**サーバにアクセスする

内蔵Webサーバを使用すると、コンピュータで一般的に使用されるWebブラウザから、プリンタを リモート管理することができます。

注記: 内蔵Webサーバを使用するためには、プリンタの接続方法がTCP/IPである必要があ ります。

内蔵Webサーバは、以下のブラウザでアクセスできます。

- Internet Explorer 5.5以降 (Windows)
- Internet Explorer 5.1以降 (Mac OS X)
- Netscape Navigator 6.01以降
- Mozilla 1.5以降
- Mozilla Firefox 1.0以降
- Safari

コンピュータ上で内蔵Webサーバにアクセスするには、Webブラウザを開き、プリンタのアドレス を入力します。プリンタのアドレス (**http:**から始まる) は、フロントパネルのステータス画面で確認 できます。

用紙をセットできます

http://XXXX11 http://192.168.1.1

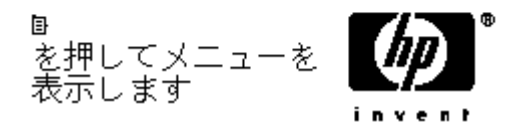

この手順に従っても内蔵Webサーバにアクセスできない場合は、「192 ページの 「内蔵Web[サーバに](#page-203-0) [アクセスできない](#page-203-0) 」」を参照してください。

### **HP Easy Printer Care (Windows)** または**HP** プリンタ ユー ティリティ **(Mac OS)** の言語を変更する

HP Easy Printer Care (Windows) またはHP プリンタ ユーティリティ (Mac OS) は、日本語、英語、 ポルトガル語、スペイン語、カタロニア語、フランス語、イタリア語、ドイツ語、ロシア語、簡体中 国語、繁体中国語、韓国語に対応しています。

- Windowsでは、**[**ツール**] [**言語設定**]** を選択し、リストから言語を選択します。
- Mac OSでは、別のアプリケーションに関しては、言語が変更されます。**[**システム環境設定**]** で **[**言語環境**]** を選択し、アプリケーションを再起動します。

# <span id="page-42-0"></span>内蔵**Web**サーバの言語を変更する

内蔵Webサーバは、日本語、英語、ポルトガル語、スペイン語、カタロニア語、フランス語、イタ リア語、ドイツ語、ロシア語、簡体中国語、繁体中国語、韓国語に対応しています。Webブラウザ のオプションで指定された言語がここでは選択されます。内蔵Webサーバが対応していない言語が 指定されている場合は、英語が使用されます。

言語を変更するには、Webブラウザの [言語の優先順位] 設定を変更してください。たとえば、 Internet Explorerのバージョン6を使用している場合は、**[**ツール**]** メニューに移動し、**[**インターネッ ト オプション**]** を選択して、次に **[**言語**]** を選択します。[言語の優先順位] ダイアログ ボックスで、 使用する言語がリストの最上部に表示されていることを確認します。

変更を完了させるには、Webブラウザを閉じてから再び開きます。

# スリープ モード設定を変更する

プリンタの電源をオンにしたまま一定時間使用しない場合、プリンタは電力節約のため自動的にスリ ープ モードへ移行します。デフォルトは30分です。プリンタがスリープ モードに移行するまでの待 機時間を変更するには、メニュー ボタンを押してメイン メニューに戻り、[セットアップ] アイコン

を選択し、次に **[**フロントパネル オプション**]** - **[**スリープモード待ち時間**]** を選択します 。必要 な待ち時間をハイライトさせて OK ボタンを押します。30分、60分、120分、150分、180分、210 分、240分に設定できます。

# ブザーをオン**/**オフにする

プリンタのブザーのオン/オフを切り替えるには、メニュー ボタンを押してメイン メニューに戻り、

[セットアップ] アイコン を選択し、次に **[**フロントパネル オプション**]** - **[**ブザーの有効化**]** を選択 して オンまたはオフをハイライトし、OK ボタンを押します。デフォルトでは、ブザーはオンに設定 されています。

# フロントパネルの表示のコントラストを変更する

フロントパネルの表示のコントラストを変更するには、[セットアップ] アイコン ■を選択し、次 に **[**フロントパネル オプション**]** - **[**画面コントラストの選択**]** を選択して、上矢印 または 下矢印 ボタ ンを使用して値を入力します。OK ボタンを押して、その値を設定します。デフォルトのコントラス トは50に設定されています。

# 測定単位を変更する

フロントパネルに表示される測定単位を変更するには、[セットアップ] アイコン を選択し、次 に **[**フロントパネル オプション**]** - **[**単位の選択**]** を選択して、**[**インチ**]** または **[**メートル**]** を選択しま す。デフォルトでは、単位はメートルに設定されています。

# <span id="page-43-0"></span>ネットワーク設定を構成する

HP Easy Printer Care (Windows) からネットワーク設定を指定するには、[設定] タブ - [ネットワーク 設定] を選択します。HPプリンタ ユーティリティ (Mac OS) から指定するには、**[**設定**]** - **[**ネットワー ク設定**]** を選択します。次のネットワーク設定を表示および構成できます。

- IP設定方法: BOOTP、DHCP、自動IP、および手動でIPアドレスを設定する方法を指定しま す。
- ホスト名:ネットワーク デバイスのIP名を指定します。この名前には、最大で32文字 (ASCII文 字) を使用できます。
- **IP**アドレス: プリンタ サーバ上のIPアドレスを指定します。TCP/IPネットワーク上では、重複 IPアドレスは許可されません。

 $\mathbb{R}^2$ 注記: 現在のIPアドレスを変更して [適用] をクリックする場合、ブラウザでは古いア ドレスを示しているので、ブラウザのプリント サーバへの現在の接続が失われます。接 続するには、新しいIPアドレスを参照します。

- **サブネット マスク:** サブネット マスクを指定します。サブネット マスクは、IPアドレスに適用 される32ビットの番号で、ネットワークとサブネットを指定するビットと、ノードを一意に指 定するビットを決定します。
- デフォルトのゲートウェイ: 別のネットワークまたはサブネットワークに接続するために使用 されるルータまたはコンピュータのIPアドレスを指定します。存在しない場合は、コンピュー タのIPアドレスまたはプリント サーバのIPアドレスを使用します。
- ドメイン名: プリント サーバが存在するDNSドメイン名を指定します (たとえば、 support.hp.com)。この名前にはホスト名は含まれず、printer1.support.hp.comなどのFQDNでは ありません。
- アイドル タイムアウト:アイドル状態の接続が継続される秒数を指定します。270がデフォル ト値です。ゼロに設定された場合、タイムアウトは無効になり、ネットワーク上の別のノード (ワークステーションなど) によって切断されるまで、TCP/IP接続が継続されます。
- デフォルト**IP**:電源がオンになったとき、またはBOOTPまたはDHCPを使用するように再構成 されたときに、プリント サーバがネットワークからIPアドレスを取得できない場合に使用する IPアドレスを指定します。
- **DHCP**要求の送信:既存のデフォルトIPアドレスまたはデフォルト自動IPが割り当てられた場合 に、DHCP要求が転送されるかどうかを指定します。

フロントパネルから同じネットワーク設定を構成するには、メニュー ボタンを押してメイン メニュ ーに移動し、[接続] アイコン <u>につ</u>を選択してから、[**ギガビットイーサネット] - [設定の変更**] を選択 します 。

# グラフィック言語の設定を変更する

 $\mathbb{R}$ 

注記: デフォルトの設定 (**[**自動**]**) を変更する必要はありません。

カスタマイズ設定

カスタマイズ設定

HP Easy Printer CareおよびHP プリンタ ユーティリティ アプリケーションからグラフィック言語の 設定を変更するには、次の手順に従ってください。

**1.** Windowsでは、**[**設定**]** タブを選択し、次に **[**プリンタ設定**]** - **[**印刷設定**]** を選択します。

Mac OSでは、**[**設定**]** を選択し、次に **[**プリンタ設定**]** - **[**プリンタ設定の構成**]** - **[**印刷設定**]** を選 択します。

- **2.** 以下のオプションの1つを選択します。
	- **[**自動**]** を選択すると、プリンタにより受信ファイルの種類が特定されます。この設定は、 大半のソフトウェア アプリケーションに適用されます。
	- プリンタ ドライバを経由せずに、該当する種類のファイルをプリンタに直接送信する場合 に限り、**[HP-GL/2]** を選択します。
	- プリンタ ドライバを経由せずに、該当する種類のファイルをプリンタに直接送信する場合 に限り、**[CALS/G4]** を選択します。
	- プリンタ ドライバを経由せずに、該当する種類のファイルをプリンタに直接送信する場合 に限り、**[PDF]** を選択します (HP Designjet T1100psのみ)。
	- プリンタ ドライバを経由せずに、該当する種類のファイルをプリンタに直接送信する場合 に限り、**[PostScript]** を選択します (HP Designjet T1100psのみ)。
	- プリンタ ドライバを経由せずに、該当する種類のファイルをプリンタに直接送信する場合 に限り、**[TIFF]** を選択します (HP Designjet T1100psのみ)。
	- プリンタ ドライバを経由せずに、該当する種類のファイルをプリンタに直接送信する場合 に限り、**[JPEG]** を選択します (HP Designjet T1100psのみ)。

フロントパネルからグラフィック言語の設定を変更できます。メニュー ボタンを押してメイン メニ

ューに戻り、[セットアップ] アイコン**→ る**を選択し、[**印刷設定] - [グラフィック言語の選択]** の順に 選択します 。希望するオプションを選択して OK ボタンを押し、値を設定します。USB接続を使用

している場合は、[セットアップ] アイコン を選択し、次に **[**印刷設定**]** - **[PostScript**の設定**]** - **[**エ ンコードの選択**]** - **[ASCII]** の順に選択します。

注記: HP Easy Printer Care (Windows) またはHPプリンタ ユーティリティ (Mac OS) から 選択した設定は、フロントパネルで選択した設定より優先されます。

# **5** 用紙の取り扱い

- [一般的なヒント](#page-47-0)
- ロール紙を24インチ[スピンドルに取り付ける](#page-47-0)
- ロール紙を44インチ [スピンドルに取り付ける](#page-49-0)
- ロール紙を24インチ [プリンタに取り付ける](#page-52-0)
- ロール紙を44インチ [プリンタに取り付ける](#page-56-0)
- [ロール紙を取り外す](#page-60-0)
- [カット紙を取り付ける](#page-61-0)
- [カット紙を取り外す](#page-64-0)
- [用紙に関する情報を表示する](#page-65-0)
- [用紙プロファイル](#page-66-0)
- [取り付けられている用紙への印刷](#page-66-0)
- [用紙を保守する](#page-67-0)
- [乾燥時間を変更する](#page-67-0)
- [自動カッターのオン](#page-67-0)/オフを切り替える
- [用紙を給紙してカットする](#page-68-0)

<span id="page-47-0"></span>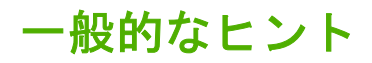

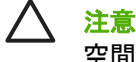

注意: 用紙の取り付けを開始する前に、プリンタの周辺 (プリンタの前後の両方) に十分な 空間があることを確認してください。

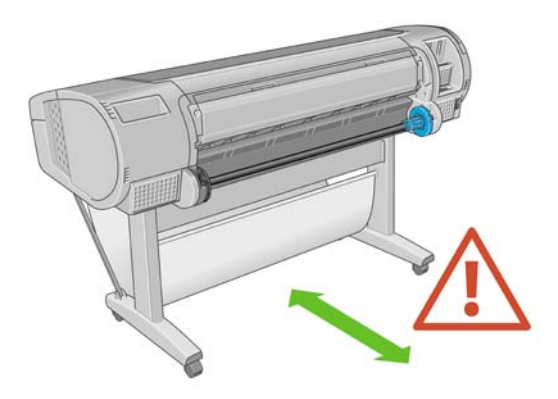

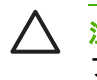

注意: プリンタのキャスターがロックされ (ブレーキ レバーが押し下げられている状態)、 プリンタが動かないようになっていることを確認してください。

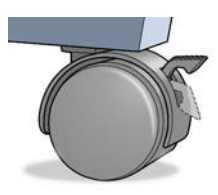

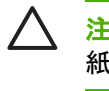

注意: すべての用紙は、28cm (11インチ) 以上である必要があります。A4およびレター用 紙は、横置きに取り付けられません。

<sub>→</sub>◇ <mark>ヒント:</mark> フォト用紙では、用紙に油が付着しないように、綿製の手袋を着用します。

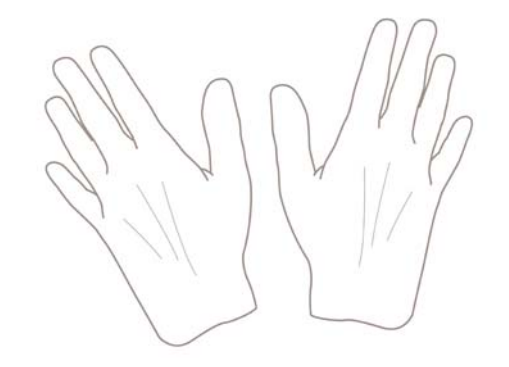

注意: 用紙取り付け作業中は、バスケットを閉めてください。

# ロール紙を**24**インチ スピンドルに取り付ける

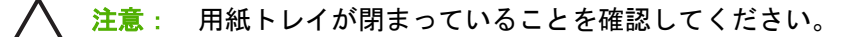

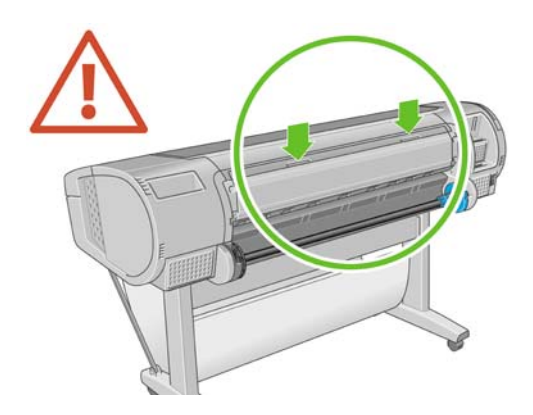

**1.** スピンドルをプリンタから片側ずつ取り外してください。

 $\sqrt{N}$ 警告! 取り外し作業の最中に、スピンドル サポートに指を入れないでください。

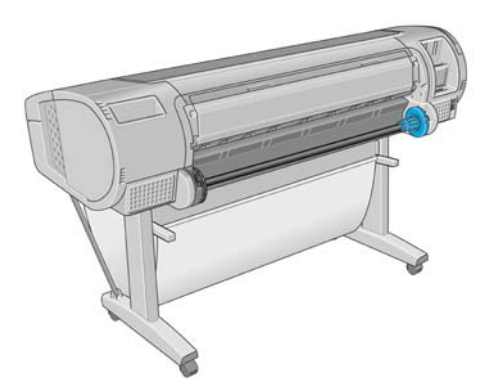

**2.** スピンドルの両端には、ロール紙を正しい位置に固定するストッパが付いています。青いスト ッパは、新しいロール紙を取り付けるために取り外すことができます。また、どのような幅の ロール紙でも固定できるように、スピンドルに沿ってスライドさせることができます。スピン ドルの端から青い用紙ストッパを取り外します。

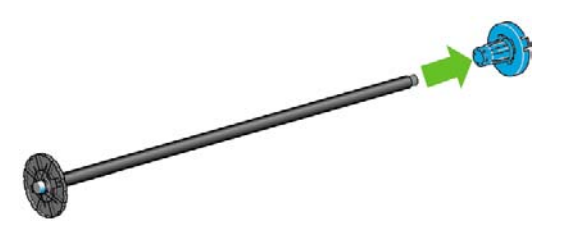

**3.** 厚紙製3インチ芯のロール紙を使用する場合、プリンタに同梱されている芯アダプタを取り付け ます。

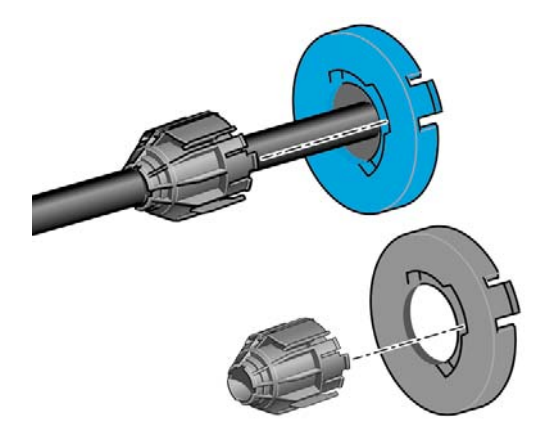

<span id="page-49-0"></span>**4.** ロール紙が長い場合は、スピンドルを台の上に水平に置いて、取り付けるようにしてくださ い。

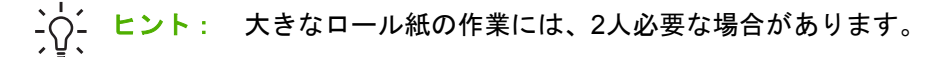

**5.** 新しいロール紙をスピンドルに取り付けます。用紙の向きは、図のようになるように注意して ください。向きを間違えた場合は、ロール紙を外して180度回転し、取り付け直します。スピン ドルには、正しい向きを示すラベルが付貼されています。

注記: プリンタの背面から、青いストッパを右端のホルダーに差し込みます。 ⋿

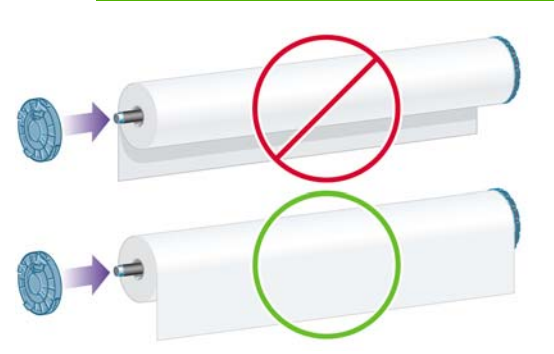

ロール紙の両端とスピンドルのストッパの間には、できるだけ隙間がないようにしてくださ い。

**6.** スピンドルの開口部に青いストッパを取り付け、ロール紙の端に向けて押し込みます。

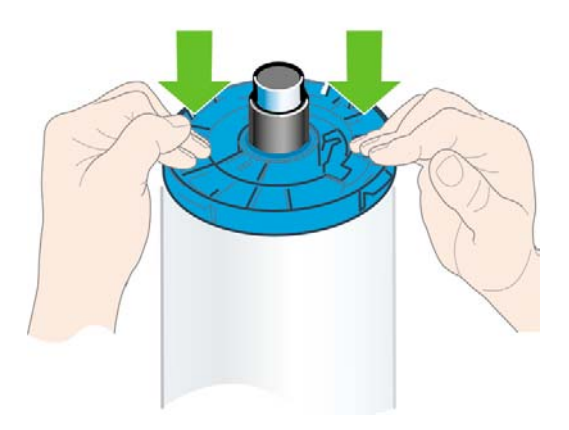

**7.** ロール紙の端に押し込めるところまで適度な力で押し込みます。無理やり押し込まないように してください。

さまざまな種類の用紙を日常的に使用する場合は、異なる種類の用紙をあらかじめ取り付けたスピン ドルを複数準備しておくと、ロール紙の交換をすばやく行うことができます。追加のスピンドルは別 途購入できます (「139 ページの [「アクセサリ」](#page-150-0)」を参照)。

# ロール紙を**44**インチ スピンドルに取り付ける

注意: 用紙トレイが閉まっていることを確認してください。

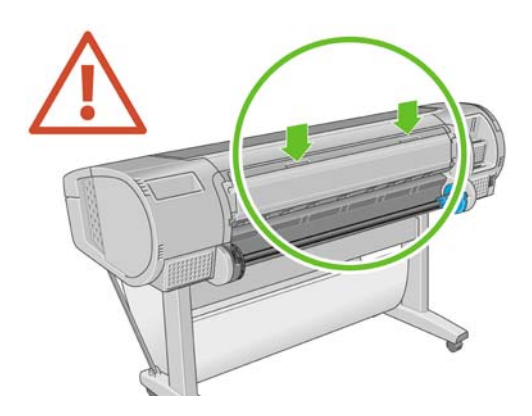

- **1.** プリンタからスピンドルを、黒色側、青色側の順で取り外します。
	- 注意: 必ず黒色側から取り外してください。青色側から取り外すと、黒色側が破損す る場合があります。

 $\triangle$ 警告! 取り外し作業の最中に、スピンドル サポートに指を入れないでください。

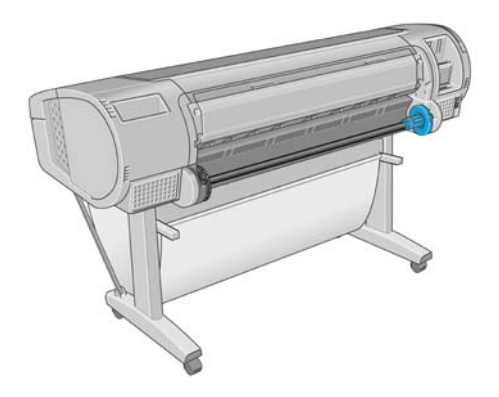

**2.** スピンドルの両端には、ロール紙を正しい位置に固定するストッパが付いています。青いスト ッパは、新しいロール紙を取り付けるために取り外すことができます。また、どのような幅の ロール紙でも固定できるように、スピンドルに沿ってスライドさせることができます。スピン ドルの端から青い用紙ストッパを取り外します。

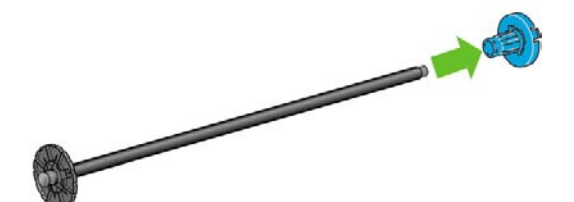

**3.** 厚紙製3インチ芯のロール紙を使用する場合、プリンタに同梱されている芯アダプタを取り付け ます。

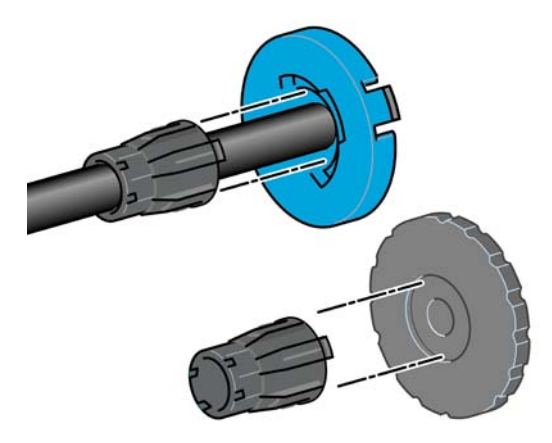

**4.** ロール紙が長い場合は、スピンドルを台の上に水平に置いて、取り付けるようにしてくださ い。

 $\frac{1}{2} \sum_{i=1}^{n}$ ヒント: 大きなロール紙の作業には、2人必要な場合があります。

**5.** 新しいロール紙をスピンドルに取り付けます。用紙の向きは、図のようになるように注意して ください。向きを間違えた場合は、ロール紙を外して180度回転し、取り付け直します。スピン ドルには、正しい向きを示すラベルが付貼されています。

⊯

注記: プリンタの背面から、青いストッパを右端のホルダーに差し込みます。

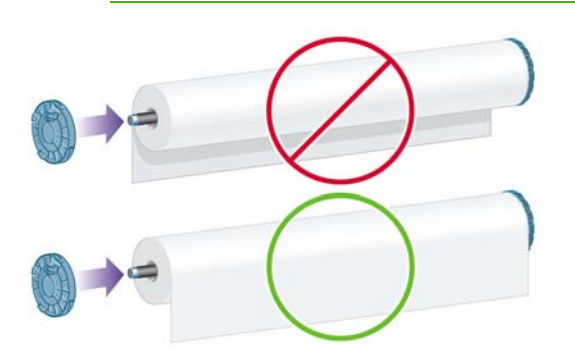

ロール紙の両端とスピンドルのストッパの間には、できるだけ隙間がないようにしてくださ い。

<span id="page-52-0"></span>**6.** スピンドルの開口部に青いストッパを取り付け、ロール紙の端に向けて押し込みます。

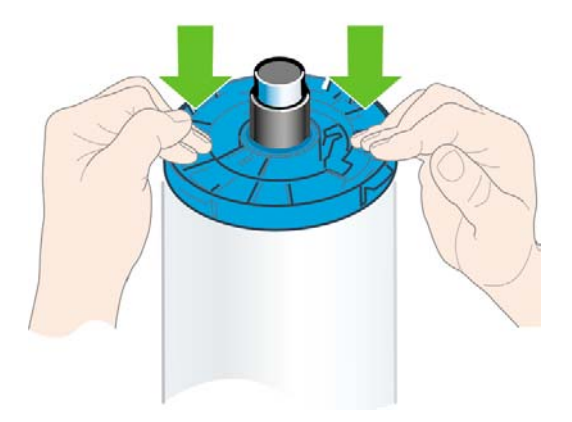

**7.** ロール紙の端に押し込めるところまで適度な力で押し込みます。無理やり押し込まないように してください。

さまざまな種類の用紙を日常的に使用する場合は、異なる種類の用紙をあらかじめ取り付けたスピン ドルを複数準備しておくと、ロール紙の交換をすばやく行うことができます。追加のスピンドルは別 途購入できます (「139 ページの [「アクセサリ」](#page-150-0)」を参照)。

# ロール紙を**24**インチ プリンタに取り付ける

ロール紙を取り付けるには、2つの方法があります。簡単な取り付け手順をお勧めします。

注意: この手順を始める前に、ロール紙をスピンドルに取り付けておく必要があります。 「36 ページの 「ロール紙を24インチ [スピンドルに取り付ける](#page-47-0) 」」を参照してください。

#### 簡単な取り付け手順

**1.** プリンタの後ろに立ち、左側のロール紙ホルダーにスピンドルの黒い端を載せます。ロール紙 ホルダーに、スピンドルの端を完全に入れないでください。

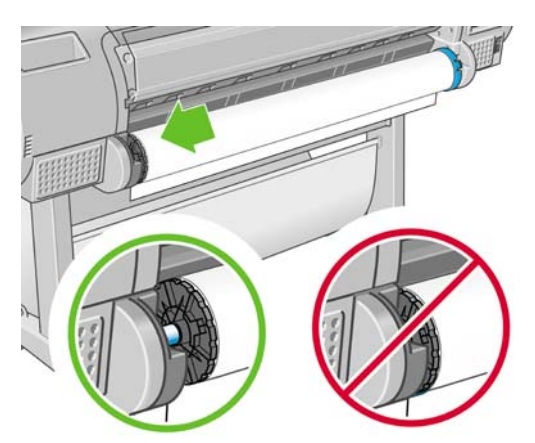

**2.** 右側のロール紙ホルダーにスピンドルの青い端を載せます。

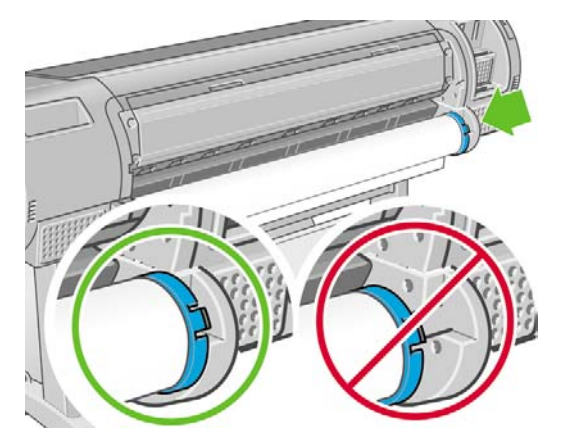

**3.** 両手を使って、両端のロール紙ホルダーに同時に押し込みます。スピンドルは所定の位置にぴ ったりはまります。

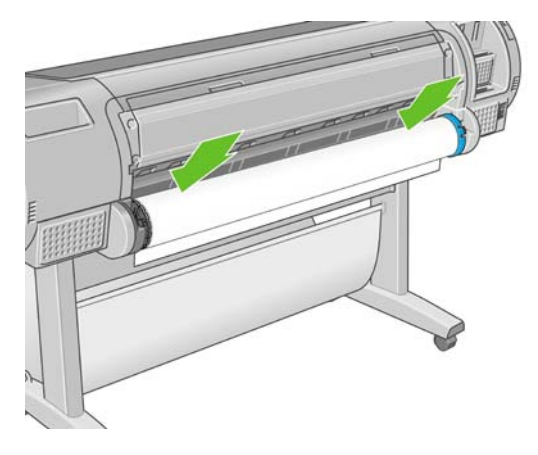

**4.** ロール紙の端が水平にならない場合または切れている場合 (ロール紙の端を固定するためのテー プが原因で起こる場合があります)、用紙カット用の溝からカットする分だけ送り、カッターを 使用して水平に端をカットします。

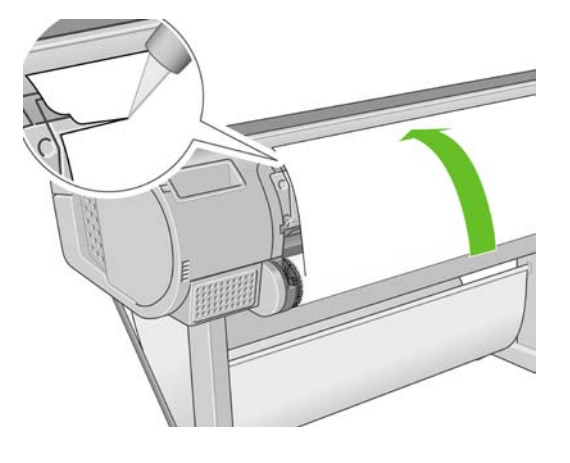

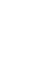

 $\frac{1}{2}\sum_{i=1}^{n}$ ヒント: 水平でないと用紙を正しく取り付けることができないため、用紙をできるだ け直線にカットします。

**5.** 用紙の端をフィーダに差し込みます。

八 警告! プリンタの用紙経路に指を入れないでください。

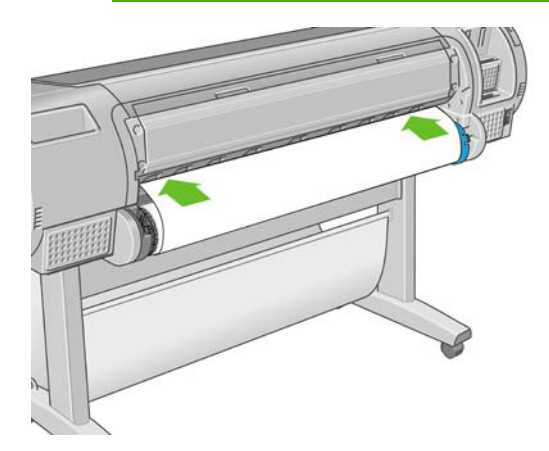

**6.** スピンドルをフィーダの方向に回します。プリンタが用紙を検出して、用紙をプリンタに自動 的に給紙します。

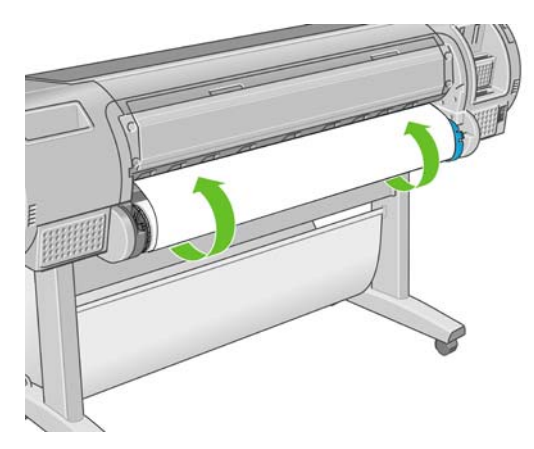

- **7.** 用紙がプリンタに給紙されると、ロール紙またはカット紙のどちらを取り付けるかを尋ねるメ ッセージがフロントパネルに表示されます。上矢印 および 下矢印 ボタンを使用して**[**ロール紙**]** を選択し、OK ボタンを押します。
- **8.** 用紙のカテゴリおよび種類を選択します。

用紙カテゴリの選択 ▶ 普通紙とコート紙 ▶フォト用紙 ▶ プロプルーフ用半光沢紙 ▶美術用紙

- ▶フィルム
- ▶ テクニカル用紙

 $\frac{1}{2}$ ヒント: 用紙リストに表示されない用紙の種類を取り付けた場合は、150 [ページの](#page-161-0) 「用 [紙の種類がドライバに含まれていない](#page-161-0) 」を参照してください。

- **9.** プリンタは位置調整を行い、幅を測定します。
- **10.** フロントパネルをご覧ください。指示が表示される場合があります。
- **11.** ロール紙が正しく取り付けられると、フロントパネルに 印刷可能です というメッセージが表示 され、プリンタが印刷できる状態になります。ロール紙が正しく取り付けられていない場合 は、フロントパネルに表示される指示に従います。
- **12.** ロール上で用紙がたるんでいる場合は、ピンと張るまでスピンドルの端で軽く巻き直します。

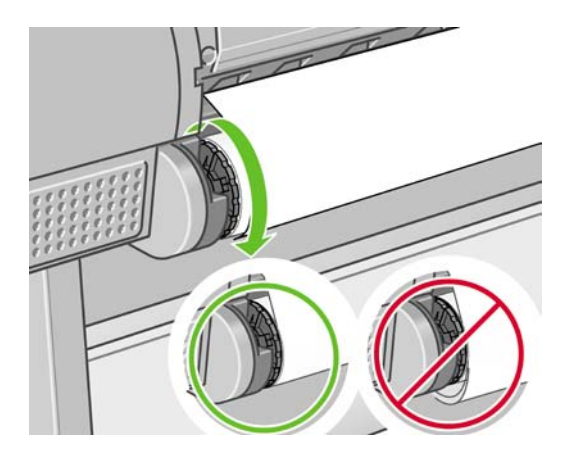

- ₩ 注記: 用紙の取り付けのいずれかの段階で予想外の問題が発生した場合は、「148 [ページの](#page-159-0) [「用紙が正しく取り付けられない](#page-159-0) 」」を参照してください。
- ヒント: 印刷した用紙がバスケットに落ちると、破れたり、別の印刷された用紙が原因でイ ンクが残ることがあります。これを防止するには、印刷された用紙がカットされたらすぐに取 り出し、バスケットに入らないようにしてください。自動カッターをオフにして

(<u>56 ページの [「自動カッターのオン](#page-67-0)/オフを切り替える 」</u> を参照)、排紙/カットキー <mark>せり</mark>で印 刷した用紙を取り出すこともできます 。

#### 用紙のメニューの手順

用紙の取り付け方法には、用紙のメニューから行う方法もあります。

- **1.** 「41 ページの [「簡単な取り付け手順](#page-52-0) 」」の手順1から手順4の指示に従います。
- **2.**
- 
- <u><br>メニュー ボタンを押してメイン メニューに戻り、[用紙] アイコン</u>■■を選択します。
- **3. [**用紙の取り付け**]** を選択します。

用紙

#### 回用紙の取り付け ▶用紙の取り外し

▶ 用紙情報の表示 田取り付けた用紙の種類を変更

田用紙の種類のリスト

<span id="page-56-0"></span>**4. [**ロール紙の取り付け**]** を選択します。

用紙の取り付け

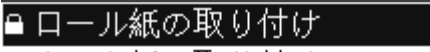

■カット紙の取り付け

**5.** 用紙のカテゴリおよび種類を選択します。

用紙カテゴリの選択

▶ 普通紙とコート紙

- ▶フォト用紙 ▶ 7° 07° ルーフ用半光沢紙
- ▶美術用紙
- ▶フィルム
- ▶ テクニカル用紙

ヒント: 用紙リストに表示されない用紙の種類を取り付けた場合は、150 [ページの](#page-161-0) 「用 [紙の種類がドライバに含まれていない](#page-161-0)」を参照してください。

**6.** 簡単な取り付け手順の5以降を実行します。手順8~9は省略します。

ヒント: 印刷した用紙がバスケットに落ちると、破れたり、別の印刷された用紙が原因でイ  $\frac{1}{2}Q$ ンクが残ることがあります。これを防止するには、印刷された用紙がカットされたらすぐに取 り出し、バスケットに入らないようにしてください。自動カッターをオフにして

(<u>56 ページの [「自動カッターのオン](#page-67-0)/オフを切り替える 」</u> を参照)、排紙/カットキー <mark>しり</mark>で印 刷した用紙を取り出すこともできます 。

# ロール紙を**44**インチ プリンタに取り付ける

ロール紙を取り付けるには、2つの方法があります。簡単な取り付け手順をお勧めします。

注意: この手順を始める前に、ロール紙をスピンドルに取り付けておく必要があります。 「38 ページの 「ロール紙を44インチ [スピンドルに取り付ける](#page-49-0) 」」を参照してください。

#### <span id="page-57-0"></span>簡単な取り付け手順

**1.** プリンタの後ろに立ち、左側のロール紙ホルダーにスピンドルの黒い端を載せます。ロール紙 ホルダーに、スピンドルの端を完全に入れないでください。

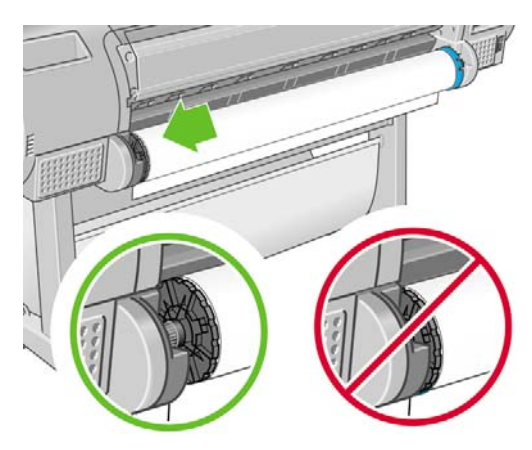

**2.** 右側のロール紙ホルダーにスピンドルの青い端を載せます。

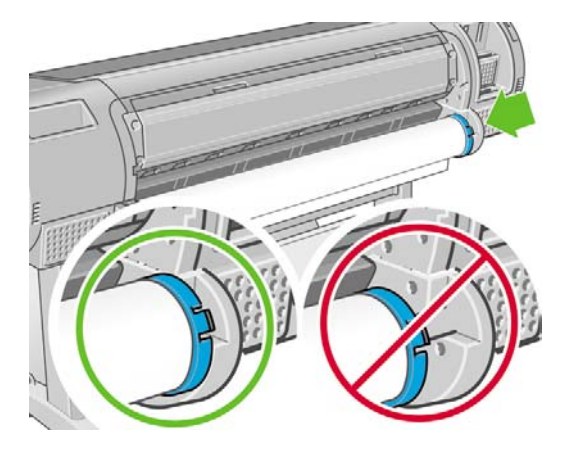

**3.** 両手を使って、両端のロール紙ホルダーに同時に押し込みます。スピンドルは所定の位置にぴ ったりはまります。

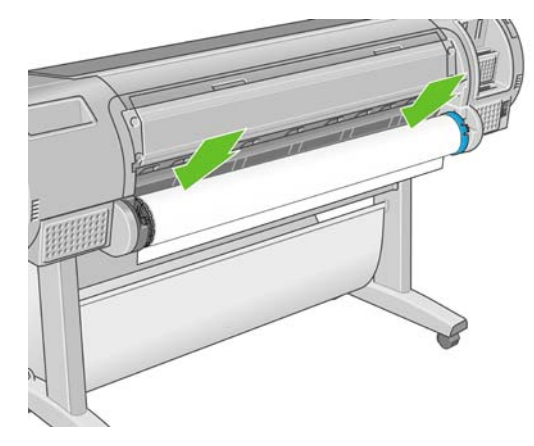

**4.** ロール紙の端が水平にならない場合または切れている場合 (ロール紙の端を固定するためのテー プが原因で起こる場合があります)、用紙カット用の溝からカットする分だけ送り、カッターを 使用して水平に端をカットします。

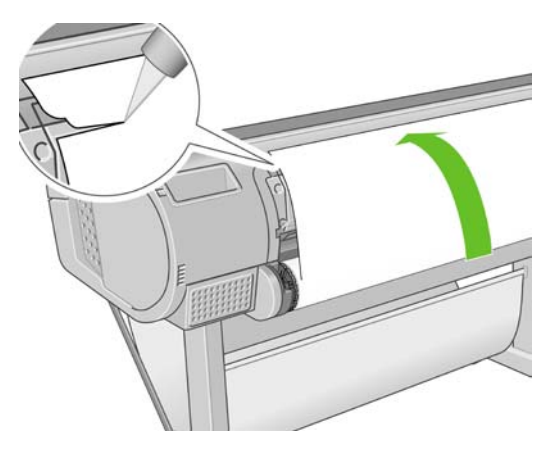

 $\frac{1}{2}$ ヒント: 水平でないと用紙を正しく取り付けることができないため、用紙をできるだ ーライ アンバー こまま。<br>け直線にカットします。

**5.** 用紙の端をフィーダに差し込みます。

八 警告! プリンタの用紙経路に指を入れないでください。

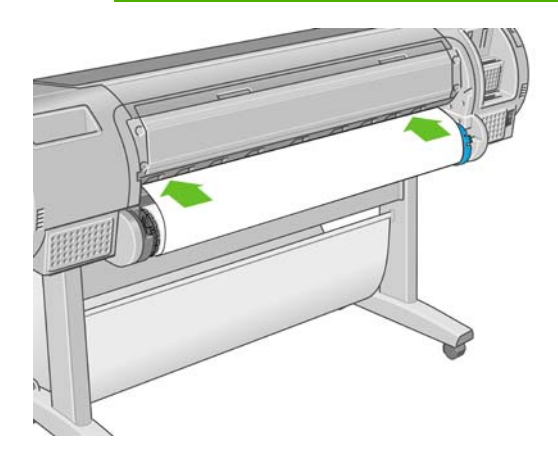

**6.** スピンドルをフィーダの方向に回します。プリンタが用紙を検出して、用紙をプリンタに自動 的に給紙します。

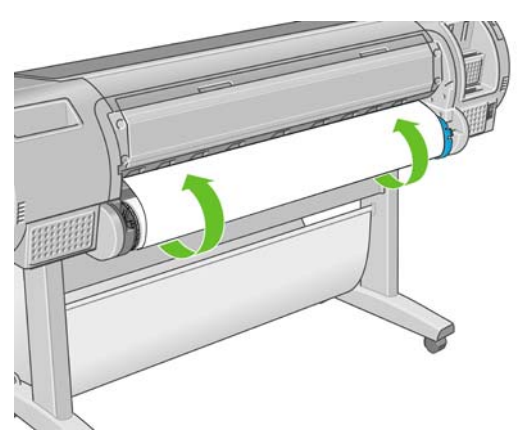

- **7.** 用紙がプリンタに給紙されると、ロール紙またはカット紙のどちらを取り付けるかを尋ねるメ ッセージがフロントパネルに表示されます。上矢印 および 下矢印 ボタンを使用して**[**ロール紙**]** を選択し、OK ボタンを押します。
- **8.** 用紙のカテゴリおよび種類を選択します。

用紙カテゴリの選択 ▶ 普通紙とコート紙 ▶フォト用紙 ▶ プロプルーフ用半光沢紙

- ▶ 美術用紙.
- ▶フィルム
- ▶ テクニカル用紙

 $\frac{1}{2}$ ヒント: 用紙リストに表示されない用紙の種類を取り付けた場合は、150 [ページの](#page-161-0)「用 [紙の種類がドライバに含まれていない](#page-161-0) 」を参照してください。

- **9.** プリンタは位置調整を行い、幅を測定します。
- **10.** フロントパネルをご覧ください。指示が表示される場合があります。
- **11.** ロール紙が正しく取り付けられると、フロントパネルに 印刷可能です というメッセージが表示 され、プリンタが印刷できる状態になります。ロール紙が正しく取り付けられていない場合 は、フロントパネルに表示される指示に従います。
- 注記: 用紙の取り付けのいずれかの段階で予想外の問題が発生した場合は、「148 [ページの](#page-159-0)  $\mathbb{R}$ [「用紙が正しく取り付けられない](#page-159-0) 」」を参照してください。
- \_^^\_^\_ ヒント : 印刷した用紙がバスケットに落ちると、破れたり、別の印刷された用紙が原因でイ ンクが残ることがあります。これを防止するには、印刷された用紙がカットされたらすぐに取 り出し、バスケットに入らないようにしてください。自動カッターをオフにして

(<u>56 ページの [「自動カッターのオン](#page-67-0)/オフを切り替える 」</u> を参照)、排紙/カットキー <mark>しり</mark>で印 刷した用紙を取り出すこともできます 。

#### 用紙のメニューの手順

用紙の取り付け方法には、用紙のメニューから行う方法もあります。

- **1.** 「46 ページの [「簡単な取り付け手順](#page-57-0) 」」の手順1から手順4の指示に従います。
- **2.** <u><br>メニュー ボタンを押してメイン メニューに戻り、[用紙] アイコン</u>レンを選択します。

<span id="page-60-0"></span>**3. [**用紙の取り付け**]** を選択します。

用紙

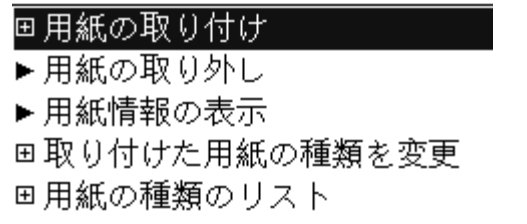

**4. [**ロール紙の取り付け**]** を選択します。

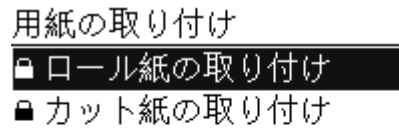

**5.** 用紙のカテゴリおよび種類を選択します。

用紙カテゴリの選択

- ▶ 普通紙とコート紙
- ▶フォト用紙
- ▶ プロプルーフ用半光沢紙
- ▶美術用紙
- ▶フィルム
- ▶テクニカル用紙

ヒント: 用紙リストに表示されない用紙の種類を取り付けた場合は、150 [ページの](#page-161-0) 「用 類がドライバに含まれていない」 を参照してください。

**6.** 簡単な取り付け手順の5以降を実行します。手順8~9は省略します。

ヒント: 印刷した用紙がバスケットに落ちると、破れたり、別の印刷された用紙が原因でイ  $\div$ ンクが残ることがあります。これを防止するには、印刷された用紙がカットされたらすぐに取 り出し、バスケットに入らないようにしてください。自動カッターをオフにして

(<u>56 ページの [「自動カッターのオン](#page-67-0)/オフを切り替える</u> 」 を参照)、排紙/カットキー 【4】<br>-刷した用紙を取り出すこともできます 。

# ロール紙を取り外す

ロール紙を取り外す前に、ロールに用紙があるかどうか、またはロールの用紙がなくなったかどうか を確認し、以下に説明する適切な手順に従ってください。

#### <span id="page-61-0"></span>ロールに用紙がある場合の 用紙の取り外し ボタンの手順

ロールに用紙がある場合は、以下の手順に従ってください。

- **1. フロントパネルの 用紙の取り外し ボタン ①** を押します 。
- **2.** フロントパネルにメッセージが表示されたら、左の青いレバーを上げます。
- **3.** フロントパネルにメッセージが表示されたら、プリンタから取り除かれるまで、スピンドルの 端で用紙を軽く巻き取ります。
- **4.** フロントパネルにメッセージが表示されたら、青いレバーを下げます。

#### ロールに用紙がある場合の用紙のメニューの手順

ロールに用紙がある場合、フロントパネルのメイン メニューにある用紙のメニューからもこの処理 を開始できます。

- **1.**
	- メニュー ボタンを押してメイン メニューに戻り、[用紙] アイコン 本選択します。
- **2. [**用紙の取り外し**]** を選択します。

用紙

田用紙の取り付け ▶用紙の取り外し ▶用紙情報の表示 田取り付けた用紙の種類を変更 田用紙の種類のリスト

**3.** 用紙の取り外し ボタンの手順の2から実行します。

#### ロールに用紙がない場合の手順

用紙の最後がロールからすでに外れている場合は、以下の手順に従ってください。

- **1.** すでに用紙の取り外しを開始している場合は、フロントパネルの キャンセル ボタンを押して、 その手順をキャンセルします。
- **2.** 左側の青いレバーを上げます。フロントパネルにレバーに関する警告が表示された場合は、無 視してください。
- **3.** プリンタから用紙を引き出します。用紙に触れることができる場所から引き出します。プリン タの背面から引き出すことをお勧めします。
- **4.** 青いレバーを下げます。
- **5.** フロントパネルに警告メッセージが表示された場合は、OK ボタンを押してメッセージを消しま す。

# カット紙を取り付ける

カット紙を取り付けるには、2つの方法があります。簡単な取り付け手順をお勧めします。

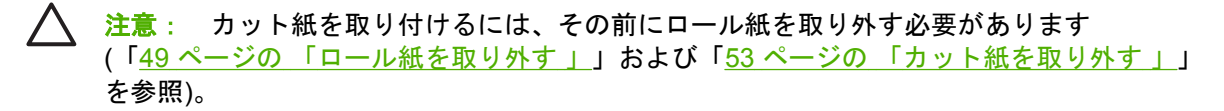

注意: 0.5mmより厚手のカット紙では、カット紙の長さと等しいスペースをプリンタの背 面に取る必要があります。

#### 簡単な取り付け手順

**1.** プリンタの前面に立って、用紙トレイを開きます。カット紙が長い場合は、トレイを引き出し てください。

 $\frac{1}{2}$ ( <mark>ヒント</mark>: トレイを開くことが困難な場合は、プリンタの背面から作業を行ってくださ い。

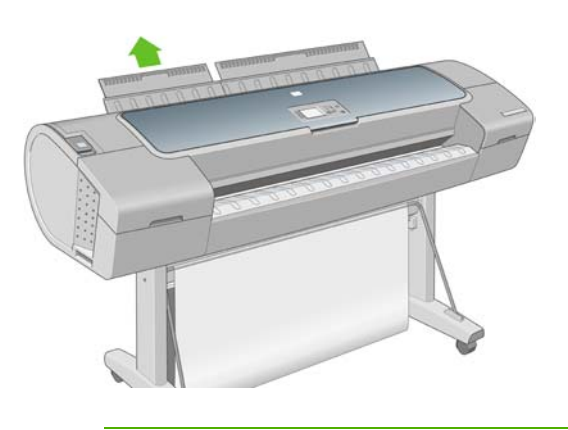

 $\mathbb{R}$ 注記: 拡張部分は7cmあり、所定の位置にぴったりはまります。

**2.** フィーダにカット紙を挿入します。カット紙を取り付け線に合わせて取り付け、厚手のカット 紙では、それ以上入らなくなるまで用紙を挿入します。プリンタは、カット紙を3秒で検出しま す。秒読みは、フロントパネル ディスプレイに表示されます。

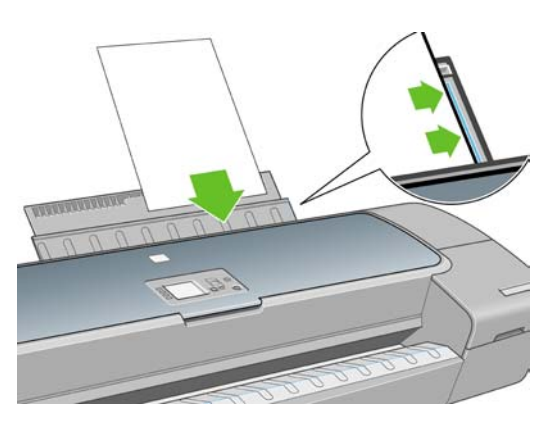

ΛN 警告! プリンタの用紙経路に指を入れないでください。

- **3.** 秒読み後、用紙がプリンタに給紙されます。カット紙がまっすぐ挿入されるように手を添えま す。これは、特に厚手用紙で重要です。
- **4.** ロール紙またはカット紙のどちらを取り付けるかを尋ねるメッセージがフロントパネルに表示 されます。上矢印 および 下矢印 ボタンを使用して **[**カット紙の取り付け**]** を選択します。

用紙の取り扱い 用紙の取り扱い

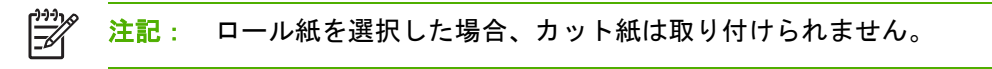

**5.** 用紙のカテゴリおよび種類を選択します。

用紙カテゴリの選択 ▶ 普通紙とコート紙 ▶フォト用紙 ▶ 7° 87° ル-7用半光沢紙 ▶美術用紙 ▶フィルム

▶ テクニカル用紙

 $\frac{1}{2}$ ヒント: 用紙リストに表示されない用紙の種類を取り付けた場合は、150 [ページの](#page-161-0) 「用 [紙の種類がドライバに含まれていない](#page-161-0) 」を参照してください。

**6.** プリンタは位置調整を行い、カット紙を測定します。

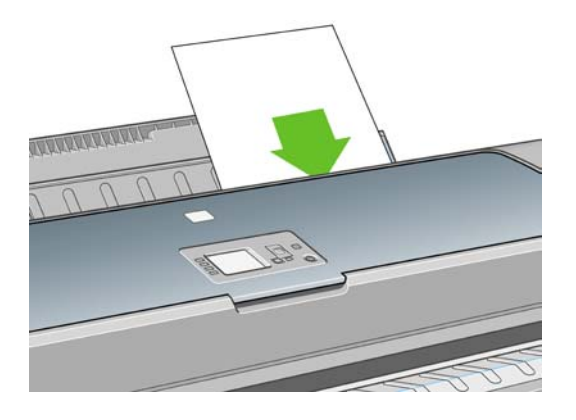

- 注記: カット紙の長さによっては、プリンタ前面に排紙されます。
- **7.** 用紙が正しく取り付けられると、フロントパネルに 印刷可能です というメッセージが表示さ れ、プリンタが印刷できる状態になります。用紙がまっすぐ取り付けられていない場合は、フ ロントパネルに表示される指示に従います。

 $\frac{1}{2}$ 注記: 正しく取り付けられると、カット紙はプリンタ背面に給紙されます。

注記: 用紙の取り付け作業中に予期しない問題が発生した場合は、「148 [ページの](#page-159-0) 「用紙が [正しく取り付けられない](#page-159-0) 」」を参照してください。

#### 用紙のメニューの手順

用紙の取り付け方法には、用紙のメニューから行う方法もあります。

- **1.** 簡単な取り付け手順の1を実行します。
- **2.**
- <u>メニュー</u> ボタンを押してメイン メニューに戻り、[用紙] アイコン <u>●●</u><br>■ エストン インスポーツ

<span id="page-64-0"></span>**3. [**用紙の取り付け**]** を選択します。

用紙

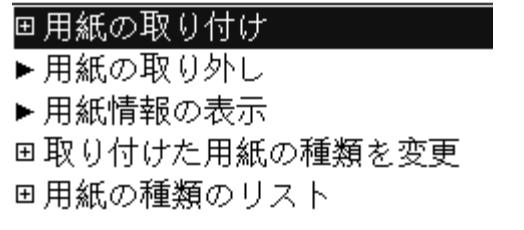

**4. [**カット紙の取り付け**]** を選択します。

用紙の取り付け ■ロール紙の取り付け ■カット紙の取り付け

注意: ロール紙を選択した場合、カット紙は取り付けられません。

**5.** 用紙のカテゴリおよび種類を選択します。

用紙カテゴリの選択

- ▶ 普通紙とコート紙
- ▶フォト用紙
- ▶ プロプルーフ用半光沢紙
- ▶美術用紙
- ▶フィルム
- ▶テクニカル用紙

 $\frac{1}{2}$ ヒント: 用紙リストに表示されない用紙の種類を取り付けた場合は、150 [ページの](#page-161-0) 「用 [紙の種類がドライバに含まれていない](#page-161-0) 」を参照してください。

**6.** 簡単な取り付け手順の2から実行します。手順4および5は省略します。

# カット紙を取り外す

印刷後にカット紙を取り外すには、プリンタの前面から用紙を引き出します。印刷せずに用紙を取り 外すには、用紙の取り外し ボタン ロ または用紙のメニューの手順を使用します。

#### <span id="page-65-0"></span>用紙の取り外し ボタンの手順

- **1.** <u> フロントパネルの 用紙の取り外し ボタン ③</u> | を押します 。
- **2.** カット紙がプリンタの前面に排紙されます。手動で取り出すか、バスケットに落としておくこ とができます。

#### 用紙のメニューの手順

用紙のメニューからカット紙を取り外すこともできます。

- **1.** メニュー ボタンを押してメイン メニューに戻り、[用紙] アイコン ■ を選択します。
- **2. [**用紙の取り外し**]** を選択します。カット紙がプリンタの前面に排紙されます。手動で取り出す か、バスケットに落としておくことができます。

用紙 回用紙の取り付け ▶用紙の取り外し ▶ 用紙情報の表示 田取り付けた用紙の種類を変更 田用紙の種類のリスト

# 用紙に関する情報を表示する

取り付けた用紙の情報を表示するには、フロントパネルにある 取り付けられている用紙の表示 ボタ 、 [1] <sub>を押します</sub>。

また、[用紙] アイコン**□■ お選択し、次に <b>[用紙情報の表示] を選択することもできます** 。

フロントパネルに、以下の情報が表示されます。

- ロール紙またはカット紙のステータス
- 用紙メーカー
- 選択した用紙の種類
- 用紙の幅 (mm) (推定値)
- 用紙の長さ (mm) (推定値)
- カラーキャリブレーション ステータス
- 拡張精度キャリブレーション ステータス

用紙が取り付けられていない場合は、ステータス:用紙がありません というメッセージが表示され ます。

HP Easy Printer CareおよびHP プリンタ ユーティリティのページにも、製造者名、カラーキャリブ レーション ステータス、拡張精度キャリブレーション ステータスを除いて同じ情報が表示されま す。

注記: フォト用紙とコート紙の取り扱いには注意が必要です (「169 ページの [「印刷が擦り](#page-180-0) [切れる、または傷がつく](#page-180-0) 」」を参照)。

# 用紙プロファイル

<span id="page-66-0"></span>€

サポートされている用紙の種類にはそれぞれ独自の特徴があるため、最適な印刷品質を実現するため に、用紙の種類によってプリンタの印刷方法が変更されます。用紙には、多量のインクを必要とする 用紙もあれば、乾燥に長い時間を要する用紙もありますが、用紙の種類ごとに必要な設定の詳細をプ リンタに伝える必要があります。この詳細のことを「メディア」または「用紙」プロファイルといい ます。用紙プロファイルには、用紙の色の特徴を記述するICCプロファイルや、色とは直接関連がな い用紙の特徴および要件も含まれています。このプリンタの既存の用紙プロファイルは、プリンタの ソフトウェアにすでにインストールされています。

ただし、プリンタで使用可能なすべての用紙を表示するとスクロールに不便なため、このプリンタで は、一般的に最もよく使用される用紙の種類のメディア プロファイルのみが用意されています。プ リンタにないプロファイルの用紙の種類を使用する場合は、フロントパネルの表示からその用紙の種 類を選択できません。

新しい用紙の種類にプロファイルを割り当てるには2つの方法があります。

● フロントパネル、HP Easy Printer Care (Windows)、またはHP プリンタ ユーティリティ (Mac OS) で、使用する用紙の種類になるべく近いカテゴリと種類を選択して、HPの工場出荷時の用 紙プロファイルを使用します。

 $\frac{1}{2}$ 注記: カラーが正確ではない場合があります。この方法は、高品質の印刷には向いて いません。

- 正しい用紙プロファイルは、<http://www.hp.com/go/designjet/downloads>からダウンロードして ください。
	- $\mathbb{R}^2$ 注記: HPでは、HP用紙の種類に対するプロファイルのみを提供しています。必要な用 紙プロファイルがWeb上にない場合、プリンタの最新のファームウェアに追加されてい る場合があります。ファームウェアのリリース ノートを参照して、情報を確認してくだ さい (「136 ページの [「ファームウェアをアップデートする](#page-147-0) 」」を参照)。

# 取り付けられている用紙への印刷

プリンタに取り付けられている任意の用紙にジョブを印刷するには、プリンタ ドライバの [用紙の種 類] オプションで **[**任意の用紙**]** を選択します。

- **Windows**ドライバのダイアログの場合: [用紙/品質] タブを選択し、[用紙の種類] プルダウン メニューで **[**任意の用紙**]** を選択します。
- **Mac OS**の **[**プリント**]** ダイアログの場合 **(T1100)**: [用紙の種類/品質] パネルを選択し、[用紙の 種類] プルダウン メニューで **[**任意**]** を選択します。
- **Mac OS**の **[PS**プリント**]** ダイアログの場合 **(T1100ps)**: [イメージ品質] パネルを選択し、[用紙 の種類] プルダウン メニューで **[**任意**]** を選択します。

注記: **[**任意の用紙**]** はドライバのデフォルト設定です。 |∌

# <span id="page-67-0"></span>用紙を保守する

用紙の品質を保守するには、以下の推奨事項に従ってください。

- ロール紙を別の紙または布で覆って保管する
- カット紙をカバーで覆って保管し、プリンタに取り付ける前にクリーニングまたはブラッシン グする
- 入出力プラテンとカット紙トレイをクリーニングする
- プリンタのウィンドウを常に閉じておく

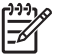

注記: フォト用紙とコート紙の取り扱いには注意が必要です (「169 ページの [「印刷が擦り](#page-180-0) [切れる、または傷がつく](#page-180-0) 」」を参照)。

### 乾燥時間を変更する

複数印刷で時間がより重要な場合、取り扱う前にインクが乾燥している必要がある場合など、印刷状 況によっては、乾燥時間を変更する必要があります。

[セットアップ] アイコン を選択して、次に **[**用紙の取り扱い**]** - **[**乾燥時間の選択**]** を選択します 。 次のオプションを選択できます。

- 長い:インクが完全に乾燥するように、推奨時間より長く設定します。
- 最適:選択した用紙のデフォルト時間 (推奨) に設定します。
- 短い:品質の重要性が低い場合は、推奨時間より短く設定します。
- なし:乾燥時間を無効にして、印刷が終了するとすぐに印刷された用紙を取り出します。

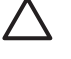

注意: 印刷された用紙が取り出される際にインクが乾燥していない場合は、出力トレイにイ ンクを付けたり、印刷された用紙にインクを残したりすることがあります。

 $\mathbb R$ 

注記: 印刷中に乾燥時間をキャンセルすると、同時に実行されているプリントヘッド保守が 原因で、プリンタが用紙を正しく給紙してカットできなくなります。乾燥時間がゼロの場合 は、プリンタは用紙をカットして、次にプリントヘッド保守を実行します。ただし、乾燥時間

<u>がゼロより大きい場合、プリントヘッド保守が終了するまでは、排紙/カット ボタン しょ</u> されたとしても、プリンタは用紙をカットしません 。

### 自動カッターのオン**/**オフを切り替える

プリンタの用紙カッターのオン/オフを切り替えるには、以下の手順に従ってください。

- HP Easy Printer Care (Windows) で、**[**設定**]** タブ **[**プリンタ設定**] [**詳細設定**]** を選択して **[**カッ ター**]** オプションを変更します。
- HP プリンタ ユーティリティ (Mac OS) で、**[**設定**] [**プリンタ設定**] [**プリンタ設定の構成**]** を 選択して **[**カッター**]** オプションを変更します。
- <span id="page-68-0"></span>● 内蔵Webサーバで、**[**セットアップ**]** タブを選択し、次に **[**プリンタ設定**]** - **[**詳細設定**]** を選択し て **[**カッター**]** オプションを変更します。
- メニュー ボタンを押してメイン メニューに戻り、[セットアップ] アイコン を選択し、**[**印刷 設定**]** - **[**詳細設定**]** を選択して、 カッター オプションを変更します。

# 用紙を給紙してカットする

自動カッターが無効になっているときに用紙を給紙してカットするには、フロントパネルで 排紙/カ ット ボタン <sup>133</sup>き押します 。用紙が前に送られて、前面の端で水平にカットされます。 ヒント: プリンタが他のページのネスティングの待機中である場合、排紙/カット ボタン  $\div \overleftrightarrow{Q}$ 

を押すと、待ち時間をキャンセルして、印刷可能なページをただちに印刷することがで きます 。

₿ 注記: 排紙/カット ボタン を押した後、プリンタで用紙を直接カットできない場合があ ります。 用紙が印刷されるたびにプリントヘッドで保守サービスが行われ、この処理が終了 するまで用紙がカットできなくなるためです。

出力トレイからカットされた用紙を取り除きます。

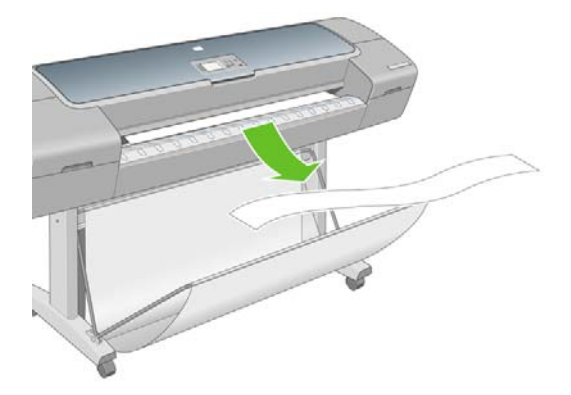

注意: 出力トレイに用紙の切れ端や短い印刷用紙が残っている場合は、プリンタで紙詰まり が発生することがあります。

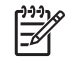

注記: フォト用紙とコート紙の取り扱いには注意が必要です (「169 ページの [「印刷が擦り](#page-180-0) [切れる、または傷がつく](#page-180-0) 」」を参照)。

注記: 自動カッターが無効になっているときにロール紙をカットするには、「57 ページの  $\mathbb{E}$ 「用紙を給紙してカットする 」」を参照してください。

# **6** 印刷

- プリント [ジョブを作成する](#page-71-0)
- [印刷品質を選択する](#page-72-0)
- [用紙サイズを選択する](#page-72-0)
- マージン [オプションを選択する](#page-73-0)
- [ショートカットを使用して印刷する](#page-74-0)
- [印刷を拡大縮小する](#page-75-0)
- [重なった線の処理方法を変更する](#page-76-0)
- [印刷をプレビューする](#page-77-0)
- [試し印刷をする](#page-77-0)
- [高品質で印刷する](#page-78-0)
- [グレー階調で印刷する](#page-79-0)
- [マージンなしで印刷する](#page-79-0)
- [切り取り線付きで印刷](#page-80-0)
- [用紙を節約する](#page-81-0)
- [ジョブをネスティングしてロール紙を節約する](#page-81-0)
- [インクを節約する](#page-83-0)

# <span id="page-71-0"></span>プリント ジョブを作成する

印刷するにはデータをプリンタに送信する必要があります。データはプリント ジョブを構成し、プ リンタの印刷キューに入れられます。プリント ジョブをプリンタに送信するには、主に次の2つの方 法があります。

- プログラムから直接印刷するには、通常どおりプログラムの印刷コマンドを使用します。HP Designjetプリンタを選択すると、ジョブをプリンタに送信するプリンタ ドライバが呼び出され ます。
- サポートされているグラフィック形式にすでになっているファイルがある場合は、内蔵Webサ ーバを使用して、プリンタ ドライバを経由せずに直接プリンタに送信できます (以下を参照)。

#### 内蔵**Web**サーバを使用したファイルの印刷

HP Easy Printer Careまたは内蔵Webサーバで、**[**ジョブ センター**]** - **[**ジョブの送信**]** を選択します。 次のウィンドウが表示されます。

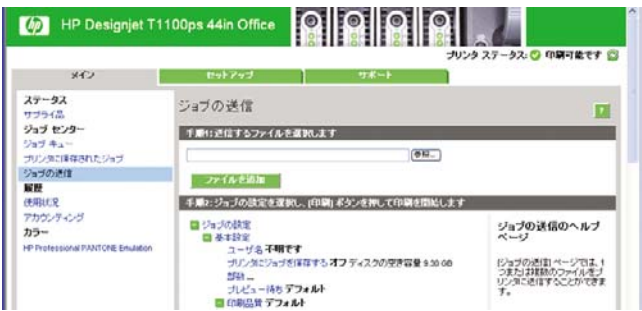

**[**ファイルを追加**]** ボタンを押すと、印刷するファイルをコンピュータから選択できます。ファイル は、次のいずれかの形式である必要があります。

- PDF (HP Designiet T1100psのみ)
- PostScript (HP Designiet T1100psのみ)
- TIFF (HP Designiet T1100psのみ)
- JPEG (HP Designiet T1100psのみ)
- $\bullet$  HP-GL/2
- **RTL**
- CALS/G4

₽ 注記: ファイルに出力するとき、ファイルは上記のいずれかの形式である必要があります が、その名前には **.plt**、**.prn** などの拡張子が付く場合があります。

ファイルが上記の形式に該当しない場合は、正常に印刷されません。

ジョブが適切な設定 (用紙サイズ、向き、サイズ変更、部数など) で生成された場合、**[**印刷**]** ボタン を押すだけでプリンタに送信されます。

印刷設定を指定する場合は、**[**ジョブ設定**]** セクションで必要なオプションを選択します。各オプショ ンの右側には説明が表示されるため、各設定の動作を知ることができます。設定を **[**デフォルト**]** の ままにすると、ジョブに保存されている設定が使用されることに注意してください。何も設定されて いないジョブでは、プリンタの設定が使用されます。
# 印刷

### 印刷品質を選択する

高品質の印刷では印刷速度が遅くなりますが、高速の印刷では印刷品質が低下するので、プリンタに はさまざまな印刷品質オプションが用意されています。

したがって、標準の印刷品質セレクタはスライダになっており、これを使用して品質および速度間の 選択が可能です。用紙の種類によっては、この2つの要因を適切に調整できることもあります。

その他の方法としては、カスタム オプションの **[**高品質**]** 、**[**標準**]**、**[**高速**]** から選択することもでき ます。**[**高速**]** を選択した場合、**[**エコノモード**]** を選択することもできます。エコノモードでは、より 低いレンダリング解像度が使用され、消費するインクが少なくなります。したがって、印刷速度はさ らに向上しますが、印刷品質は下がります。**[**エコノモード**]** はカスタム オプションからのみ選択で きます (スライダから選択することはできません)。

印刷品質に影響する追加のカスタム オプションである **[** 高精細 **]** も提供されています。 「67 ページの [「高品質で印刷する](#page-78-0) 」」を参照してください。

€ 注記: Windowsドライバのダイアログでは、ジョブに対するレンダリング解像度が [ユーザ ー定義の印刷品質オプション] ダイアログ ボックスに表示されます。Mac OSの [プリント] ダ イアログでは、**[**一覧**]** パネルに表示されます。

印刷品質オプションは、以下の方法で指定することができます。

- **Windows**ドライバのダイアログの場合:**[**用紙**/**品質**]** タブに移動して [印刷品質] セクションを確 認します。**[**標準オプション**]** を選択している場合は、簡単なスライダが表示されます。このス ライダで品質または速度を選択できます。 カスタム オプションを選択した場合、前述の特定の オプションが表示されます。
- **Mac OS**の **[**プリント**]** ダイアログの場合 **(T1100)**: **[**用紙の種類**/**品質**]** パネルに移動して **[**用紙**]** を選択します。品質オプションで **[**標準**]** を選択している場合は、簡単なスライダが表示されま す。このスライダで品質または速度を選択できます。 ユーザ設定 品質オプションを選択した場 合、前述の特定のオプションが表示されます。
- **Mac OS**の **[**プリント**]** ダイアログの場合 **(T1100ps)**: **[**イメージ品質**]** パネルを開きます。品質 オプションで **[**標準**]** を選択している場合は、簡単なスライダが表示されます。このスライダで 品質または速度を選択できます。 ユーザ設定 品質オプションを選択した場合、前述の特定のオ プションが表示されます。
- 内蔵**Web**サーバの **[**ジョブの送信**]** ページの場合: **[**基本設定**] [**印刷品質**]** を選択します。次に **[**標準オプション**]** を選択すると、**[**速度**]** および **[**品質**]** 間の選択が可能です。 カスタム オプショ ンを選択した場合、前述の特定のオプションが表示されます。

フロントパネルを使用する場合: [セットアップ] アイコン を選択し、次に **[**印刷設定**]** - **[**印 刷品質**]** を選択します 。

₩ 注記: コンピュータで印刷品質が設定されている場合、フロントパネルで設定した印 刷品質よりもこちらが優先されます。

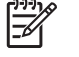

●

注記: プリンタに送信中または送信済みのページの印刷品質は、印刷がまだ開始されていな い場合でも変更できません。

### 用紙サイズを選択する

用紙サイズは、以下の方法で指定することができます。

- $\mathbb{R}$ 注記: ここでは、文書が作成された用紙サイズを指定する必要があります。印刷するために 文書を拡大縮小できます。「64 ページの [「印刷を拡大縮小する](#page-75-0) 」」を参照してください。
- **Windows**ドライバのダイアログの場合:**[**用紙**/**品質**]** タブを選択し、次に **[**文書サイズ**]** を選択 します。
- **Mac OS**ページ設定のダイアログの場合: **[**対象プリンタ**]** リストから使用するプリンタを選択 し、**[**用紙サイズ**]** リストで用紙サイズを選択します。
- 内蔵**Web**サーバの **[**ジョブの送信**]** ページの場合: **[**詳細設定**] [**用紙**] [**ページサイズ**] [**標準**]** を選択します。
- フロントパネルを使用する場合: [セットアップ] アイコン を選択し、次に **[**印刷設定**]** - **[**用 紙オプション**]** - **[**用紙サイズの選択**]** を選択します 。

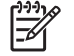

注記: コンピュータで用紙サイズが設定されている場合、フロントパネルで設定した 用紙サイズよりもこちらが優先されます。

### カスタム用紙サイズ

用紙サイズのリストに表示されない標準以外の用紙サイズを選択するには、以下の手順を実行しま す。

- **Windows**では、2つの方法があります。
	- ドライバ ダイアログで、**[**用紙**/**品質**]** タブの [文書サイズ] のリストから **[**ユーザー設定**]** を 選択し、次に **[**保存**]** をクリックして新しい用紙サイズを保存します。[文書サイズ] のリス トで新しいユーザ設定を表示するには、プリンタのプロパティを終了し、次に再度プリン タのプロパティを表示します (必要に応じて次に **[**詳細**]** を使用します)。
	- **[**スタート**]** メニューで **[**プリンタと **Fax]** を選択し、**[**ファイル**]** メニューで **[**サーバーのプ ロパティ**]** を選択します。**[**用紙**]** タブで **[**新しい用紙を作成する**]** ボックスをオンにして、 新しい用紙の名前と寸法を指定し、**[**用紙の保存**]** をクリックします。
- **Mac OS X 10.4**: **[**ページ設定**]** ダイアログで **[**用紙サイズ**] [**カスタムサイズを管理**]** を選択し ます。
- **Mac OS X 10.2**または**10.3**: **[**ページ設定**]** ダイアログで **[**設定**] [**カスタム用紙サイズ**]** を選択し ます。
- 内蔵**Web**サーバの **[**ジョブの送信**]** ページの場合: **[**詳細設定**] [**用紙**] [**ページサイズ**] [**カスタ ム**]** を選択します。

### マージン オプションを選択する

デフォルトでは、イメージの端と用紙の端の間には5mmマージンがあります(カット紙の下端では 17mmまで広がります)。ただし、いくつかの方法でこの動作を変更できます。

- **Windows**ドライバのダイアログの場合: **[**用紙**/**品質**]** タブを選択し、**[**マージン**/**レイアウト**]** ボ タンをクリックします。
- **Mac OS**の **[**プリント**]** ダイアログの場合 **(T1100)**: **[**用紙の種類**/**品質**]** パネルを選択して、次に **[**レイアウト**]** を選択します。
- **Mac OS**の **[**プリント**]** ダイアログの場合 **(T1100ps)**: **[**仕上げ**]** パネルを選択して、次に **[**レイア ウト**]** を選択します。
- 内蔵**Web**サーバの **[**ジョブの送信**]** ページの場合: **[**詳細設定**] [**用紙**] [**マージン設定**]** を選択し ます。

以下のオプションのいくつかが表示されます。

- $\mathbb{R}$ 注記: Mac OSでは、使用できるマージン オプションは **[**ページ設定**]** ダイアログで選択し た用紙サイズによって異なります。たとえば、フチ無し印刷では、「マージンなし」が含まれ ている用紙サイズ名を選択する必要があります。
- **[**標準**]** イメージは選択したサイズのページに印刷され、イメージの端と用紙の端の間に狭いマ ージンが取られます。イメージは、マージン部分より小さいサイズにする必要があります。
- **[**オーバーサイズ**]** イメージは、選択したサイズより若干大きいページに印刷されます。マージ ンを切り落とす場合は、イメージの端と用紙の端の間にマージンを入れずに、選択したサイズ のページを保持します。
- **[**内容をマージンでクリップ**]** イメージは選択したサイズのページに印刷され、イメージの端と 用紙の端の間に狭いマージンが取られます。このオプションでは、イメージがページと同じサ イズの場合、プリンタでイメージの両端が白または重要でないと判断され、印刷の必要がない と見なされます。これは、イメージにフチがある場合に役に立ちます。
- **[**フチ無し**]** イメージは、選択したサイズのページにマージンなしで印刷されます。イメージ は、イメージの端と用紙の端の間にマージンが残らないように、若干拡大されます。**[**プリンタ で自動**]** を選択した場合、この拡大は自動的に行われます。**[**アプリケーションで手動**]** を選択し た場合、印刷するページより若干大きいカスタム ページ サイズを選択する必要があります。 「68ページの[「マージンなしで印刷する](#page-79-0)」」も参照してください。

### ショートカットを使用して印刷する

プリンタ ドライバには、特定のジョブを印刷する場合にさまざまな値を設定できるオプションが多 数用意されています。印刷機能のショートカットには、特定のジョブの種類に適用するこれらすべて のオプションの値が格納されており、シングル クリックでこれらの値をすべて設定できます。設定 の一部 (文書サイズ、給紙方法、印刷の向きなど) は、アプリケーションで設定された値が優先され ることがあります。

ショートカットを使用するには、Windowsドライバのダイアログで **[**印刷機能のショートカット**]** タ ブを選択します。

注記: ショートカットを使用できるのは、Windowsのみです。

<span id="page-75-0"></span>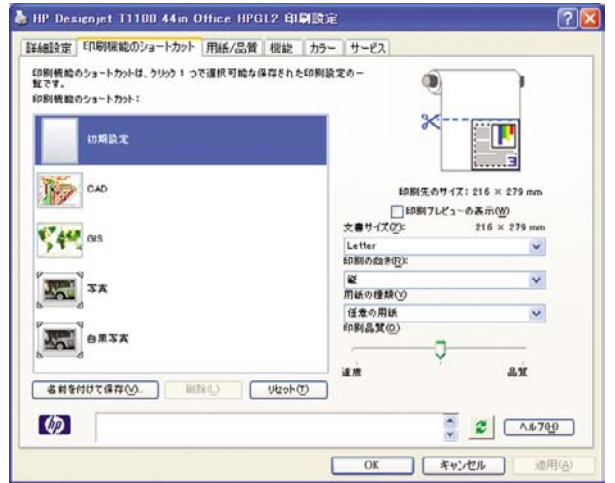

使用できるショートカットのリストが表示されます。印刷するジョブの種類に適合するショートカッ トを選択します。

これにより、ドライバのオプションが調整され、ジョブに適用します。すぐに印刷することも可能で すが、その設定で問題ないか確認することもできます。必要に応じてショートカットを選択し、その 設定を手動で変更できます。

ヒント: 少なくとも、**[**印刷機能のショートカット**]** タブに表示される設定 (文書サイズ、印 刷の向きなど) を確認してください。

[初期設定] ショートカットには、プリンタのデフォルト設定が保存されています。これをクリックす ると、すべてのオプションがデフォルト値に設定されます。

[印刷機能のショートカット] では、特定のニーズに合わせてカスタマイズできます。ユーザ設定のシ ョートカットを作成するには、以下の手順に従います。

- **1.** 要件に最も近いショートカットを選択します。
- **2. [**印刷機能のショートカット**]** タブまたはその他のタブで、値を変更します。
- **3.** 新しい印刷ショートカットを保存します。

後でそのショートカットが必要ないと判断した場合は、それを削除できます。

### 印刷を拡大縮小する

イメージを特定のサイズでプリンタに送信し、プリンタの側でサイズを拡大縮小 (大体は拡大) する ように指定することができます。これは、次のような場合に便利です。

- 使用しているソフトウェアで大判印刷がサポートされていない場合。
- ファイル サイズが大きすぎてプリンタのメモリでは対応できない場合。この場合は、ソフトウ ェアで用紙サイズを小さくし、印刷時にフロントパネルのメニューを使用して拡大することが できます。

プリンタでの拡大縮小は、以下の方法で行うことができます。

- **Windows**ドライバのダイアログの場合: **[**機能**]** タブを選択して **[**サイズ変更オプション**]** を選 択します。
	- **[**文書を印刷する用紙**]** オプションを使用すると、選択した用紙サイズで印刷できるよう に、イメージ サイズを調整できます。たとえば、用紙サイズでISO A2を選択し、A3サイ ズのイメージを印刷する場合、A2サイズに合うようにイメージが拡大されます。用紙サイ ズでISO A4を選択し、イメージのサイズがこれより大きい場合は、A4サイズに合うように イメージが縮小されます。
	- **[%(**実際のサイズに対する比率**)]** オプションを使用すると、元の用紙の印刷可能範囲 (ペー ジからマージンをマイナスした範囲) を指定した比率で拡大/縮小し、プリンタ マージンを 追加して出力用紙サイズを調整できます。
- **Mac OS**の **[**プリント**]** ダイアログの場合 **(T1100)**: **[**用紙処理**]** パネルを選択し、次に **[**出力用紙 サイズ**]** でイメージを拡大縮小する用紙サイズを選択します。イメージのサイズを大きくする場 合には、**[**縮小のみ**]** ボックスのチェックがオフになっていることを確認します。
- **Mac OS**の **[**プリント**]** ダイアログの場合 **(T1100ps)**: **[**仕上げ**]** パネルを選択し、次に **[**文書を印 刷する用紙**]** でイメージを拡大縮小する用紙サイズを選択します。たとえば、用紙サイズでISO A2を選択し、A3サイズのイメージを印刷する場合、A2サイズに合うようにイメージが拡大され ます。用紙サイズでISO A4を選択し、イメージのサイズがこれより大きい場合は、A4サイズに 合うようにイメージが縮小されます。
- 内蔵**Web**サーバの **[**ジョブの送信**]** ページの場合: **[**詳細設定**] [**サイズ変更**]** を選択します。
	- **[**標準**]** および **[**カスタム**]** オプションを使用すると、選択した標準またはカスタムの用紙サ イズに合わせて、イメージ サイズを調整できます。たとえば、ISO A2を用紙サイズに選択 し、A4サイズのイメージを印刷する場合、A2サイズに合うようにイメージが拡大されま す。ISO A3を用紙サイズに選択し、イメージのサイズがこれより大きい場合、A3サイズに 合うようにイメージが縮小されます。
	- **[%(**実際のサイズに対する比率**)]** オプションを使用すると、元の用紙の印刷可能範囲 (ペー ジからマージンをマイナスした範囲) を指定した比率で拡大/縮小し、マージンを追加して 出力用紙サイズを調整できます。
- フロントパネルを使用する場合: [セットアップ] アイコン を選択し、次に **[**印刷設定**]** - **[**用 紙**]** - **[**サイズ変更**]** を選択します 。

1枚の用紙に印刷する場合は、イメージをページ内に収めることができるかどうかを確認してくださ い。イメージが途切れる可能性があります。

### 重なった線の処理方法を変更する

注記: このトピックは、HP-GL/2ジョブを印刷する場合にのみ該当します。 EZ

マージ設定では、イメージ内での重なった線の処理方法を設定できます。次の2種類の設定がありま す。

- [オフ]:線が交差している場合、前面の線の色のみが印刷されます。
- [オン]:線が交差している場合、2つの線の色がマージされます。

マージ設定を [オン] にするには、フロントパネルに移動して [セットアップ] アイコンツ を選択 し、次に **[**印刷設定**]** - **[HP-GL/2**の設定**]** - **[**マージの有効化**]** を選択します 。一部のアプリケーション

では、ソフトウェアからマージ オプションを設定できます。ソフトウェアの設定は、フロントパネ ルの設定よりも優先されます。

# <span id="page-77-0"></span>印刷をプレビューする

画面上で印刷をプレビューすると、印刷前に印刷のレイアウトを確認できます。これにより、誤った 印刷による用紙やインクの無駄を防ぐことができます。

- Windowsでは、次のオプションで印刷をプレビューできます。
	- アプリケーションの印刷プレビュー オプションを使用します。
	- **[**印刷プレビューの表示**]** オプションをクリックします。このオプションは、ドライバの **[**印 刷機能のショートカット**]** タブ、**[**用紙**/**品質**]** タブ、および **[**機能**]** タブにあります。**[**印刷**]** ボタンをクリックすると、ジョブがプリンタに送信され、プレビューが表示されます。プ レビューで印刷設定およびイメージのレイアウトを確認し、印刷を継続するには **[**印刷**]** を クリックします。ジョブをキャンセルするには **[**キャンセル**]** をクリックします。
- Mac OSでは、次のオプションで印刷をプレビューできます。
	- アプリケーションの印刷プレビュー オプションを使用します。
	- [プリント] ダイアログ ボックスの下部にある **[**プレビュー**]** ボタンをクリックします。これ は、Mac OSで提供される基本的な印刷プレビューです。
	- T1100psでPostScriptドライバを使用している場合は、**[**プリント プレビューを表示する**]** オプションをクリックします。このオプションは、ドライバの **[**印刷**]** ダイアログの **[**仕上 げ**]** パネルにあります。このプレビューは内蔵Webサーバより提供され、Webブラウザの ウィンドウに表示されます。
	- T1100psでPCLドライバを使用している場合は、[プリント] ダイアログ ボックスの下部に ある **[PDF]** ボタンをクリックし、次に **[HP** 印刷プレビュー**]** をクリックします。ここで は、さらに機能が付加されたプレビューが提供されます。用紙サイズ、用紙の種類、印刷 品質を変更したり、イメージを回転したりできます。
		- ⊯
			- 注記: HP 印刷プレビューは、Adobe InDesign、Adobe Illustrator、Adobe Reader またはApple Apertureを使用する場合には利用できません。
- 内蔵Webサーバを使用して印刷をプレビューするには、**[**基本設定**] [**プレビュー待ち**]** を選択し ます。

### 試し印刷をする

高速の試し印刷品質の印刷は、以下の方法で指定できます。

- **Windows**ドライバのダイアログの場合:**[**用紙**/**品質**]** タブに移動して [印刷品質] セクションを確 認します。印刷品質のスライダを左端 ([速度]) まで移動させます。
- **Mac OS**の **[**プリント**]** ダイアログの場合 **(T1100)**: **[**用紙の種類**/**品質**]** パネルに移動し、**[**用紙**]** を選択して印刷品質のスライダを左端 ([速度]) まで移動させます。
- **Mac OS**の **[**プリント**]** ダイアログの場合 **(T1100ps)**: **[**イメージ品質**]** パネルに移動し、印刷品 質のスライダを左端 ([速度]) まで移動させます。
- <span id="page-78-0"></span>● 内蔵**Web**サーバの **[**ジョブの送信**]** ページの場合: **[**基本設定**]** - **[**印刷品質**]** - **[**標準オプション**]** - **[**速度**]** を選択します。
- フロントパネルを使用する場合: [セットアップ] アイコン を選択し、次に **[**印刷設定**]** - **[**印 刷品質**]** - **[**品質レベルの選択**]** - **[**高速**]** を選択します。

以下の手順でエコノモードを使用して、さらに高速で試し印刷品質の印刷を指定できます。これは、 テキストや線画のみを含む文書を主に想定しています。

- **Windows**ドライバのダイアログの場合:**[**用紙**/**品質**]** タブに移動して [印刷品質] セクションを確 認します。**[**印刷品質オプション**]** を選択し、品質レベルを **[**高速**]** に選択して、**[**エコノモード**]** チェック ボックスをオンにします。
- **Mac OS**の **[**プリント**]** ダイアログの場合 **(T1100)**: **[**用紙の種類**/**品質**]** パネルに移動し、**[**用紙**]** を選択して、品質オプションを **[**カスタム設定**]** に設定して、品質を **[**高速**]** に設定し、**[**エコノモ ード**]** チェック ボックスをオンにします。
- **Mac OS**の **[**プリント**]** ダイアログの場合 **(T1100ps)**: **[**イメージ品質**]** パネルに移動し、品質オ プションを **[**カスタム設定**]** に設定して、品質を **[**高速**]** に設定し、**[**エコノモード**]** チェック ボッ クスをオンにします。
- 内蔵**Web**サーバの **[**ジョブの送信**]** ページの場合: **[**基本設定**] [**印刷品質**] [**カスタム**]** を選択し ます。**[**品質レベル**]** を **[**高速**]** に設定し、**[**エコノモード**]** を **[**オン**]** に設定します。
- フロントパネルを使用する場合: [セットアップ] アイコン を選択し、次に **[**印刷設定**]** - **[**印 刷品質**]** - **[**エコノモードの有効化**]** を選択します 。
- $\begin{bmatrix} \frac{1}{2} & 0 \\ 0 & 0 \end{bmatrix}$ 注記: コンピュータで印刷品質が設定されている場合、フロントパネルで設定した印刷品質 よりもこちらが優先されます。

### 高品質で印刷する

高品質の印刷は、以下の方法で指定できます。

- **Windows**ドライバのダイアログの場合:**[**用紙**/**品質**]** タブに移動して [印刷品質] セクションを確 認します。印刷品質のスライダを右端 ([品質]) まで移動させます。
- **Mac OS**の **[**プリント**]** ダイアログの場合 **(T1100)**: **[**用紙の種類**/**品質**]** パネルに移動し、**[**用紙**]** を選択して印刷品質のスライダを右端 ([品質]) まで移動させます。
- **Mac OS**の **[**プリント**]** ダイアログの場合 **(T1100ps)**: **[**イメージ品質**]** パネルに移動し、印刷品 質のスライダを右端 ([品質]) まで移動させます。
- 内蔵**Web**サーバの **[**ジョブの送信**]** ページの場合: **[**基本設定**] [**印刷品質**] [**標準オプション**] [**品質**]** を選択します。
- **フロントパネルを使用する場合: [セットアップ] アイコン◯◯**を選択し、次に **[印刷設定] - [印** 刷品質**]** - **[**品質レベルの選択**]** - **[**高品質**]** を選択します。

注記: コンピュータで印刷品質が設定されている場合、フロントパネルで設定した印刷品質 |ૐ よりもこちらが優先されます。

### <span id="page-79-0"></span>高解像度のイメージがある場合

イメージがレンダリング解像度より大きい解像度である場合 (Windowsでは [ユーザー定義の印刷品 質オプション] ボックスで確認可能)、高精細 オプションを選択すると、印刷の鮮明度を増すことが できます。このオプションは、光沢紙に **[**高品質**]** 印刷品質で印刷する場合のみ使用できます。

- ドライバのダイアログ **(Mac OS**の **[**プリント**]** ダイアログ**)** の場合: [標準] 印刷品質ではなく [カ スタム設定] を選択し、**[**高精細**]** ボックスをオンにします。
- 内蔵**Web**サーバの **[**ジョブの送信**]** ページの場合: **[**基本設定**] [**印刷品質**] [**カスタム**]** を選択し ます。**[**品質レベル**]** を **[**高品質**]** に、**[**高精細**]** を **[**オン**]** に設定します。
- フロントパネルを使用する場合: [セットアップ] アイコン を選択し、次に **[**印刷設定**]** - **[**印 刷品質**]** - **[**高精細の有効化**]** を選択します 。

⊯

注記: 高精細 オプションを選択すると、フォト用紙の場合に印刷速度が遅くなりますが、 使用するインク量が増えるわけではありません。

## グレー階調で印刷する

イメージのすべてのカラーを、以下の方法でグレー階調に変換できます。

- アプリケーション プログラムの場合: 多くのプログラムでこのオプションが使用できます。
- **Windows**ドライバのダイアログの場合: **[**カラー**]** タブをクリックして [カラー オプション] メ ニューを確認します。**[**グレースケールで印刷**]** を選択します。グレー階調なしの白と黒のみで 印刷する場合は、**[**白黒のみの印刷**]** を選択することもできます。
- **Mac OS**の **[**プリント**]** ダイアログの場合 **(T1100)**: **[**用紙の種類**/**品質**]** パネルで **[**カラー**]** を選択 し、**[**グレースケールで印刷**]** を選択します。グレー階調なしの白と黒のみで印刷する場合は、 **[**白黒のみの印刷**]** を選択することもできます。
- **Mac OS**の **[**プリント**]** ダイアログの場合 **(T1100ps)**: **[**カラー品質**]** パネルに移動して **[**グレース ケールで印刷**]** を選択します。グレー階調なしの白と黒のみで印刷する場合は、**[**白黒のみの印 刷**]** を選択することもできます。
- 内蔵**Web**サーバの **[**ジョブの送信**]** ページの場合: **[**カラー**] [**モノクロで印刷**]** を選択します。

### マージンなしで印刷する

マージンなしで (用紙の端まで) 印刷します。フチ無し印刷とも呼ばれます。光沢ロール紙を使用す る場合のみ実行できます。

マージンを残さずに印刷するために、用紙の端より少し外側まで印刷されます。用紙の外に付着した インクは、プラテンに取り付けられたスポンジに吸収されます。

マージンなしで印刷する設定は、以下の方法で行います。

- **Windows**ドライバのダイアログの場合: **[**用紙**/**品質**]** タブを選択し、**[**レイアウト**]** ボタンをク リックします。**[**フチ無し**]** を選択します。
- **Mac OS**の **[**ページ設定**]** ダイアログの場合 **(T1100)**: 「マージンなし」という文字列が含まれ た用紙サイズ名を選択します。次に、**[**プリント**]** ダイアログで **[**用紙の種類**/**品質**]** - **[**レイアウ ト**]** - **[**フチ無し**]** を選択します。
- **Mac OS**の **[**ページ設定**]** ダイアログの場合 **(T1100ps)**: 「マージンなし」という文字列が含ま れた用紙サイズ名を選択します。次に、**[**プリント**]** ダイアログで **[**仕上げ**]** - **[**レイアウト**]** - **[**フチ 無し**]** を選択します。
- 内蔵**Web**サーバの **[**ジョブの送信**]** ページの場合: **[**詳細設定**] [**用紙**] [**マージン設定**] [**フチ無 し**]** を選択します。

**[**フチ無し**]** を選択した場合は、[イメージの拡大] で以下のオプションのうち1つを選択する必要があ ります。

- **[**プリンタで自動**]** を選択すると、イメージが自動的に少し拡大され (通常、各方向に数ミリメー トル)、用紙の端より外側まで印刷されるようになります。
- **[**アプリケーションで手動**]** を選択したときは、アプリケーション上でイメージを拡大する必要 があります。また、実際の用紙サイズより少し大きいカスタム用紙サイズを選択します。
- € 注記: 用紙をプリンタに取り付けた後、最初のプリント ジョブがフチ無し印刷ジョブの場 合、印刷前に用紙の先端がカットされます。

フチ無し印刷の最後に、通常、印刷がフチ無しになるように、印刷された用紙が画像エリアの 少し内側までカットされます。イメージの残りが次の印刷に含まれないようにするために、用 紙が再度カットされます。ただし、ジョブがキャンセルされた場合、またはイメージの下部に 余白がある場合、用紙は1度だけカットされます。

### 切り取り線付きで印刷

切り取り線は、選択した用紙サイズまで縮小するにはどの位置で用紙をカットするべきかを示しま す。個々のジョブで自動的に切り取り線を印刷するには、以下の手順に従います。

- **Windows**ドライバのダイアログの場合: **[**機能**]** タブを選択し、**[**切り取り線**]** を選択します。
- **Mac OS**の **[**プリント**]** ダイアログの場合 **(T1100)**: **[**用紙の種類**/**品質**]** パネルを選択して、次に **[**用紙**]** - **[**切り取り線**]** を選択します。
- **Mac OS**の **[**プリント**]** ダイアログの場合 **(T1100ps)**: **[**仕上げ**]** パネルを選択して、次に **[**切り取 り線**]** を選択します。
- 内蔵**Web**サーバの **[**ジョブの送信**]** ページの場合: **[**詳細設定**] [**ロール紙オプション**] [**切り取 り線の有効化**]** - **[**はい**]** を選択します。

または、以下の手順に従って、デフォルトで切り取り線を印刷する設定にすることもできます。

- 内蔵**Web**サーバの場合: **[**セットアップ**] [**印刷設定**] [**ジョブ管理**] [**印刷時にクロップ ライン を使用する**]** - **[**オン**]** を選択します。
- **フロントパネルを使用する場合: [セットアップ] アイコン███**を撰択し、次に **[印刷設定] - [用** 紙オプション**]** - **[**切り取り線の有効化**]** - **[**オン**]** を選択します

ネスティングしたジョブ (70 ページの [「ジョブをネスティングしてロール紙を節約する](#page-81-0) 」を参照) で切り取り線を印刷するには、他のオプションを選択してください。

- 内蔵**Web**サーバの場合: **[**セットアップ**] [**プリンタ設定**] [**ジョブ管理**] [**ネスティング有効時 に切り取り線を使用する**]** - **[**オン**]** を選択します。
- **フロントパネルを使用する場合: [セットアップ] アイコン → を選択し、次に 「ジョブ管理オプ** ション**]** - **[**ネスティングの設定**]** - **[**切り取り線の有効化**]** - **[**オン**]** を選択します。

# <span id="page-81-0"></span>用紙を節約する

用紙を節約するための推奨方法は、次のとおりです。

- 比較的小さなイメージや文書ページを印刷する場合は、ネスティングを使用すると、1つずつ連 続してではなく、並べて印刷できます。「70 ページの 「ジョブをネスティングしてロール紙を 節約する 」」を参照してください。
- 以下のオプションを選択すると、ロール紙を節約できます。
	- **Windows**ドライバのダイアログの場合: **[**機能**]** タブを選択し、**[**上下の余白を削除**]** また は **[90°**回転**]** を選択します。
	- **Mac OS**の **[**プリント**]** ダイアログの場合 **(T1100)**: **[**用紙の種類**/**品質**]** パネルを選択し、**[**用 紙**]** を選択して、**[**上下の余白を削除**]** を選択します。
	- **Mac OS**の **[**プリント**]** ダイアログの場合 **(T1100ps)**: **[**仕上げ**]** パネルを選択し、**[**上下の余 白を削除**]** または **[90°**回転**]** を選択します。
	- 内蔵**Web**サーバの **[**ジョブの送信**]** ページの場合: **[**詳細設定**] [**ロール紙オプション**] [**上 下の余白を削除**]** や **[**回転**]** を選択します。
- 印刷前にコンピュータ上で印刷プレビューを確認することで、明らかな間違いのある印刷を避 けることができ、用紙を節約できます。「66 ページの [「印刷をプレビューする](#page-77-0) 」」を参照し てください。

# ジョブをネスティングしてロール紙を節約する

ネスティングとは、イメージやドキュメントのページを、1つずつ連続してではなく、自動的に1枚 の用紙に並べて印刷することです。これは、用紙の無駄使いを防ぐために使用します。

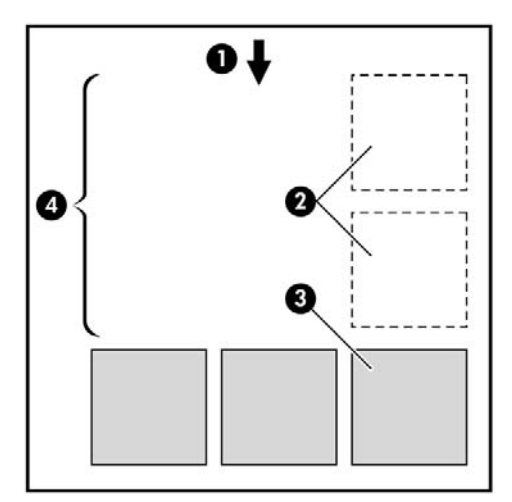

- **1.** 用紙送りの方向
- **2.** ネスティング オフ
- **3.** ネスティング オン
- **4.** ネスティングにより節約された用紙

### プリンタがページをネスティングしようとするタイミングは?

次の両方に当てはまる場合:

- プリンタに、カット紙ではなくロール紙が取り付けられている。
- プリンタの **[**ネスティング**]** オプションの設定がオフになっていない。「22 ページの [「ネステ](#page-33-0) [ィングをオン](#page-33-0)/オフにする 」」を参照してください。

印刷

#### ネスティングできるページは?

ページが大きすぎて2枚のページをロール紙に並べられない場合や、ページ数が多すぎて残りのロー ル紙に収まりきらない場合を除き、すべてのページをネスティングできます。ネスティングされたペ ージの単一のグループを、2枚のロール紙の間で分割することはできません。

#### ネスティングに適したページとは?

同じネスティングに収めるには、各ページは以下の点すべてに当てはまる必要があります。

- すべてのページが同じ品質設定 (**[**エコノモード**]**、**[**高速**]**、**[**標準**]**、または **[**高品質**]**) であるこ と。
- すべてのページで **[**高精細**]** の設定が同じであること。
- すべてのページで **[**レイアウト**/**マージン**]** 設定が同じであること。
- すべてのページで **[**左右反転**]** 設定が同じであること。
- すべてのページで **[**レンダリング用途**]** 設定が同じであること。
- すべてのページで **[**カッター**]** 設定が同じであること。
- すべてのページでカラー調整設定が同じであること。「77 ページの [「カラー調整オプショ](#page-88-0) ン [」」](#page-88-0)を参照してください。
- ページはすべてカラーか、すべてグレースケールであること (一部がカラーで一部がグレースケ ールではないこと)。
- すべてのページが次の2つのグループの一方であること (同じネスティングで2つのグループを混 在させることはできない)。
	- HP-GL/2、RTL、CALS/G4
	- PostScript、PDF、TIFF、JPEG
- 解像度が300dpiを超えるJPEG、TIFF、およびCALS/G4ページは、他のページとネスティング できない場合があります。

#### プリンタが別のファイルを待機する時間は?

プリンタは可能な限り最良のネスティングを実現できるように、ファイルが受信された後、待機しま す。これは、後続のページがそのファイルとネスティング可能かどうか、またはキューにすでにある ページとネスティング可能かどうかを確認するためです。この待機時間はネスティング待ち時間と呼 ばれ、工場出荷時のデフォルト設定は2分です。これは、プリンタが最後のファイルを受け取ってか ら最後のネスティングを印刷するまで待機する最大時間が2分であることを意味します。この待ち時

間は、プリンタのフロントパネルから変更できます。[セットアップ] アイコン を選択し、**[**ジョ ブ管理オプション**]** - **[**ネスティングの設定**]** - **[**待ち時間の選択**]** を選択します。設定可能な範囲は1~ 99分です。

プリンタがネスティングのタイム アウトを待機する間、フロントパネルには残りの時間が表示され ます。ネスティングを印刷する (ネスティングの待機をキャンセルする) には、排紙 / カット ボタン を押します。

# インクを節約する

インクを節約するための推奨方法は、次のとおりです。

- 試し印刷を行うには、普通紙を使用し、印刷品質スライダをスケールの左端 ([速度]) まで移動さ せます。さらに経済的にするには、カスタム印刷品質オプションを選択し、**[**高速**]** および **[**エコ ノモード**]** を選択します。
- プリントヘッドのクリーニングは、必要なときだけ、クリーニングが必要なプリントヘッドの み行います。プリントヘッドのクリーニングは便利ですが、少量のインクを消費します。
- プリンタの電源を入れたままにしておくと、プリンタが自動的にプリントヘッドを良好な状態 に維持します。このプリントヘッドの定期保守では少量のインクが使用されますが、この定期 保守を行わない場合、プリントヘッドの状態を回復するために、より多くのインクが使用され ます。
- 縦向きで印刷するより、横向きで印刷したほうがインクを節約できます。これは、プリントヘ ッドの保守の際にもインクが使用され、保守が行われる頻度がプリントヘッドの移動回数に連 動しているためです。このため、ジョブをネスティングさせると、用紙だけでなくインクも節 約できます (70 ページの [「ジョブをネスティングしてロール紙を節約する](#page-81-0) 」を参照)。

# **7** カラーマネジメント

- [はじめに](#page-85-0)
- [色が表される仕組み](#page-85-0)
- [カラーマネジメント](#page-85-0) プロセスの概要
- [カラーキャリブレーション](#page-85-0)
- プリンタ [ドライバからのカラーマネジメント](#page-87-0)
- プリンタ [ドライバからのカラーマネジメント](#page-90-0) (T1100psのみ)
- 内蔵Web[サーバからのカラーマネジメント](#page-92-0)
- [フロントパネルからのカラーマネジメント](#page-94-0)

# <span id="page-85-0"></span>はじめに

HP Designjet T1100 プリンタは、先進のハードウェアとソフトウェアによって期待通りの信頼でき る結果を約束します。

- 一貫した色を再現するためにカラーキャリブレーションを行います。
- 1つのグレー インクと2つのブラック インクにより、すべての種類の用紙で中間のグレーを再現 します。
- フォト ペーパーに印刷するときは、フォトブラック インクが純粋な黒を再現します。
- 他のHP Designjet プリンタのカラー エミュレーションを行います。

# 色が表される仕組み

カラーを表示するすべてのデバイスは、数値的な用語でカラーを再現するのにカラー モデルを使用 します。ほとんどのモニタはRGB (Red-Green-Blue) カラー モデルを使用する一方、ほとんどのプリ ンタはCMYK (Cyan-Magenta-Yellow-blacK) カラー モデルを使用します。

イメージは、あるカラー モデルから別のカラー モデルに変換できます。ただし、一般に変換は完全 ではありません。お使いのプリンタではRGBカラー モデルを使用します。これは、モニタで使用さ れるものと同じカラー モデルです。

これにより、カラーのマッチングの問題は単純化されますが、完全に解決されるわけではありませ ん。各デバイスは、たとえ同じカラー モデルを使用していても、他のデバイスとは少し異なるカラ ーを再現します。ただし、ソフトウェアから、特定のデバイスの特性に従ってイメージのカラーを調 整できます。その際、正しい色を実現するためにデバイスのカラー プロファイルが使用されます。

## カラーマネジメント プロセスの概要

正確で一貫した期待どおりの色を得るために、使用する用紙の種類に応じて以下の手順に従ってくだ さい。

- **1.** 一貫した色を再現するために、用紙の種類に対してカラーキャリブレーションを行います。キ ャリブレーションはときどき行う必要があります (74 ページの 「カラーキャリブレーション 」 を参照)。また、特に色再現が重要なプリント ジョブの前には、キャリブレーションを実行しま す。
- **2.** 印刷時に、使用する用紙の種類に合った適切なカラー プロファイルを選択します。

# カラーキャリブレーション

カラーキャリブレーションを行うことによって、プリンタの特定のプリントヘッド、インク、および 使用する用紙の種類に合わせて、また特定の環境条件に応じて、色調を統一することができます。カ ラーキャリブレーションを行うと、異なる場所にある2つのプリンタから同様の印刷物を出力するこ とができます。

用紙の種類によってはキャリブレーションを行うことができない場合があります。それ以外の種類の 用紙では、以下の状況の場合にキャリブレーションを行ってください。

- プリントヘッドを交換した場合
- 現在のプリントヘッドでキャリブレーションを実行したことがない新しい用紙の種類を使用す る場合
- 環境条件 (温度や湿度など) が大きく変化した場合

現在取り付けられている用紙のカラーキャリブレーション ステータスは、フロントパネルの 取り付 けられている用紙の表示 ボタンを押すことで、いつでも確認できます。ステータスは以下のいずれ かになります。

● ペンディング:この用紙でキャリブレーションが実行されていません。

注記: プリンタのファームウェアを更新した場合、すべての用紙のカラーキャリブレ  $\overline{\preccurlyeq}$ ーション ステータスはペンディングにリセットされます。

- 失効:この用紙でキャリブレーションが実行されましたが、プリントヘッドが交換されて現在 失効しているため、キャリブレーションをもう一度実行する必要があります。
- 完了:この用紙でキャリブレーションが実行され、そのキャリブレーションが有効です。
- 無効:この用紙でキャリブレーションを実行することはできません。

注記: カラーキャリブレーションは、普通紙やすべての種類の透明紙では実行できま |∌ せん。

カラーキャリブレーション ステータスは、HP Easy Printer Care (Windows) またはHP プリンタ ユ ーティリティ (Mac OS) でも確認できます。

カラー プロファイルを作成せずに後でカラーキャリブレーションを行うこともできますが、カラー プロファイルを作成する前に、用紙の種類に対応するキャリブレーションを行ってください。

カラーキャリブレーションは、以下の方法で開始できます。

- キャリブレーションの実行を推奨するプリンタ アラートが表示された場合
- HP Color Centerで **[**プリンタのキャリブレーション**]** を選択した場合
- フロントパネルで [イメージ品質の保守] アイコン **| ※ 過** 選択し、 [カ**ラーキャリブレーション]** を選択した場合 。

キャリブレーション処理は完全に自動化されています。A3、その他のより大きなサイズなど、キャ リブレーションを行う種類の用紙を取り付けた後、無人で実行されます。

この処理には3~5分ほどかかります。以下の手順で実行されます。

**1.** キャリブレーション チャートが印刷されます。これには、プリンタで使用される各インクのパ ッチが印刷されています。

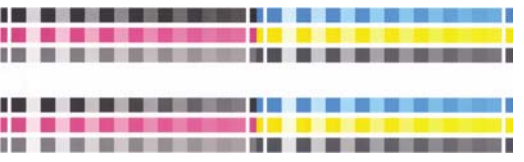

- **2.** チャートは、インクが乾いてカラーが安定するまでプリンタに保持されます。この時間は用紙 の種類によって異なります。
- **3.** チャートがスキャンされ、計測されます。
- **4.** 計測結果を基に、必要な修正要素が算出され、その用紙の種類で再現性のあるカラー印刷を行 うために適用されます。また、その用紙に使用される各インクの最大量も計算されます。

## <span id="page-87-0"></span>プリンタ ドライバからのカラーマネジメント

これらの機能は、HP Designjet T1100 プリンタおよびHP Designjet T1100ps プリンタで使用できま す。

### カラーマネジメント オプション

カラーマネジメントの目的は、あらゆるデバイスで色をできるだけ正確に再現することにあります。 これによって、イメージを印刷するとき、モニタ上でそのイメージを見たときと限りなく近い色で印 刷することができます。

プリンタのカラーマネジメントには2つの基本的な方法があります。

- **[**アプリケーションで管理**]**:この場合、アプリケーション プログラムで、イメージに埋め込ま れたICCプロファイルやプリンタおよび用紙の種類のICCプロファイルを使用して、プリンタお よび用紙の種類のカラー スペースに合わせてイメージの色が変換されます。
- **[**プリンタで管理**]**:この場合、アプリケーション プログラムではカラー変換が行われずにイメ ージがプリンタに送信され、プリンタでカラー スペースに合わせて色が変換されます。このプ ロセスの詳細は、使用しているグラフィック言語によって異なります。
	- **PostScript**: プリンタ内部のPostScriptインタプリター モジュールでは、プリンタに保存 されたプロファイルおよびPostScriptジョブと共に送信された追加のプロファイルを使用し てカラー変換を実行します。この種のカラーマネジメントは、PostScriptドライバを使用し ていてプリンタのカラーマネジメントを指定した場合や、内蔵Webサーバを介してプリン タにPostScript、PDF、TIFF、またはJPEGファイルを直接送信した場合に実行されます。 どちらの場合も、デフォルトとして使用するプロファイル (ジョブで指定されない場合に 備えて) および適用するレンダリング用途を選択する必要があります。
	- **PostScript**以外 **(PCL**、**RTL**、**HP-GL/2)**: カラーマネジメントは、保存されたカラー テー ブルのセットを使用して実行されます。ICCプロファイルは使用されません。この方法は 前述の方法よりも用途が限られていますが、使いやすさや速さに優れ、標準的なHPの用紙 の種類で良好な結果が得られます。この種のカラーマネジメントは、PostScript以外のドラ イバを使用していてプリンタのカラーマネジメントを指定した場合や、内蔵Webサーバを 介してプリンタにPCL、RTL、またはHP-GL/2ファイルを直接送信した場合に実行されま す。

注記: プリンタに格納されているカラー テーブルでプリンタのカラー スペースに 変換できるカラー スペースは、2つだけです (Windowsの場合はAdobe RGBと sRGB、Mac OSの場合はAdobe RGBとColorSync)。

ColorSyncはMac OSに組み込まれたカラーマネジメント システムです。実際、 ColorSyncを選択するとき、ColorSyncはカラーマネジメントを実行しているMac OSの、組み込みのカラーマネジメント部分であり、指定した用紙の種類のICCプロ ファイルに基づいて実行されます。ColorSyncは、PCLドライバでのみ使用できま す。

使用するアプリケーションのカラーマネジメント オプションの使用方法については、 [http://www.hp.com/go/knowledge\\_center/djt1100/](http://www.hp.com/go/knowledge_center/djt1100/)のKnowledge Centerを参照することをお勧めしま す。

以下の手順で、**[**アプリケーションで管理**]** または **[**プリンタで管理**]** を選択します。

- **Windows**ドライバのダイアログの場合:**[**カラー**]** タブを選択します。
- **Mac OS**の **[**プリント**]** ダイアログの場合 **(T1100)**: **[**用紙の種類**/**品質**]** パネルを選択し、**[**カラ ー**]** を選択します。
- <span id="page-88-0"></span>● **Mac OS**の **[**プリント**]** ダイアログの場合 **(T1100ps)**: **[**カラー品質**]** パネルを選択します。
- 一部のアプリケーションの場合: アプリケーションで選択できます。

#### プリンタ エミュレーション

特定のジョブが、HP Designjet プリンタでどのような色で印刷されるか、およその色を確認したい 場合は、プリンタのエミュレーション モードを使用します。

注記: このオプションは、HP-GL/2、PostScript、またはPDFジョブを印刷する場合にのみ EÀ 使用できます。これは、普通紙、コート紙、および厚手コート紙に印刷する場合にのみ正しく 機能します。

- **Windows HP-GL/2**または**PostScript**ドライバのダイアログの場合: **[**カラー**]** タブを選択し、 **[**プリンタで管理**]** を選択し、ソースプロファイル リストの **[**プリンタのエミュレーション**]** を選 択します。[エミュレートされるプリンタ] リストから選択します。
- **Mac OS**の **[**プリント**]** ダイアログの場合 **(T1100)**: **[**用紙の種類**/**品質**]** パネルを選択して、次に **[**カラー**]** - **[**プリンタで管理**]** - **[**エミュレートされるプリンタ**]** を選択します。
- **Mac OS**の **[**プリント**]** ダイアログの場合 **(T1100ps)**: **[**カラー品質**]** パネルを選択して、次に **[**基 本設定**]** - **[**プリンタ エミュレーション**]** を選択します。

### カラー調整オプション

カラー調整の目的は、正確な色を出力することにあります。カラーマネジメントを適切に実行する と、手動でカラー調整を行うことなく、正確な色を出力できます。

ただし、以下の状況では手動での調整が便利です。

- 何らかの原因で、カラーマネジメントが正しく機能しない場合
- 正確さより主観的に好ましい色が求められる場合

プリンタ ドライバには、カラーで印刷するか、グレースケールで印刷するかによって、異なる調整 機能が用意されています。白黒で印刷する場合、カラー調整オプションはありません。

#### カラーでの印刷

印刷の色は、WindowsとMac OSでほとんど同じ方法で調整できます。

- **Windows**ドライバのダイアログの場合: **[**カラー**]** タブを選択し、**[**カラー詳細調整**]** チェック ボックスがオンになっていることを確認し、その近くにある **[**設定**]** ボタンをクリックします。
- Mac OSの [プリント] ダイアログの場合 (T1100): **[**用紙の種類**/**品質**]** パネルを選択して、次に **[**明度と色相**]** タブを選択します。
- Mac OSの [プリント] ダイアログの場合 (T1100ps): **[**カラー品質**]** パネルを選択して、次に **[**明 度と色相**]** を選択します。

どちらのオペレーティング システムでも、明度スライダと3つのカラー調整スライダを使用して調整 できます。

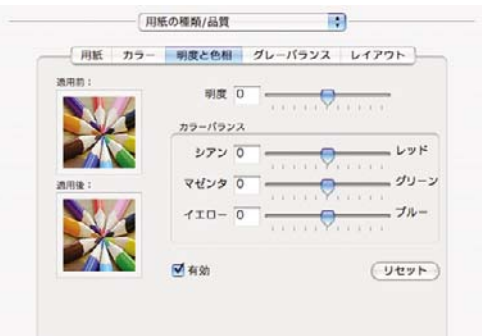

- 明度スライダは、印刷全体を明るくしたり、暗くしたりします。
- カラー調整スライダは、印刷で各原色を弱めたり、強調したりするために使用できます。原色 は、イメージで使用されているカラー モデルに応じて、レッド、グリーン、ブルー、またはシ アン、マゼンタ、イエローのどちらかになります。

**[**リセット**]** ボタンをクリックすると、各スライダは既定の中央位置に戻ります。

#### グレースケールでの印刷

印刷のグレー バランスは、WindowsとMac OSでほとんど同じ方法で調整できます。

- **Windows**ドライバのダイアログの場合: **[**カラー**]** タブを選択し、**[**カラー詳細調整**]** チェック ボックスがオンになっていることを確認し、その近くにある **[**設定**]** ボタンをクリックします。
- Mac OSの [プリント] ダイアログの場合 (T1100): **[**用紙の種類**/**品質**]** パネルを選択して、次に **[**グレー バランス**]** を選択します。
- Mac OSの [プリント] ダイアログの場合 (T1100ps): **[**カラー品質**]** パネルを選択して、次に **[**グ レー バランス**]** を選択します。

どちらのオペレーティング システムでも、ハイライト、中間トーン、シャドーについてそれぞれ独 立したコントロールを使用して調整できます。

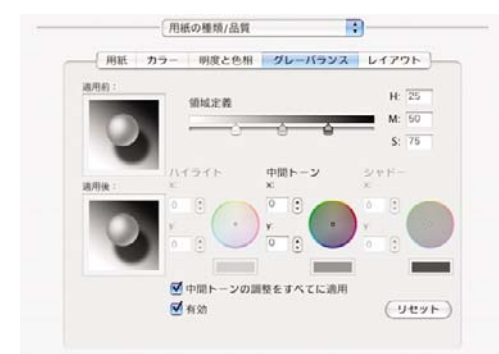

- 明度スライダは、印刷全体を明るくしたり、暗くしたりします。Windowsの場合、このスライ ダは他のグレースケール調整コントロールと同じウィンドウにあります。Mac OSの場合、この スライダは **[**明度と色相**]** を選択して表示されるウィンドウにあります。
- 領域定義スライダは、ハイライト、中間トーン、シャドーの調整を定義するために使用できま す。
- ハイライト、中間トーン、シャドーの他のコントロールは、それぞれハイライト、中間トー ン、シャドーのグレー バランスを調整するために使用できます。

**[**リセット**]** ボタンをクリックすると、各コントロールは既定の設定に戻ります。

# <span id="page-90-0"></span>プリンタ ドライバからのカラーマネジメント **(T1100ps**のみ**)**

この機能は、PostScriptドライバがインストールされているHP Designjet T1100psで印刷するときに 使用できます。

#### **HP**プロフェッショナル**PANTONE**エミュレーション

イメージで指定したPANTONEカラーを使用すると、通常、アプリケーションによってそのカラーに 近いCMYKまたはRGBカラーがプリンタに送信されます。ところが、アプリケーションではプリン タや用紙の種類が考慮されないため、PANTONEカラーに一般的に近いカラーが再現されるだけで、 異なるプリンタや用紙では違う色に見えます。

[HP プロフェッショナル PANTONE エミュレーション] では、プリンタや用紙の種類の特性を考慮に 入れることによって、最も近いカラーを再現することができます。特定のプリンタで特定の用紙を使 用して再現されるカラーは、元のPANTONEカラーと可能な限り同じように見えるようになります。 この技術は、プリプレスのプロフェッショナルの方々が手作業で行ったエミュレーションと同様のエ ミュレーションを実現することを目的としています。

[HP プロフェッショナル PANTONE エミュレーション] を使用するには、この機能をオンにするだけ です。この機能はデフォルトでオンになっています。

- **Windows PostScript**ドライバのダイアログの場合: **[**カラー**]** タブをクリックして **[HP** プロフ ェッショナル **PANTONE** エミュレーション**]** を選択します。
- **Mac OS**の **[**プリント**]** ダイアログの場合: **[**カラー品質**]** パネルに移動して **[HP** プロフェッショ ナル **PANTONE** エミュレーション**]** を選択します。

また、内蔵Webサーバを使用して、プリンタが再現するPANTONEカラーのエミュレーションを示す 見本帳を印刷することもできます。この見本帳には、各エミュレーションと元のPANTONEスポッ ト カラーの間の色の差 (∆E) の値も示されます。つまり、[HP プロフェッショナル PANTONE エミ ュレーション] を使用すると、お使いのプリンタで実現できる最も一致するカラーを再現できるだけ でなく、そのエミュレーションが元のスポット カラーにどの程度近いかに関する明確な情報も得る ことができます。「82 ページの 「PANTONE [見本帳の印刷」」](#page-93-0)を参照してください。

### カラー エミュレーション

お使いのプリンタでは、他のデバイス (モニタなどのRGBデバイス、印刷機やプリンタなどのCMYK デバイス) の色の作用をエミュレートできます。

カラー エミュレーションは、以下の方法で設定できます。

- **Windows PostScript** ドライバのダイアログの場合: **[**カラー**]** タブを選択し、**[**プリンタで管 理**]** を選択します。
- Mac OSの [プリント] ダイアログの場合: **[**カラー品質**]** パネルを選択し、**[**プリンタで管理**]** を 選択します。

適切なエミュレーションを実行するために、プリンタでは、これらのデバイスで再現できるカラーの 仕様が必要です。これらの情報をカプセル化するための標準的な方法は、ICCプロファイルです。こ の解決策の一部として、弊社では、さまざまなデバイスで最も共通性の高い標準規格を用意しまし た。

オプションは以下のとおりです。

#### **CMYK**カラー エミュレーション

従来の処理では、CMYKスペースでカラーが定義されます。最高の印刷結果を得るには、カラーをプリンタ に合わせて調整する必要があります。これは、プリソが変わると同じCMYKデータから異なるカラーが生成 されるためです。印刷中のイメージ ファイルがHP Designjetプリンタに合わせて作成されていない

場合は、プリンタから再調整を要求するメッセージが表示されます。再調整を行うには、プリンタの 以下のオプションからいずれかを選択します。

- **[**なし **(**ネイティブ**)]**:エミュレーションを行いません。プリンタは、CMYKからRGBへのデフォ ルトの内部変換を使用します。このとき、どのカラー標準規格にも従いませんが、これによ り、結果の質が悪くなることを意味するわけではありません。
- **[**米国 **Web Coated (SWOP) v2]** は、インクの総使用量300%、ネガ版、出版用コート紙の印刷 条件下で、米国製 インクを使用して高品質の色分解を行うように設計された仕様に準拠してい ます。
- **[**米国 **Web Uncoated v2]** は、インクの総使用量260%、ネガ版、オフセット用上質紙の印刷条 件下で、米国製 インクを使用して高品質の色分解を行うように設計された仕様に準拠していま す。
- **[**米国 **Sheetfed Coated v2]** は、インクの総使用量350%、ネガ版、普通オフセット用紙の印刷 条件下で、米国製 インクを使用して高品質の色分解を行うように設計された仕様に準拠してい ます。
- **[**米国 **Sheetfed Uncoated v2]** は、インクの総使用量260%、ネガ版、オフセット用上質紙の印 刷条件下で、米国製 インクを使用して高品質の色分解を行うように設計された仕様に準拠して います。
- **[Europe ISO Coated FOGRA27]** は、インクの総使用量350%、ポジ版、コート紙の印刷条件下 で、ISO 12647に準拠した印刷の高品質の色分解を行うように設計されています。
- **[Euroscale Uncoated v2]** は、インクの総使用量260%、ポジ版、普通オフセット用紙の印刷条 件下で、Euroscaleインクを使用して高品質の色分解を行うように設計された仕様に準拠してい ます。
- **[Japan Web Coated (Ad)]** は、日本国内の雑誌/広告業界向けにイメージのデジタル プルーフ用 として日本雑誌協会が作成した仕様に準拠しています。
- **[Japan Color 2001 Coated]** は、Japan Color 2001のタイプ3 (コート紙) の仕様に準拠していま す。これは、インクの総使用量350%、ポジ版、コート紙の印刷条件下で、高品質の色分解を行 うように設計されています。
- **[Japan Color 2001 Uncoated]** は、Japan Color 2001のタイプ4 (普通紙) の仕様に準拠していま す。これは、インクの総使用量310%、ポジ版、普通紙の印刷条件下で、高品質の色分解を行う ように設計されています。
- **[Japan Color 2002 Newspaper]** は、Japan Color 2002 新聞用に準拠しています。これは、イ ンクの総使用量240%、ポジ版、標準新聞紙の印刷条件下で、高品質の色分解を行うように設計 されています。
- **[JMPA]**:オフセット印刷機の日本標準です。
- **[Toyo]** は、高品質の色分解を行うための東洋インキ製造独自の仕様です。
- **[DIC]** は、高品質の色分解を行うための大日本インキ化学工業独自の仕様です。
- ₩ 注記: これらのオプションは、アプリケーションが独自のCMYKスペースを定義している場 合には影響しません。この独自のCMYKスペースは、「キャリブレーションされたCMYK」ま たはPostScriptの用語で「CIEBasedDEFG」と呼ばれます。

#### <span id="page-92-0"></span>**RGB**カラー エミュレーション

お使いのプリンタには、以下のカラー プロファイルが用意されています。

- **[**なし **(**ネイティブ**)]**:エミュレーションを行いません。カラー変換がアプリケーションまたはオ ペレーティング システムによって行われ、データがすでにカラーマネジメントされた状態でプ リンタに送られる場合に使用します。
- **[sRGB IEC61966-2.1]** は、一般的なPCモニタの特性をエミュレートします。このカラー スペ ースは、多数のハードウェア メーカーとソフトウェア メーカーでサポートされており、さまざ まなスキャナ、プリンタ、ソフトウェア アプリケーションに標準装備されるカラー スペースに なっています。
- **[ColorMatch RGB] は、Radius Pressviewモニタ固有のカラー スペースをエミュレートしま** す。このカラー スペースは、[Adobe RGB (1998)] よりも色域が狭く、印刷製作作業に使用する ことができます。
- **[Apple RGB]** は、一般的なAppleモニタの特性をエミュレートしており、さまざまなDTPアプリ ケーションで使用されています。このカラー スペースは、Appleモニタでファイルを表示する 場合、または古いDTPファイルを処理する場合に使用します。
- **[Adobe RGB (1998)]** は、RGBカラーのかなり大きな色域を再現することができます。このカ ラー スペースは、印刷物に幅広い範囲の色が必要な場合に使用します。

### 内蔵**Web**サーバからのカラーマネジメント

### **[**ジョブの送信**]** のオプション

内蔵Webサーバの **[**ジョブの送信**]** ページを使用してプリンタにジョブを送信するとき、以下のカラ ーマネジメント オプションが使用できます。

設定を **[**デフォルト**]** のままにすると、ジョブ内に保存されている設定が使用されます。何も設定さ れていないジョブでは、プリンタのフロントパネルの設定が使用されます。

#### **T1100**および**T1100ps**のオプション

- **[**カラー**/**グレースケール**]**:カラーで印刷するか、グレー階調で印刷するか、白黒で印刷するか を選択できます。
- **[RGB** ソース**-**プロファイル**]**:プリンタによって認識され、選択されたRGBソース プロファイ ルから選択できます。
- **[**プリンタのエミュレーション**]**:他のHP Designjetプリンタをエミュレートすることができま す。デフォルト:**[**オフ**]** (プリンタ エミュレーションなし)。

#### **T1100ps**のオプション **(PostScript**ジョブまたは**PDF**ジョブの場合**)**

- **[CMYK**入力プロファイル**]**:プリンタによって認識され、選択されたCMYKソース プロファイル から選択できます。デフォルト:**[Europe ISO Coated FOGRA27]**。
- **[**レンダリング用途**]**:レンダリング用途を選択できます。
- **[黒点の補正]**:黒点補正をオンまたはオフにすることができます。
- **[HP** プロフェッショナル **PANTONE®** エミュレーション**]**:HP プロフェッショナル PANTONE エミュレーションをオンまたはオフにすることができます。

#### <span id="page-93-0"></span>レンダリング用途

レンダリング用途は、カラー変換を実行するときに使用される設定の1つです。印刷するカラーの一 部がプリンタで再現できない場合があります。レンダリング用途を使用すると、これらのいわゆる色 域外の色を処理する4つの方法のいずれかを選択できます。

- **[**彩度 **(**グラフィック**)]**:明るい、鮮やかな色を使用するプレゼンテーション用のグラフィック、 表、またはイメージに最適です。
- **[**知覚的 **(**イメージ**)]**:中間色が多数含まれた写真またはイメージに最適です。色の全体的な見栄 えは、可能な限り維持されます。
- **[**相対カラーメトリック **(**プルーフィング**)]**:特定の色と調和させる場合に最適です。この方法 は、主にプルーフィングに使用されます。正確に色を印刷できる状態では、確実に正確な色で 印刷されます。これ以外のオプションでは、より望ましい色の範囲が再現される場合もありま すが、特定の色が正確に印刷されるとは限りません。また、このオプションでは、入力カラー スペースの白が、印刷する用紙の白にマッピングされます。
- **[**絶対カラーメトリック **(**プルーフィング**)]**:[相対カラーメトリック] と同様ですが、白のマッピ ングは行われません。このレンダリングも主にプルーフに使用されますが、この場合のプルー フは、1台のプリンタの出力のシミュレーション (白点を含む) を目的に行います。

#### 黒点補正の実行

黒点補正オプションでは、カラー スペース間でカラーを変換するときに、黒点の差異を調整するか どうかを設定します。このオプションを選択すると、完全なダイナミック レンジのソース スペース が、完全なダイナミック レンジのデスティネーション スペースにマップされます。この機能は、ソ ース スペースの黒点がデスティネーション スペースの黒点より濃い場合に、シャドウ部分を残すた めに非常に便利です。このオプションは、レンダリング用途として **[**相対カラーメトリック**]** が選択 されている場合 (82 ページの 「レンダリング用途 」を参照) にのみ使用できます。

#### **PANTONE** 見本帳の印刷

内蔵Webサーバを使用して、 プリンタが再現するPANTONEカラーのエミュレーションを示す見本 帳を印刷することもできます。この見本帳には、各エミュレーションと元のPANTONEスポット カ ラーの間の色の差 (∆E) の値も示されます。

見本帳を印刷するには、内蔵Webサーバの **[**メイン**]** タブを選択し、**[HP** プロフェッショナル **PANTONE** エミュレーション**]** を選択します。エミュレートするPANTONE用紙を選択し、印刷する PANTONEカラーを選択します。必要なカラーをすべて選択したら、**[**印刷**]** ボタンを押します。

<span id="page-94-0"></span>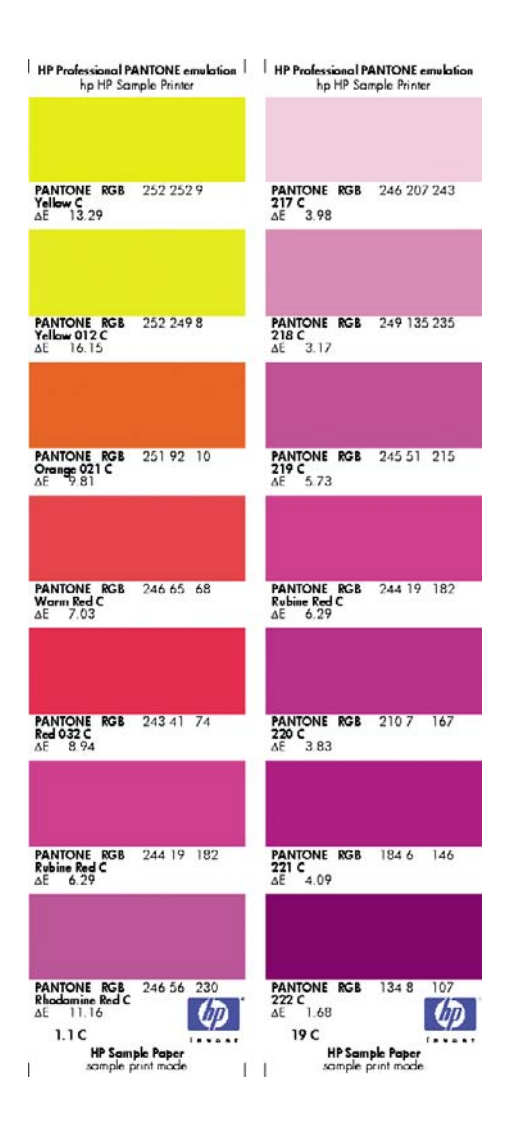

# フロントパネルからのカラーマネジメント

フロントパネルから [イメージ品質の保守] アイコン を選択し、**[**カラーキャリブレーション**]** を 選択することによって、取り付けた用紙の種類のカラーキャリブレーションを行うことができます。 「74 ページの[「カラーキャリブレーション](#page-85-0)」」を参照してください。

フロントパネルにある他のカラーオプションはすべて、[セットアップ] メニュー アイコン ■を選 択し、**[**印刷設定**]** - **[**カラー オプション**]** を選択すると、表示できます。

注記: フロントパネルでのこれらの設定は、プリンタ ドライバまたは内蔵Webサーバの設 |∌ 定よりも優先されます。

#### **T1100**および**T1100ps**のオプション

- **[**カラー**/**グレースケール**]**:カラーで印刷するか、グレー階調で印刷するかを選択できます。デ フォルト:**[**カラーで印刷**]**。
- **[RGB** ソースプロファイルの選択**]**:プリンタによって認識され、選択されたRGBソース プロフ ァイルから選択できます。デフォルト:**[sRGB (HP)]**。
- **[**プリンタのエミュレート**]**:他のHP Designjetプリンタをエミュレートすることができます。デ フォルト:**[**オフ**]** (プリンタ エミュレーションなし)。

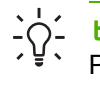

♪♪♪ ヒント: 他のHP Designjetプリンタ用に作成された古いHP-GL/2ファイルまたは<br>イン・ DestCatistコーイ !! がまえ損合、プリンクにろわす 洋信 ! 。 コロン ! パウ !! た使用 ! PostScriptファイルがある場合、プリンタにそれを送信し、フロントパネルを使用して適 切なエミュレーション モードをオンにすることができます。

#### **T1100ps**のオプション **(PostScript**ジョブまたは**PDF**ジョブの場合**)**

- **[CMYK入力プロファイルの選択]**: プリンタによって認識され、選択されたCMYKソース プロフ ァイルから選択できます。デフォルト:**[Europe ISO Coated FOGRA27]**。
- **[**レンダリング用途の選択**]**:レンダリング用途を選択できます。デフォルト:**[**知覚的**]**。
- **[黒点の補正]**:黒点補正をオンまたはオフにすることができます。デフォルト:[オン]。
- **[HP** プロフェッショナル **PANTONE®** エミュレーション**]**:HP プロフェッショナル PANTONE エミュレーションをオンまたはオフにすることができます。デフォルト:**[**オン**]**。

# **8** 実際の印刷の例

- [正しい倍率で確認のための試し印刷](#page-97-0)
- [プロジェクトの印刷](#page-99-0)
- [プレゼンテーションの印刷](#page-106-0)
- Microsoft Office[からの印刷および拡大縮小](#page-112-0)

# <span id="page-97-0"></span>正しい倍率で確認のための試し印刷

このセクションでは、Adobe Acrobatから正しい倍率で確認し試し印刷をする方法を示します。

### **Adobe Acrobat**を使用する

**1.** Acrobatのウィンドウで、マウスのカーソルを画面の左下隅まで移動して図面のサイズを確認し ます。

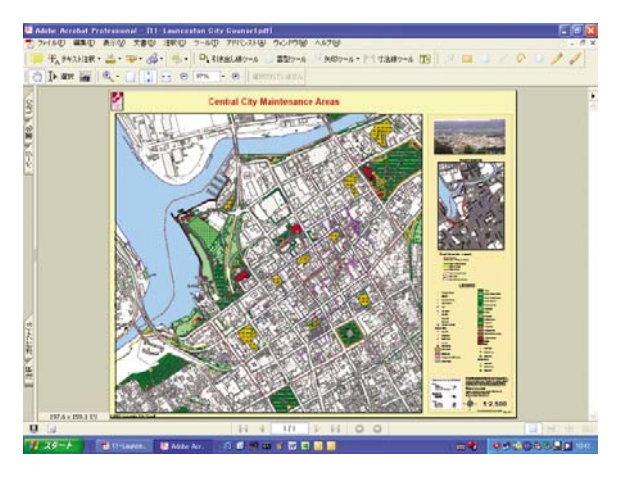

**2. [**ファイル**]** - **[**印刷**]** を選択します。

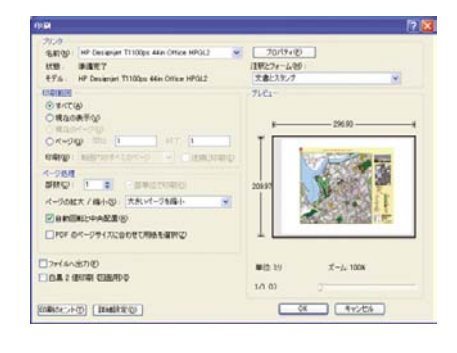

निर् 注記: ページ サイズは、描画サイズにより自動的に選択されるわけではありません。

**3.** 倍率を維持するために、**[**ページの拡大 **/** 縮小**]** を **[**なし**]** (これはデフォルトの設定ではありませ ん) に設定します。

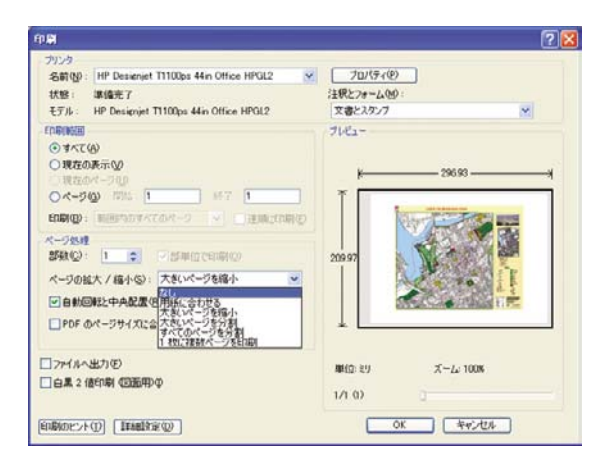

**4. [**プロパティ**]** ボタンをクリックし、**[**用紙**/**品質**]** タブを選択します。

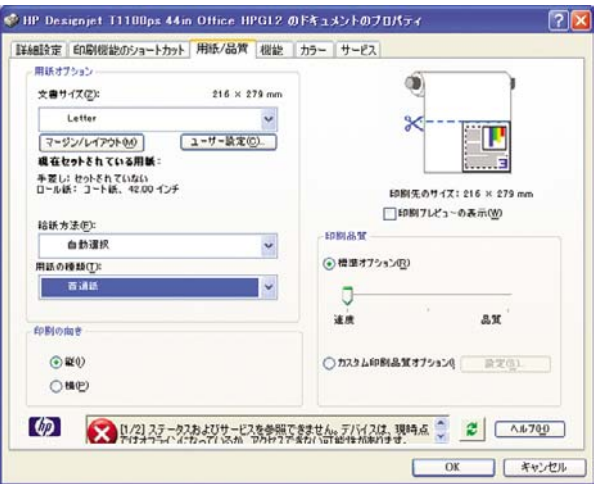

**5.** 使用する **[**文書サイズ**]** および **[**印刷品質**]** を選択します。新しいカスタム用紙サイズを定義する 場合は、**[**ユーザー定義**]** ボタンをクリックします。

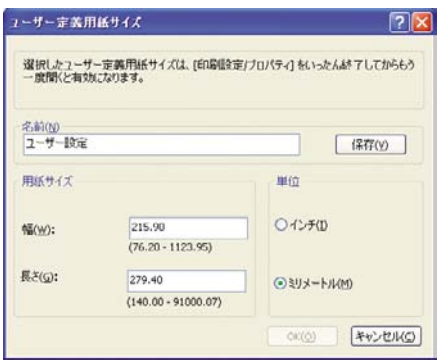

**6. [**機能**]** タブを選択し、**[**自動回転**]** を選択します。

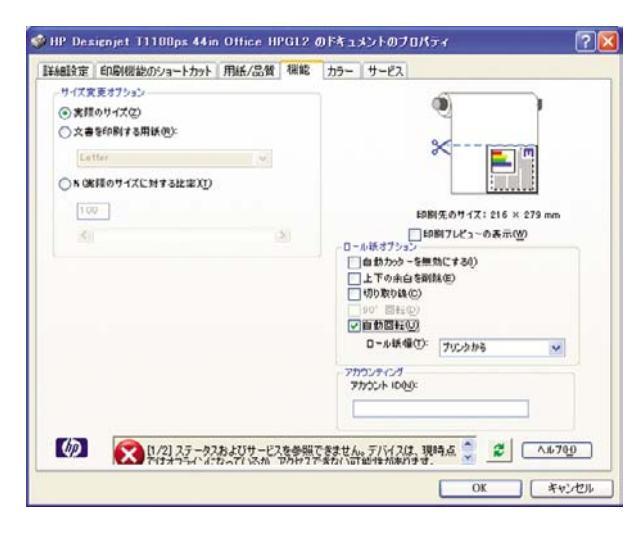

<span id="page-99-0"></span>**7. [OK]** をクリックし、[プリント] ダイアログ ボックスの印刷プレビューが正しいことを確認しま す。

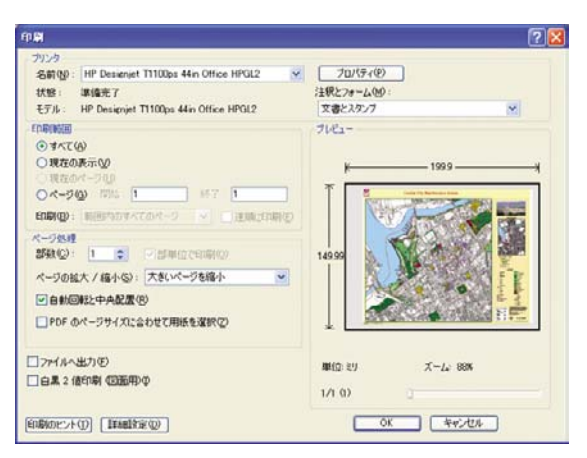

# プロジェクトの印刷

このセクションでは、Autodesk Design Review、AutoCAD、およびプリンタの内蔵Webサーバから プロジェクトを印刷する方法を示します。

### **Autodesk Design Review**を使用する

**1.** Autodesk Design Reviewで、**[File]** - **[Batch Print Wizard]** を選択します。

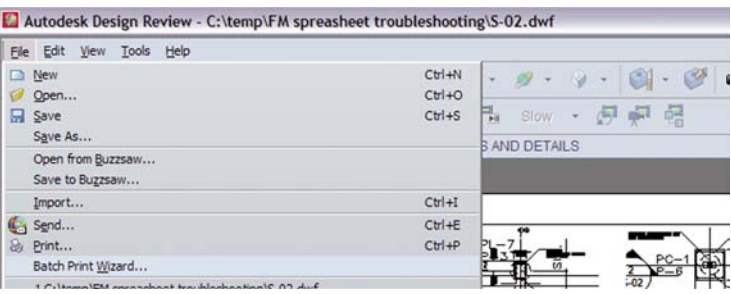

**2. [Next]** ボタンをクリックします。

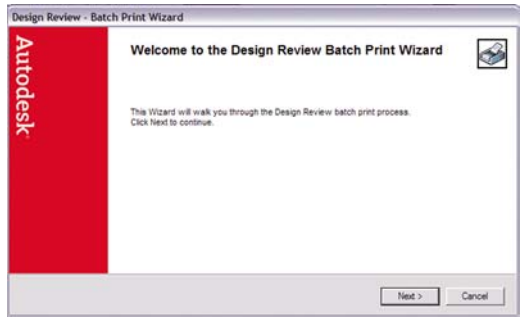

**3.** 印刷するファイルまたはフォルダを選択し、**[Use HP Instant Printing]** を選択して、**[Next]** を クリックします。

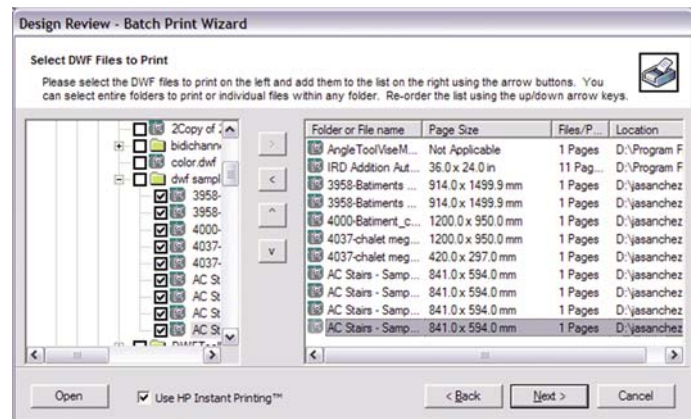

**4.** プリンタと用紙サイズを選択し、**[OK]** をクリックします。

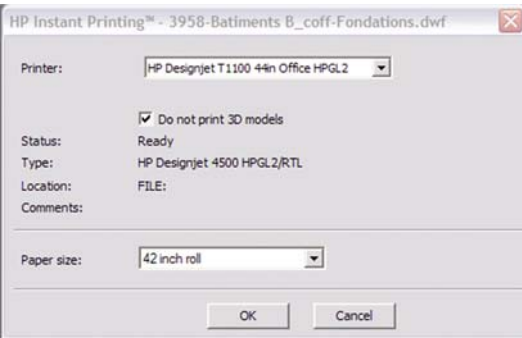

- **Windows**エクスプローラを使用して**Autodesk Design Review**ファイルを印刷 する
	- **1.** Windowsエクスプローラで、印刷するファイルをハイライトします。ファイルのグループを右 クリックし、**[Use HP Instant Printing]** を選択します。

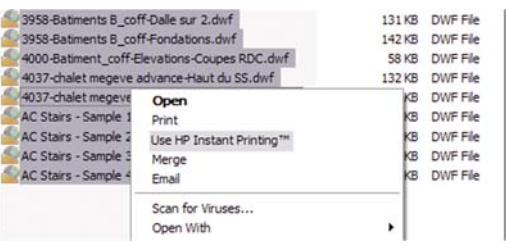

**2.** プリンタと用紙サイズを選択し、**[OK]** をクリックします。

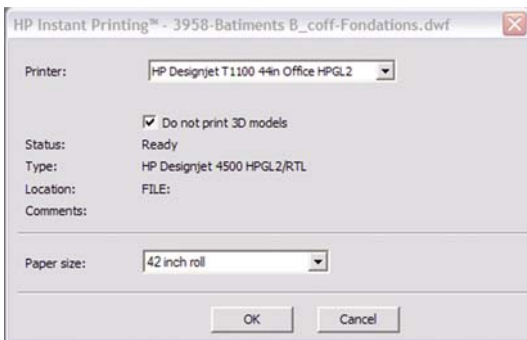

### **AutoCAD**を使用する

**1.** AutoCADウィンドウでは、**[**モデル**]** タブに各レイアウトのタブが表示されます。通常は、モデ ルではなくレイアウトのいずれかが印刷されます。

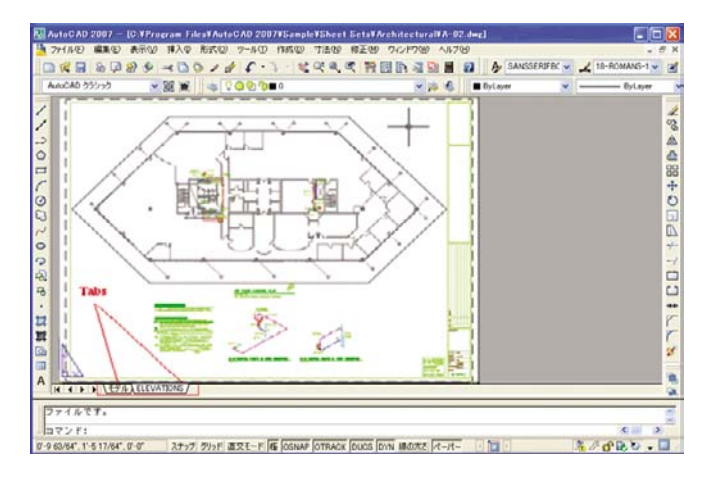

**2. [**ファイル**]** - **[**印刷**]** を選択します。

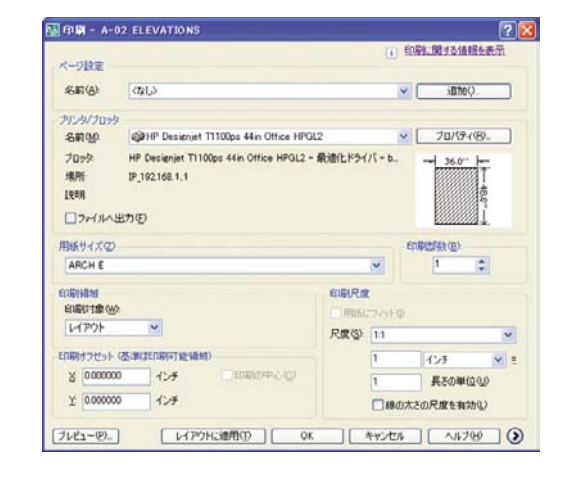

**3.** ウィンドウの右下隅の丸いボタンをクリックすることで、追加のオプションを表示できます。

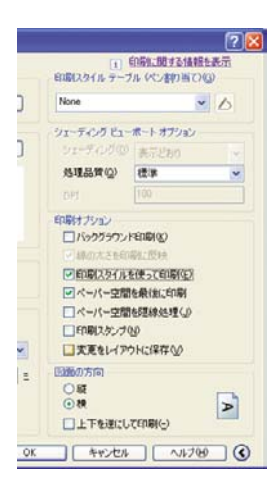

 $\mathbb{R}$ 注記: ここでの [品質] オプションは、最終的な印刷品質ではなく、印刷用に送信され るAutoCADビューポート オブジェクトの品質のことを指します。

**4. [**プロパティ**]** ボタンをクリックします。

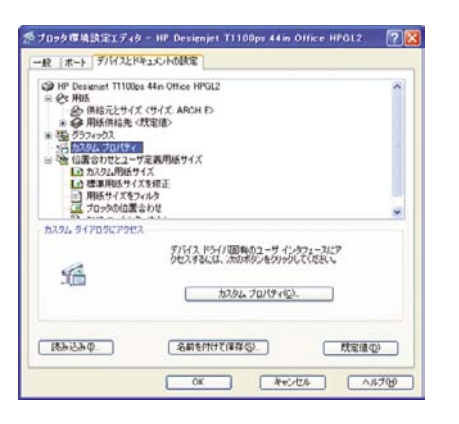

**5. [**デバイスとドキュメントの設定**]** タブを選択し、**[**カスタム プロパティ**]** ボタンをクリックしま す。

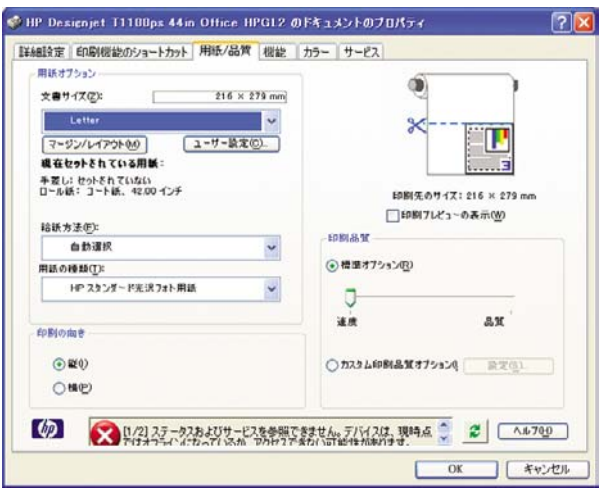

**6. [**用紙**/**品質**]** タブを選択し、使用する用紙の種類を選択します。

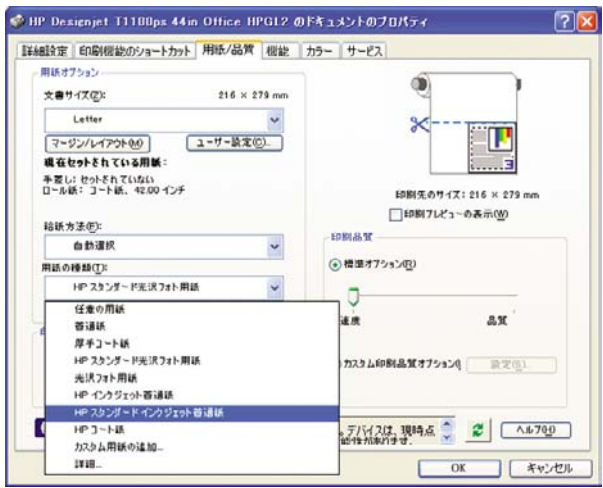

**7.** 印刷品質 (印刷の速度と品質の間での任意の選択) を選択します。

**8. [**印刷プレビューの表示**]** を選択します。

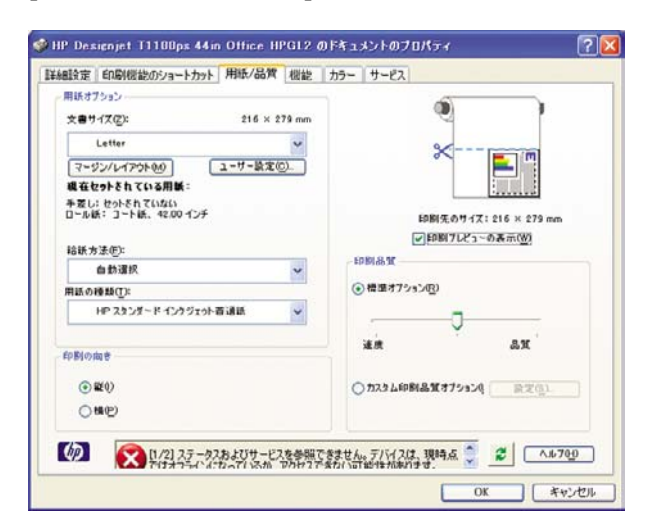

**9.** ロール紙に印刷する場合は、プリンタが用紙をカットする場所を決定してください。**[**マージン**/** レイアウト**]** をクリックします。

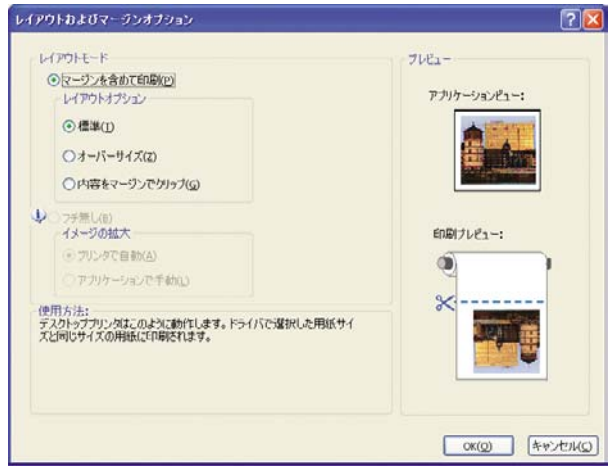

**10. [**内容をマージンでクリップ**]** を選択します。

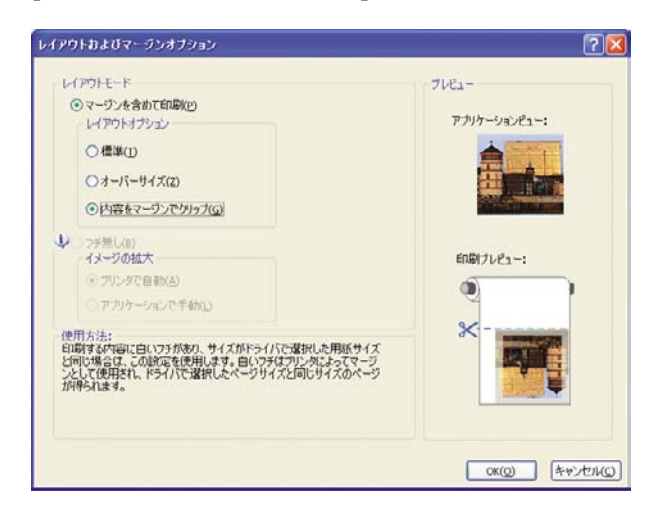

**11. [**機能**]** タブを選択し、**[**自動回転**]** オプションおよび **[**切り取り線**]** オプションを選択します。自 -<br>動回転は用紙を節約することに役立ち、切り取り線は印刷後に用紙をカットする場所を示しま す。

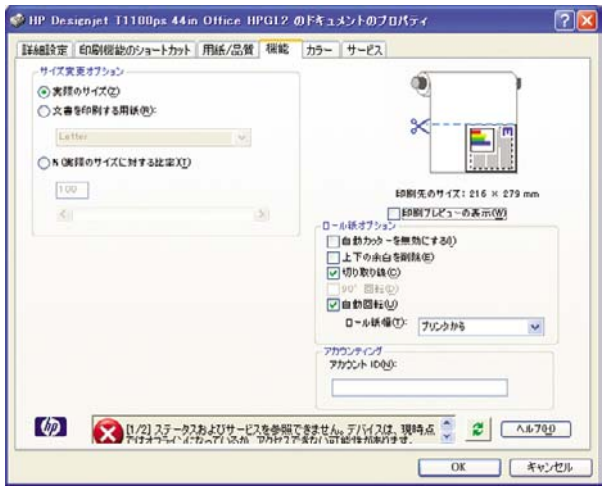

**12. [OK]** ボタンをクリックし、PC3 ファイルに設定の変更を保存します。

 $\begin{picture}(20,10) \put(0,0){\line(1,0){15}} \put(10,0){\line(1,0){15}} \put(10,0){\line(1,0){15}} \put(10,0){\line(1,0){15}} \put(10,0){\line(1,0){15}} \put(10,0){\line(1,0){15}} \put(10,0){\line(1,0){15}} \put(10,0){\line(1,0){15}} \put(10,0){\line(1,0){15}} \put(10,0){\line(1,0){15}} \put(10,0){\line(1,0){15}} \put(10,0){\line(1$ 

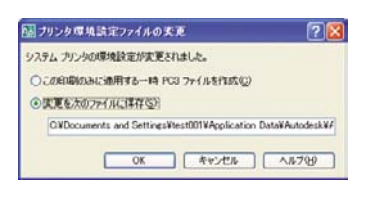

**13. [OK]** ボタンをクリックすると、プリンタによって印刷プレビュー画面が作成されます。

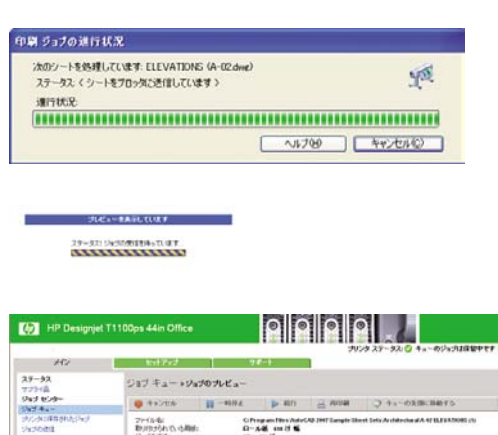

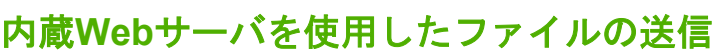

HP Easy Printer Careまたは内蔵Webサーバで、**[**ジョブ センター**]** - **[**ジョブの送信**]** を選択します。 次のウィンドウが表示されます。

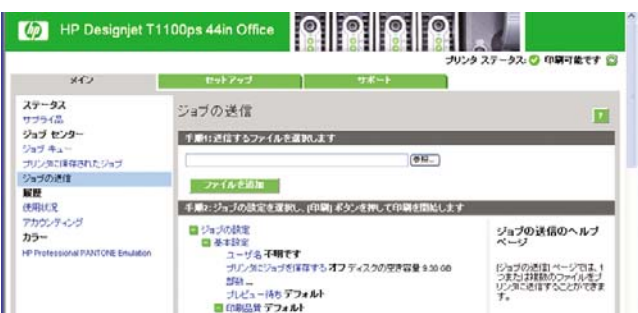

**[**ファイルの追加**]** ボタンを押すと、印刷するファイルをコンピュータから選択できます。ファイル は、次のいずれかの形式である必要があります。

- PDF (HP Designiet T1100psのみ)
- PostScript (HP Designiet T1100psのみ)
- TIFF (HP Designiet T1100psのみ)
- JPEG (HP Designiet T1100psのみ)
- $HP-GL/2$
- RTL
- CALS/G4

₩

注記: ファイルに出力するとき、ファイルは上記のいずれかの形式である必要があります が、その名前には **.plt**、**.prn** などの拡張子が付く場合があります。

ファイルが上記の形式に該当しない場合は、正常に印刷されません。

ジョブが適切な設定 (用紙サイズ、向き、サイズ変更、印刷数など) で生成された場合、**[**印刷**]** ボタ ンを押すだけでプロジェクトがプリンタに送信されます。

印刷設定を指定する場合は、**[**ジョブ設定**]** セクションで必要なオプションを選択します。各オプショ ンの右側には説明が表示されるため、各設定の動作を知ることができます。設定を **[**デフォルト**]** の ままにすると、ジョブに保存されている設定が使用されることに注意してください。何も設定されて いないジョブでは、プリンタの設定が使用されます。

### プリンタ エミュレーションを使用する

プリンタ エミュレーションは **[**詳細設定**]** - **[**カラー**]** - **[**カラーマネージメント**]** - **[**プリンタのエミュレ ーション**]** を選択して呼び出すことができます。

**[**オフ**]** (プリンタ エミュレーションを行わない) に設定したり、エミュレートするプリンタ モデル名 を指定したりすることができます。

この設定では、ジョブに保存されるプリンタ エミュレーション設定を含まないジョブに適用されま す。

### 内容をマージンでクリップする

このマージン オプションは、**[**詳細設定**]** - **[**用紙**]** - **[**マージン設定**]** - **[**マージンを含めて印刷**]** - **[**レイア ウト**]** - **[**内容をマージンでクリップ**]** で選択できます。

印刷する内容に白いフチがあり、サイズが選択した用紙サイズと同じ場合は、このオプションを使用 します。白いフチはプリンタによってマージンとして使用され、ドライバで選択したページサイズと 同じサイズのページが得られます。

# <span id="page-106-0"></span>プレゼンテーションの印刷

このセクションでは、AutoCADおよびPhotoshopからプレゼンテーションを印刷する方法を示しま す。

### **AutoCAD**を使用する

- **1.** AutoCADファイルを開きます。
- **2. [**レイアウト印刷**]** を選択します。
- **3. [**ファイル**] [**印刷**]** を選択します。

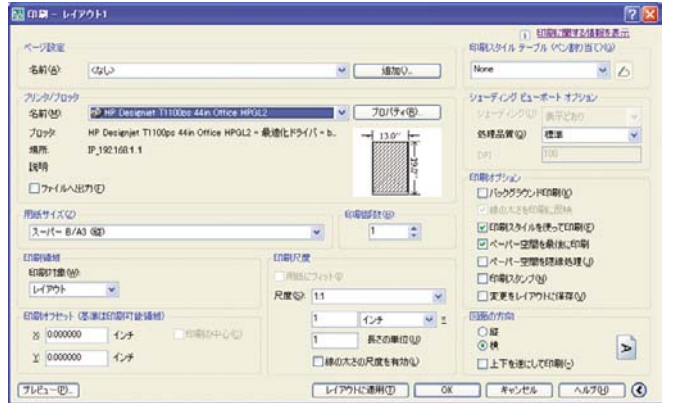

**4.** 正しいプリンタが選択されていることを確認し、**[**プロパティ**]** ボタンをクリックします。

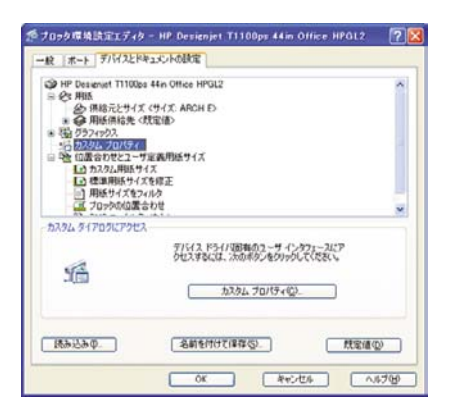

**5. [**デバイスとドキュメントの設定**]** タブを選択し、**[**カスタム プロパティ**]** ボタンをクリックしま す。

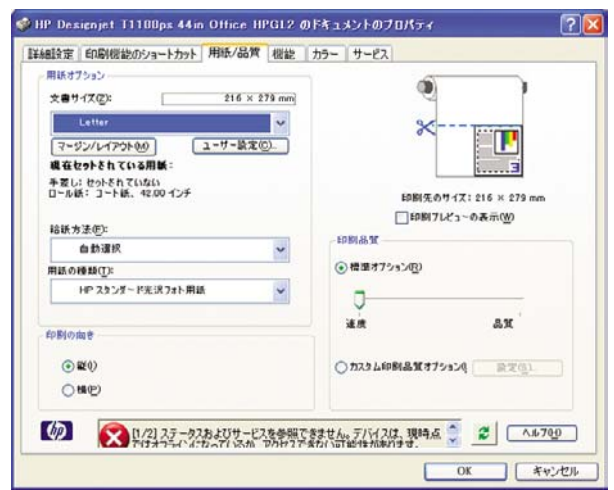

**6. [**用紙**/**品質**]** タブを選択し、使用する用紙の種類を選択します。

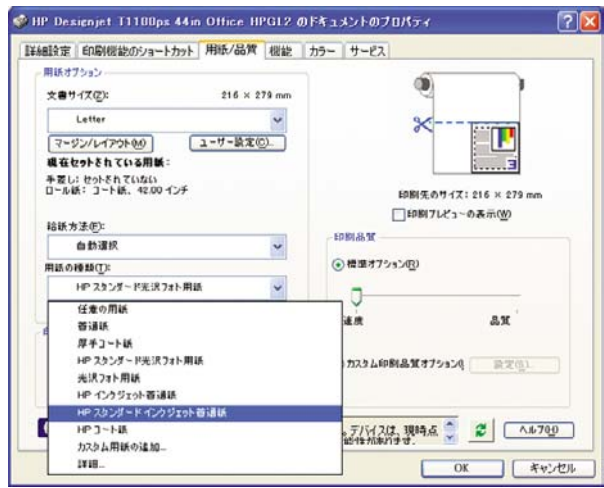

- **7.** 印刷品質 (印刷の速度と品質の間での任意の選択) を選択します。
- **8. [**印刷プレビューの表示**]** を選択します。

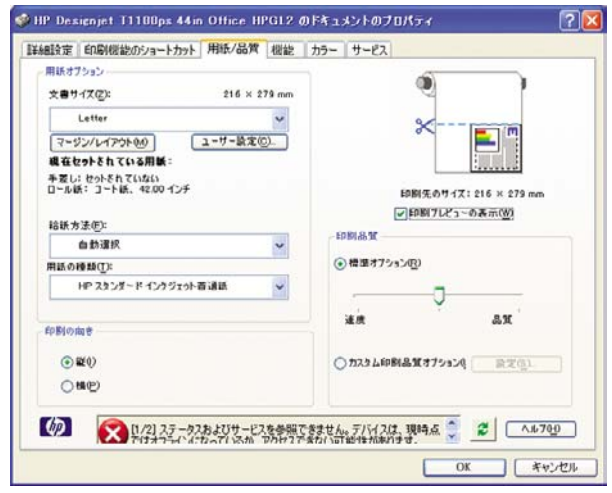
**9.** ロール紙に印刷する場合は、プリンタが用紙をカットする場所を決定してください。**[**マージン**/** レイアウト**]** をクリックします。

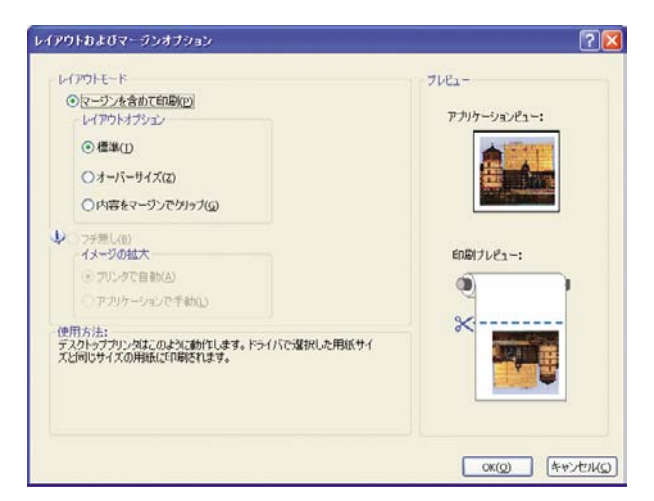

**10. [**内容をマージンでクリップ**]** を選択します。

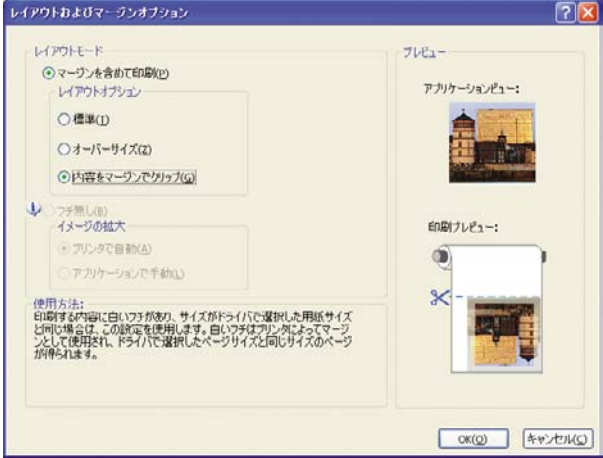

**11.** フォト紙または光沢紙を使用する場合は、**[**フチ無し**]** 印刷を選択できます。

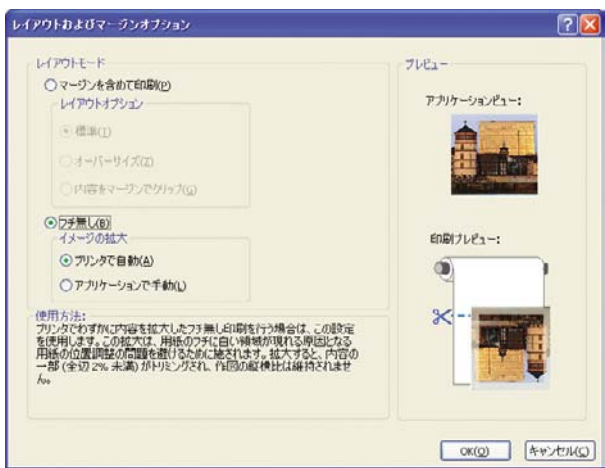

**12. [**機能**]** タブを選択し、**[**自動回転**]** オプションおよび **[**切り取り線**]** オプションを選択します。自 動回転は用紙を節約することに役立ち、切り取り線は印刷後に用紙をカットする場所を示しま す。

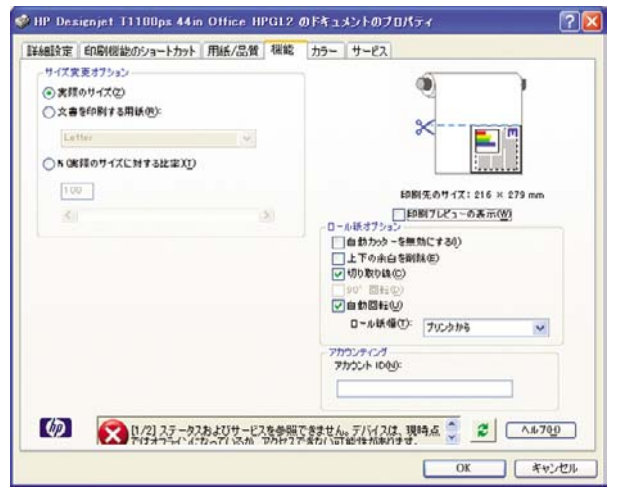

**13. [OK]** ボタンをクリックし、PC3 ファイルに設定の変更を保存します。

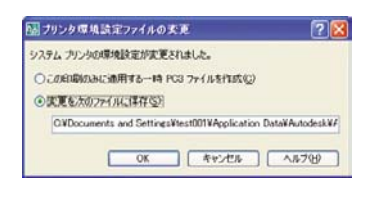

**14. [OK]** ボタンをクリックすると、プリンタによって印刷プレビュー画面が作成されます。

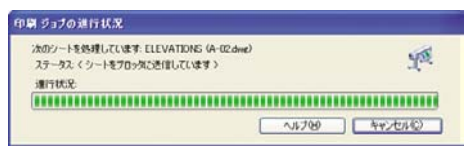

.<br>Containment 29-32: Selenthisticity

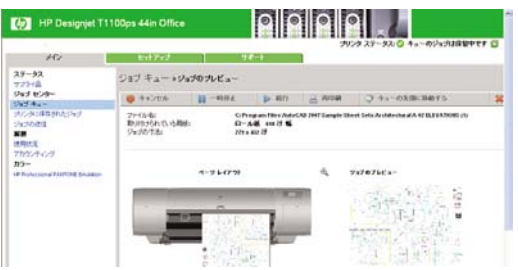

#### **Adobe Photoshop**を使用する

**1. [**ファイル**]** - **[**用紙設定**]** を選択し、プリンタを選択して、**[OK]** をクリックします。

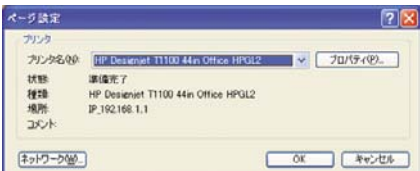

**2.** 使用できる用紙サイズから選択します。

使用する用紙サイズが見つからない場合は、**[**プリント**]** - **[**プロパティ**]** - **[**用紙**/**品質**]** - **[**ユーザー 設定**]** - **[**用紙サイズ**]** を選択します。カスタム用紙サイズの幅、長さ、および名前を入力しま す。**[**保存**]** ボタンおよび **[OK]** ボタンをクリックします。

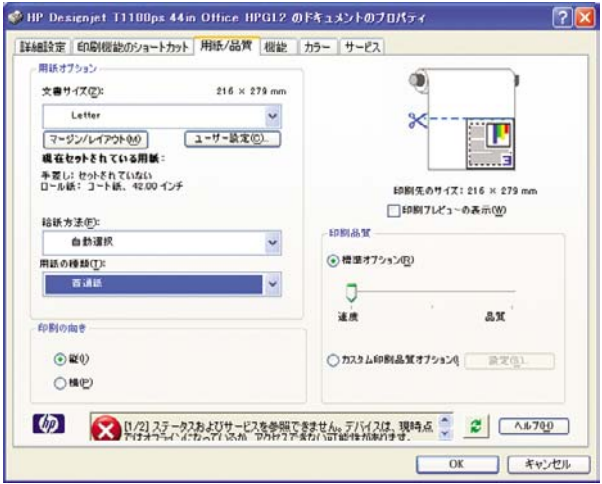

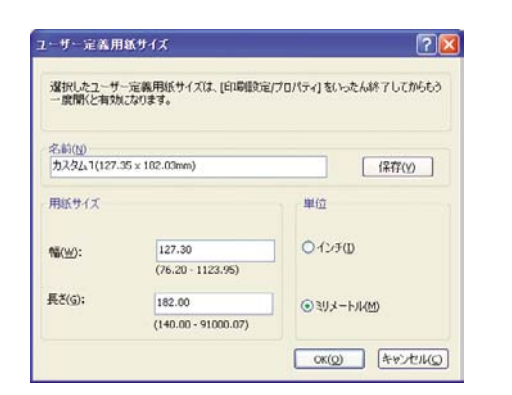

**3. [**ファイル**]** - **[**プリントプレビュー**]** を選択します。

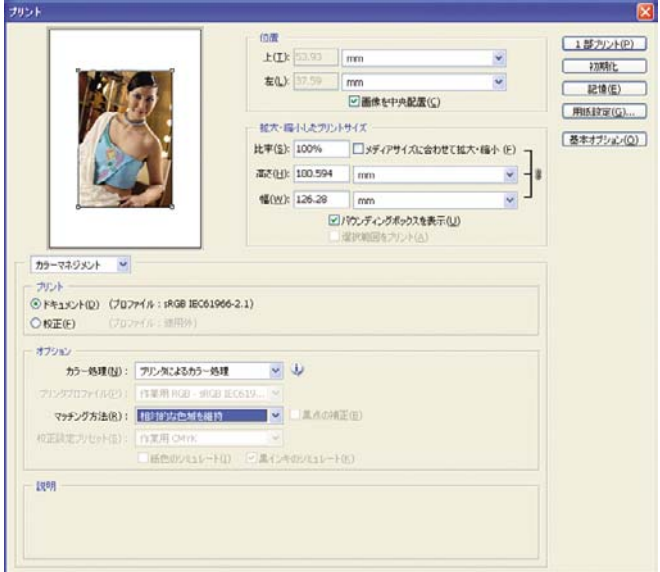

**4. [**プリント**]** - **[**プロパティ**]** を選択します。

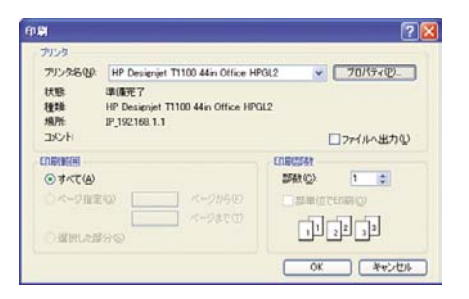

**5. [**給紙方法**]**、**[**用紙の種類**]**、**[**印刷品質**]** を選択します。

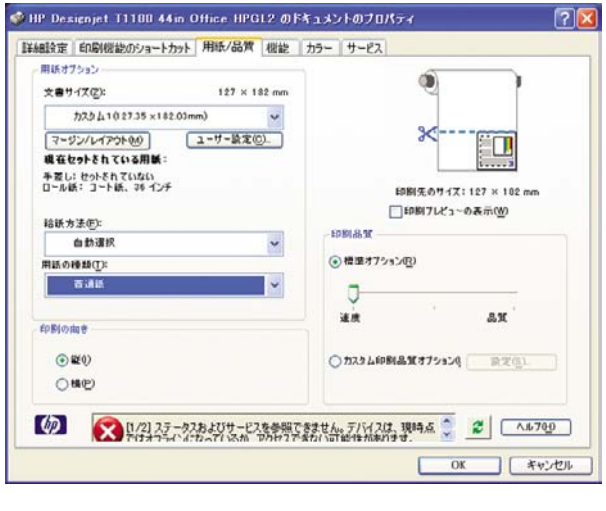

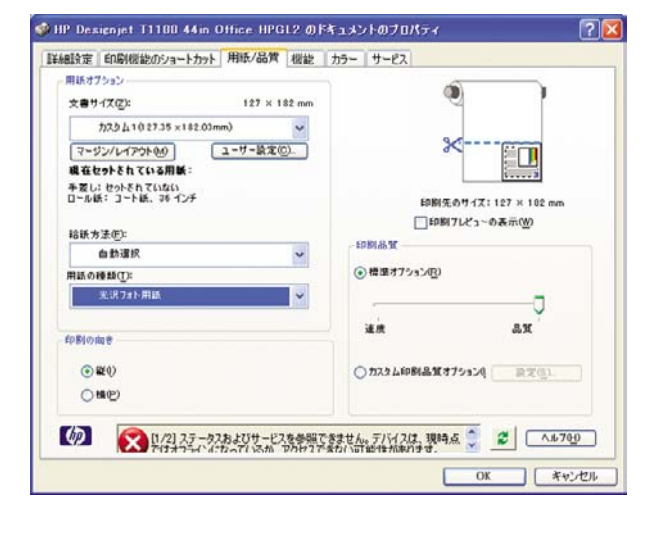

**6. [**マージン**/**レイアウト**]** をクリックします。この例では、すでにフォト ペーパーを選択している ため、**[**フチ無し**]** を選択できます (このオプションは、フォト ペーパーと光沢紙でのみ有効に なります)。デフォルトのイメージ拡大方法は **[**プリンタで自動**]** です。オプション **[**アプリケー ションで手動**]** は、拡大率を細かく制御する場合に使用できます。

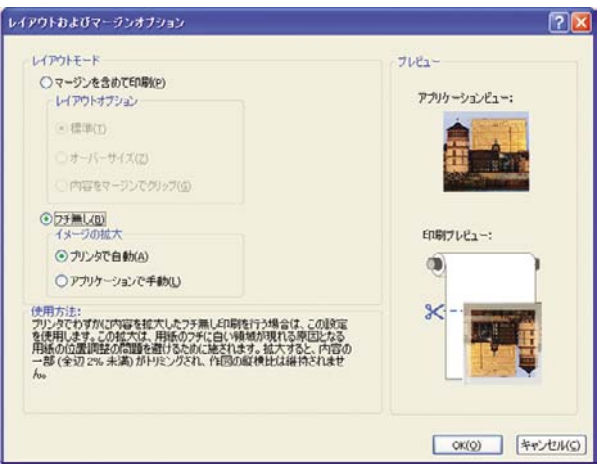

**7.** Photoshopで **[**プリンタによるカラー処理**]** を選択しているため、**[**カラー**]** タブのカラーマネジ メント オプションは、デフォルトの **[**プリンタで管理**]** が正しいオプションとなります。

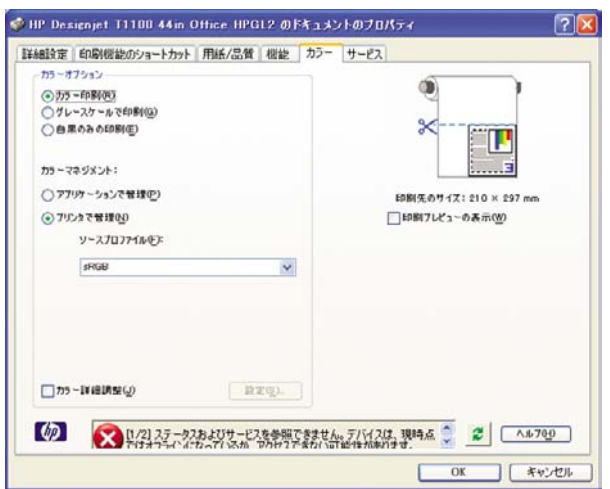

## **Microsoft Office**からの印刷および拡大縮小

このセクションでは、Microsoft Officeから印刷および拡大縮小する方法を示します。

#### **PowerPoint**を使用する

**1. [**ファイル**]** - **[**印刷**]** を選択し、**[**プリンタ名**]** を選択します。

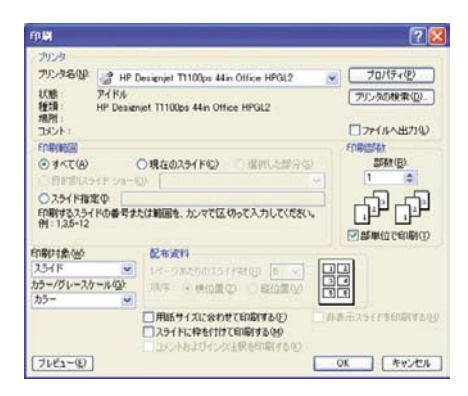

**2. [**プロパティ**]** - **[**機能**]** - **[**文書を印刷する用紙**]** を選択して、特定のサイズに合わせて文書を拡大 縮小します。

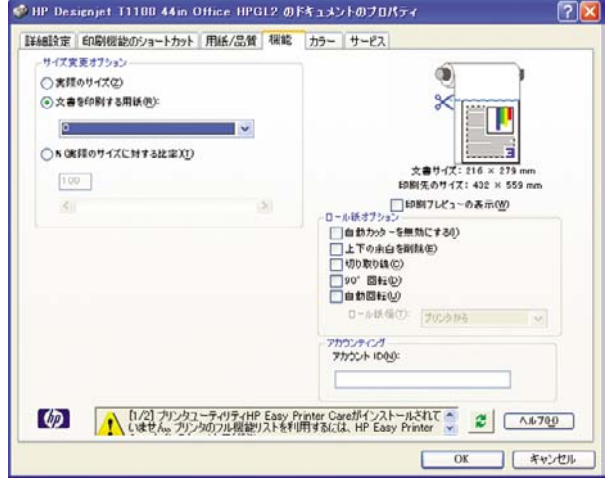

**3. [**用紙**/**品質**]** タブを選択し、**[**給紙方法**]** および **[**用紙の種類**]** を選択します。

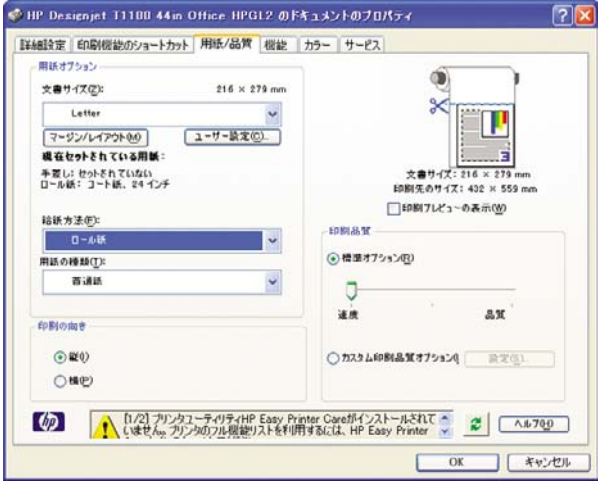

**4. [**レイアウト**/**マージン**]** を選択し、**[**内容をマージンでクリップ**]** を選択して、サイズを維持しま す。

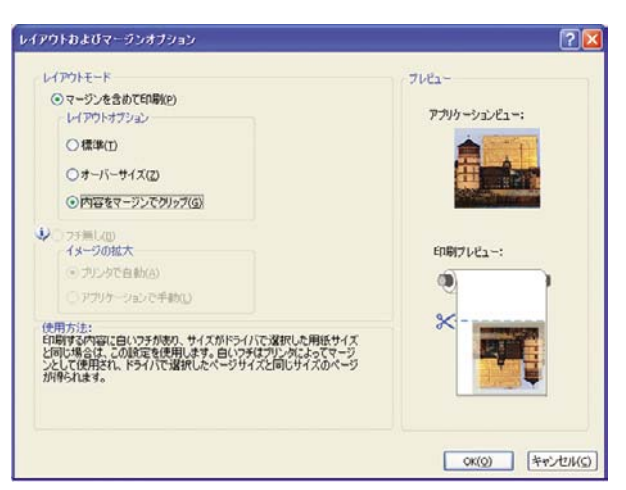

#### **Project**を使用する

**1. [**ファイル**]** - **[**ページ設定**]** - **[**印刷**]** を選択します。

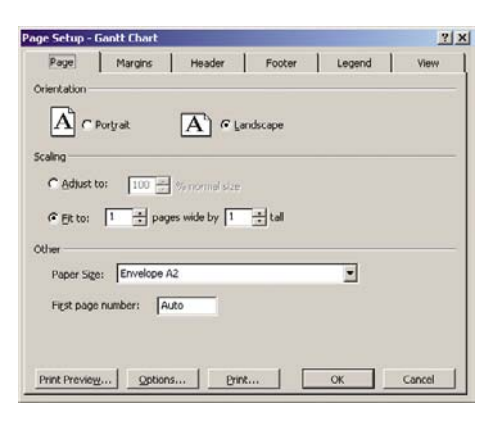

**2.** お使いのプリンタの名前を選択し、**[**閉じる**]** を選択します。

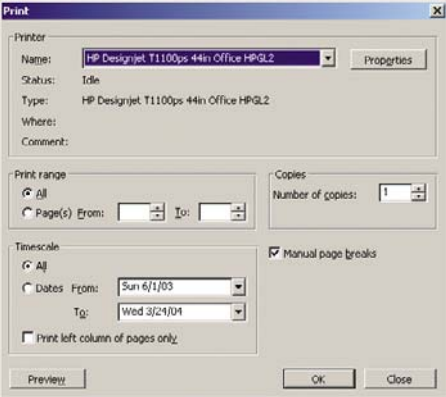

**3. [**ページ設定**]** を選択し、使用する **[**用紙サイズ**]** を選択します。

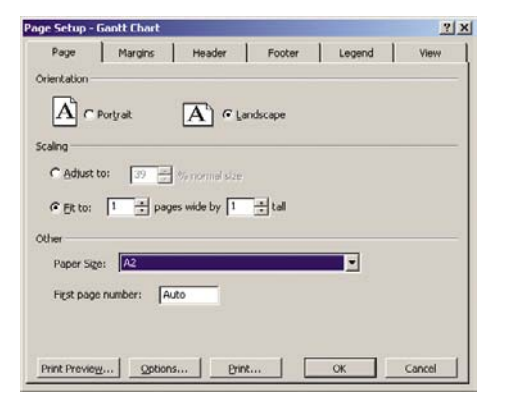

**4. [**オプション**]** を選択して、プリンタ ドライバに移動します。**[**用紙**/**品質**]** タブのデフォルトのオ プション (**[**給紙方法**]**:**[**自動選択**]**、**[**用紙の種類**]**:**[**任意**]**) はおそらく適した選択です。

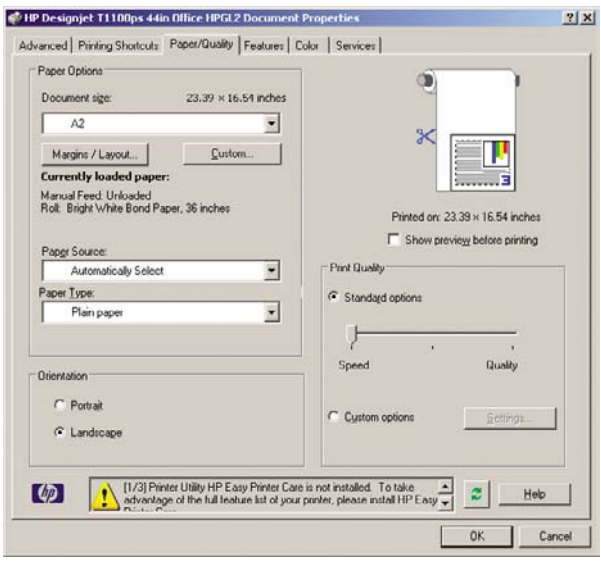

**5. [**機能**]** - **[**文書を印刷する用紙**]** を選択して、文書を特定のサイズに拡大縮小します。代わりに、 Projectで文書を拡大縮小することもできます。

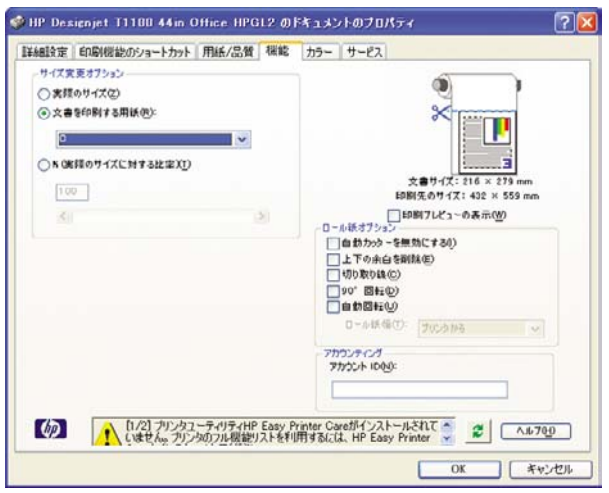

#### **Excel**を使用する

**1. [**ファイル**]** - **[**ページ設定**]** - **[**印刷**]** を選択します。お使いのプリンタの名前を選択し、**[OK]** をク リックします。

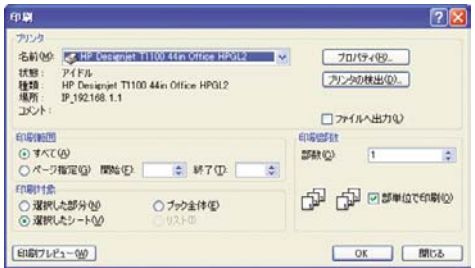

**2. [**ファイル**]** - **[**ページ設定**]** を選択し、使用する **[**用紙サイズ**]** を選択します。

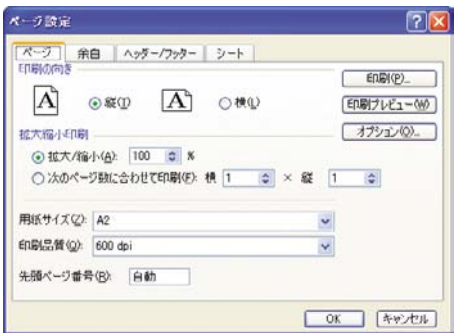

**3. [**オプション**]** を選択して、プリンタ ドライバに移動します。

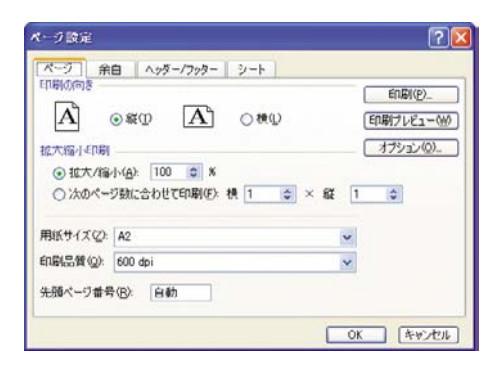

**4. [**用紙**/**品質**]** タブを選択します。このタブで、**[**用紙の種類**]**、**[**給紙方法**]**、および **[**印刷品質**]** を選 択できます。

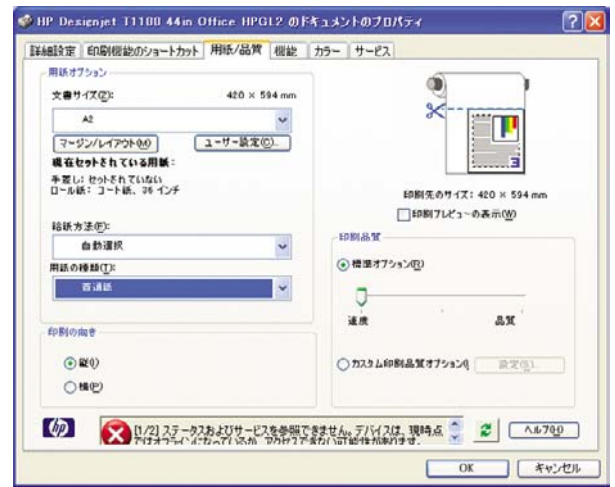

**5. [**機能**]** - **[**文書を印刷する用紙**]** を選択して、文書を特定のサイズに拡大縮小します。代わりに、 Excelで文書を拡大縮小することもできます。

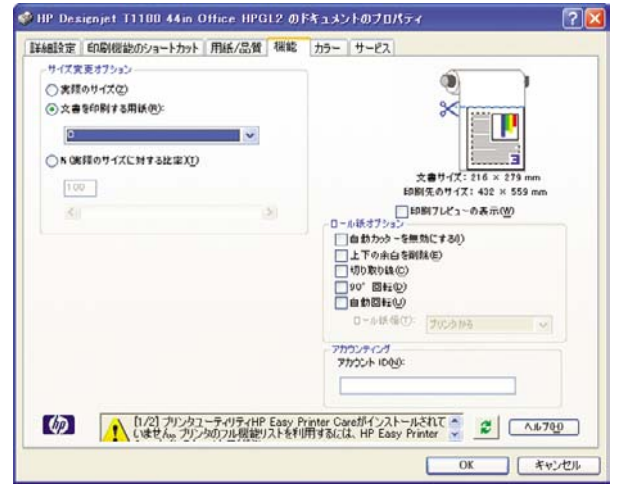

# **9** ジョブ キューの管理

- ジョブ [キューのページ](#page-119-0)
- [ジョブのプレビュー](#page-120-0)
- ジョブ [キューをオフにする](#page-120-0)
- [キュー内のジョブを印刷するタイミングを選択する](#page-120-0)
- [キュー内のジョブの識別](#page-121-0)
- [キュー内の特定ジョブを優先させる](#page-121-0)
- [キューからジョブを削除する](#page-121-0)
- [キュー内のジョブを再印刷またはコピーする](#page-121-0)
- [ジョブのステータス](#page-122-0) メッセージ

## <span id="page-119-0"></span>ジョブ キューのページ

プリンタのジョブ キューは、HP Easy Printer Care (Windows) または HP プリンタ ユーティリティ (Mac OS) (29 ページの 「HP Easy Printer Care (Windows) またはHP プリンタ [ユーティリティ](#page-40-0) (Mac OS) [にアクセスする](#page-40-0) 」を参照) またはプリンタの内蔵Webサーバ (30 [ページの](#page-41-0) 「内蔵Webサー [バにアクセスする](#page-41-0) 」を参照) から管理できます。

デフォルトでは、すべてのユーザがジョブ キューにアクセスできます。管理者がパスワードを設定 することによって、ユーザが次の操作を行う際にパスワードを必要とすることができます。

- ジョブのプレビューの表示
- ジョブのキャンセルまたは削除

ジョブ キューのページには、プリンタのジョブ キューにあるすべてのジョブが表示されます。ここ には、受信中、解析中、レンダリング中、印刷中、およびすでに印刷されたジョブが含まれます。

ジョブごとに以下の情報が表示されます。

- **[**プレビュー**]**:ジョブのプレビューを表示するには、このアイコンをクリックします。ジョブの プレビューは、ジョブが処理されると表示可能になります。
- **[**ファイル名**]**:ジョブのプロパティを表示するには、ファイル名をクリックします。
- **[**ステータス**]**:現在のジョブのステータスを表示します。
- **[**ページ数**]**:ジョブのページ数。
- **[**部数**]**:印刷する部数。
- **[**日付**]**:プリンタがジョブを受信した日付と時刻。
- **[**ユーザ**]**:ユーザの名前。

キュー内のジョブは、任意の情報項目 (プレビューを除く) に対応する列のタイトルをクリックする ことによって並べ替えることができます。次の操作は、キュー内のジョブのうちの1つでも全部でも 実行できます。

- **[キャンセル]**: 選択したジョブをキャンセルします。ジョブをキャンセルする前に確認メッセー ジが表示されます。ジョブはプリンタに保存されたままですが、**[**再印刷**]** をクリックしない限 り印刷は行われません。
- **[**一時停止**]**:**[**続行**]** をクリックして印刷を続行するまで、選択したジョブを保留します。
- **[**続行**]**:選択した保留中のジョブすべての印刷を続行します。
- **[**再印刷**]**:ジョブをさらに特定の部数、印刷します。部数 (デフォルトは1で最大は99) を入力 し、**[**印刷**]** をクリックします。
- **[**キューの先頭に移動する**]**:選択したすべてのジョブをジョブ キューの先頭へ送ります。
- **[**削除**]**:選択したジョブをジョブ キューから削除します。ジョブを削除する前に確認メッセー ジが表示されます。
- **[**更新**]**:ページを更新して、情報を最新の状態にします。

注記: ジョブ キューのページは、自動的には更新されません。

## <span id="page-120-0"></span>ジョブのプレビュー

プリンタでは送信されてくるすべてのジョブをサンプリングし、ジョブのプレビューとして表示可能 なJPEGファイルを生成します。このプレビューは、プリンタが対応するすべての言語 (PDF、PS、 HPGL/2、RTL、TIFF、CALS/G4、およびJPEG) で使用可能です。

注記: プレビューするページが64ページを超えるジョブを送信しないでください。ドライ |∌ バ ソフトウェアがクラッシュする可能性があります。

ジョブのプレビューは、ジョブが処理されると表示可能になります。プレビュー ページにアクセス するには、虫めがねのアイコンをクリックします。虫めがねのアイコンはジョブ キュー ページの [プレビュー] 列に表示されます。プレビュー ページには、次のようなジョブの詳細と、ジョブのプ レビューがサムネールで表示されます。

- **[**ファイル名**]**:ジョブのファイル名。
- **[**取り付けられている用紙**]**:プリンタに取り付けられている用紙の種類。
- **[**ジョブの寸法**]**:ジョブの寸法。

より大きなジョブのプレビューを見るには、ジョブのサムネールまたは虫めがねのアイコンをクリッ クします。虫めがねのアイコンはプリンタのイメージの右側に表示されます。

注記: Macromediaプラグインが入っていないブラウザでは、ジョブのイメージが黄みがか って表示されます。Macromedia Flashプラグインのバージョン7以上が入っているブラウザで は、プリンタに取り付けられている用紙にジョブのイメージが印刷された状態の高機能プレビ ューが表示されます。

### ジョブ キューをオフにする

内蔵Webサーバからキューをオフにすることができます。これを行うには、**[**セットアップ**]** タブ - **[**プリンタ設定**]** - **[**ジョブ管理**]** - **[**キューイング**]** を選択し、**[**オフ**]** を選択します。またフロント パネ

ルからオフにするには、[セットアップ] アイコン を選択し、**[**ジョブ管理オプション**]** - **[**キューの 有効化**]** - **[**オフ**]** を選択します。

### キュー内のジョブを印刷するタイミングを選択する

注記: [印刷の開始] オプションは、PostScriptジョブでは使用できません。

キュー内にあるジョブをどの段階で印刷するかを選択することが可能です。内蔵Webサーバから **[**セ ットアップ**]** タブ - **[**プリンタ設定**]** - **[**印刷の開始**]** を選択するか、フロント パネルから [ジョブ管理メ ニュー] アイコン レンシを選択し、[ジョブ キュー] を選択します。

選択可能なオプションは次の3つです。

- **[**処理後**]** を選択すると、ページ全体が処理されるまで待ってから印刷を開始します。最も時間 のかかる設定ですが、大きな印刷や複雑な印刷において最高の印刷品質が保証されます。
- **[**すぐに**]** を選択すると、ページを処理しながら印刷します。最も高速な設定ですが、印刷の途 中にデータの処理を行うためプリンタが停止する場合があります。濃い色で複雑なイメージを 印刷する場合には、この設定はおすすめしません。
- **[**最適化**]** を選択すると (デフォルト設定)、ページの印刷を開始する最適なタイミングをプリン タが計算します。これは通常、**[**処理後**]** と **[**すぐに**]** の設定の間になる最も適した設定です。

#### <span id="page-121-0"></span>キュー内のジョブの識別

キューを見る最善の方法は、内蔵Webサーバ (**[**メイン**]** タブ - **[**ジョブ キュー**]**) から見る方法です。 ここでは、キューを管理したり、(ファイルの名前をクリックすることで) すべてのジョブに関する完 全な情報を見ることが可能です。

ただし、キューの管理はフロントパネルからでも実行できます。これを行うには、[ジョブ管理メニ \_<br><u>ュー</u>] アイコン <u>● あ</u>選択し、[ジ**ョブ キュー]** を選択します。これにより、キュー内のジョブのリス トが表示されます。

それぞれのジョブには、次のような構成の識別子が付いています。

<キュー内での位置>: <イメージ名>

現在、印刷中のジョブにはチェック マーク、キャンセルされたジョブにはバツ、処理中のジョブに は時計、保留中のジョブには警告が表示されます。

#### キュー内の特定ジョブを優先させる

キュー内の任意のジョブを次の印刷対象にするには、そのジョブを選択して **[**再印刷**]** (内蔵Webサー バの場合) または **[**キューの先頭に移動する**]** (フロントパネルの場合) を選択します。

ネスティングがオンになっている場合、優先されるジョブも他のジョブとネストされることがありま す。このジョブをどうしても次に印刷する必要があり、そのジョブ自体がキューの途中にある場合 は、まずネスティングをオフにして、前述の方法でキューの先頭にジョブを移動します。

#### キューからジョブを削除する

通常の環境では、印刷後にキューからジョブを削除する必要はありません。これは、さらにファイル が送信されるとキューの末尾からジョブが消えていくためです。しかし、誤ってファイルを送信し、 そのファイルが印刷されるのを避ける場合は、(内蔵Webサーバまたはフロントパネルで) そのファイ ルを選択して **[**削除**]** を選択することでファイルを削除できます。

同じ方法で、まだ印刷されていないジョブを削除することもできます。

ジョブが現在印刷中 (内蔵Webサーバでのステータスが「印刷しています」) で、ジョブをキャンセ ルして削除する場合は、まずWebサーバの **[**キャンセル**]** アイコンをクリックするか、フロントパネ ルの キャンセル キーを押して、キューからジョブを削除します。

#### キュー内のジョブを再印刷またはコピーする

キュー内のジョブを再印刷したり部数を追加したりする場合は、内蔵Webサーバでそのジョブを選 択して **[**再印刷**]** アイコンをクリックし、必要な部数を指定します。ジョブはキューの先頭に移動さ れます。フロントパネルからキュー内でまだ印刷されていないジョブの印刷物を複数部作成するに は、ジョブを選択し、**[**部数**]** を選択して、必要な部数を指定し、選択 キーを押します。この値は、 ソフトウェアで設定されたどの値よりも優先されます。

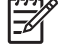

注記: ファイルの送信時に **[**回転**]** が **[**オン**]** になっていると、指定した部数すべてが回転し て印刷されます。

すでに印刷したジョブをフロントパネルから再印刷できます。[ジョブ管理メニュー] アイコン <u>●</u> 選択し、キューからジョブを選択して、**[**再印刷**]** を選択します 。

<span id="page-122-0"></span>⊯

注記: この方法は、PCL3ジョブでは使用できません。以前のジョブがPCL3である場合、 使用するオペレーティング システムのプリンタ スプーラで再印刷できます。ただし、以前の ジョブを保存するようスプーラを設定しておく必要があります。この機能は、使用するオペレ ーティング システムによって異なります。

## ジョブのステータス メッセージ

以下は、表示されうるジョブのステータス メッセージです。メッセージはおおよそ、この順序で表 示されます。

- **データを受信しています:** プリンタがコンピュータからジョブを受信しています
- 処理待機中:ジョブがプリンタで受信され、レンダリングを待っています (内蔵Webサーバ経由 で送信されたジョブのみ)
- 処理中:プリンタがジョブを解析およびレンダリングしています
- **印刷準備中:プリンタがジョブの印刷前に出力システムのチェックを行っています**
- 印刷待ち:印刷エンジンが印刷に移行できるようになるのを待っています
- ネスト待機中:プリンタでネスティングがオンに設定されているため、ネスティングが完了し て印刷に移行するために他のジョブを待っています
- 保留中:ジョブが **[**プレビュー待ち中**]** オプション付きで送信され、保留中になっています
	- न्थि 注記: プレビューするページが64ページを超えるジョブを送信しないでください。ド ライバ ソフトウェアがクラッシュする可能性があります。

注記: キュー機能がオンになっている状態で、ジョブの印刷中にプリンタがハングア ップした場合、次にプリンタの電源をオンにしたときに、部分的に印刷されたジョブは キュー内で 保留中 と表示されます。ジョブを再開すると、中断したページから印刷が開 始されます。

- **用紙の保留**:プリンタに用紙が取り付けられていないため、ジョブを印刷できません。必要な 用紙を取り付け (「35 ページの [「用紙の取り扱い」](#page-46-0)を参照」)、**[**続行**]** をクリックしてジョブを 再開します
- アカウンティング待ち中:すべてのジョブにアカウントIDが付いている必要があるため、ジョ ブを印刷できません。アカウントIDを入力し、**[**続行**]** をクリックしてジョブを再開してくださ い

ヒント: アカウントIDを設定するには、25 ページの [「アカウント](#page-36-0)IDの要求 」を参照  $\frac{1}{2}Q$ してください。

- 印刷
- 乾燥中
- 用紙カット中
- 用紙を排出しています
- キャンセルしています: ジョブはキャンセルされますが、プリンタのジョブ キューには残りま す
- 削除中:ジョブをプリンタから削除しています
- 印刷しました

ジョブ キュー

氛

一日ブキュー

- キャンセル: ジョブがプリンタによってキャンセルされました
- ユーザの指示によりキャンセルしました
- 空のジョブ:ジョブに印刷対象が入っていません

#### 保留を解除する

プリンタでジョブが保留されてアラートが出た場合は、194 ページの [「プリンタ](#page-205-0) アラート」を見る と、ジョブが保留された理由がわかります。保留を解除して印刷を続行するには、画面の指示に従い ます。

# **10** プリンタの使用状況に関する情報を取得 する

- [プリンタのアカウンティング情報](#page-125-0)
- [プリンタの使用状況に関する情報を確認する](#page-125-0)
- [ジョブのインクと用紙の使用状況を確認する](#page-125-0)

## <span id="page-125-0"></span>プリンタのアカウンティング情報

プリンタからアカウンティング情報を取得するには、いくつかの方法があります。

- プリンタの使用期間全体のプリンタの使用状況に関する情報を表示するには、「114 ページの 「プリンタの使用状況に関する情報を確認する 」」を参照してください。
- HP Easy Printer Care (Windows)、HPプリンタ ユーティリティ (Mac OS) を使用して、最近実 行した各ジョブのインクと用紙の使用状況を表示するには、114 ページの 「ジョブのインクと用 紙の使用状況を確認する 」を参照してください。HP Easy Printer CareまたはHP プリンタ ユー ティリティが使用できない場合は、「29 ページの 「HP Easy Printer Care [\(Windows\)](#page-40-0) または HP プリンタ [ユーティリティ](#page-40-0) (Mac OS) にアクセスする 」」を参照してください。
- サードパーティ製アプリケーションを使用して、インターネット経由でプリンタのステータ ス、プリンタの使用状況、またはプリンタのジョブ アカウンティング データを取得します。プ リンタは、要求されるとアプリケーションにXML形式でデータを提供します。HPでは、そのよ うなアプリケーションの開発を促進するためにSoftware Development Kitを提供しています。

## プリンタの使用状況に関する情報を確認する

プリンタの使用状況に関する情報を確認するには、2つの方法があります。

注記: 使用状況に関する情報の正確性は保証されていません。

#### **HP Easy Printer Care (Windows)** または**HP** プリンタ ユーティリティ **(Mac OS)** でのプリンタ情報

- **1.** HP Easy Printer Care (Windows) またはHP プリンタ ユーティリティ (Mac OS) にアクセスしま す (「29 ページの 「HP Easy Printer Care (Windows) またはHP プリンタ [ユーティリティ](#page-40-0) (Mac OS) [にアクセスする](#page-40-0) 」」を参照)。
- **2.** Windowsでは、**[**概要**]** タブに移動し、**[**プリンタ使用状況**]** リンクをクリックします。

Mac OSでは、**[**情報**]** - **[**プリンタ使用状況**]** を選択し、**[**検索**]** ボタンをクリックします。

#### 内蔵**Web**サーバでのプリンタ情報

- **1.** 内蔵Webサーバにアクセスします (「30 ページの 「内蔵Web[サーバにアクセスする](#page-41-0) 」」を参 照)。
- **2. [**メイン**]** タブに移動します。
- **3. [**履歴**] [**使用状況**]** を選択します。

### ジョブのインクと用紙の使用状況を確認する

ジョブのインクと用紙の使用状況を確認するには、2つの方法があります。

|∌

注記: 使用状況に関する情報の正確性は保証されていません。

#### **HP Easy Printer Care (Windows)** または**HP** プリンタ ユーティリティ **(Mac OS)** でのインクと用紙の情報

- **1.** HP Easy Printer Care (Windows) またはHP プリンタ ユーティリティ (Mac OS) にアクセスしま す (「29 ページの 「HP Easy Printer Care (Windows) またはHP プリンタ [ユーティリティ](#page-40-0) (Mac OS) [にアクセスする](#page-40-0) 」」を参照)。
- **2.** 最新のジョブに関する情報を確認するには、**[**ジョブ センター**]** を選択してください。
- **3.** Windowsでは、**[**アカウンティング**]** のリンクをクリックします。

Mac OSでは、**[**ジョブ アカウンティング**]** を選択し、**[**検索**]** ボタンをクリックします。

#### 内蔵**Web**サーバでインクと用紙の使用状況を確認する

- **1.** 内蔵Webサーバにアクセスします (「30 ページの 「内蔵Web[サーバにアクセスする](#page-41-0) 」」を参 照)。
- **2. [**メイン**]** タブに移動します。
- **3. [**履歴**] [**アカウンティング**]** を選択します。

# **11** インクカートリッジとプリントヘッドの 取り扱い

- [インクカートリッジについて](#page-129-0)
- [インクカートリッジのステータスを確認する](#page-129-0)
- [インクカートリッジを取り外す](#page-130-0)
- [インクカートリッジを取り付ける](#page-131-0)
- [プリントヘッドについて](#page-133-0)
- [プリントヘッドのステータスを確認する](#page-133-0)
- [プリントヘッドを取り外す](#page-133-0)
- [プリントヘッドを取り付ける](#page-137-0)

# <span id="page-129-0"></span>インクカートリッジについて

インクカートリッジにはインクが収められており、用紙にインクを噴射するプリントヘッドに接続さ れています。24インチ プリンタには130mlのマットブラック インクカートリッジが1つ、69mlのイ ンクカートリッジが5つ取り付けられています。44インチ プリンタには130mlのインクカートリッジ が6つ取り付けられています。追加のカートリッジの購入については、139 ページの [「アクセサリ」](#page-150-0) を参照してください。

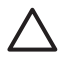

注意: インクカートリッジはESD センシティブ デバイスであるため、取り扱いには注意が 必要です (「213 [ページの](#page-224-0) 用語集」を参照)。ピン、リード、および内部回路に触れないように してください。

## インクカートリッジのステータスを確認する

インクカートリッジのインク量を表示するには、フロントパネルの インク容量の表示 ボタンを押し ます。

インクカートリッジの詳細を表示するには、フロントパネルのインクのメニュー、HP Easy Printer Care (Windows) またはHP プリンタ ユーティリティ (Mac OS) が使用できます。

インクカートリッジのステータス メッセージの詳細は、「180 ページの [「インクカートリッジのス](#page-191-0) テータス [メッセージ」」](#page-191-0)を参照してください。

#### インクのメニューの使用手順

- **1.**
- メニュー ボタンを押してメイン メニューに戻り、[インク] アイコン を選択し、**[**インクカー トリッジ情報**]** を選択します 。
- **2.** 情報を確認するカートリッジを選択します。
- **3.** フロントパネルには以下の情報が表示されます。
	- カラー
	- 製品名
	- 製品番号
	- シリアル番号
	- ステータス
	- インク残量 (該当する場合)
	- 容量
	- 使用期限日付
	- 保証期限
	- 製造元

#### <span id="page-130-0"></span>**HP Easy Printer Care (Windows)** または**HP** プリンタ ユーティリティ **(Mac OS)** での手順

- HP Easy Printer Care (Windows) では、**[**概要**]** タブに移動すると、**[**サプライ品ステータス**] [**カ ートリッジ**]** の下に、各カートリッジのステータスが表示されます。
- HP プリンタ ユーティリティ (Mac OS) では、**[**情報**] [**プリンタ ステータス**]** を選択します。

## インクカートリッジを取り外す

インクカートリッジの取り外しが必要になる状況には2つあります。

- カートリッジのインクが僅かで、無人印刷を実行するために満杯のカートリッジに交換する必 要がある場合 (元のカートリッジは都合のよいときに使い切ることができます)
- インクカートリッジが空になったか問題があり、印刷を続行するために交換する場合

注意: 印刷中はインクカートリッジを取り外さないでください。

注意: インクカートリッジを取り外す場合は、新しいインクカートリッジを用意してから行 ってください。

注意: プリンタのキャスターがロックされ (ブレーキ レバーが押し下げられている状態)、 プリンタが動かないようになっていることを確認してください。

**1.** \_<br>メニュー ボタンを押してメイン メニューに戻り、[インク] アイコン ② 2 <sub>を選択し</sub>、[イ**ンクカー** トリッジの交換**]** を選択します 。

インク ▶インク容量の表示 ▶インクカートリッジの交換 ▶プリントヘッドの交換 田インクカートリッジ情報 田プリントヘッド情報

**2.** プリンタの左側にあるインクカートリッジ カバーを開きます。6色のインク、つまりグレー、 フォトブラック、マットブラック、イエロー、マゼンタ、シアンはすべて左側にあります。

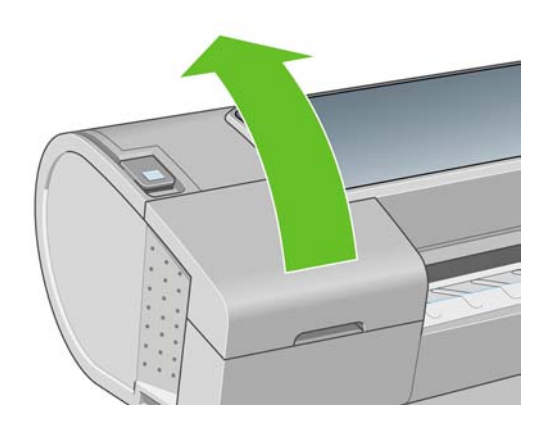

- <span id="page-131-0"></span>**3.** 取り外すカートリッジをつかみます。
- **4.** カートリッジを真上に引き上げます。

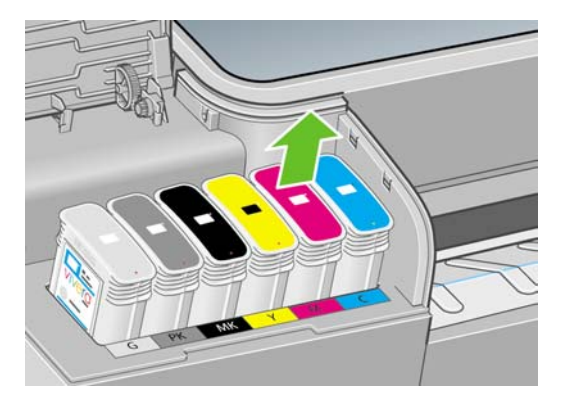

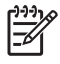

注記: プリンタとの接続部分には触らないでください。接続部分にインクが付着して いる場合があります。

注記: 一部使用済みのインクカートリッジは保管しないようにしてください。

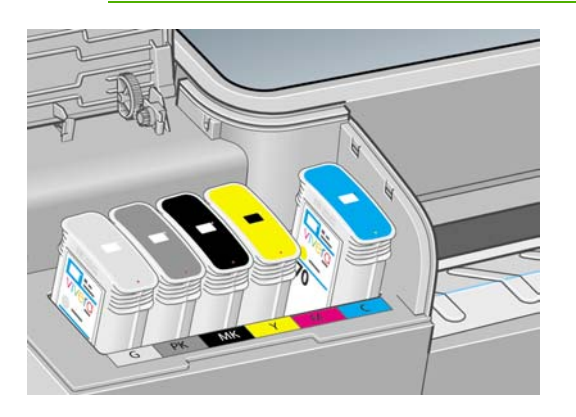

**5.** フロントパネルに、取り付けられていないインクカートリッジが表示されます。

## インクカートリッジを取り付ける

- **1.** インクカートリッジは、袋から取り出す前によく振ります。
- **2.** 新しいインクカートリッジを取り出し、ラベルを参照してインクの色を確認します。空いたス ロットに印された文字 (このイラストの場合、マゼンタを意味するM) と、カートリッジのラベ ルの文字が同じであることを確認します。

インクとプリントヘッド インクとプリントヘッド

**3.** インクカートリッジをスロットに取り付けます。

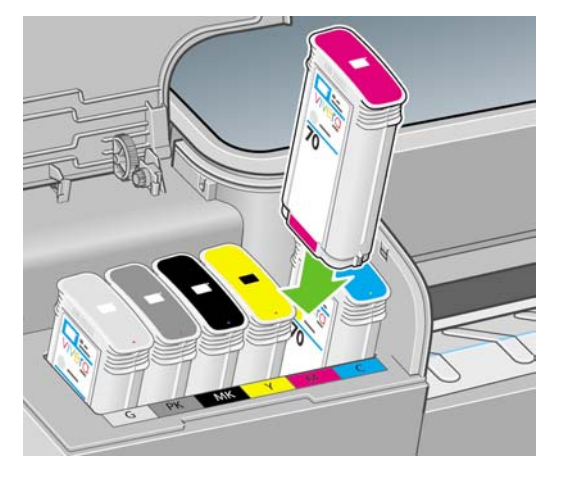

**4.** 音がして固定されるまでカートリッジをスロットに押し込みます。カートリッジが取り付けら れると、ブザーが鳴り、確認メッセージが表示されます。

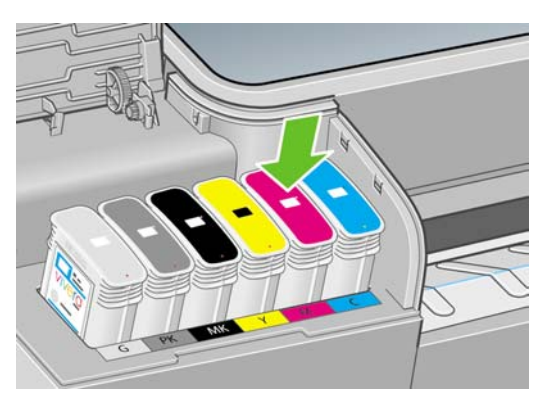

取り付けにくい場合は、「180 ページの [「インクカートリッジを取り付けられない](#page-191-0)」」を参照 してください。

**5.** すべてのカートリッジを取り付けたら、ドアを閉めます。

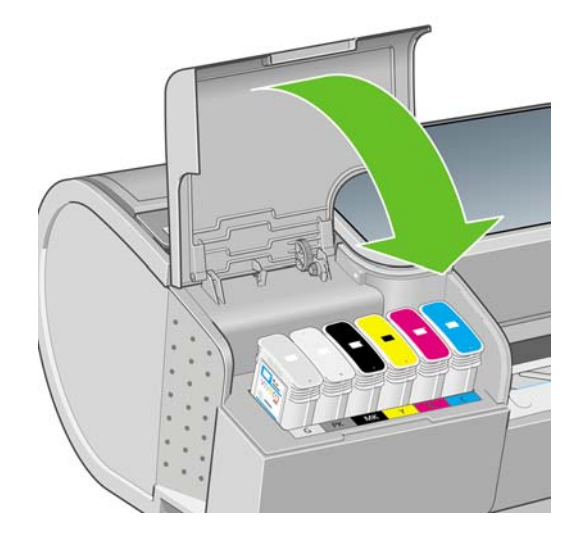

**6.** フロントパネルに、すべてのカートリッジが正しく取り付けられたことが表示されたら、フロ ントパネルの OK ボタンを押します。

# <span id="page-133-0"></span>プリントヘッドについて

プリントヘッドはインクカートリッジに接続されており、用紙にインクを噴射します。

注意: プリントヘッドはESD センシティブ デバイスであるため、取り扱いには注意が必要 です (「213 [ページの](#page-224-0) 用語集」を参照)。ピン、リード、および内部回路に触れないようにして ください。

## プリントヘッドのステータスを確認する

印刷が終わるごとに、プリンタは自動的にプリントヘッドの確認と保守を行います。使用しているプ リントヘッドの詳細を確認するには、以下の手順を実行します。

- **1.** \_<br>メニュー ボタンを押してメイン メニューに戻り、[インク] アイコン △△)<sub>を選択し、【</sub>プリ**ントヘ** ッド情報**]** を選択します 。
- **2.** 情報を確認するプリントヘッドを選択します。
- **3.** フロントパネルには以下の情報が表示されます。
	- カラー
	- 製品名
	- 製品番号
	- シリアル番号
	- こステータス (「197 ページの [「フロントパネルのエラー](#page-208-0) メッセージ 」 」を参照)
	- 使用済みインク量
	- 保証期限

HP Easy Printer Care (Windows) またはHP プリンタ ユーティリティ (Mac OS) を使用すると、コン ピュータ上で上記の情報について確認できます。

プリントヘッドのステータス メッセージの詳細は、「187 ページの [「プリントヘッドのステータス](#page-198-0) [メッセージ」](#page-198-0)」を参照してください。

保証期限に、保証に関する注記を参照するように指示している場合は、HP製以外のインクが使用さ れていることを示します。保証の詳細は、プリンタに付属しているHP法律情報に関するドキュメン トを参照してください。

## プリントヘッドを取り外す

注意: プリンタのキャスターがロックされ (ブレーキ レバーが押し下げられている状態)、 プリンタが動かないようになっていることを確認してください。

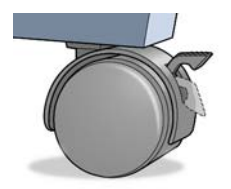

注意: プリントヘッドの交換は、プリンタの電源を入れた状態で行ってください。

**1.** \_<br>メニュー ボタンを押してメイン メニューに戻り、[インク] アイコン ② 2 <sub>を選</sub>択し、[**プリントへ** ッドの交換**]** を選択します 。

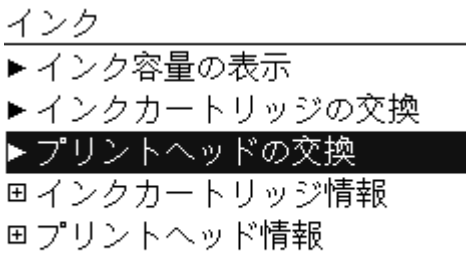

**2.** キャリッジが適切な位置に移動します。

注意: キャリッジは、取り外し位置に移動してからプリントヘッドの取り付けや取り 外しが行われずに3分以上放置されると、右端の通常の位置に戻ります。

**3.** キャリッジが停止すると、ウィンドウを開くようフロントパネルにメッセージが表示されま す。

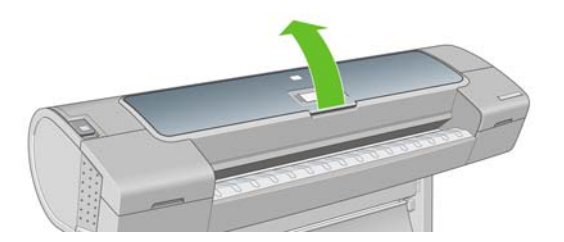

- **4.** プリンタの右側にあるキャリッジを確認します。
- **5.** ハンドルを手前に引き上げ、ワイヤー ループを解除します。

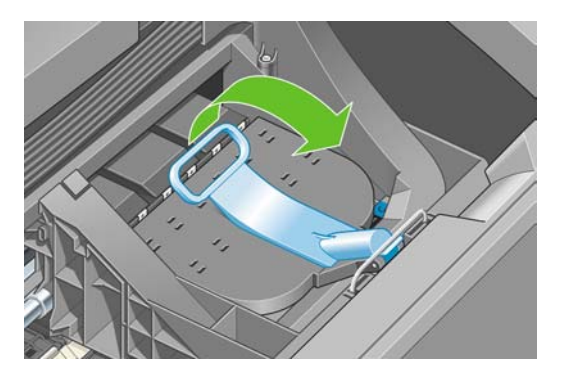

**6.** ハンドルを押し戻して、カバーのふたを起こします。

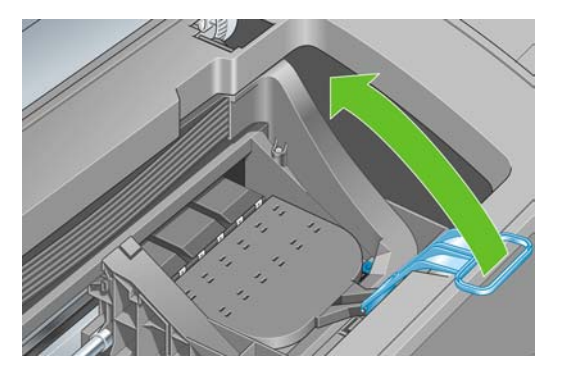

**7.** プリントヘッドにアクセスできるようになります。

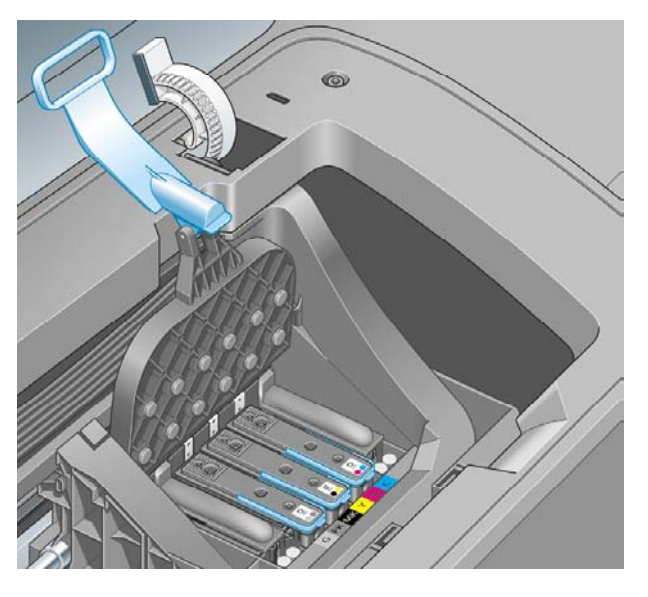

**8.** 取り外すプリントヘッドの青いハンドルを持ち上げます。

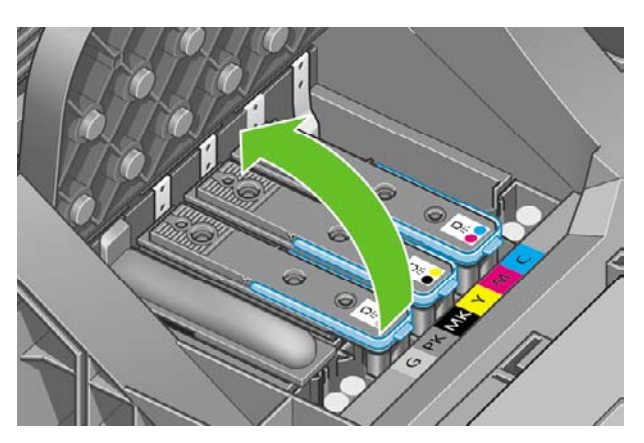

**9.** 青いハンドルを使って、一定の力でプリントヘッドを静かに取り外します。

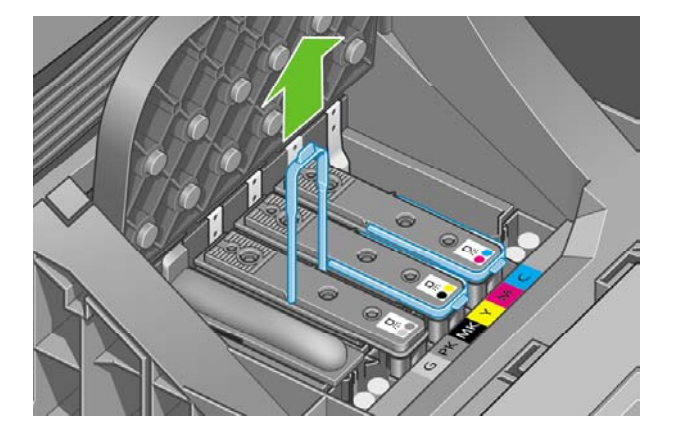

**10.** プリントヘッドがキャリッジから外れるまで、青いハンドルを引き上げます。

注意: 急いで引き上げるとプリントヘッドが破損することがありますので、ゆっくり

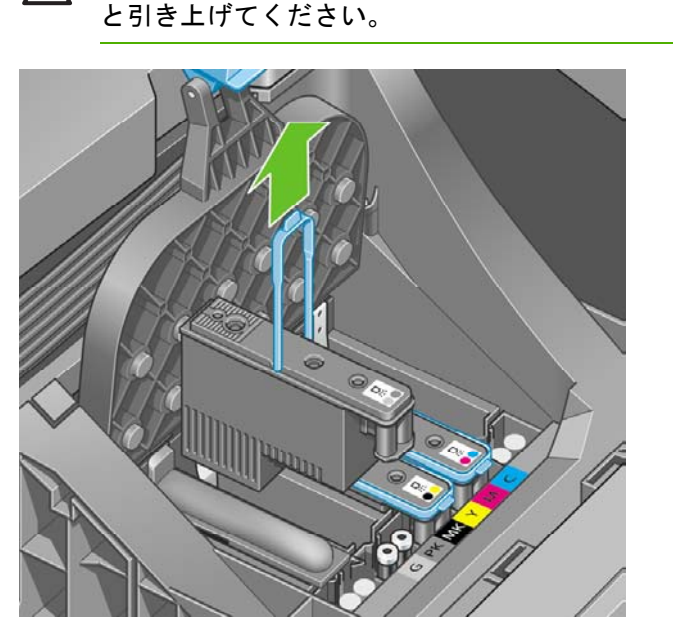

**11.** フロントパネルに、取り付けられていないプリントヘッドが表示されます。

# <span id="page-137-0"></span>プリントヘッドを取り付ける

**1.** オレンジの保護キャップを引き下げて取り外します。

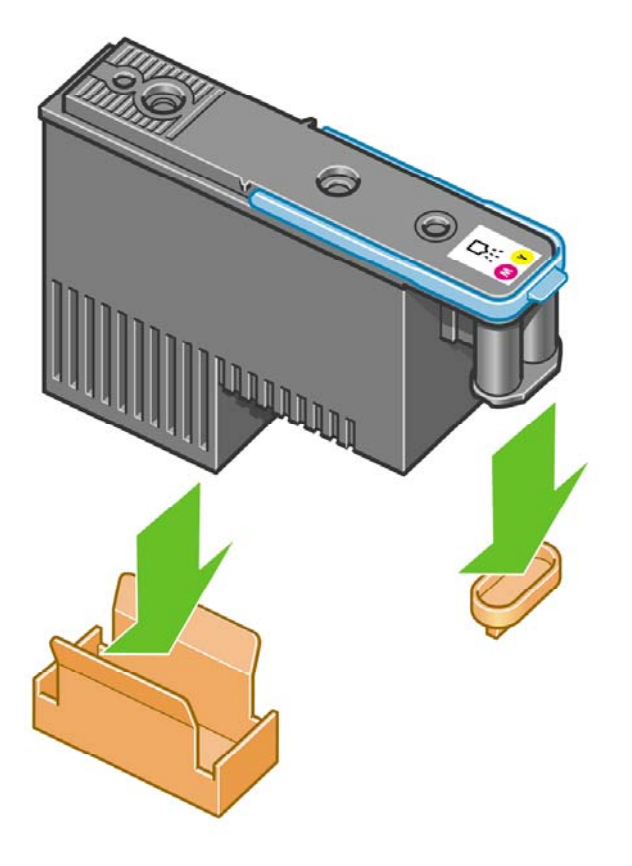

- **2.** プリントヘッドは、間違ったスロットに取り付けられないよう設計されています。プリントヘ ッドのラベルの色と、プリントヘッドを取り付ける先のキャリッジ スロットのラベルの色が合 っていることを確認してください。
- **3.** 新しいプリントヘッドを、キャリッジの該当するスロットに取り付けます。

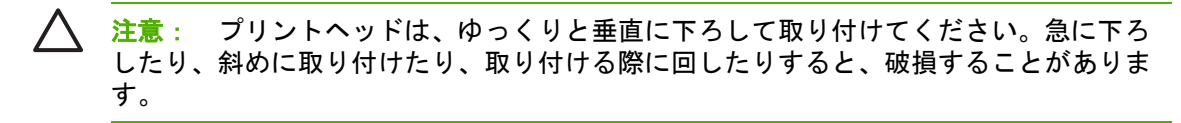

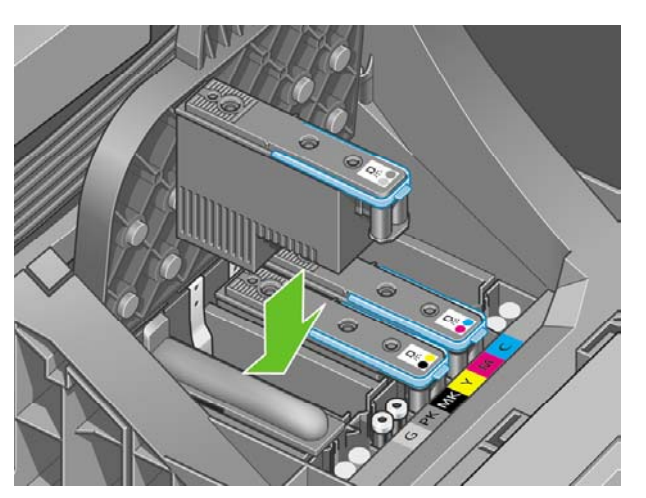

**4.** 図の矢印のとおりに、プリントヘッドを下に押し込みます。

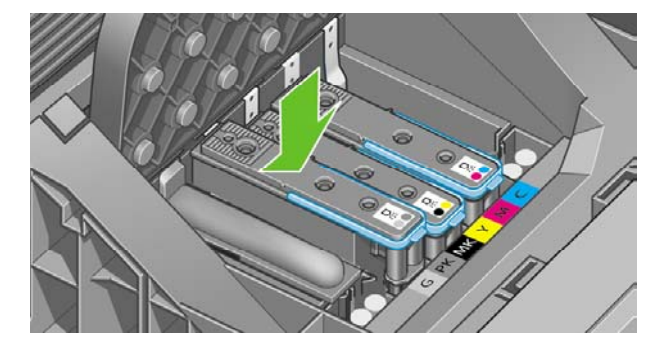

- △ 注意: 新しいプリントヘッドを取り付ける場合は、しっかりと、またゆっくりと押し 込んでください。ブザーが鳴り、フロントパネルにプリントヘッドが取り付けられたこ とを示す確認画面が表示されます。取り付けにくい場合は、「180 ページの「プリントへ [ッドを取り付けられない](#page-191-0) 」」を参照してください。
- **5.** 必要なプリントヘッドをすべて取り付けたら、キャリッジのカバーを閉じます。

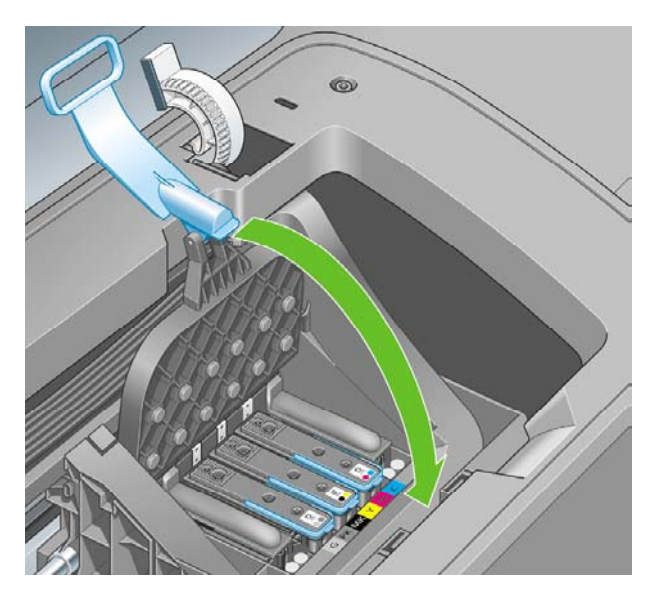

**6.** 青いハンドルの先端が、キャリッジの手前側のワイヤー ループに掛かっていることを確認しま す。

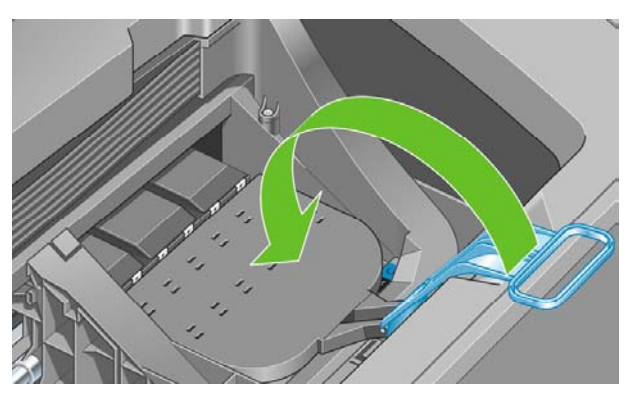

**7.** ハンドルをキャリッジ カバーの上まで押し下げます。

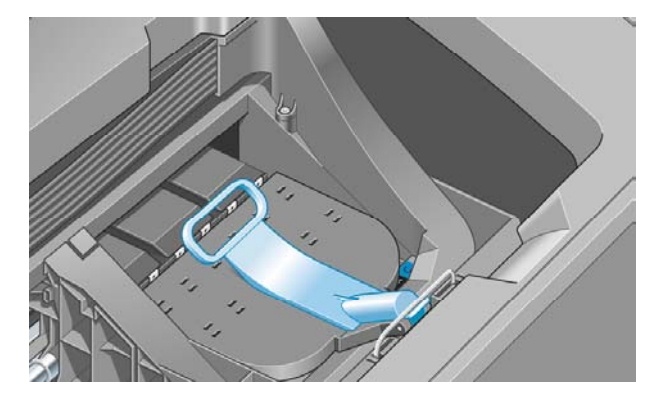

すべてのプリントヘッドが正しく取り付けられ、プリンタがそれを認識すると、プリンタのブ ザーが鳴ります。

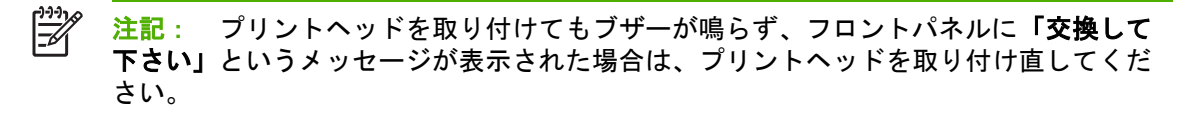

**8.** ウィンドウを閉じます。

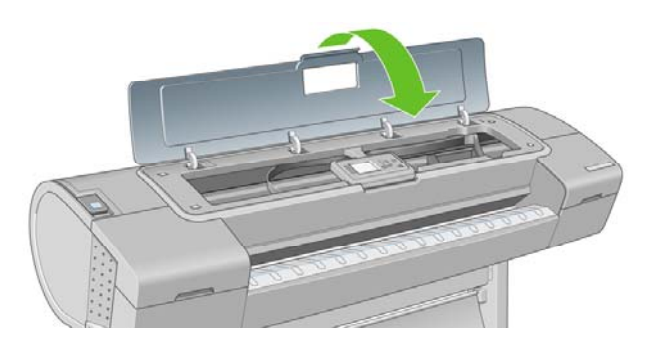

**9.** フロントパネルに、すべてのプリントヘッドが正しく取り付けられたことが表示されます。プ リントヘッドの確認と準備が開始されます。すべてのプリントヘッドを交換した場合、通常の 処理はデフォルトで10分ほどかかります。プリントヘッドの準備中に問題が発見された場合、 この処理に最大で45分ほどかかることがあります。プリントヘッドを1つだけ取り付けた場合 は、2~40分ほどかかります。すべてのプリントヘッドの確認と準備が終了した後、用紙が取り 付けられている場合は、プリントヘッドの軸合わせが自動的に実行されます。「185 [ページの](#page-196-0) [「プリントヘッドの軸合わせ](#page-196-0)」」を参照してください。

# **12** プリンタを保守する

- プリンタ [ステータスを確認する](#page-141-0)
- [プリンタの外部をクリーニングする](#page-141-0)
- [カッターを交換する](#page-141-0)
- [インクカートリッジを保守する](#page-146-0)
- [プリンタを移動または保管する](#page-146-0)
- [ファームウェアをアップデートする](#page-147-0)
- [ソフトウェアをアップデートする](#page-148-0)
- [プリンタ保守キット](#page-148-0)
- [安全なディスク消去](#page-148-0)

## <span id="page-141-0"></span>プリンタ ステータスを確認する

プリンタのステータスは、以下のさまざまな方法で確認できます。

- HP Easy Printer Care (Windows) またはHP プリンタ ユーティリティ (Mac OS) を起動して、使 用するプリンタを選択すると、プリンタ、用紙、インク サプライ品のステータスが記述された ページが表示されます。
- 内蔵Webサーバにアクセスすると、プリンタの全般的なステータスに関する情報が表示されま す。**[**メイン**]** タブの [サプライ品] ページに、用紙およびインク サプライ品のステータスが表示 されます。
- プリンタのフロントパネルのステータス画面に、プリンタに影響を与える現在の問題がまとめ て表示されます。また、以下の情報も確認できます。
	- 現在取り付けられている用紙 (取り付けられている用紙の表示 ボタン Ω
	- <u>インク量 (インク容量の表示</u> ボタン<mark>│❹∃</mark>)
	- インクカートリッジ ([インク] アイコン を選択し、**[**インクカートリッジ情報**]** を選択)
		- プリントヘッド ([インク] アイコン を選択し、**[**プリントヘッド情報**]** を選択)

## プリンタの外部をクリーニングする

プリンタの外部や、通常の操作で触れるその他の部分のクリーニングには、湿らせたスポンジや柔ら かい布と、研磨剤の入っていない液状の石鹸など、刺激の少ない家庭用洗剤を使用します。

警告! 感電を防ぐために、クリーニングの前に、プリンタの電源がオフになっていて、電 /!\ 源コードが抜いてあることを確認してください。プリンタ内部に水が入らないようにしてくだ さい。

●

注意: プリンタに研磨剤入り洗剤を使用しないでください。

#### カッターを交換する

カッターは、使用する用紙の総量や厚さに応じて、プリンタの使用期間内に1~2度交換する必要が あります。交換が必要な場合は、フロントパネルに表示されます。カッターをすぐに交換しなくても プリンタは正常に動作しますが、フロントパネルにはカッターの情報が表示されたままになります。

カッターの交換は以下の手順で行います。

- **1.** プリンタに用紙がセットされている場合は、用紙を取り外します。
- **2.**
- フロントパネルで [セットアップ] アイコン を選択し、**[**リセット**] [**カッターの寿命カウン タをリセット**]** を選択します 。
- **3.** 少し間をおいて、プリンタの電源が切れます。プリントヘッド キャリッジはプリンタの右側、 カッターは左側にあります。

ΛŅ, 警告! プリンタの電源を入れたままカッターの交換を行おうとすると感電する恐れが あります。

**4.** プリンタの左側にあるインクカートリッジ カバーを上げます。

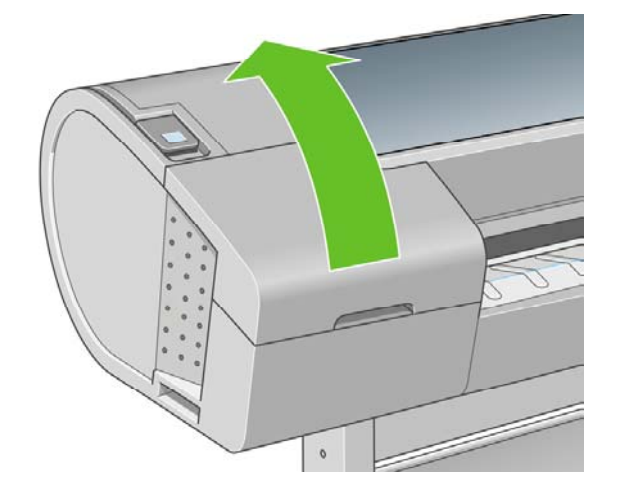

**5.** プリンタの左端のカバーを外すために、インクカートリッジの後方にあるボタンを押します。

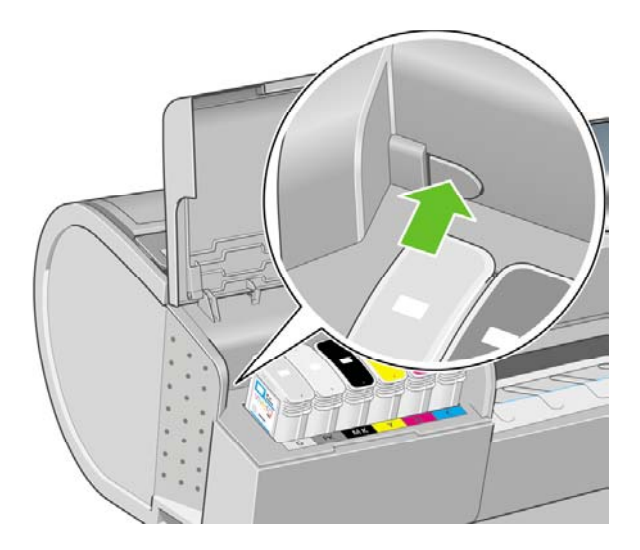

**6.** 左端のカバーを外します。

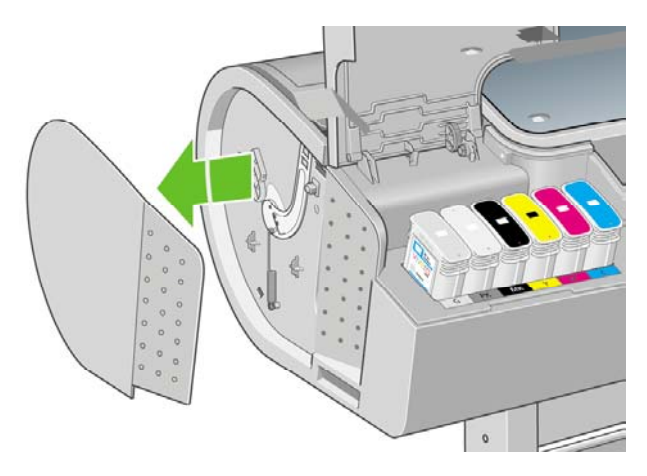

**7.** 新しいカッターに同梱されているトルクスプラス ドライバを使用して、カッター止めのネジを 緩めて外します。ネジは、外れても落ちないようになっています。

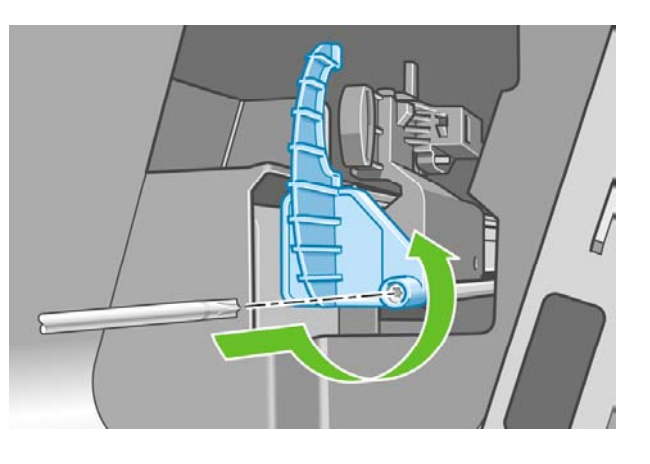

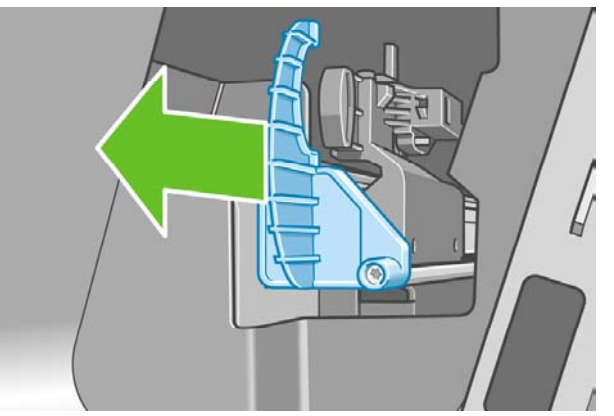

**8.** 古いカッターを外します。

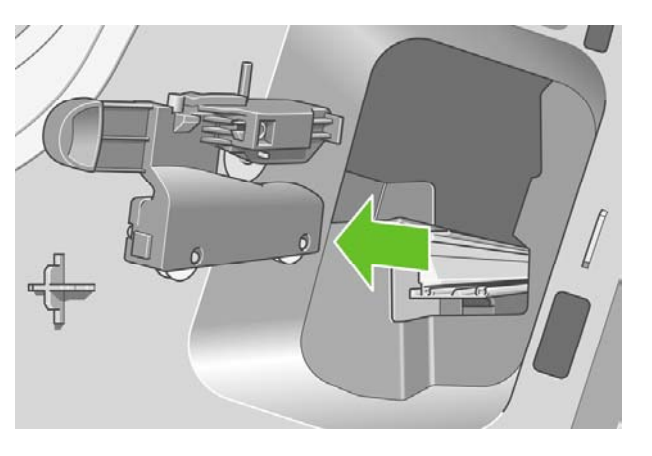

**9.** 保守キットから新しいカッターを取り出し、上部にあるプランジャーを枠の中でゆっくり前後 に動かして、自由に動くことを確認します。

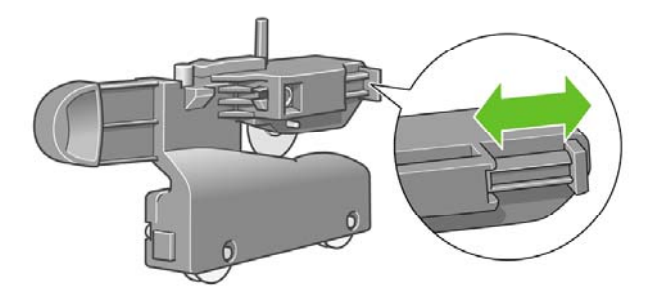
プリンタを保守する プリンタを保守する

**10.** 新しいカッターをカッター レールの所定の位置に差し込みます。

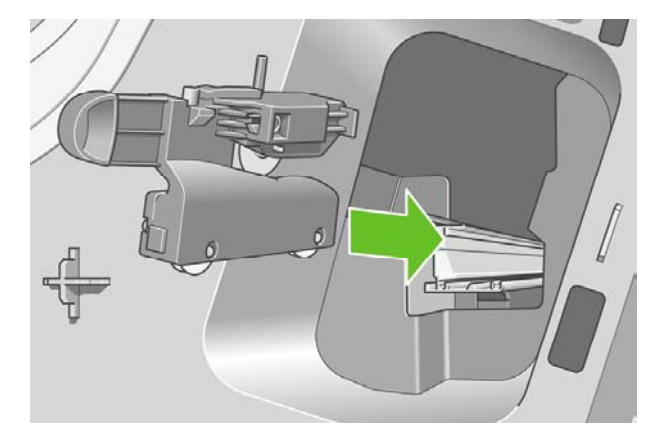

カッターの下部にあるキャスターが2つともカッター レール中央の隆起部にかみ合い、軸受け ガイドが2つともカッター レール上部の溝にはまるようにします。

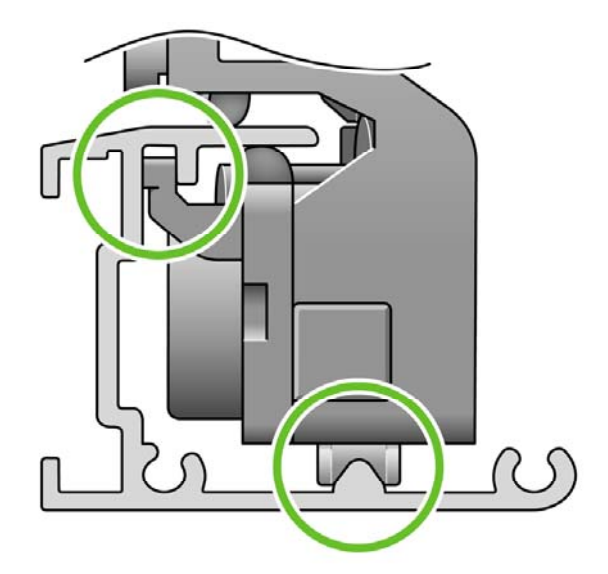

カッターがレール上を滑らかに動くことを確認します。カッターは、レール上のどこにあって も構いません。後で適切な位置に修正されます。

**11.** カッター止めをカッター レールの端にはめ込み、片方の手で押さえながら、もう一方の手でド ライバを使用しながらネジを締めます。

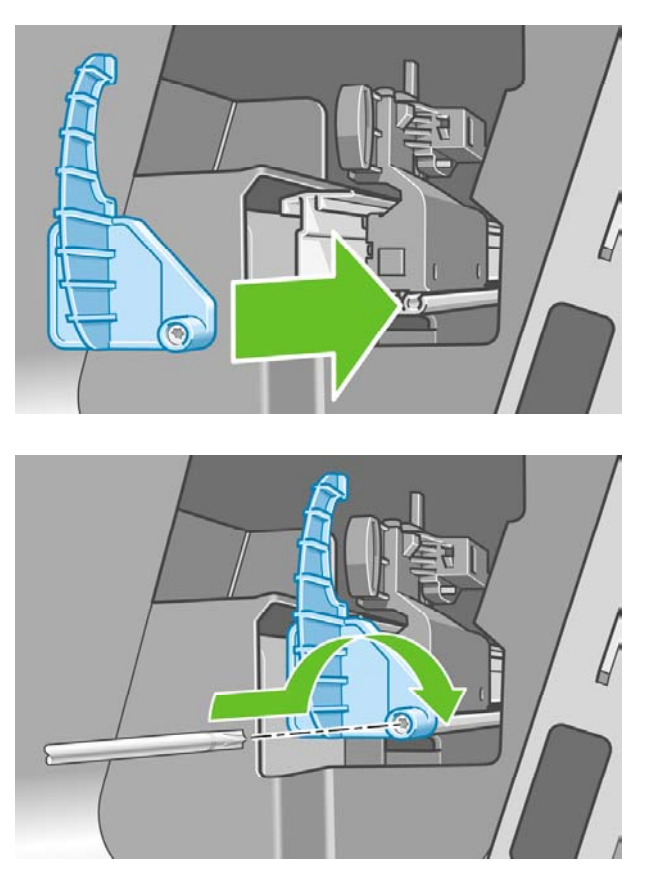

**12.** 左端のカバーをプリンタに取り付けます。カバー側の突起をプリンタ側の穴に合わせるように します。

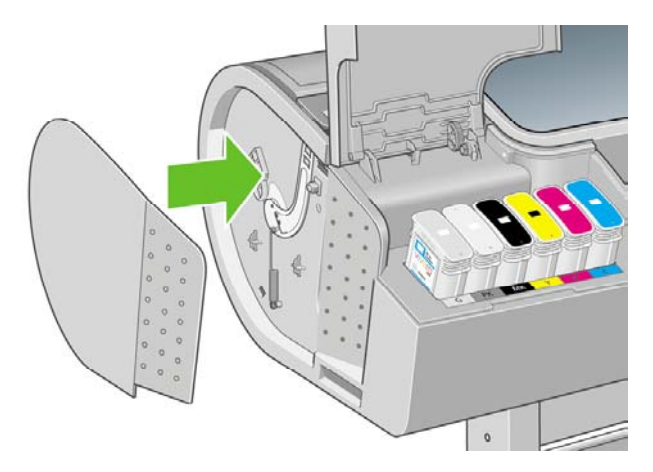

<span id="page-146-0"></span>**13.** インクカートリッジ カバーを閉じます。

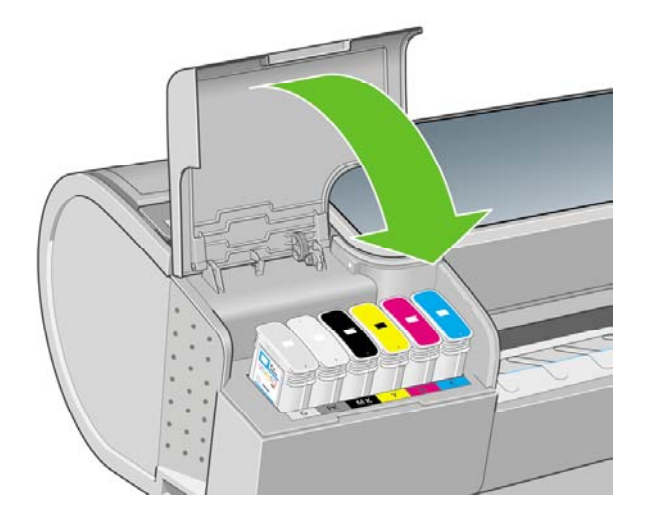

**14.** フロントパネルでプリンタの電源を入れ直します。カッターが正しく取り付けられているかど うかの確認が行われます。フロントパネルを見て、何らかの問題が発生している場合はその指 示に従います。

# インクカートリッジを保守する

インクカートリッジは、通常の使用期間内であれば特別な保守は必要ありません。ただし、最高の印 刷品質を維持するため、使用期限に達したカートリッジは交換してください。カートリッジが使用期 限に達すると、プリンタのフロントパネルに表示されます。

カートリッジの使用期限はいつでも確認できます。「130 ページの 「プリンタ [ステータスを確認す](#page-141-0) る [」」](#page-141-0)を参照してください。

「117 ページの[「インクカートリッジとプリントヘッドの取り扱い」](#page-128-0)」も参照してください。

### プリンタを移動または保管する

プリンタを移動したり、保管したりする必要がある場合は、損傷を防ぐために適切な準備作業を行っ てください。プリンタの準備作業を行うには、以下の手順に従います。

- **1.** インクカートリッジ、プリントヘッドは取り外さないでください。
- **2.** 用紙が取り付けられていないことを確認します。
- **3.** プリンタがアイドル状態であることを確認します。
- **4.** ネットワークやコンピュータにプリンタを接続しているすべてのケーブルを取り外します。

長期間プリンタの電源をオフのままにする必要がある場合は、以下の追加手順を実行します。

- **1.** フロントパネルの 電源 ボタンを押して、電源をオフにします。
- **2.** プリンタの背面にある電源スイッチもオフにします。
- **3.** プリンタの電源ケーブルを取り外します。

<span id="page-147-0"></span>**4.** プリンタを移動する前に、背面トレイをテープで閉じます。これを行わない場合、トレイが開 き、壊れてプリンタから外れることがあります。

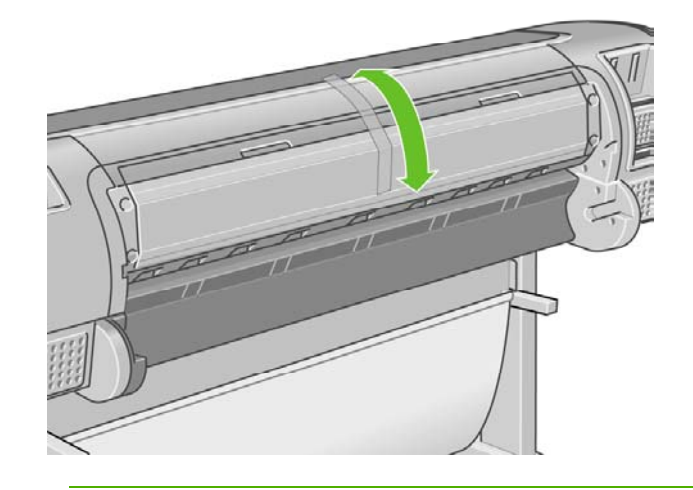

注意: プリンタを逆さにすると、プリンタ内部にインクが漏れてプリンタに重大な故障が発 生することがあります。

プリンタの電源を入れ直すと、プリンタの初期化、およびプリントヘッドの確認と準備に約3分かか ります。プリントヘッドの準備は、通常、1分強かかります。ただし、プリンタを6週間以上使用し ていない場合は、プリントヘッドの準備に最大45分かかることがあります。

注意: プリンタの電源を6週間以上オフのままにしておいた場合、プリントヘッドが使用で きなくなる可能性があります。この場合、プリントヘッドを新品に交換する必要があります。

ヒント: プリントヘッドの準備と除去では時間とインクが消費されるので、プリントヘッド の状態を良好に保つために、プリンタの電源を常にオン、またはスリープ モードにしておく ことを強くお勧めします。どちらの場合も、随時プリンタは自動的に起動し、プリントヘッド が保守されます。そのため、プリンタを使用する前に、準備処理に長い時間をかけずにすみま す。

# ファームウェアをアップデートする

プリンタのさまざまな機能は、プリンタ内のソフトウェアによって制御されています。このソフトウ ェアは、ファームウェアとも呼ばれます。

ファームウェアのアップデートは、随時、Hewlett-Packardから入手することができます。このアッ プデートにより、プリンタの性能が向上し、プリンタの機能が拡張されます。

ファームウェアのアップデートは、インターネットからダウンロードしてプリンタにインストールで きます。以下の中から最も便利な方法をお選びください。

- Windowsの場合、HP Easy Printer Careで使用するプリンタを選択し、**[**サポート**]** タブ、**[**ファ ームウェアのアップデート**]** を選択します。
- Mac OSの場合、HP プリンタ ユーティリティで **[**サポート**]** を選択し、**[**ファームウェアのアッ プデート**]** を選択します。
- 使用するプリンタの内蔵Webサーバで **[**セットアップ**]** タブを選択し、**[**ファームウェアのアップ デート**]** を選択します。

いずれの場合でも、画面の指示に従ってファームウェア ファイルをハードディスクに保存します。 次に、ダウンロードしたファイルを選択し、**[**アップデート**]** をクリックします。

- WindowsのInternet Explorer 6を使用している場合は、**[**ツール**] [**インターネット オプション**] [**接続**]** - **[LAN**の設定**]** をクリックし、**[**ローカル アドレスにはプロキシ サーバーを使用しない**]** ボックスをオンにします。さらに高度な設定を行うには、**[**詳細設定**]** タブをクリックし、プロ キシ サーバを使用しないように、プリンタのIPアドレスを [一般トプロキシ設定を使用しないホ ストとドメイン] の一覧に追加します。
- Mac OSのSafariを使用している場合は、**[Safari] [**環境設定**] [**詳細**]** をクリックし、**[**プロキ シ:設定を変更**]** ボタンをクリックします。プロキシ サーバを使用しないように、プリンタの IPアドレスまたはドメイン名を [プロキシ設定を使用しないホストとドメイン] の一覧に追加し ます。

ファームウェアには、最も一般的に使用される用紙プロファイルが含まれています。追加の用紙プロ ファイルは、別途ダウンロードできます。「55 ページの [「用紙プロファイル](#page-66-0) 」」を参照してくださ い。

# ソフトウェアをアップデートする

HP Designjetプリンタ用のプリンタ ドライバおよびその他のソフトウェアをアップデートするに は、<http://www.hp.com/go/designjet/>にアクセスし、**[**ダウンロード**]** を選択して **[**ドライバ**]** を選択し ます。次に、使用するプリンタ、表示言語、オペレーティング システムを選択します。

Windowsをご使用の場合、HP ソフトウェア アップデートによってソフトウェアが定期的に自動更 新されます。

# プリンタ保守キット

プリンタには4種類の保守キットが用意されており、長期間使用したコンポーネントを交換できま す。コンポーネントの交換が必要な場合、フロントパネルにメッセージが表示されるか、HP Easy Printer Care (Windows) またはHP プリンタ ユーティリティ (Mac OS) によってメッセージが表示さ れます。

メッセージが表示されたときは、HPサポート (「204 ページの 「HP[サポートへのお問い合わせ](#page-215-0) 」」 を参照) までお問い合わせの上、保守キットを入手してください。キットのうち3種類は、サービス エンジニアがインストールします。もう1種類のキットに入っている交換用カッターは、ユーザ自身 で取り付けることができます (130 ページの [「カッターを交換する](#page-141-0) 」を参照)。

# 安全なディスク消去

プリンタのハード ディスクは、印刷ジョブの一時的な格納領域として使用されます。安全なディス ク消去機能を使用すれば、ハード ディスクから情報を完全に消去して、許可のないアクセスから情 報を保護できます。特定のファイルを消去することも、ハード ディスク全体を消去することも可能 です。

安全なディスク消去機能では、次の3つのセキュリティ レベルを設定できます。

非セキュア高速消去: 情報の参照元がすべて消去されます。情報そのものは、その情報が入っ ているディスク領域が他の目的で必要になるまでハード ディスクに残りますが、その後は上書 きされます。情報はディスクに残りますが、ほとんどのユーザにとってアクセスすることは困 難です。ただし、特定の目的で設計されたソフトウェアを使用すればアクセス可能です。これ は、ほとんどのコンピュータ システムでファイルを消去するときに使用される通常の方法で す。最も短時間で消去できますが、最も安全性の低い方法です。

● セキュア高速消去: 情報の参照元がすべて削除され、情報そのものも固定された文字パターン で上書きされます。非セキュア高速消去よりは時間がかかりますが、より安全な方法です。そ れでも、磁気の痕跡を検出する特殊なツールを使用すれば、消去した情報の断片にアクセスす ることが可能な場合があります。

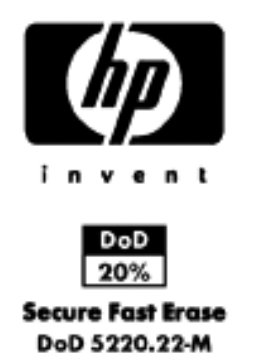

セキュア サニタイジング消去: 情報の参照元がすべて削除され、情報そのものもすべての痕跡 を除去するために作られたアルゴリズムを使用して繰り返し上書きされます。最も時間はかか りますが、最も安全な方法です。セキュア サニタイジング消去は、米国国防総省の、ディスク メディアの消去およびサニタイジングの要件 (5220-22.m) に適合しています。安全なディスク 消去を使用する際は、これがデフォルトのセキュリティ レベルです。

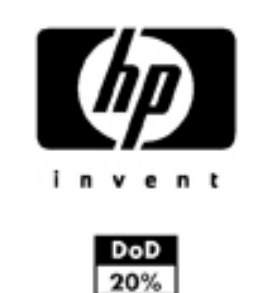

**Secure Sanitizing Erase** DoD 5220.22-M

安全なディスク消去は、HPから無料で提供されているWebベースの印刷管理ソフトウェアWeb JetAdminの機能の1つです。詳細は、<http://www.hp.com/go/webjetadmin/>を参照してください。

Web JetAdmin から安全なディスク消去するときに問題が発生した場合は、HPサポート (204 ページの 「HP[サポートへのお問い合わせ](#page-215-0) 」を参照) にお問い合わせください。

 $\frac{1}{2}$ 注記: ハード ディスク全体を消去すると、処理中に何度かプリンタの再起動を要求される 場合があります。この処理は、安全なディスク消去では約6時間、セキュア サニタイジング消 去では約24時間かかります。

# **13** アクセサリ

- [サプライ品およびアクセサリ](#page-151-0)
- [アクセサリ](#page-156-0)

### <span id="page-151-0"></span>サプライ品およびアクセサリ

プリンタ用のサプライ品およびアクセサリについては、次の2つの方法でご確認ください。

- <http://www.hp.com/jp/dj-supply/>にアクセスする
- HPサポート (「204 ページの 「HP[サポートへのお問い合わせ](#page-215-0) 」」を参照) に問い合わせる

以下は、ご使用いただけるサプライ品およびアクセサリと製品番号のリストです。

### インク サプライ品について

このプリンタ対応のインク サプライ品は以下のとおりです。

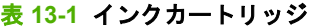

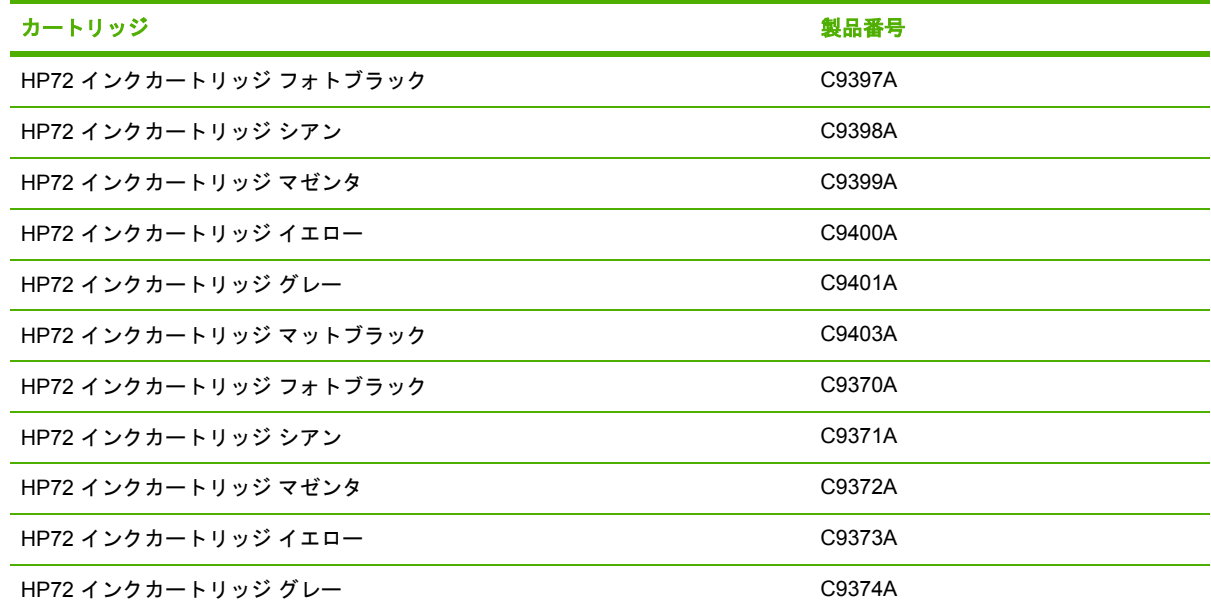

#### 表 **13-2** プリントヘッド

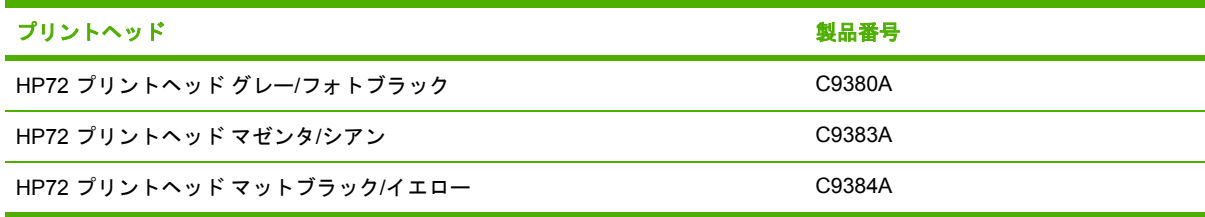

### 用紙について

このプリンタに現在対応している用紙は以下のとおりです。

€ 注記: 以下の表の内容は、将来変更される場合があります。最新情報については、 <http://www.hp.com/jp/dj-supply/>を参照してください。

注記: HPでサポートしていない用紙の種類もプリンタで使用できます。

販売地域を示すコード

- (A) アジア (日本を除く) で販売されている用紙を示します。
- (C) 中国で販売されている用紙を示します。
- (E) ヨーロッパ、中東、およびアフリカで販売されている用紙を示します。
- (J) 日本で販売されている用紙を示します。
- (L) 南米で販売されている用紙を示します。
- (N) 北米で販売されている用紙を示します。

製品番号に括弧が付いていない場合、その用紙はすべての地域で販売されています。

表 **13-3** ロール紙

| 用紙の種類          | g/m <sup>2</sup> | 長さ                       | 幅                          | 製品番号                         |
|----------------|------------------|--------------------------|----------------------------|------------------------------|
| HP普通紙とコート紙     |                  |                          |                            |                              |
| HP スタンダード普通紙   | 80               | 150 $74 - h =$<br>45 m   | 23.39 インチ = 594 mm<br>(A1) | Q8003A (AJ)                  |
|                |                  |                          | 24 インチ = 610 mm            | Q1396A (AEJN)                |
|                |                  |                          | 36 インチ = 914 mm            | Q1397A (AEJN)                |
|                |                  |                          | 42 インチ = 1067 mm           | Q1398A (AEJN)                |
|                |                  | 300 $74 - h =$<br>91.5 m | 23.39 インチ = 594 mm<br>(A1) | Q8004A (EAJ)                 |
|                |                  |                          | 33.11 インチ = 841 mm<br>(A0) | Q8005A (EAJ)                 |
| HP インクジェット普通紙  | 90               | 150 $74 - h =$<br>45 m   | 16.54 インチ = 420 mm<br>(A2) | Q1446A (J)                   |
|                |                  |                          | 23.39 インチ = 594 mm<br>(A1) | Q1445A (EJ)                  |
|                |                  |                          | 24 インチ = 610 mm            | C1860A (LN),<br>C6035A (AEJ) |
|                |                  |                          | 33.11 インチ = 841 mm<br>(A0) | Q1444A (EJ)                  |
|                |                  |                          | 36 インチ = 914 mm            | C1861A (LN),<br>C6036A (AEJ) |
|                |                  | 300 フィート =<br>90 m       | 36 インチ = 914 mm            | C6810A                       |
| HP スタンダード コート紙 | 95               | 150 $74 - h =$<br>45 m   | 24 インチ = 610 mm            | Q1404A (AEJN)                |
|                |                  |                          | 36 インチ = 914 mm            | Q1405A (AEJN)                |
|                |                  |                          | 42 インチ = 1067 mm           | Q1406A                       |

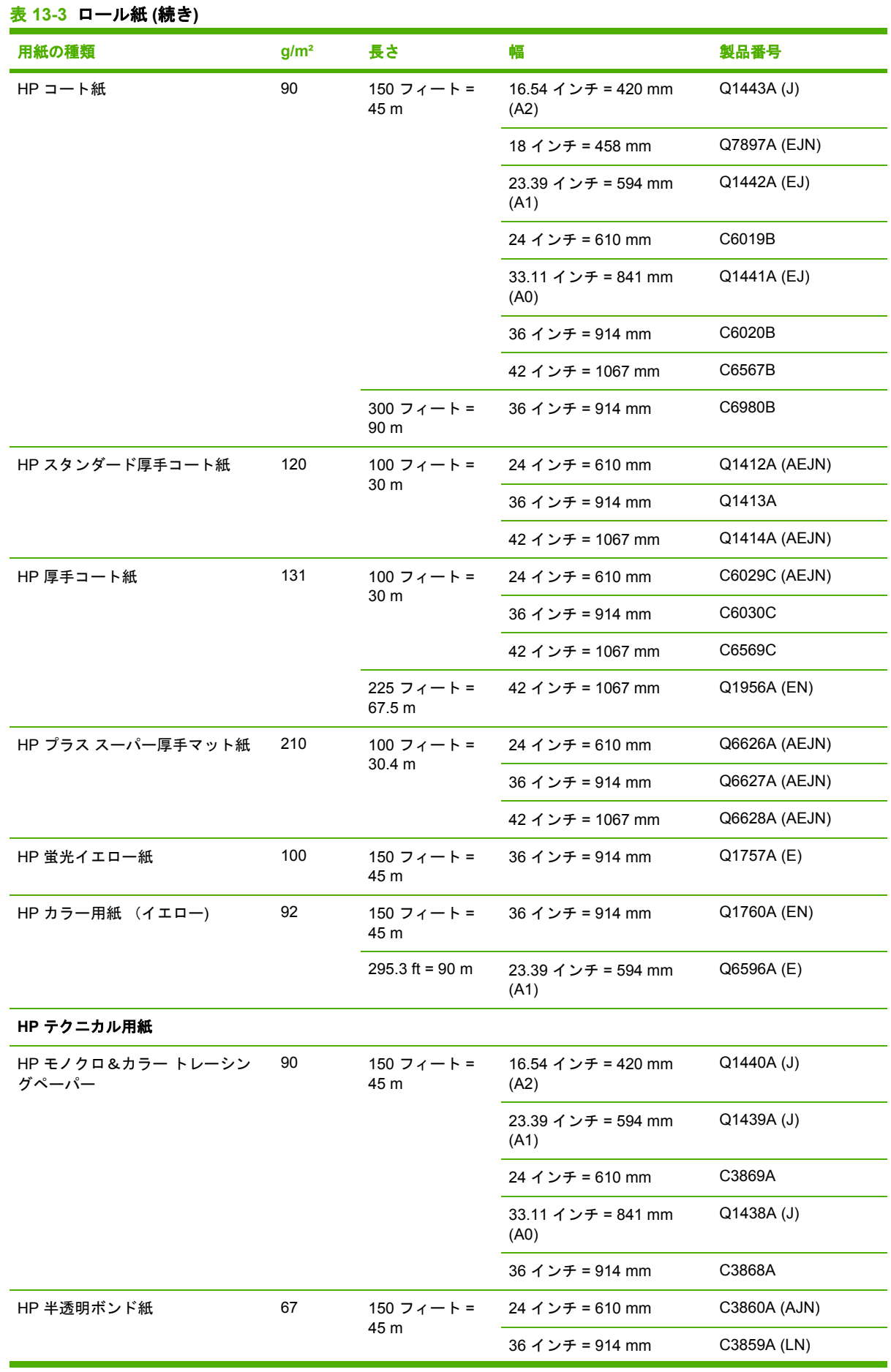

# アクセサリ アクセサリ

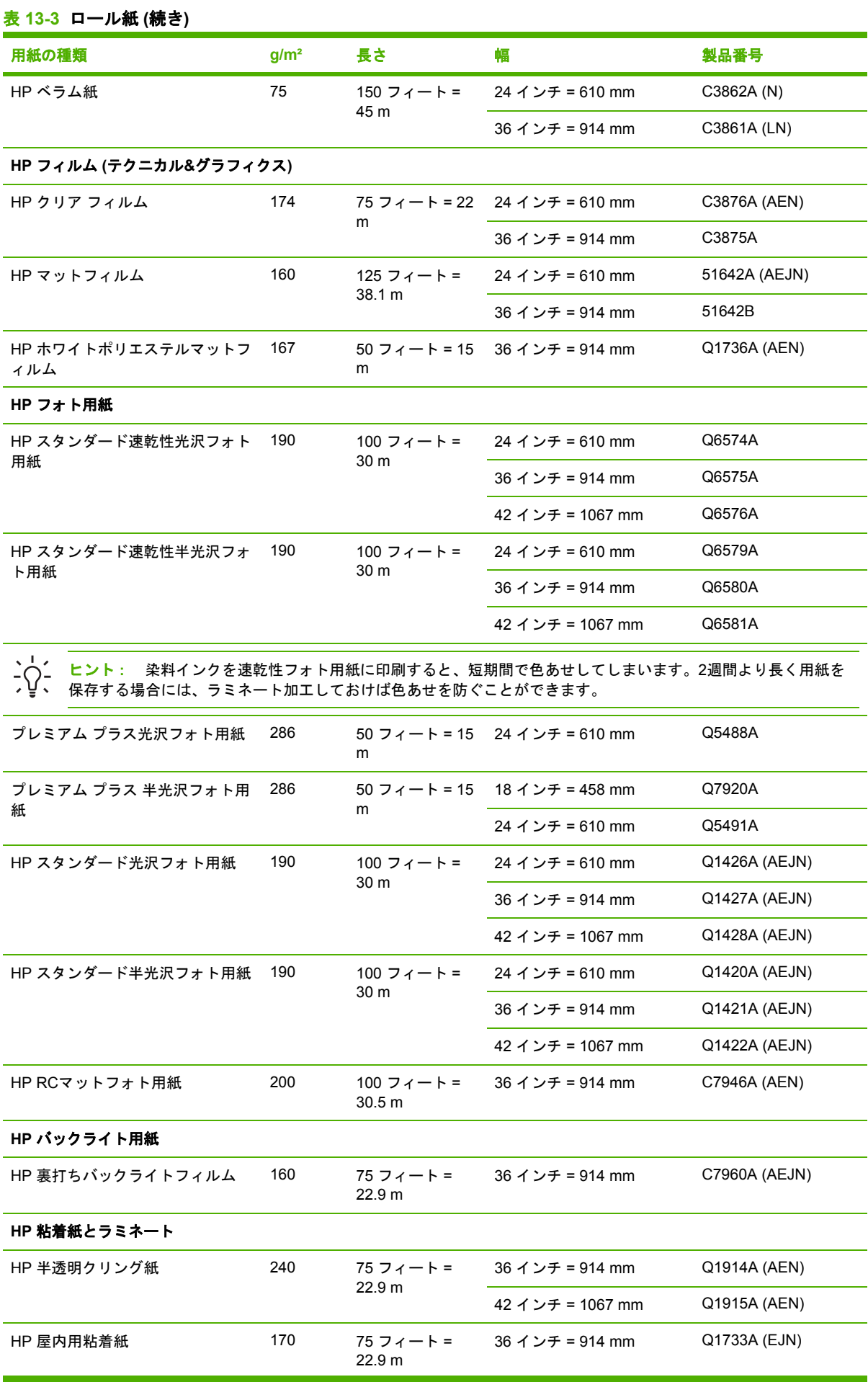

#### 表 **13-3** ロール紙 **(**続き**)**

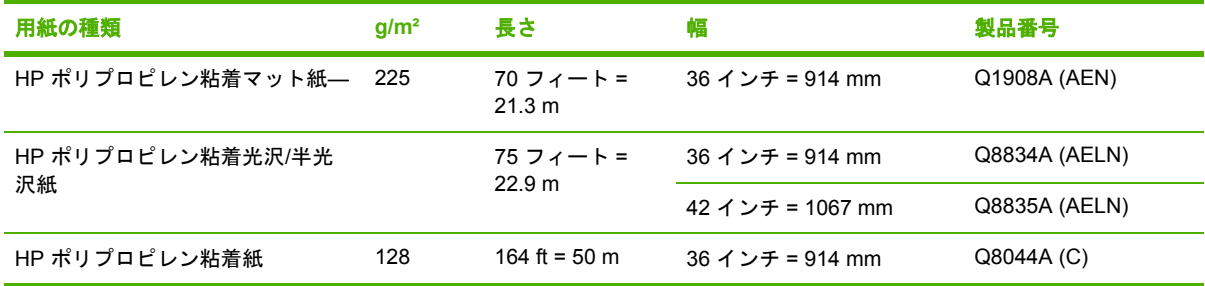

#### 表 **13-4** カット紙

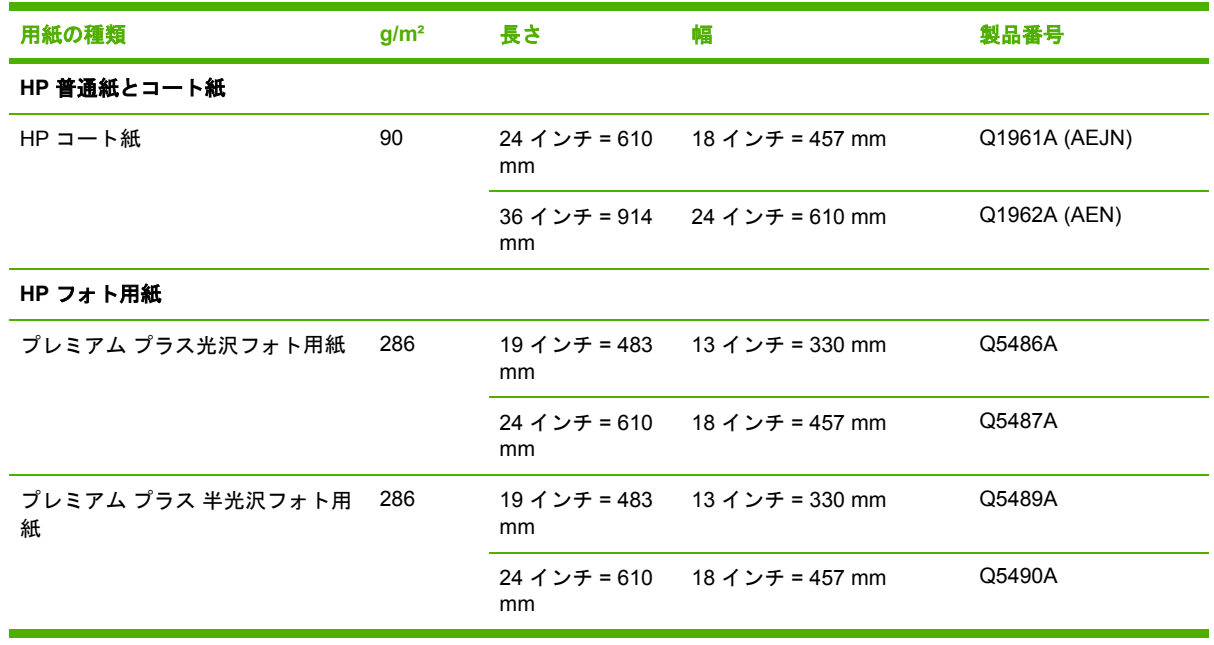

### アクセサリについて

お使いのプリンタ用に、以下のアクセサリをご注文いただけます。

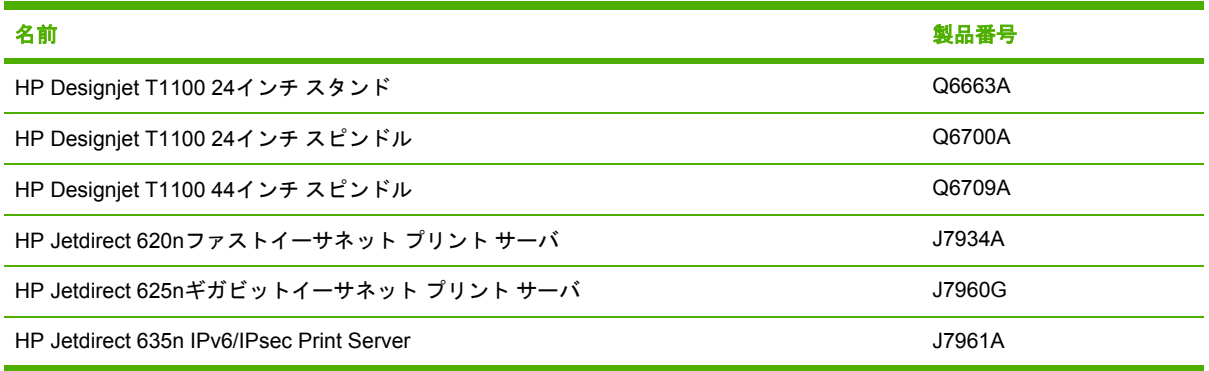

# <span id="page-156-0"></span>アクセサリ

### スタンド

プリンタ スタンドは、プリンタおよびバスケットの補助として使用します。プリンタから出てくる 印刷物は、バスケットにまとめられます。スタンドを使用しない場合は、プリンタをデスクに置きま す。

スタンドの高さは668 mmです。

スタンドの重量は10.12kgです。

### スピンドル

追加のスピンドルがあれば、用紙の種類をすばやく変更できます。

### **Jetdirect**プリント サーバ

Jetdirectプリント サーバは、プリンタに組み込まれている標準のギガビットイーサネット インタフ ェースで提供される接続オプションおよびセキュリティ オプションを超える、追加の接続オプショ ンおよびセキュリティ オプションをサポートします。

# **14** 用紙に関するトラブルシューティング

- [用紙が正しく取り付けられない](#page-159-0)
- [用紙の種類がドライバに含まれていない](#page-161-0)
- [用紙が詰まっている](#page-163-0)
- [プリンタで用紙があるときに用紙切れと表示される](#page-166-0)
- [印刷物がバスケットに正しく排出されない](#page-166-0)
- [印刷が完了してもカット紙がプリンタに留まる](#page-166-0)
- [印刷が完了すると用紙がカットされる](#page-166-0)
- [カッターで正しくカットされない](#page-167-0)
- [ロール紙がスピンドルでたるむ](#page-167-0)
- [帯が排紙トレイに残り、紙詰まりが発生する](#page-167-0)
- [拡張精度のキャリブレーションを行う](#page-167-0)

# <span id="page-159-0"></span>用紙が正しく取り付けられない

- 用紙が取り付けられていないことを確認します。
- 用紙がプリンタの奥まで取り付けられていることを確認します。プリンタに用紙が固定される 感触があるはずです。
- フロントパネルに指示が表示されない限り、位置合わせの処理中に用紙をまっすぐにしないで ください。用紙はプリンタによって自動的にまっすぐにされます。
- 用紙がしわになっている、歪んでいる、または曲がっている可能性があります。

#### ロール紙の取り付けの失敗に関する一般的な問題

- 用紙が取り付けられない場合、用紙の先端が曲がっているかまたは汚れており、切り揃える必 要があります。ロール紙の先端の2cm (1インチ) を切り取ってもう一度試してください。新しい ロール紙の場合でもこの処理が必要な場合があります。
- 用紙の端がスピンドルの端にしっかりと固定されていることを確認します。
- スピンドルが正しく挿入されていることを確認します。
- 用紙がスピンドルに正しく取り付けられていて、ロール紙の向きが正しいことを確認します。
- ロール紙の端の接続部がすべて取り除かれていることを確認します。
- 用紙がロールにしっかりと巻き取られていることを確認します。
- 位置合わせの処理中は、ロール紙または用紙に触れないでください。

### **24**インチ プリンタでロール紙の取り付けに失敗する

24インチ プリンタでは、用紙がまっすぐに挿入されていない場合、フロントパネルに以下の指示が 表示されます。

- **1.** フロントパネルにメッセージが表示されたら、左の青いレバーを上げます。ロール紙はプリン タによってまっすぐにされます。
- **2.** フロントパネルにメッセージが表示されたら、青いレバーを下げます。プリンタによって位置 の確認が行われます。ロール紙の位置合わせが終了すると、プリンタによって幅が測定されま す。これで、印刷の準備が整いました。

ロール紙の位置が合っていないと、フロントパネルにエラーおよび指示が表示されます。

- **3.** フロントパネルにメッセージが表示されたら、左の青いレバーを上げます。
- **4.** ロール紙の端が青い線の位置に合うまで、スピンドルの端からロール紙を巻き戻します。
- **5.** フロントパネルの OK を押します。
- **6.** フロントパネルに指示が表示されたら、レバーを下げます。プリンタによって位置の確認が行 われます。ロール紙の位置合わせが終了すると、プリンタによって幅が測定されます。これ で、印刷の準備が整いました。

ロール紙の位置がまだ合っていない場合、フロントパネルにエラーが表示され、手順3からやり 直す必要があるという指示が表示されます。

用紙の取り付け処理をやり直す場合、フロントパネルで処理をキャンセルし、端がプリンタか ら外れるまで、スピンドルの端からロール紙を巻き戻します。

### **44**インチ プリンタでロール紙の取り付けに失敗する

44インチ プリンタでは、用紙がまっすぐに挿入されていない場合、フロントパネルに以下の指示が 表示されます。

- **1.** フロントパネルにメッセージが表示されたら、左の青いレバーを上げます。ロール紙はプリン タによってまっすぐにされます。
- **2.** フロントパネルにメッセージが表示されたら、青いレバーを下げます。プリンタによって位置 の確認が行われます。ロール紙の位置合わせが終了すると、プリンタによって幅が測定されま す。これで、印刷の準備が整いました。

ロール紙の位置が合っていない場合、フロントパネルにエラーが表示され、やり直す必要があ るという指示が示されます。

用紙の取り付け処理をやり直す場合、フロントパネルで処理をキャンセルし、端がプリンタか ら外れるまで、スピンドルの端からロール紙を巻き戻します。

注記: ロール紙が芯の周りでゆるくなっていると、プリンタに用紙を取り付けることができ ∣≂∕ ません。

### カット紙の取り付けに失敗する

- 厚手の用紙の場合は特に、プリンタが最初にカット紙を給紙するときにカット紙の位置を揃え ます。
- フロントパネルに指示が表示されない限り、用紙の取り付けの処理中にカット紙をまっすぐに しないでください。カット紙はプリンタによって自動的にまっすぐにされます。
- はさみなどを使用して切ったカット紙 (形が不揃いである可能性があります) は使用せず、購入 したカット紙のみを使用します。

カット紙がプリンタにセットされない場合、フロントパネルに、用紙をプリンタの奥まで差し込み再 度給紙するように求める指示が表示されます。

プリンタにセットされたカット紙がまっすぐに挿入されていない場合、フロントパネルに以下の指示 が表示されます。

- **1.** フロントパネルにメッセージが表示されたら、左の青いレバーを上げます。
- **2.** カット紙を調整して、前面と右側の青い線に合わせます。
- **3.** カット紙の位置を合わせたら、フロントパネルの OK を押します。
- **4.** フロントパネルにメッセージが表示されたら、青いレバーを下げます。プリンタによって位置 の確認が行われます。カット紙の位置合わせが終了すると、プリンタによってカット紙が測定 され、ロール フィードの裏に送られます。これで印刷の準備が整いました。

カット紙の位置が合っていない場合、フロントパネルにエラーが表示され、やり直す必要があ るという指示が表示されます。

用紙の取り付け処理をやり直す場合、フロントパネルで処理をキャンセルすると、プリンタに よってカット紙が前面に排出されます。

### 用紙の取り付けのエラー メッセージ

用紙の取り付けに関連してフロントパネルに表示されるメッセージと、推奨する処理の一覧を以下に 示します。

<span id="page-161-0"></span>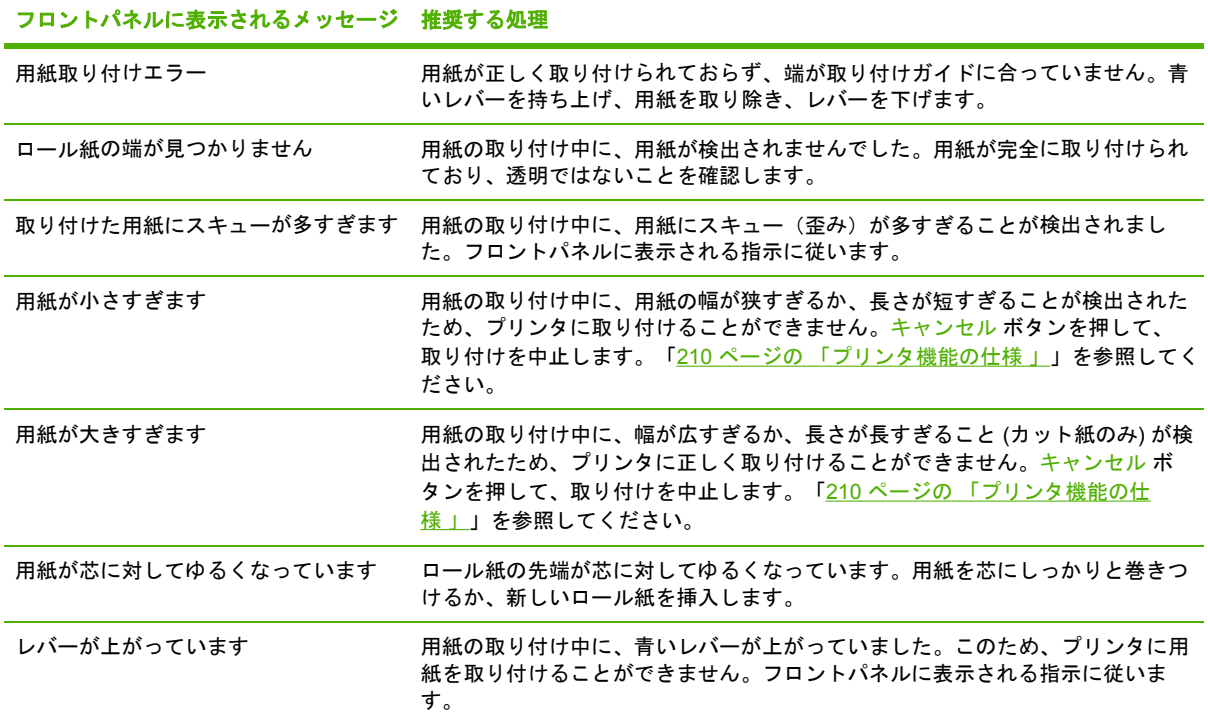

# 用紙の種類がドライバに含まれていない

ドライバに含まれない用紙に印刷する場合、既にドライバに存在するプロファイルの1つとして用紙 を使用することもできますが、この用紙が透明か半透明か、光沢紙、マット紙、HPバナー マテリア ル (Tyvek®) かを指定する必要があります。

₽ 注記: 光沢紙にマット ブラック インクを使用してもうまく印刷できません。光沢紙を使用 する場合は、[用紙の種類] に光沢紙を指定することが重要です。

#### 透明または半透明な用紙

透明フィルム (例:OHPフィルム) を使用する場合は、用紙の種類に **[**フィルム**]** - **[**クリアフィルム**]** を選択します 。

半透明フィルム (例:テクニカル用紙) を使用する場合は、用紙の種類に **[**テクニカル用紙**]** - **[**トレー シング ペーパー**]**、**[**べラム紙**]**、または **[**半透明ボンド紙**]** を選択します 。

### 光沢紙

光沢紙を使用している場合は、この用紙がフォト用紙か、プルーフ用紙かを確認します。よくわから ない場合は、フォト用紙とみなします。

フォト用紙を使用する場合は、**[**フォト用紙**]** カテゴリを選択します。光沢紙、または高光沢紙を使用 する場合は、用紙の種類に **[**光沢フォト用紙**]** を選択します 。半光沢、サテン、パール、またはつや 仕上げを使用する場合は、用紙の種類に **[**半光沢**/**サテンフォト用紙**]** を選択します 。

フォト用紙のガモットを上げるには、仕上げの種類に応じて、用紙の種類に **[HP** プレミアム速乾光 沢フォト紙**]**、 または **[HP** プレミアム速乾半光沢フォト紙**]** を選択します 。

プルーフ用紙を使用する場合は、**[**プルーフ用紙**]** カテゴリを選択します。光沢紙、または高光沢紙を 使用する場合は、用紙の種類に **[**プルーフ用光沢用紙**]** を選択します 。半光沢、サテン、パール、ま たはつや仕上げを使用する場合は、用紙の種類に **[**半光沢**/**サテンプルーフ用紙**]** を選択します 。

プルーフ用紙のガモットを上げるには、**[HP** プロフェッショナル プルーフ用光沢用紙**]**、 または **[HP** プロフェッショナルプルーフ用半光沢用紙**]** を選択します 。

光沢のあるバナー (例:HP 速乾性屋内バナー 光沢) に印刷する場合は、**[**光沢フォト用紙**]** を選択し ます。

#### マット紙

マット用紙に選択する用紙の種類は、用紙のインク吸収能力によって異なります。用紙カテゴリと種 類を選択するにはまず、使用する用紙が汎用なのか、写真用なのかを確認します。次に、推奨される 用紙の種類を選択します。

#### 汎用の用紙

- 薄手 (< 90 g/m2) の普通紙 (例:普通紙、インクジェット普通紙) を使用する場合は、用紙の種類 に、**[**普通紙とコート紙**]** - **[**普通紙**]** を選択します 。
- 薄いコート紙 (<110 g/m2) を使用する場合は、用紙の種類に、**[**普通紙とコート紙**] [**コート紙**]** を選択します 。
- 厚手コート紙 (<200 g/m2) を使用する場合は、用紙の種類に、**[**普通紙とコート紙**] [**厚手コート 紙**]** を選択します 。
- しわの出ない、非常に厚手のコート紙 (> 200 g/ m2) を使用する場合は、用紙の種類に、**[**普通紙 とコート紙**]** - **[**スーパー厚手コート紙**]** を選択します 。

注意: このオプションは、印刷時に用紙にしわが絶対に出ないとわかっている場合の み選択してください。

#### フォト用紙

フォト用紙を使用する場合は、用紙の種類に、**[**フォト用紙**]** - **[**つや消しフォト用紙**]** を選択します 。

### **HP** バナーマテリアル **(Tyvek®)**

HPバナー マテリアル (Tyvek®) を使用する場合は、用紙の種類に、**[**フォト用紙**]** - **[**光沢フォト用紙**]** を選択します 。

### 触ると、黒インクが簡単に落ちる

これは、使用している用紙にマット ブラック インクとの互換性がない場合に起こります。マット以 外のブラック インクを使用する場合は、用紙の種類に、**[**フォト用紙**]** - **[**光沢フォト用紙**]** を選択しま す 。

### 印刷後、用紙がしわになるか、インクが多すぎる

これはインクの使用量が多すぎるときに発生します。使用されるインクの量を減らすには、より薄い カテゴリを選択します。マット紙のカテゴリを薄いものから順に並べると次のようになります。

- 普通紙
- コート紙
- 厚手コート紙
- スーパー厚手コート紙

その他のイメージ品質の問題については、159 ページの [「印刷品質に関するトラブルシューティン](#page-170-0) [グ」](#page-170-0)を参照してください。

# <span id="page-163-0"></span>用紙が詰まっている

紙詰まりが起こると、通常、「紙づまりの可能性があります」というメッセージがフロントパネルに 表示されます。

**1.** フロントパネルでプリンタの電源をオフにし、背面にある電源スイッチもオフにします。

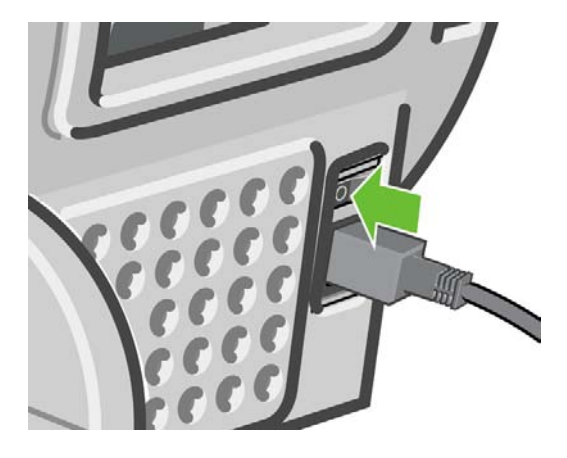

**2.** ウィンドウを開きます。

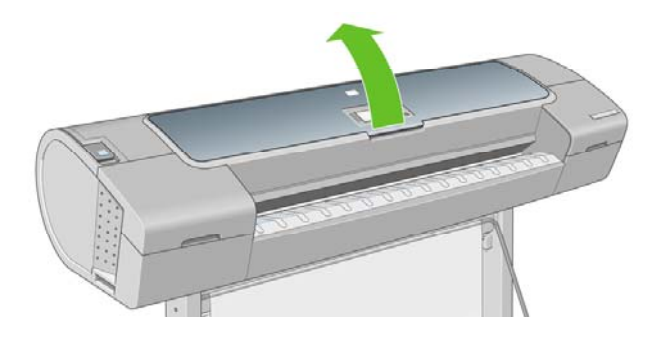

**3.** プリントヘッド キャリッジを邪魔にならない場所に移動します。

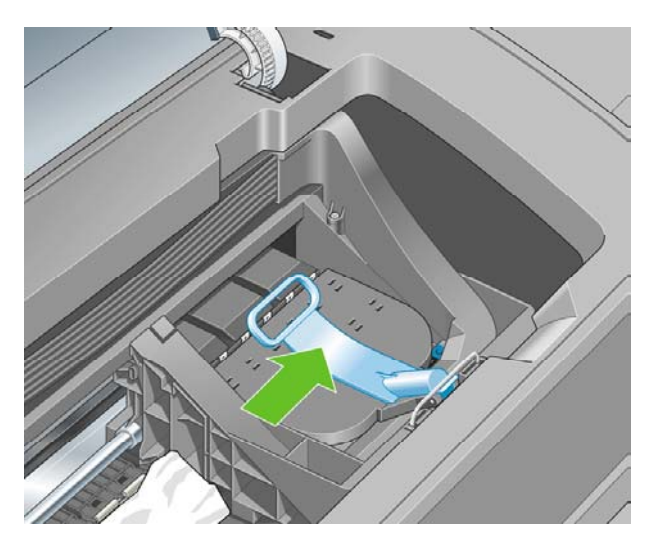

**4.** 青いレバーを上がるところまで持ち上げます。

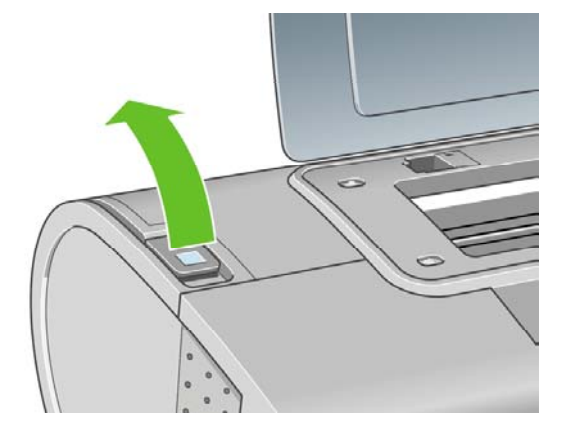

**5.** プリンタの上部から、詰まった用紙を慎重に取り除きます。

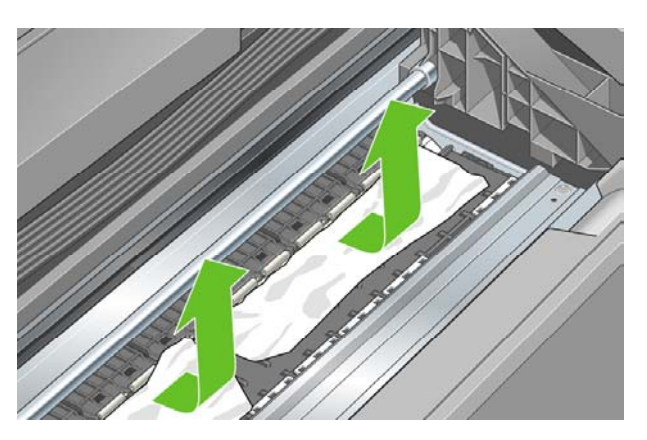

**6.** プリンタの後ろ側に立ち、ロール紙を巻き戻すか、プリンタからカット紙を引き出します。用 紙が見えない場合は、プリンタの前に戻り、排紙トレイから用紙を取り除きます。

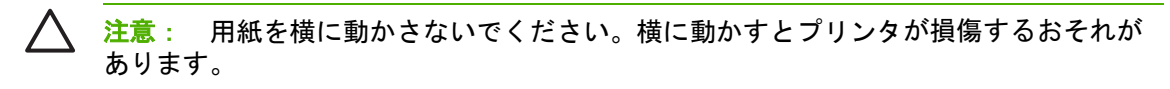

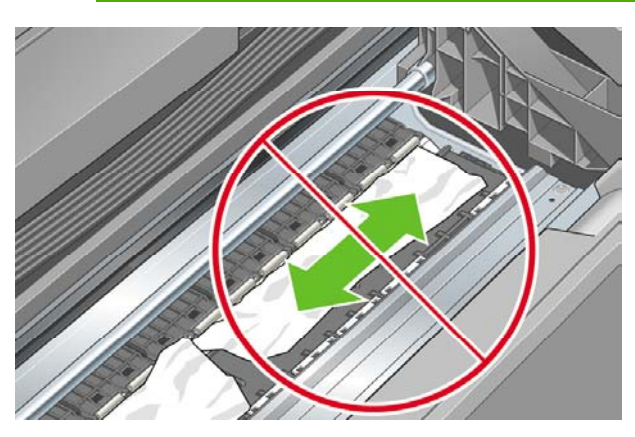

**7.** 用紙の切れ端を慎重に取り除きます。

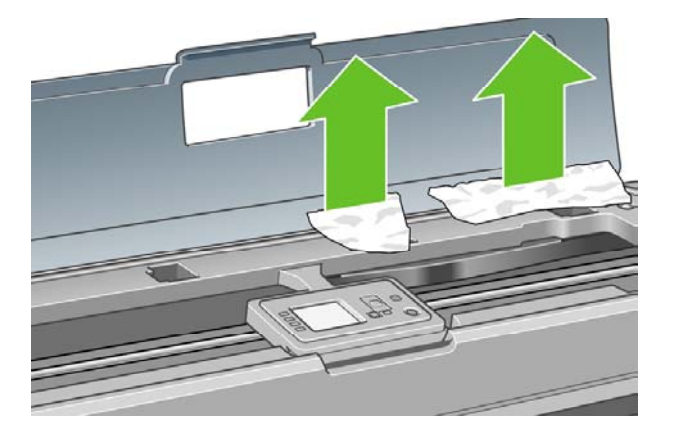

**8.** 青いレバーを下げます。

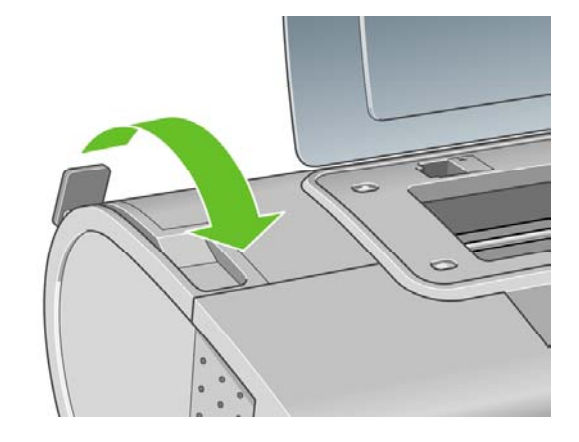

**9.** ウィンドウを閉じます。

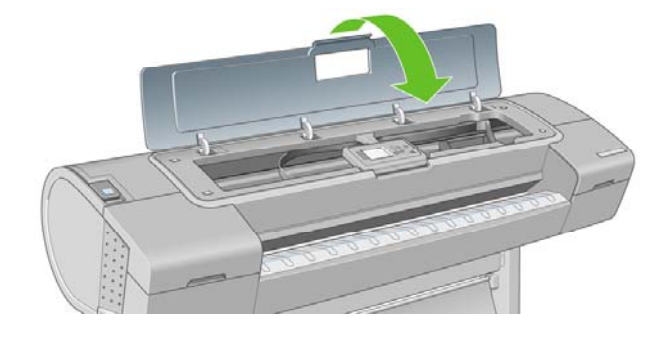

<span id="page-166-0"></span>**10.** プリンタの電源を入れます。

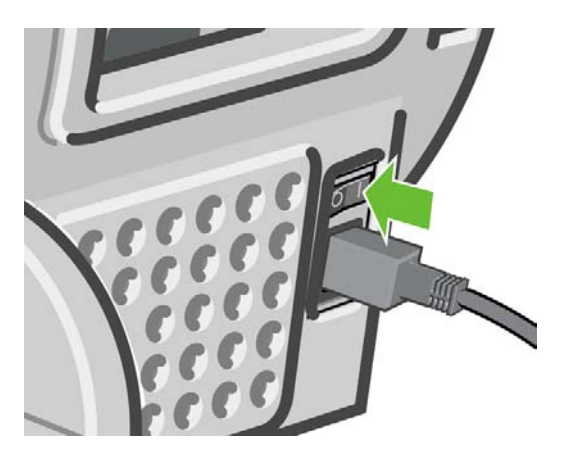

**11.** ロール紙を取り付け直すか、新しいカット紙を取り付けます (35 ページの [「用紙の取り扱い」](#page-46-0) を参照)。

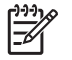

注記: プリンタ内に障害の原因となる用紙がまだ残っている場合は、作業をやり直し、用紙 の切れ端すべてを慎重に取り除きます。

# プリンタで用紙があるときに用紙切れと表示される

ロール紙が芯の周りでゆるくなっている場合、プリンタで正しく給紙されず、用紙が取り付けられま せん。可能であれば、用紙を芯にしっかりと巻きつけるか、新しいロール紙を取り付けます。

# 印刷物がバスケットに正しく排出されない

- バスケットが正しく取り付けられていることを確認します。
- バスケットが開いていることを確認します。
- バスケットが満杯になっていないことを確認します。
- 用紙は端でカールすることが多いため、出力の問題が発生します。新しいロール紙を取り付け るか、印刷が完了したら手で取り出します。

### 印刷が完了してもカット紙がプリンタに留まる

印刷物を乾かすため、カット紙は印刷後プリンタに保持されます。「56 ページの [「乾燥時間を変更](#page-67-0) [する](#page-67-0) 」」を参照してください。乾燥時間が過ぎても用紙の一部分しか排出されない場合、用紙をゆ っくりとプリンタから引き出します。自動カッターが無効になっている場合、フロントパネルの <mark>排</mark> | インパン| イン| イン| インポン キャンポン インパン インパン インパン トラム 」を参照)。<br>| 新/カット ボタン| エンジ を押します (5<u>7 ページの [「用紙を給紙してカットする](#page-68-0) 」</u>を参照)。

# 印刷が完了すると用紙がカットされる

デフォルトでは、乾燥時間が過ぎると用紙はプリンタにカットされます。「56 ページの [「乾燥時間](#page-67-0) [を変更する](#page-67-0) 」」を参照してください。カッターを無効にすることもできます。「56 [ページの](#page-67-0) 「自動 カッターのオン/[オフを切り替える](#page-67-0) 」」を参照してください。

### <span id="page-167-0"></span>カッターで正しくカットされない

デフォルトでは、乾燥時間が過ぎると、プリンタは用紙を自動的にカットするよう設定されていま す。

カッターの使用がオンになっていても正しくカットされない場合は、カッター レールに汚れや障害 物がないことを確認します。

カッターの使用がオフになっている場合、<u>排紙/カット ボタン 【①</u>】<br>カッターの使用がオフになっている場合、<u>排紙/カット ボタン 【③</u>】を押しても用紙はカットされず に排出されるだけです。このボタンを使用して、手動で水平に端をカットしたり、はさみを使用して カットできる位置まで、用紙をプリンタ前面から十分に引き出します。

### ロール紙がスピンドルでたるむ

ロール紙を交換するか、取り付け直す必要があります。厚紙製3インチ芯のロール紙を使用する場合 は、プリンタに同梱されている芯アダプタが取り付けられていることを確認します。「36 [ページの](#page-47-0) 「ロール紙を24インチ [スピンドルに取り付ける](#page-47-0) 」」を参照してください。

# 帯が排紙トレイに残り、紙詰まりが発生する

小さな用紙 (200 mm以下) がカットされるとき、フチ無し印刷の前 (新しいロール紙の場合) や後、 または 排紙/カット ボタン 【13】<br>または 排紙/カット ボタン 【13】 を押した後などに、カットされた帯が排紙トレイに残ります。プリ ンタが動作していないときのみ、トレイから帯を取り除いてください。

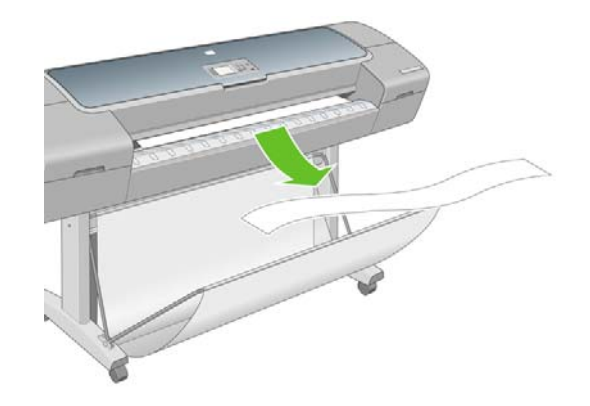

### 拡張精度のキャリブレーションを行う

正確な用紙送りは、用紙に対して適切にドットを配置するための制御要素の一つであるため、優れた イメージ品質を得るのに重要です。プリントヘッドが通過する間に用紙が適当な距離で送られない場 合、明るいまたは暗い帯が印刷に現われ、イメージの粒状感が増える場合があります。

プリンタは、フロントパネルに表示されるすべての用紙で用紙が正しく送られるようにキャリブレー ションされます。取り付けられている用紙の種類を選択すると、印刷中に用紙を送る間隔がプリンタ により調整されます。ただし、用紙のデフォルトのキャリブレーションに満足できない場合、用紙を 送る間隔を再度キャリブレーションする必要があります。拡張精度のキャリブレーションによって問 題が解決できるかどうかを決定する手順については、「159 ページの [「印刷品質に関するトラブルシ](#page-170-0) [ューティング」](#page-170-0)」を参照してください。

現在取り付けられている用紙の拡張精度のキャリブレーション ステータスは、フロントパネルの 取 り付けられている用紙の表示 ボタン を押すことで、いつでも確認できます 。ステータスは以下 のいずれかになります。

- デフォルト:キャリブレーションが実行されていない用紙が取り付けられた場合に、このステ ータス画面が表示されます。フロントパネルに表示されるHP用紙はデフォルトで最適化されて いるため、印刷したイメージにバンディングや粒状感などイメージ品質の問題が発生していな い限り、再度、拡張精度のキャリブレーションをすることは推奨しません。
- OK:このステータスは、取り付けた用紙に対するキャリブレーションがこれまでに実行された ことがあることを示します。ただし、バンディングや粒状感などイメージ品質の問題が発生し ているときは、キャリブレーションを再度実行する必要があります。
	- $\mathbb{R}^2$ 注記: プリンタのファームウェアを更新した場合には必ず、用紙送りのキャリブレー ション値は工場出荷時のデフォルト設定にリセットされます (136 ページの [「ファーム](#page-147-0) [ウェアをアップデートする](#page-147-0) 」を参照)。

<u>注意:</u> 透明紙やフィルムは、[イメージ品質の保守] アイコン ■■■■を選択し、**[拡張精度キャ** リブレーション**]** - **[**拡張精度の調整**]** で、下記手順4の拡張精度のキャリブレーションを再度行 う必要があります。

### 拡張精度のキャリブレーションを再度行う

**1.**

<u>メニュー ボタンを押してメイン メニューに戻り、[イメージ品質の保守] アイコンじが</mark>を選択し</u> てから、**[**拡張精度キャリブレーション**]** を選択します 。プリンタにより自動的に拡張精度のキ ャリブレーションが再度行われ、拡張精度のキャリブレーション イメージが印刷されます。

**2.** フロントパネルにステータス画面が表示されるのを待ち、再度印刷します。

 $\mathbb{R}$ 注記: 再キャリブレーションの処理には、約3分間かかります。拡張精度のキャリブレ ーション イメージの印刷結果は気にする必要はありません。フロントパネルには、処理 中のあらゆるエラーが表示されます。

満足できる印刷結果が得られた場合、用紙の種類に合わせて引き続きこのキャリブレーション を使用します。印刷品質に改善が見られる場合、手順3に進みます。満足できる再キャリブレー ションの結果が得られない場合は、デフォルトのキャリブレーションに戻します。 「158 ページの [「デフォルトのキャリブレーションに戻す」](#page-169-0)」を参照してください。

- **3.** キャリブレーションを微調整したり、透明紙を使用している場合は、メニュー ボタンを押して メイン メニューに戻り、[イメージ品質の保守] アイコン <sup>[</sup> 地]を選択します。次に **[拡張精度キャ** リブレーション**]** - **[**拡張精度の調整**]** を選択します 。
- **4.** 100% ~ 100%の間で選択します。明るいバンディングを修正する場合は、パーセントを小さ くします。暗いバンディングを修正する場合は、パーセントを大きくします。
- **5.** フロントパネルの OK ボタンを押して値を保存します。
- **6.** フロントパネルにステータス画面が表示されるのを待ち、再度印刷します。

### <span id="page-169-0"></span>デフォルトのキャリブレーションに戻す

デフォルトのキャリブレーションに戻すと、拡張精度のキャリブレーションで行ったすべての補正が 0に設定されます。デフォルトの拡張精度のキャリブレーション値に戻す場合は、キャリブレーショ ンをリセットする必要があります。

- **1.**
	- メニュー ボタンを押してメイン メニューに戻り、[イメージ品質の保守] アイコン <mark>はか</mark>を選択し てから、**[**拡張精度キャリブレーション**]** - **[**拡張精度のリセット**]** を選択します 。
- **2.** フロントパネルに作業の正常終了が表示されるまで待ってから、[戻る] ボタンを押してメイン メニューに戻ります。

# <span id="page-170-0"></span>**15** 印刷品質に関するトラブルシューティン グ

- [一般的なヒント](#page-172-0)
- [印刷品質のトラブルシューティング](#page-172-0) ウィザード
- [イメージに横線](#page-173-0) (バンディング) が見られる
- 描画/[テキストが太すぎるか細すぎる、または印刷されない](#page-175-0)
- [線画が段状またはギザギザに表示される](#page-175-0)
- [線画が二重または間違った色で印刷される](#page-176-0)
- [線が不連続になる](#page-177-0)
- [線がぼやけている](#page-178-0)
- [線の長さが不正確](#page-178-0)
- [イメージ全体がぼやけているかざらついている](#page-179-0)
- [用紙が平らになっていない](#page-180-0)
- [印刷が擦り切れる、または傷がつく](#page-180-0)
- [用紙にインクが残る](#page-181-0)
- [印刷部に触れると黒インクが擦れる](#page-182-0)
- [オブジェクトの端が段状になっているかまたは鮮明ではない](#page-182-0)
- [オブジェクトの端が予期したよりも暗い](#page-182-0)
- [カット紙の端に横線が印刷される](#page-182-0)
- [縦線の色が異なる](#page-183-0)
- [印刷物に白色の点がある](#page-183-0)
- [色が正確に再現されない](#page-183-0)
- [カラーの色あせ](#page-184-0)
- イメージが不完全 ([下部の一部が印刷されない](#page-184-0))
- [イメージの一部が印刷されない](#page-185-0)
- [一部のオブジェクトがイメージ内に印刷されない](#page-186-0)
- PDF[ファイルの一部やオブジェクトが印刷されない](#page-186-0)
- [イメージ診断の印刷](#page-186-0)
- [問題が解決されない場合](#page-189-0)

<span id="page-172-0"></span>一般的なヒント

印刷の品質に問題がある場合は、以下の項目を確認してください。

- プリンタで最高のパフォーマンスを実現するために、HP純正のサプライ品とアクセサリをお使 いください。これは、純正品では信頼性とパフォーマンスが十分に検証されており、トラブル なく最高品質の印刷を実現できるためです。推奨する用紙についての詳細は、「140 [ページの](#page-151-0) [「用紙について](#page-151-0) 」」を参照してください。
- フロントパネルで選択されている用紙の種類が、プリンタに取り付けられている用紙の種類と 同じであることを確認してください。これを確認するには、フロントパネルの 取り付けられて いる用紙の表示 ボタン ◯ │ を使用します 。同時に、使用する用紙の種類に対応したキャリブ レーションが済んでいることを確認してください。また、ソフトウェアで選択されている用紙 の種類が、プリンタに取り付けられている用紙の種類と同じであることを確認してください。

注意: 誤った用紙の種類を選択すると、印刷品質の低下やカラーの問題が発生し、プ リントヘッドが破損する可能性があります。

- 目的に最も適した印刷品質設定を使用しているかどうかを確認します (「59 [ページの](#page-70-0) 「印 [刷」](#page-70-0)」を参照)。印刷品質の低下が起こりやすいのは、[印刷品質] のスライダを [速度] の端に移 動させるか、またはカスタムの印刷品質レベルを **[**高速**]** に設定した場合です。
- 環境状況 (温度、湿度) が推奨する範囲内にあることを確認します。「212 ページの [「動作環境](#page-223-0) [の仕様](#page-223-0) 」」を参照してください。
- インクカートリッジおよびプリントヘッドが使用期限を超過していないことを確認します。 「135 ページの [「インクカートリッジを保守する](#page-146-0) 」」を参照してください。

# 印刷品質のトラブルシューティング ウィザード

印刷品質のトラブルシューティング ウィザードは、以下の問題の解決に役立ちます。

- イメージに横線 (バンディング) が見られる
- イメージ全体がぼやけているかざらついている
- 描画/テキストが太すぎるか細すぎる、または印刷されない
- 色が正確に再現されない

ウィザードを起動するには、以下の手順に従います。

- **Windows**の**HP Easy Printer Care**の場合: **[**サポート**]** タブに移動し、**[**印刷品質のトラブルシ ューティング**]** を選択します。
- **Mac OS**の**HP** プリンタ ユーティリティの場合: **[**サポート**]** を選択し、**[**印刷品質のトラブルシ ューティング**]** を選択します。
- **Mac OS**の **[**プリント**]** ダイアログの場合: **[**サービス**]** パネルに移動し、**[**プリンタのメンテナン ス**]** を選択して、保守作業の一覧から **[**印刷品質のトラブルシューティング**]** を選択します。
- 内蔵**Web**サーバの場合: **[**サポート**]** タブに移動し、**[**トラブルシューティング**]** を選択して、**[**印 刷品質のトラブルシューティング**]** を選択します。

<span id="page-173-0"></span>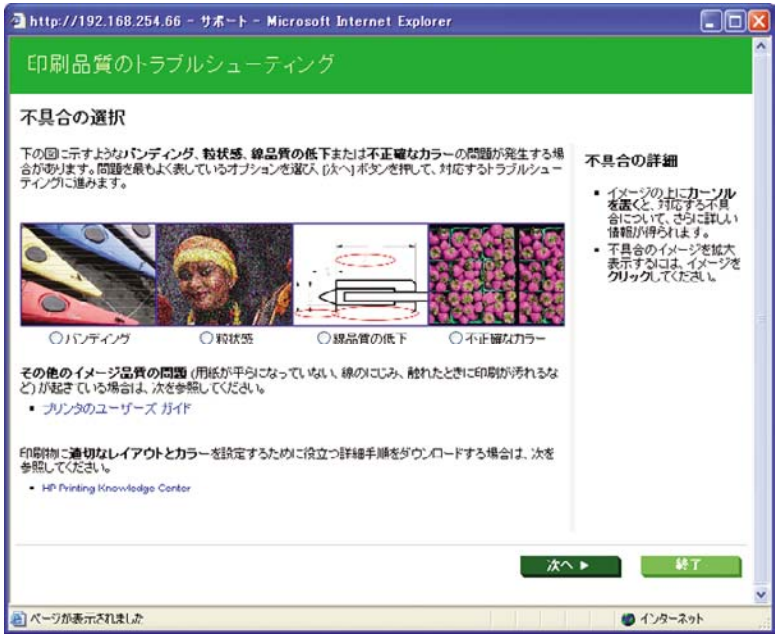

ウィザードを使用しない場合や、印刷品質に関する他の問題が発生している場合は、引き続きこの章 をお読みください。

# イメージに横線 **(**バンディング**)** が見られる

以下のように、印刷イメージに横線が現れる場合 (色は異なる場合があります) は、下の手順に従い ます。

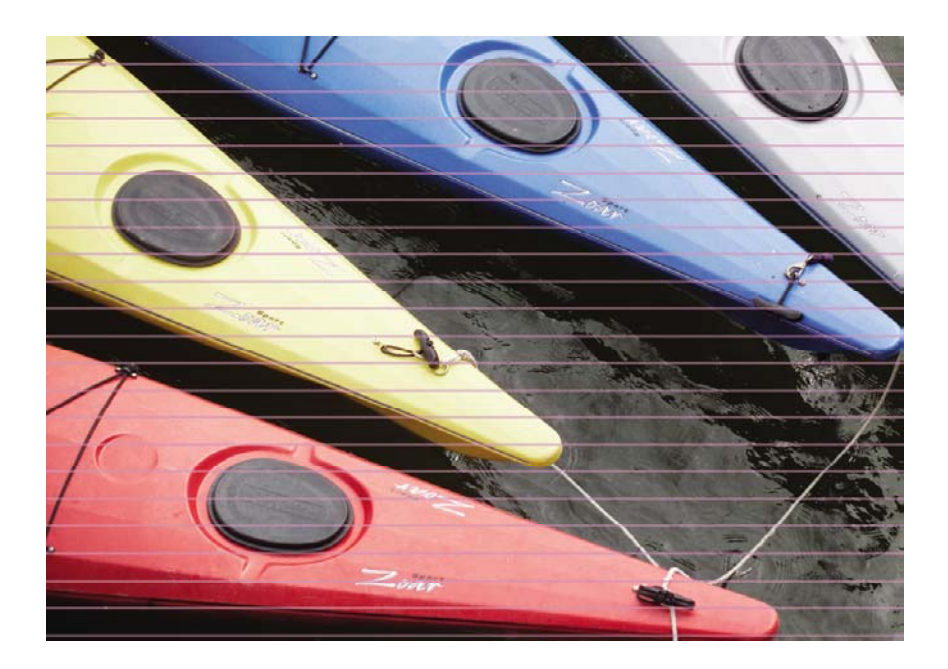

- **1.** フロントパネルおよび使用しているソフトウェアで選択されている用紙と同じ種類の用紙が取 り付けられていることを確認します。フロントパネルで確認するには、取り付けられている用 紙の表示 ボタン ユー を使用します 。
- **2.** 目的に適した印刷品質設定を使用しているかどうかを確認します (「59 ページの [「印刷」」](#page-70-0)を 参照)。場合によっては、より高い印刷品質のレベルを選択することにより印刷品質の問題を解 決できる場合があります。たとえば、[印刷品質] のスライダを **[**速度**]** に設定している場合は、 **[**品質**]** に設定します。印刷品質設定を変更して問題が解決した場合、この時点でジョブを再印 刷する必要があります。
- **3.** [イメージ診断の印刷] を印刷します。「175 ページの [「イメージ診断の印刷](#page-186-0) 」」を参照してく ださい。
- **4.** プリントヘッドが正しく機能している場合は、フロントパネルで 取り付けられている用紙の表 <mark>示 ボタン $\lfloor \textbf{L} \textbf{L} \rfloor$ を押して、 拡張精度キャリブレーションのステータスを確認します。ステータス</mark> が [デフォルト] の場合、拡張精度キャリブレーションを実行します (156 ページの [「拡張精度](#page-167-0) [のキャリブレーションを行う](#page-167-0) 」を参照)。

上記のすべての処理を実行しても問題が解決されない場合は、HPカスタマー・ケア・センターにお 問い合わせの上、詳細を確認してください。

### <span id="page-175-0"></span>描画**/**テキストが太すぎるか細すぎる、または印刷されない

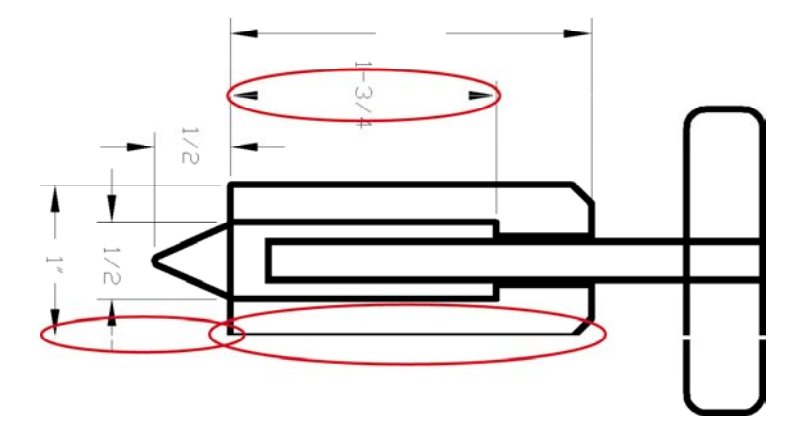

- **1.** フロントパネルおよび使用しているソフトウェアで選択されている用紙と同じ種類の用紙が取 り付けられていることを確認します。フロントパネルで確認するには、取り付けられている用 **紙の表示 ボタン ① を使用します 。**
- **2.** 目的に適した印刷品質設定を使用しているかどうかを確認します (「59 ページの [「印刷」」](#page-70-0)を 参照)。ドライバのダイアログ (Mac OSの [プリント] ダイアログ) でカスタム印刷の品質オプシ ョン (使用できる場合) を選択し、**[**高精細**]** オプションをオンにします。問題が解決した場合、 この時点でジョブを再印刷する必要があります。
- **3.** イメージの解像度が印刷解像度よりも高い場合、線品質が低下する場合があります。Windows でPCLまたはHP-GL/2ドライバを使用している場合、**[**アプリケーションの最大 解像度**]** オプシ ョンは、ドライバ ダイアログの **[**詳細設定**]** タブで、**[**ドキュメントのオプション**]** - **[**プリンタの 機能**]** の下に表示されます。オプションを変更して問題が解決した場合、この時点でジョブを再 印刷する必要があります。
- **4.** 線画が細すぎる、または印刷されない場合は、[イメージ診断の印刷] を印刷します。 「175 ページの [「イメージ診断の印刷](#page-186-0) 」」を参照してください。
- **5.** 問題が解決しない場合は、フロントパネルで [インク] アイコン を選択し、**[**プリントヘッド 情報**]** を選択して、 プリントヘッドの軸合わせのステータスを確認します。ステータスがペン ディングになっている場合、プリントヘッドの軸合わせを行う必要があります。「185 [ページの](#page-196-0) [「プリントヘッドの軸合わせ](#page-196-0) 」」を参照してください。軸合わせを行って問題が解決した場 合、この時点でジョブを再印刷する必要があります。
- **6.** <u>フロントパネルで、取り付けられている用紙の表示 ボタン $\boxed{11}$ を押して、 拡張精度キャリブレ</u> ーションのステータスを確認します。ステータスが [デフォルト] になっている場合は拡張精度 キャリブレーションを実行します (156 ページの [「拡張精度のキャリブレーションを行う](#page-167-0) 」を 参照)。

上記のすべての処理を実行しても問題が解決されない場合は、HPカスタマー・ケア・センターにお 問い合わせの上、詳細を確認してください。

### 線画が段状またはギザギザに表示される

印刷時にイメージの線が段状になる場合、またはギザギザになる場合は、以下の手順に従ってくださ い。

<span id="page-176-0"></span>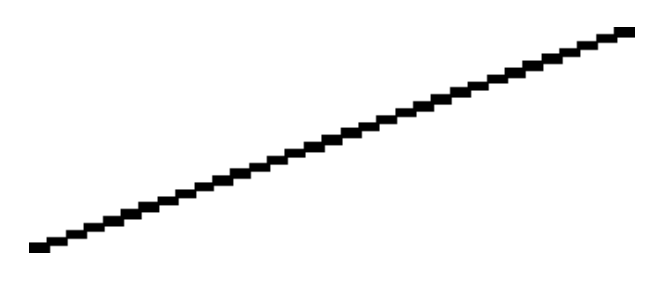

- **1.** イメージ自体に問題がある場合もあります。イメージの編集に使用しているアプリケーション で、イメージの品質を向上させます。
- **2.** 適切な印刷品質設定を使用しているかどうかを確認します。「59 ページの [「印刷」」](#page-70-0)を参照し てください。
- **3.** ドライバのダイアログ (Mac OSの [プリント] ダイアログ) でカスタム印刷の品質オプション (使 用できる場合) を選択し、**[**高精細**]** オプションをオンにします。
- **4.** Windows用PCLまたはHP-GL/2ドライバを使用している場合、印刷の必要に応じて、イメージ のレンダリング解像度を300 dpiまたは600 dpiに変更します。**[**アプリケーションの最大 解像度**]** オプションは、ドライバ ダイアログの **[**詳細設定**]** タブで、**[**ドキュメントのオプション**]** - **[**プリ ンタの機能**]** の下に表示されます。

# 線画が二重または間違った色で印刷される

この問題では、以下のようなさまざまな症状が現れる場合があります。

● 色付きの線画が別の色で二重に印刷される。

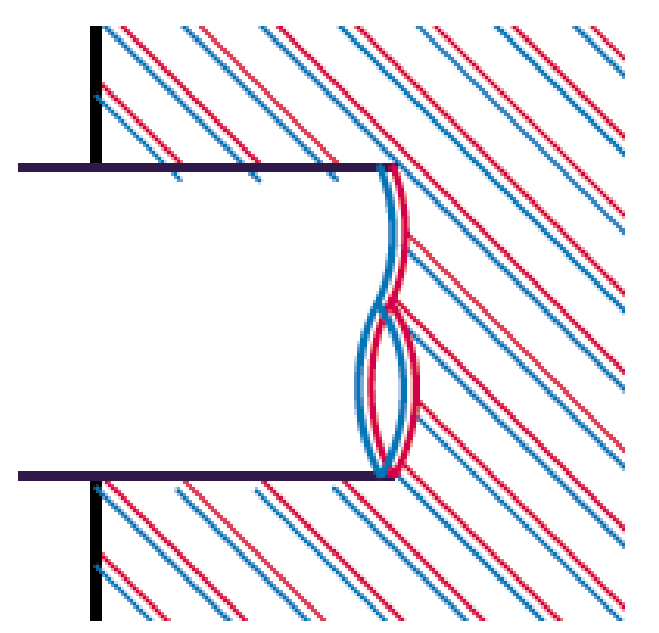

<span id="page-177-0"></span>● 色付きのブロックの境界線の色が間違っている。

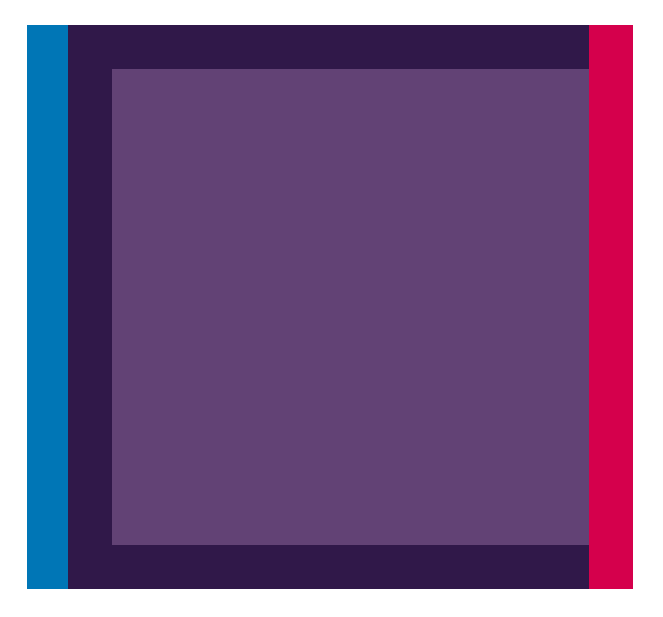

この問題を修正するには、以下の手順を実行します。

- **1.** プリントヘッドを取り外し、再度取り付けます。「122 ページの [「プリントヘッドを取り外](#page-133-0) す [」」](#page-133-0)および「126 ページの [「プリントヘッドを取り付ける](#page-137-0) 」」を参照してください。
- **2.** プリントヘッドの軸合わせを行います。「185 ページの [「プリントヘッドの軸合わせ](#page-196-0) 」」を参 照してください。

### 線が不連続になる

以下の図のように、線が不連続になる場合は、以下の手順に従います。

- **1.** 適切な印刷品質設定を使用しているかどうかを確認します。「59 ページの [「印刷」」](#page-70-0)を参照し てください。
- **2.** プリントヘッドを取り外し、再度取り付けます。「122 ページの [「プリントヘッドを取り外](#page-133-0) す [」」](#page-133-0)および「126 ページの [「プリントヘッドを取り付ける](#page-137-0) 」」を参照してください。
- **3.** プリントヘッドの軸合わせを行います。「185 ページの [「プリントヘッドの軸合わせ](#page-196-0) 」」を参 照してください。

# <span id="page-178-0"></span>線がぼやけている

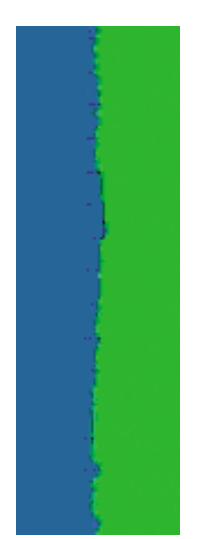

湿度は、インクのにじみや線がぼやけて不鮮明になる原因となります。以下の手順を試します。

- **1.** 環境状況 (温度、湿度) が高品質の印刷に適しているかどうかを確認します。「212 [ページの](#page-223-0) [「動作環境の仕様](#page-223-0) 」」を参照してください。
- **2.** フロントパネルで選択した用紙の種類が、実際に使用している用紙の種類と同じかどうかを確 認します。フロントパネルで確認するには、取り付けられている用紙の表示 ボタン を使用 します 。
- **3.** HP 厚手コート紙またはHP プラス スーパー厚手マット紙などの厚い紙に変更してみてくださ い。
- **4.** 取り付けた用紙よりも若干薄い用紙の種類を選択してください。それによって使用されるイン クの量が減ります。次に用紙の種類の例を挙げます。用紙は薄い方から厚い順に、普通紙、コ ート紙、厚手コート紙、プラス スーパー厚手マット紙のように記載されています 。
- **5.** 光沢紙を使用している場合は、別の種類の用紙に変更してみてください。
- **6.** プリントヘッドの軸合わせを行います。「185 ページの [「プリントヘッドの軸合わせ](#page-196-0) 」」を参 照してください。

### 線の長さが不正確

印刷した線の長さを測定して、長さが正確でなかった場合は、次の方法で長さの正確さを向上できる 場合があります。

**1.** HPマットフィルムに印刷します。この場合、プリンタで印刷する線の長さの精度を指定できま す。「210 ページの [「プリンタ機能の仕様](#page-221-0) 」」を参照してください。

ポリエステル フィルムは、大きさの精度が通常の用紙よりも約10倍ほど安定しています。ただ し、HPマットフィルムより厚いフィルムや、薄いフィルムでは、線の長さの正確さが低下しま す。

- **2.** 印刷品質のスライダを **[**品質**]** に合わせます。
- **3.** 室温を常に10~30°C (50~86°F) に保ちます。
- <span id="page-179-0"></span>**4.** フィルムのロールを取り付け、5分以上経ってから印刷を行います。
- **5.** それでも満足のいく結果が得られかった場合は、拡張精度キャリブレーションをやり直してく ださい。「156 ページの [「拡張精度のキャリブレーションを行う](#page-167-0) 」」を参照してください。

## イメージ全体がぼやけているかざらついている

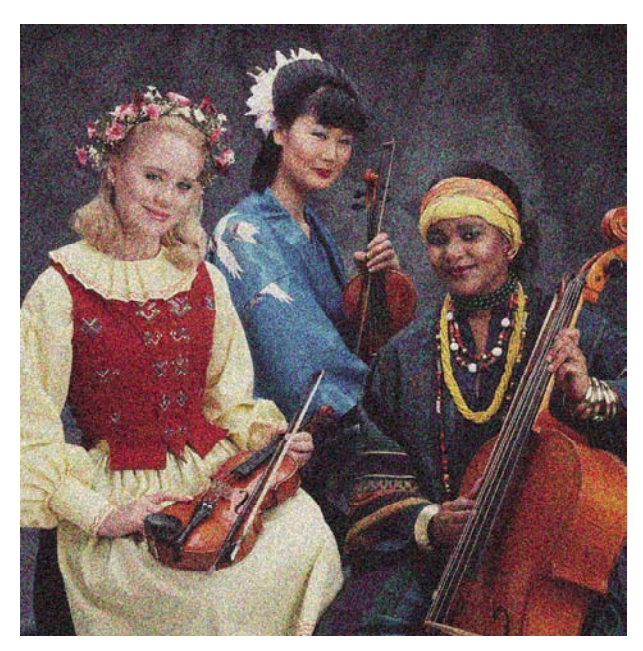

- **1.** フロントパネルおよび使用しているソフトウェアで選択されている用紙と同じ種類の用紙が取 り付けられていることを確認します。フロントパネルで確認するには、取り付けられている用 紙の表示 ボタンロー を使用します。
- **2.** 正しい印刷面に印刷しているかどうかを確認してください。
- **3.** 適切な印刷品質設定を使用しているかどうかを確認してください (「59 ページの [「印刷」」](#page-70-0)を 参照)。場合によっては、より高い印刷品質のレベルを選択することにより印刷品質の問題を解 決できる場合があります。たとえば、[印刷品質] のスライダを **[**速度**]** に設定している場合は、 **[**品質**]** に設定します。印刷品質設定を変更して問題が解決した場合、この時点でジョブを再印 刷する必要があります。
- **4. フロントパネルで [インク] アイコン △ 〕を選択し、[プリントヘッド情報] を選択して、 プリン** トヘッドの軸合わせのステータスを確認します。ステータスがペンディングになっている場 合、プリントヘッドの軸合わせを行う必要があります。「185 ページの [「プリントヘッドの軸合](#page-196-0) [わせ](#page-196-0) 」」を参照してください。軸合わせを行って問題が解決した場合、この時点でジョブを再 印刷する必要があります。
- **5.** <u>フロントパネルで、取り付けられている用紙の表示 ボタン $\boxed{ \dot{\mathbf{\Omega}}}$ を押して、 拡張精度キャリブレ</u> ーションのステータスを確認します。ステータスが [デフォルト] になっている場合は拡張精度 キャリブレーションを実行します (156 ページの [「拡張精度のキャリブレーションを行う](#page-167-0) 」を 参照)。

上記のすべての処理を実行しても問題が解決されない場合は、HPカスタマー・ケア・センターにお 問い合わせの上、詳細を確認してください。
## 用紙が平らになっていない

プリンタから排紙されるときに、用紙が浅く波打って平らになっていない場合に、印刷されたイメー ジに垂直のすじが現れるなどの問題が起こることがあります。これは、印刷されたインクを吸収しき れないほど薄い用紙を使用した場合に発生することがあります。

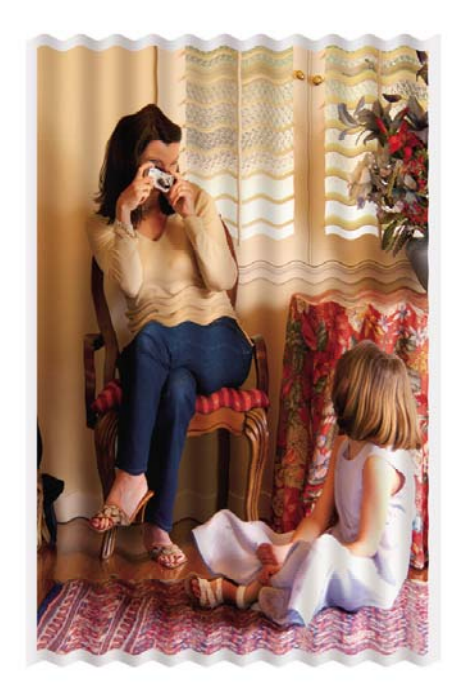

- **1.** フロントパネルおよび使用しているソフトウェアで選択されている用紙と同じ種類の用紙が取 り付けられていることを確認します。フロントパネルで確認するには、取り付けられている用 **紙の表示 ボタン ロー**を使用します 。
- **2.** HP 厚手コート紙またはHP プラス スーパー厚手マット紙などの厚い紙に変更してみてくださ い。
- **3.** 取り付けた用紙よりも若干薄い用紙の種類を選択してください。それによって使用されるイン クの量が減ります。次に用紙の種類の例を挙げます。用紙は薄い方から厚い順に、普通紙、コ ート紙、厚手コート紙、プラス スーパー厚手マット紙のように記載されています 。

# 印刷が擦り切れる、または傷がつく

黒の顔料は、指やペンなどで触れると、擦り切れたり傷がついたりします。これは特に、コート紙お よびプルーフ用マット紙の場合にみられます。

使用するインク量や印刷時の環境状況により、光沢紙はバスケットやその他の印刷直後に触れるもの に対して非常に敏感な場合があります。

擦り切れや傷のリスクを減らすには、以下のことに従います。

- 印刷物を慎重に取り扱う。
- 印刷物が互いに貼り付かないようにする。
- 印刷前に自動カッターを無効にし、印刷物がバスケットに落ちないようにする。「56 [ページの](#page-67-0) [「自動カッターのオン](#page-67-0)/オフを切り替える 」」を参照してください。または、カット紙を1枚バ スケットに入れて、印刷直後の用紙がバスケットに直接触れないようにします。

## 用紙にインクが残る

この問題は、いくつかの原因によって発生します。

#### コート紙の表面に水平方向の汚れがある

普通紙およびコート紙に使用するインクが多すぎると、インクが用紙に吸収され広がります。プリン トヘッドは、用紙の上を移動するときに用紙に触れるため、印刷イメージが汚れます。この問題は、 通常、カットされた紙でのみ発生します (ロール紙では発生しません)。

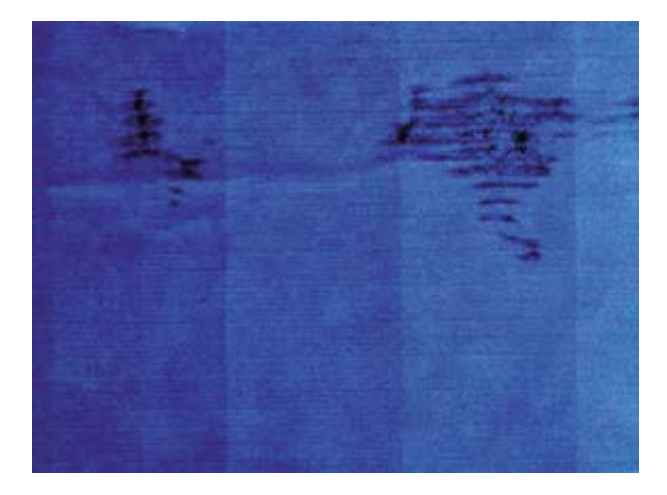

この問題に気付いたら、直ちに印刷ジョブをキャンセルしてください。キャンセル ボタンを押し て、コンピュータ アプリケーションのジョブをキャンセルします。インクが付着した用紙によって プリントヘッドが破損することがあります。

この問題を解決するには、以下の推奨方法を実行します。

- **1.** フロントパネルおよび使用しているソフトウェアで選択されている用紙と同じ種類の用紙が取 り付けられていることを確認します。フロントパネルで確認するには、取り付けられている用 <u>紙の表示</u> ボタン エコントクリット おくしょう 。
- **2.** 推奨する用紙の種類 (「140 ページの [「用紙について](#page-151-0) 」」を参照) および正しい印刷設定を使用 します。
- **3.** カット紙を使用している場合、用紙を90度回転させます。用紙の繊維方向が品質に影響しま す。
- **4.** HP 厚手コート紙またはHP プラス スーパー厚手マット紙などの厚い紙に変更してみてくださ い。
- **5.** 取り付けた用紙よりも若干薄い用紙の種類を選択してください。それによって使用されるイン クの量が減ります。次に用紙の種類の例を挙げます。用紙は薄い方から厚い順に、普通紙、コ ート紙、厚手コート紙、プラス スーパー厚手マット紙のように記載されています 。
- **6.** ソフトウェア アプリケーションを使用してイメージをページの中央に移動させ、マージン設定 を広くしてみてください。

### 用紙の裏にインクが付着する

これは、特に標準ではない用紙サイズでフチ無し印刷を大量に行った後に発生する可能性がありま す。プラテンに残ったインクが用紙の裏に付着する場合があります。

柔らかい布でプラテンのクリーニングを行います。リブの間の発泡体に触れずにそれぞれのリブのク リーニングを行います。

## 印刷部に触れると黒インクが擦れる

問題の原因として、光沢紙にマットブラック インクで印刷したことが考えられます。このプリンタ では、用紙にマットブラック インクが乗らないことがわかると、マットブラック インクは使用され ません。マットブラック インクを使用しないようにするには、用紙の種類で ([フォト用紙] カテゴリ にある) [光沢フォト用紙] を選択します。

## オブジェクトの端が段状になっているかまたは鮮明ではない

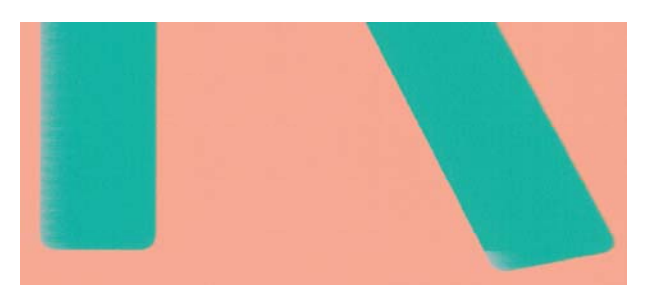

オブジェクトや線画の端がぼやけていたりはっきり出ていない場合、および印刷品質のスライダをド ライバのダイアログ (Mac OS の [プリント] ダイアログ) ですでに **[**品質**]** に設定している場合は、カ スタムの印刷品質オプションを選択し、品質レベルを **[**標準**]** に設定してみてください。 「59 ページの [「印刷」」](#page-70-0)を参照してください。

## オブジェクトの端が予期したよりも暗い

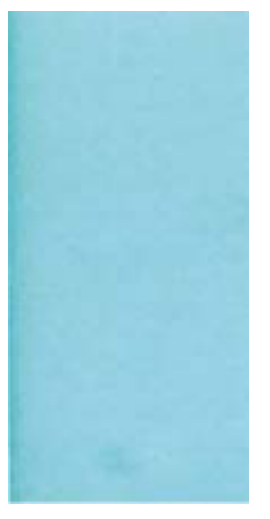

オブジェクトの端が予期したよりも暗く、印刷品質のスライダをドライバのダイアログ (Mac OS の [プリント] ダイアログ) ですでに **[**品質**]** に設定している場合は、カスタムの印刷品質オプションを選 択し、品質レベルを **[**標準**]** に設定してみてください。「59 ページの [「印刷」」](#page-70-0)を参照してくださ い。

## カット紙の端に横線が印刷される

用紙の端から約30mm以内の、印刷の最後の部分にのみ不具合が発生することがあります。極細の横 線が印刷物に少し見られる場合があります。

この問題を解消するには、以下の手順に従います。

- **1.** [イメージ診断の印刷] を印刷します。「175 ページの [「イメージ診断の印刷](#page-186-0) 」」を参照してく ださい。
- **2.** ロール紙で印刷します。
- **3.** イメージの周囲のマージンを大きくします。

# 縦線の色が異なる

印刷の周囲に異なる色の縦線が帯状に表示される場合は、以下の手順に従います。

- **1.** HP厚手コート紙やHP スーパー厚手コート紙など、推奨する用紙の種類から厚手の用紙を選択 して使用します。「140 ページの [「用紙について](#page-151-0) 」」を参照してください。
- **2.** 印刷品質のレベルを上げて使用します (「59 ページの [「印刷」」](#page-70-0)を参照)。たとえば、[印刷品 質] のスライダを **[**速度**]** に設定している場合は、**[**品質**]** に設定します。

## 印刷物に白色の点がある

印刷に白色の点が見られる場合があります。これはおそらく、用紙の繊維やほこりによるものか、用 紙のコーティングが落ちやすいことが原因です。この問題を解消するには、以下の手順に従います。

- **1.** 印刷前にブラシを使用して用紙を手動でクリーニングし、繊維や紙粉を取り除きます。
- **2.** プリンタのカバーは常に閉じておきます。
- **3.** ロール紙やカット紙は、袋または箱に保存して保護します。

## 色が正確に再現されない

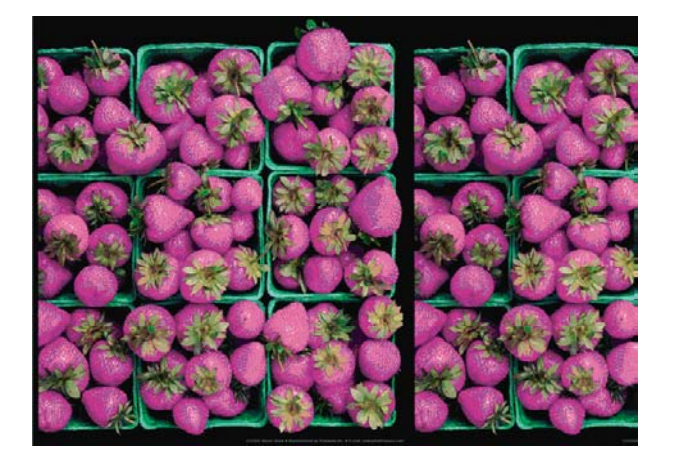

印刷物の色が予期したものと一致しない場合、以下の方法を試してください。

- **1.** フロントパネルおよび使用しているソフトウェアで選択されている用紙と同じ種類の用紙が取 り付けられていることを確認します。フロントパネルで確認するには、取り付けられている用 <u>紙の表示 ボタン ロート使用します 。同時に、カラーキャリブレーションのステータスを確認し</u> てください。ステータスが [ペンディング] または [失効] の場合、カラーキャリブレーションを 実行する必要があります (74 ページの [「カラーキャリブレーション](#page-85-0)」 を参照)。変更を加えて 問題が解決した場合、ジョブを再印刷する必要があります。
- **2.** 正しい印刷面に印刷しているかどうかを確認してください。
- **3.** 適切な印刷品質設定を使用しているかどうかを確認してください (「59 ページの [「印刷」」](#page-70-0)を 参照)。**[**速度**]** または **[**高速**]** オプションを選択した場合、最も正確な色が得られない場合があり ます。印刷品質設定を変更して問題が解決した場合、この時点でジョブを再印刷する必要があ ります。
- **4.** アプリケーション カラーマネジメントを使用している場合、選択した用紙の種類および印刷品 質設定に合ったカラー プロファイルを使用しているかどうか確認してください。使用するカラ ー設定が不明の場合、「73 ページの [「カラーマネジメント」」](#page-84-0)を参照してください。
- **5.** 問題が印刷物とモニタ間でのカラーの差異による場合、HP Color Center の"「ディスプレイの キャリブレーション方法」"セクションの手順に従ってください。問題が解決した場合、この 時点でジョブを再印刷する必要があります。
- **6.** [イメージ診断の印刷] を印刷します。「175 ページの [「イメージ診断の印刷](#page-186-0) 」」を参照してく ださい。
- **7.** 必要なカラーを生成するカラー調整オプションを使用します。「77 ページの [「カラー調整オプ](#page-88-0) [ション](#page-88-0)」」を参照してください。

上記のすべての処理を実行しても問題が解決されない場合は、HPカスタマー・ケア・センターにお 問い合わせの上、詳細を確認してください。

## ページ レイアウト アプリケーションで**EPS**または**PDF**イメージを使用した場 合のカラー精度

Adobe InDesignやQuarkXPressなどのページ レイアウト アプリケーションはEPS、PDF、またはグ レースケール ファイルのカラーマネジメントをサポートしません。

このようなファイルを使用する必要がある場合は、Adobe InDesignまたはQuarkXPressで使用する のと同じカラー スペースに、EPS、PDF、またはグレースケール イメージがすでにあることを確認 します。たとえば、最終的な目的がジョブをSWOP規格に準拠した印刷機で印刷することである場 合、ジョブの作成時にイメージをSWOPに変換します。

## カラーの色あせ

択します 。

速乾性フォト用紙に印刷した場合は、短期間で色あせします。2週間より長く用紙を保存する場合に は、ラミネート加工しておけば色あせを防ぐことができます。

膨潤性のコート紙に印刷した場合は、色あせしにくくなります。ただし、用紙の種類にかかわらず、 ラミネート加工しておけば色あせを防ぐことができます (色あせしやすさはラミネートの種類によっ て異なります)。詳しくは、ラミネートの業者にお問い合わせください。

## イメージが不完全 **(**下部の一部が印刷されない**)**

- プリンタがすべてのデータを受信する前に、<mark>キャンセル ボタンを押した可能性があります。そ</mark> の場合は、データの転送が終了しているため、ページを再度印刷する必要があります。
- [I/Oタイムアウト] 設定が短すぎる可能性があります。この設定により、ジョブが終了したとプ リンタが判断する前に、コンピュータがデータをさらに送信するまでのプリンタの待ち時間が 決まります。この場合、フロントパネルで、**[I/O**タイムアウト**]** 設定を長くして、データを再度 送信して印刷します。[接続] アイコン から、**[**詳細設定**]** - **[I/O**タイムアウトの選択**]** の順に選
- コンピュータとプリンタ間の通信に問題がある可能性があります。USBまたはネットワーク ケ ーブルを確認してください。
- ソフトウェアの設定が、現在使用しているページ サイズ (長尺印刷など) に対して正しいかどう かを確認してください。
- ネットワーク ソフトウェアを使用している場合は、タイムアウトが発生していないかどうかを 確認してください。

## イメージの一部が印刷されない

イメージの欠落は通常、取り付けられている用紙の実際の印刷可能な範囲と、ソフトウェアで認識さ れている印刷可能な範囲が一致していない場合に発生します。多くの場合、印刷をプレビューするこ とにより、この問題を印刷前に確認することができます (「66 ページの [「印刷をプレビューす](#page-77-0) る [」」](#page-77-0)を参照)。

取り付けられた用紙サイズの実際の印刷可能領域を確認します。

印刷可能領域 = 用紙サイズ – マージン

- ソフトウェアが認識する印刷可能な領域 (「印刷領域」または「印刷可能領域」とも呼ばれま す) を確認します。たとえば、ソフトウェア アプリケーションによっては、このプリンタで使 用される印刷可能な範囲よりも広い範囲を標準と想定している場合があります。
- マージンがきわめて狭いカスタム ページを定義した場合、プリンタ自体により最小マージンが 上書きされ、イメージが少し途切れる場合があります。より大きい用紙サイズを使用するか、 フチ無し印刷を検討してください (「62 ページの 「マージン [オプションを選択する](#page-73-0) 」」を参 照)。
- 印刷するイメージ自体にマージンが含まれている場合は、**[**内容をマージンでクリップ**]** を使用 することによって正常に印刷できることがあります (「62 ページの 「マージン [オプションを選](#page-73-0) [択する](#page-73-0) 」」を参照)。
- ロール紙を使用して長いイメージを印刷する場合、ソフトウェアがそのサイズのイメージに対 応しているかどうかを確認してください。
- 用紙サイズの幅が足りない場合、用紙の向きを縦から横に変更するように要求されることがあ ります。
- 必要に応じて、ソフトウェア アプリケーションでイメージやドキュメントのサイズを小さくし て、マージン間にぴったり収まるようにします。

イメージの一部が印刷されない場合、別の原因も考えられます。Adobe Photoshop、Adobe Illustrator、CorelDRAWなどのアプリケーションは、16ビットの内部座標系を使用するため、32,768 ピクセルを超えるイメージを処理できません。これらのアプリケーションから、これより大きいイメ ージを印刷すると、イメージの下部がクリップされます。この場合、イメージ全体を印刷するには、 イメージ全体が32,768ピクセルより小さくなるように、解像度を下げます。WindowsのPCLおよび HP-GL/2ドライバには、**[16**ビットアプリケーション 互換性**]** というオプションがあり、これらのイ メージの解像度を自動的に下げるために使用できます。このオプションは、**[**詳細設定**]** タブで **[**ドキ ュメントのオプション**]** - **[**プリンタの機能**]** の下に表示されます。

# <span id="page-186-0"></span>一部のオブジェクトがイメージ内に印刷されない

高品質で大判のプリント ジョブを印刷するには大量のデータが必要になるため、特定のワークフロ ーでは、一部のオブジェクトが出力されなくなる問題が発生することがあります。このような場合の Windows用PCLまたはHP-GL/2ドライバの推奨設定は、次のとおりです。

- **[**詳細設定**]** タブで、**[**ドキュメントのオプション**] [**プリンタの機能**]** を選択して、**[**ビットマップ 形式でジョブを送信する**]** を **[**有効**]** に設定します (HP-GL/2ドライバのみ)。
- **[**詳細設定**]** タブで、**[**ドキュメントのオプション**] [**プリンタの機能**]** を選択して、**[16**ビット ア プリケーション との互換性**]** を **[**有効**]** に設定します。
- **[**詳細設定**]** タブで、**[**ドキュメントのオプション**] [**プリンタの機能**]** を選択して、**[**アプリケーシ ョンの最大 解像度**]** を [300] に設定します。

上記の設定はトラブルシューティングのために挙げたものであり、最終的な出力品質や、プリント ジョブを生成するために必要な時間に影響する場合があります。したがって、上記の設定でも問題を 解決できなかった場合は、デフォルト値に戻してください。

Mac OSやPostScriptドライバをご使用の場合には、上記の設定は使用できません。代わりに、お使 いのアプリケーションでビットマップ イメージの解像度を下げてみてください。

## **PDF**ファイルの一部やオブジェクトが印刷されない

古いバージョンのAdobe AcrobatやAdobe Readerでは、HP-GL/2ドライバを使用して高解像度で印刷 すると、大判のPDFファイルの一部が印刷されなかったり、オブジェクトが印刷されない場合があり ます。このような問題を解決するために、Adobe AcrobatまたはAdobe Readerソフトウェアを最新 バージョンにアップグレードします。これらの問題は、バージョン7以降では解決されています。

## イメージ診断の印刷

イメージ診断の印刷では、印刷の信頼性の問題を明確にするためのパターンが印刷されます。これに より、現在コンピュータに取り付けられているプリントヘッドのパフォーマンスをチェックし、目詰 まりやその他の問題を起こしているプリントヘッドがないかどうかを確認できます。

イメージ診断の印刷を実行するには、以下の手順に従います。

- **1.** 問題が検出された時と同じ用紙の種類を使用します。
- **2.** <u>フロントパネルの 取り付けられている用紙の表示 ボタン ◯</u> すを使用して、選択した用紙がプ リンタに取り付けられている用紙と同じかどうかを確認します。
- **3.**

\_<del>\_\_\_</del><br>プリンタのフロントパネルで、[イメージ品質の保守] アイコン███/を選択してから、[**イメージ** 診断の印刷**]** を選択します 。

[イメージ診断の印刷] の印刷には2分ほどかかります。

印刷は2つの部分に分かれており、両方でプリントヘッドのパフォーマンスがテストされます。

- パート1 (上部) は純粋なカラーの長方形から構成され、それぞれのカラーは各プリントヘッドに 対応しています。このパートは、各カラーから得られる印刷品質を表しています。
- パート2 (下部) は小さな破線から構成され、それぞれの破線は各プリントヘッドのノズルに対応 しています。このパートはパート1を補完するものであり、各プリントヘッドの問題のあるノズ ルの個数をより明確に検出することを目的としています。

印刷物を注意して見てください。カラーの名前が、長方形の上および破線のパターンの中央に表示さ れます。

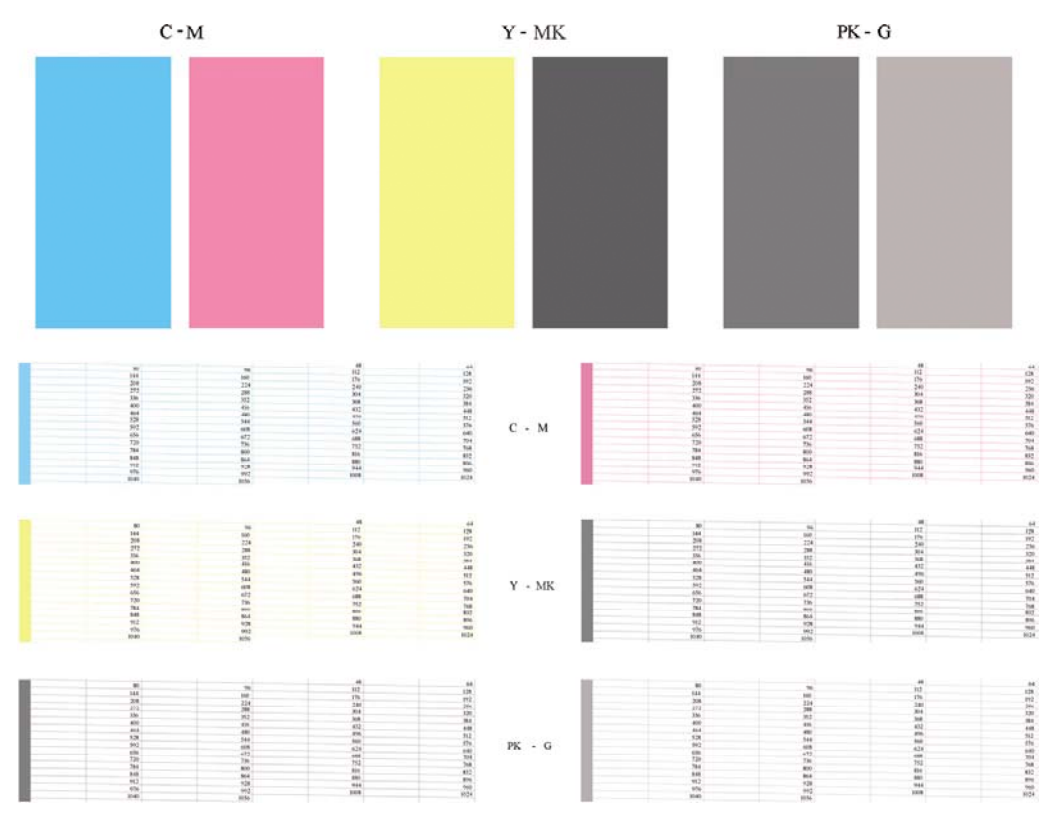

最初に印刷の上部 (パート1) を見てください。各カラーの長方形の色は、水平の線がなく均一である 必要があります。

次に、印刷の下部 (パート2) を見てください。各カラーのパターンに、破線の大部分が表示されてい るかどうかを確認します。

パート1に水平の線が表示され、パート2の破線の一部が印刷されない場合、問題のあるプリントヘ ッドをクリーニングする必要があります。ただし、長方形が塗りつぶされている場合は、パート2の 破線の一部が印刷されなくても気にする必要はありません。ノズルが多少目詰まりを起こしてもプリ ンタで補正されるため、問題はありません。

これは、グレーが良い状態で印刷された例です。

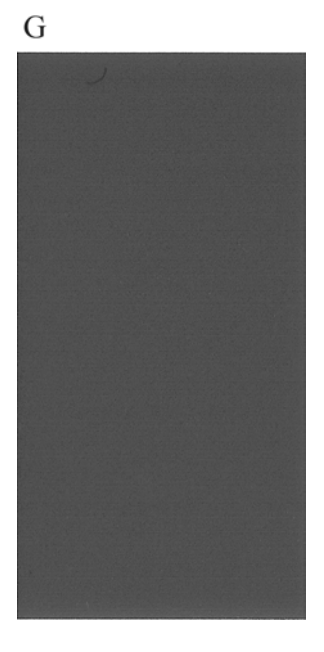

同じライトグレーが悪い状態で印刷された例です。

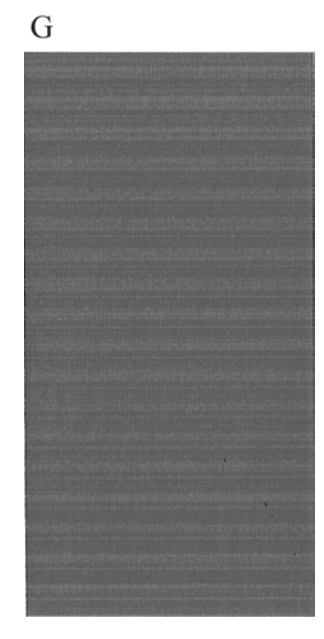

## 解決のための処置

- **1.** 問題のあるプリントヘッドをクリーニングします (「181 ページの [「プリントヘッドをクリーニ](#page-192-0) [ングする](#page-192-0) 」」を参照)。次に、[イメージ診断の印刷] を再印刷し、問題が解決したかどうかを確 認します。
- **2.** 問題が解決しない場合は、プリントヘッドをもう一度クリーニングしてから [イメージ診断の印 刷] を再印刷し、問題が解決したかどうかを確認します。
- **3.** 問題が解決しない場合は、プリントヘッドを手動でクリーニングしてみてください (「181 ページの [「プリントヘッドをクリーニングする](#page-192-0) 」」を参照)。印刷がうまくいく場合は、 現在の印刷ジョブを再印刷することもできます。
- **4.** 問題が解決しない場合は、プリントヘッドのドロップ検出器をクリーニングしてみてくださ い。通常、この操作が必要な場合はプリンタから表示されますが、プリンタから表示されてい

印刷品質の問題 印刷品質の問題

ない場合でも良い結果を得られることがあります。「182 ページの [「プリントヘッド](#page-193-0) ドロップ [検出器のクリーニング](#page-193-0) 」」を参照してください。

**5.** それでも問題が解決しない場合は、問題が解消しないプリントヘッドを交換するか (「117 ページの [「インクカートリッジとプリントヘッドの取り扱い」](#page-128-0)」を参照)、HPサポート にお問い合わせください (「204 ページの 「HP[サポートへのお問い合わせ](#page-215-0)」」を参照)。

## 問題が解決されない場合

この章のヒントを適用しても印刷品質の問題が解決しない場合は、次のいずれかを実行してくださ い。

- 印刷品質オプションのレベルを上げます。「59 ページの [「印刷」」](#page-70-0)を参照してください。
- 印刷に使用しているドライバを確認します。HP製以外のドライバをご使用の場合、ドライバ ベ ンダーにお問い合わせの上、問題についてご確認ください。可能であれば、適切なHPドライバ を試します。最新のHPドライバは、<http://www.hp.com/go/designjet/>からダウンロードできま す。
- HP製以外のRIPを使用している場合、RIPの設定が正しくない可能性があります。RIPに収録さ れているマニュアルを参照してください。
- プリンタのファームウェアが最新のものであるかどうかを確認します。「136 [ページの](#page-147-0) 「ファ [ームウェアをアップデートする](#page-147-0) 」」を参照してください。
- ソフトウェア アプリケーションの設定が正しいかどうかを確認します。

# **16** インクカートリッジとプリントヘッドに 関するトラブルシューティング

- [インクカートリッジを取り付けられない](#page-191-0)
- [インクカートリッジのステータス](#page-191-0) メッセージ
- [プリントヘッドを取り付けられない](#page-191-0)
- [フロントパネルにプリントヘッドを取り付け直す、または交換するようにメッセージが表示さ](#page-192-0) [れる](#page-192-0)
- [プリントヘッドをクリーニングする](#page-192-0)
- プリントヘッド [ドロップ検出器のクリーニング](#page-193-0)
- [プリントヘッドの軸合わせ](#page-196-0)
- [プリントヘッドのステータス](#page-198-0) メッセージ

# <span id="page-191-0"></span>インクカートリッジを取り付けられない

- **1.** 正しいカートリッジ (モデル番号) を使用しているかどうかを確認します。
- **2.** カートリッジのラベルの色がスロットのラベルの色と同じであるかどうかを確認します。
- **3.** カートリッジの向きが正しいかどうか、カートリッジのラベルを示す文字や文字列の右側が上 になっていて読み取れるかどうかを確認します。

注意: インクカートリッジ スロットの内部はクリーニングしないでください。

# インクカートリッジのステータス メッセージ

表示されるインクカートリッジのステータス メッセージには、以下のものがあります。

- **OK**:カートリッジは問題なく正常に動作しています。
- 未装着です:カートリッジが全く取り付けられていないか、または正しく取り付けられていま せん。
- もうすぐなくなります:インクの残量が少なくなっています。
- 残量が僅かです:インクの残量がきわめて少なくなっています。
- インクがありません:カートリッジが空です。
- 再度取付け下さい:カートリッジをいったん取り外して、取り付け直してください。
- 交換して下さい:新しいカートリッジと交換することをお勧めします。
- **変更済み**:インクの補充などカートリッジのステータスに予期しないことが起こりました。
- 使用期限切れ:カートリッジの使用期限が切れました。

## プリントヘッドを取り付けられない

- **1.** 正しいプリントヘッド (モデル番号) を使用しているかどうかを確認します。
- **2.** プリントヘッドから2つのオレンジ色の保護キャップを取り外したかどうかを確認します。
- **3.** プリントヘッドのラベルの色がスロットのラベルの色と同じであるかどうかを確認します。
- **4.** プリントヘッドの向きが正しいかどうかを (他のプリントヘッドと比較して) 確認します。

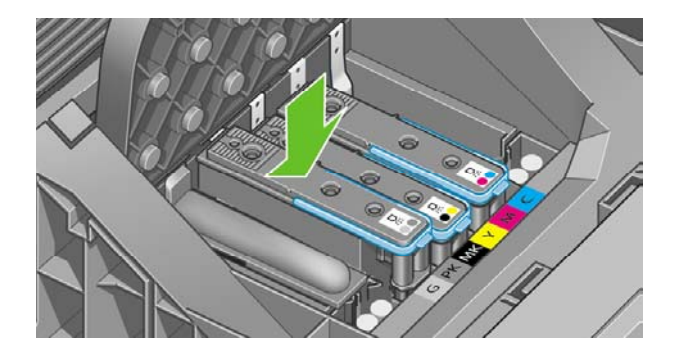

**5.** プリントヘッドのカバーが正しく閉じられ、ラッチで固定されているかどうかを確認します。 「126 ページの [「プリントヘッドを取り付ける](#page-137-0) 」」を参照してください。

## <span id="page-192-0"></span>フロントパネルにプリントヘッドを取り付け直す、または交 換するようにメッセージが表示される

- **1.** フロントパネルで、電源をオフにしてからもう一度オンにします。
- **2.** フロントパネルを確認して [印刷可能です] というメッセージが表示されている場合は、プリン タが印刷できる状態です。問題が解決しない場合は、次の手順を続行します。
- **3.** プリントヘッドを取り外します。「122 ページの [「プリントヘッドを取り外す](#page-133-0) 」」を参照して ください。
- **4.** プリントヘッドの裏面にある電極部分を、研磨剤が入っていない布でクリーニングします。付 着物の除去に水分が必要な場合、刺激が少ない消毒用アルコールを注意しながら使用します。 水は使用しないでください。

注意: デリケートな処理のため、プリントヘッドが破損する場合があります。プリン トヘッドの底面のノズルは、特にアルコールで触れないようにしてください。

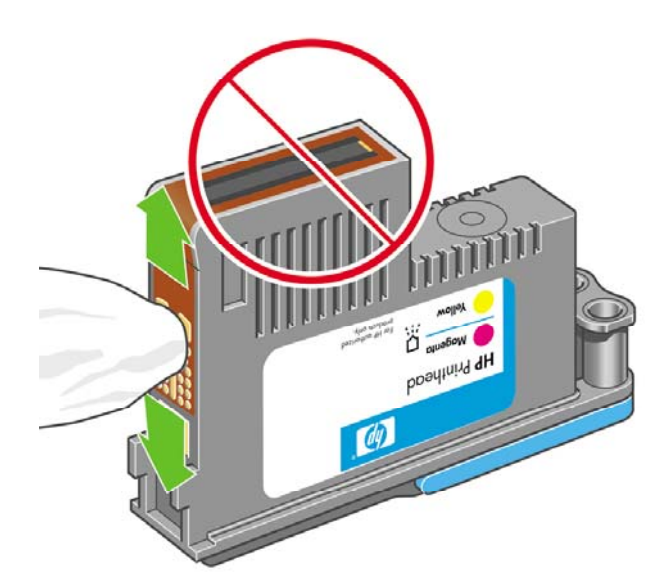

- **5.** プリントヘッドを再度取付けます。「126 ページの [「プリントヘッドを取り付ける](#page-137-0) 」」を参照 してください。
- **6.** フロントパネルのメッセージを確認します。問題が解決しない場合は、新しいプリントヘッド を取り付けてみてください。

## プリントヘッドをクリーニングする

プリンタの電源が常にオンになっている限り、定期的に自動クリーニングが実行されます。これによ りノズル内に新しいインクが確保され、ノズルの目詰まりを防止し、カラー精度が保たれます。まだ 自動クリーニングを行っていない場合は、次に進む前に「175 ページの [「イメージ診断の印刷](#page-186-0) 」」 を参照してください。

プリントヘッドをクリーニングするには、メニュー ボタンを押してメイン メニューに戻り、[イメー <u>ジ品質の保守] アイコン <sup>1231</sup>を選択してから</u> [プリ**ントヘッドのクリーニング]** を選択します 。イメ ージ品質診断の印刷プロセスを行うと、問題のあるカラーが判断できます。問題のあるカラーを含む プリントヘッドを2個1組選択します。クリーニングするカラーが不明な場合は、すべてのプリント ヘッドをクリーニングするよう選択することもできます。すべてのプリントヘッドのクリーニングに は、9分ほどかかります。1組のプリントヘッドのクリーニングには、6分ほどかかります。

#### <span id="page-193-0"></span> $\mathbb{R}^2$ 注記: すべてのプリントヘッドのクリーニングには、1組のプリントヘッドのクリーニング よりも多くのインクが必要です。

フロントパネルで [プリントヘッドのクリーニング] 処理を行ってもイメージ品質に関する問題が発 生する場合は、以下の手順に従って、手動でプリントヘッドのノズルをクリーニングすることもでき ます。

注意: デリケートな処理のため、プリントヘッドが破損する場合があります。プリントヘッ ドの裏面にある電極部分に触らないでください。

プリントヘッドを取り外し (122 ページの [「プリントヘッドを取り外す](#page-133-0) 」を参照)、研磨剤が入って いない布で、付着物が除去されるまでプリントヘッドの裏面をクリーニングします。

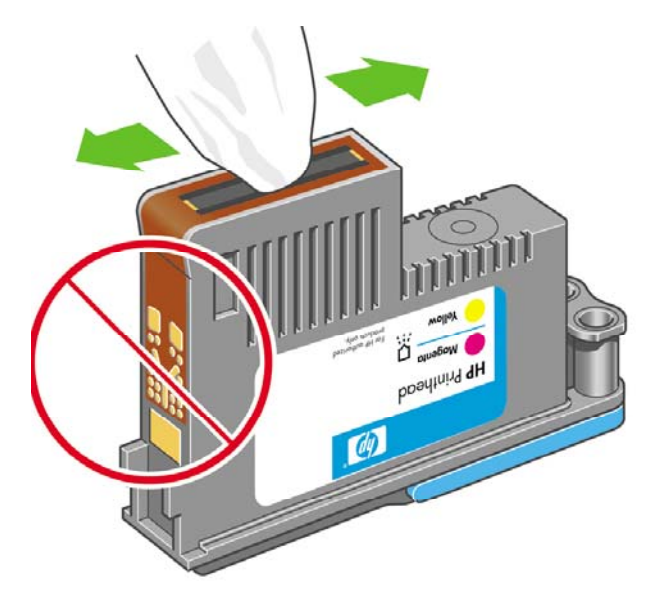

# プリントヘッド ドロップ検出器のクリーニング

プリントヘッド ドロップ検出器はセンサーとして機能し、印刷できないプリントヘッドのノズルが 検出された場合、良好な印刷結果が得られるプリントヘッドと交換します。繊維、頭髪、紙くずなど があると、センサーが遮られて印刷品質に悪影響を与えます。

フロントパネルにクリーニング処理が必要であるとの警告メッセージが表示された場合、プリントヘ ッド ドロップ検出器をクリーニングすることをお勧めします。すぐにプリントヘッド ドロップ検出 器をクリーニングしない場合、プリンタは通常通り作動しますが、フロントパネルには警告が表示さ れ続けます。

注意: 手にインクがつかないように手袋をはめてください。

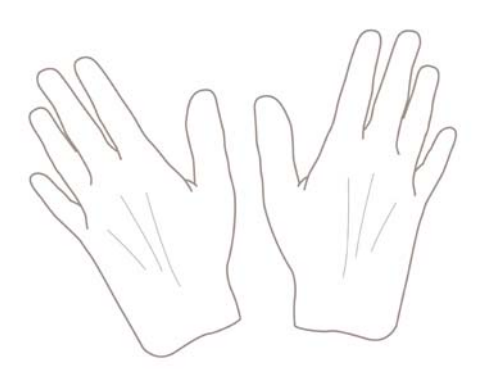

**1.** フロントパネルでプリンタの電源を切ります。

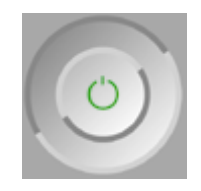

**2.** 感電を防ぐため、プリンタのスイッチをオフにしてから電源コードを抜いてください。

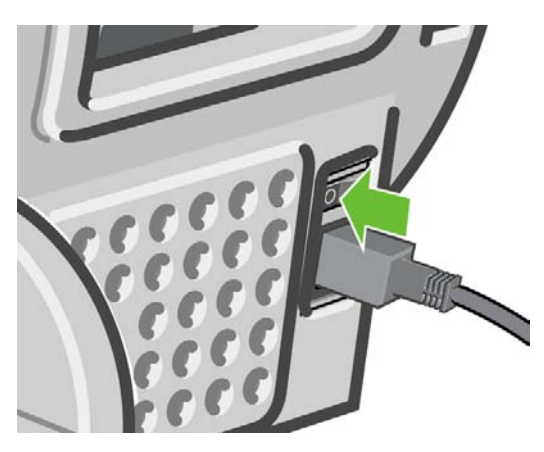

**3.** ウィンドウを開きます。

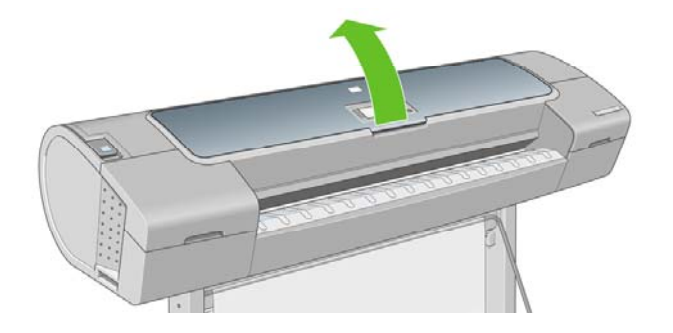

**4.** 格納されているプリントヘッド キャリッジの横にあるプリントヘッド ドロップ検出器を確認し ます。

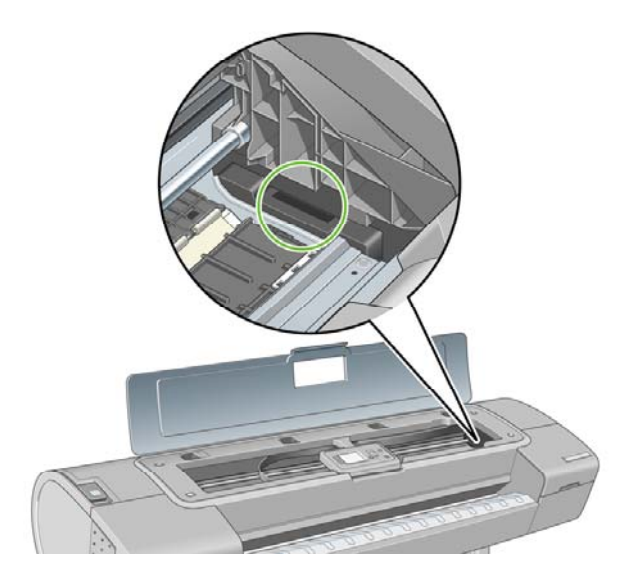

- **5.** プリントヘッド ドロップ検出器に付着しているゴミを取り除きます。
- **6.** 糸くずの出ない布を使用してドロップ検出器の表面を拭き、目に見えないゴミを取り除きま す。

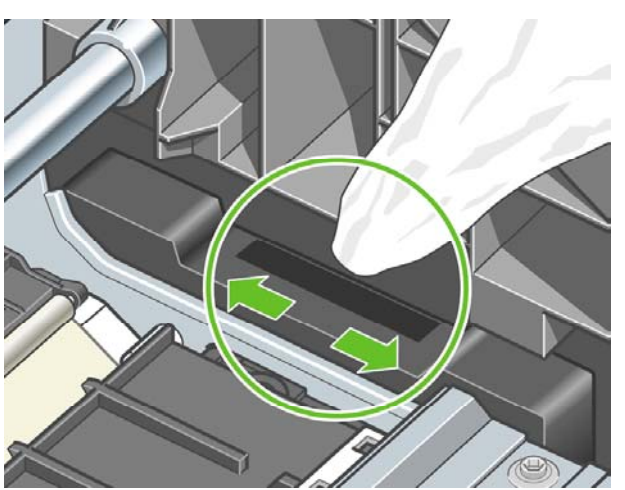

**7.** ウィンドウを閉じます。

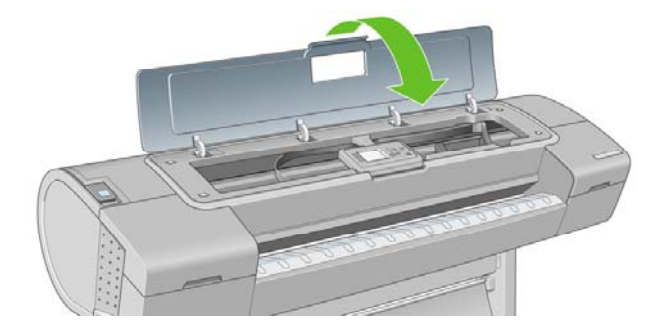

<span id="page-196-0"></span>**8.** ケーブルを差し込み、プリンタの電源を入れます。

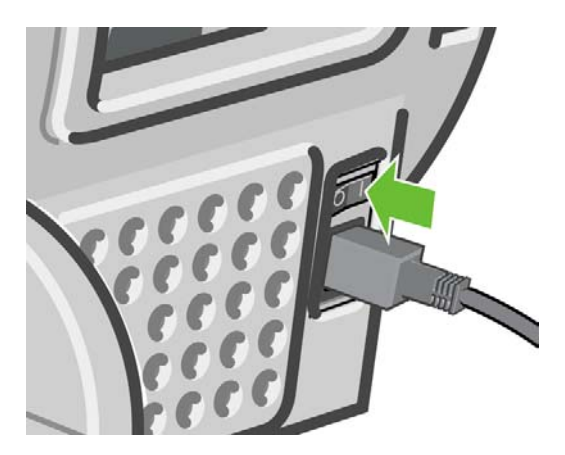

**9.** フロント パネルでプリンタの電源を入れます。

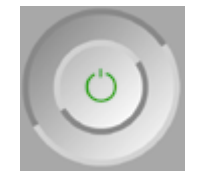

# プリントヘッドの軸合わせ

プリントヘッド間の正確な軸合わせは、高いカラー精度、なめらかなカラー グラデーション、およ びグラフィック要素の鮮明なエッジを実現する上で重要です。このプリンタには、プリントヘッドの 入手または交換時に、プリントヘッドの軸合わせ処理を自動で行う機能があります。

紙詰まりが発生した場合、またはカラーが正確に再現されない問題が発生した場合は (73 [ページの](#page-84-0) [「カラーマネジメント」](#page-84-0)を参照)、プリントヘッドの軸合わせを行う必要があります。

₿ 注記: 紙詰まりが発生した場合、プリントヘッドを取り付け直し、「イメージ品質の保守] ア <u>イコン 心</u>がでもう一度軸合わせ処理を行うことをお勧めします。

注意: プリントヘッドの軸合わせの際は、透明または半透明な用紙は使用しないでくださ い。

## プリントヘッドを再度取り付ける手順

**1.** 軸合わせ処理の実行中に誤った用紙が取り付けられている場合は、フロントパネルの キャンセ ル ボタンを押してください。

注意: 軸合わせ処理をキャンセルした場合は、印刷を行わないでください。[イメージ 品質の保守] メニューの手順で軸合わせをやり直します。

**2.** 使用する用紙を取り付けます。「35 ページの [「用紙の取り扱い」」](#page-46-0)を参照してください。ロー ル紙またはカット紙を使用することもできますが、A3横置きより大きいサイズにする必要があ ります。

注意: プリントヘッドの軸合わせの際は、透明または半透明な用紙は使用しないでく ださい。

- **3.** すべてのプリントヘッドを取り外して、取り付け直します。「122 ページの [「プリントヘッド](#page-133-0) [を取り外す](#page-133-0) 」」および「126 ページの [「プリントヘッドを取り付ける](#page-137-0) 」」を参照してくださ い。プリントヘッドの軸合わせ処理が開始されます。
- **4.** ウィンドウが閉じられていることを確認します。プリントヘッドの軸合わせ中に強い光源がプ リンタの近くにあると、軸合わせが影響を受けることがあります。

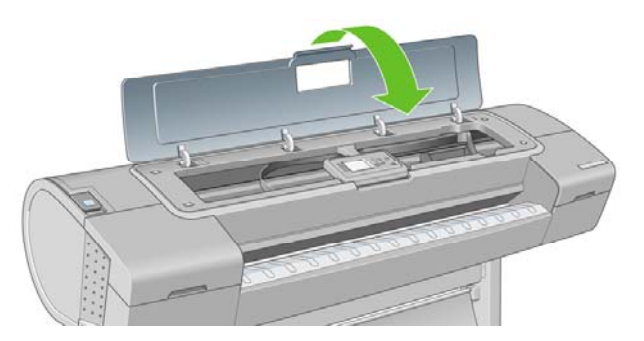

**5.** この処理には6分ほどかかります。フロントパネルに処理の完了が表示されてから、プリンタを 使用します。

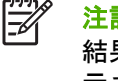

注記: プリンタによりキャリブレーション イメージが印刷されます。イメージの印刷 結果は気にする必要はありません。フロントパネルには、処理中のあらゆるエラーが表 示されます。

## **[**イメージ品質の保守**]** メニューの手順

**1.** 使用する用紙を取り付けます。「35 ページの [「用紙の取り扱い」」](#page-46-0)を参照してください。ロー ル紙またはカット紙を使用することもできますが、A3横置きより大きいサイズ (297 x 420 mm) にする必要があります。

注意: プリントヘッドの軸合わせの際は、透明または半透明な用紙は使用しないでく ださい。

**2.**

メニュー ボタンを押してメイン メニューに戻り、[イメージ品質の保守] アイコン セック選択し てから **[**プリントヘッドの軸合わせ**]** を選択します 。プリンタによって、軸合わせの実行に必要 となる十分な用紙が取り付けられているかどうかが確認されます。

**3.** 十分な用紙が取り付けられている場合、プリンタによって軸合わせが実行され、軸合わせのパ ターンが印刷されます。ウィンドウが閉じられていることを確認します。プリントヘッドの軸 合わせ中に強い光源がプリンタの近くにあると、軸合わせが影響を受けることがあります。

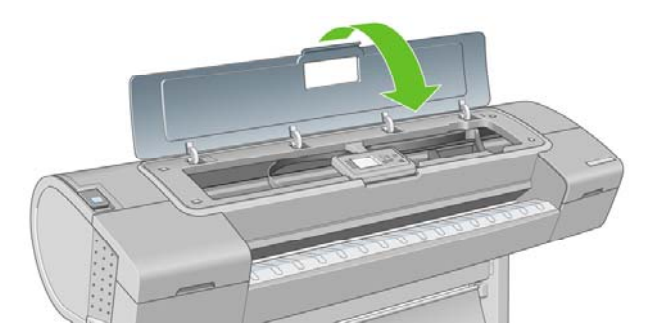

**4.** この処理には5分ほどかかります。フロントパネルに処理の完了が表示されてから、プリンタを 使用します。

## <span id="page-198-0"></span>軸合わせ中のスキャン エラー

軸合わせ処理がうまくいかない場合、スキャンの問題に関するメッセージがフロントパネルに表示さ れます。これは、軸合わせが正常に完了されなかったことを意味します。プリンタの軸合わせが行わ れていないため、印刷品質を高くするには、印刷前に軸合わせを繰り返す必要があります。問題の原 因として、以下のことが考えられます。

- 使用する用紙が適切ではない。適切な用紙で軸合わせを繰り返します。
- プリントヘッドの状態に関する問題。プリントヘッドのクリーニングを行います。 「181 ページの [「プリントヘッドをクリーニングする](#page-192-0) 」 」を参照してください。
- ウィンドウが開いた状態で軸合わせが行われた。ウィンドウを閉じて軸合わせを繰り返しま す。

適切な用紙を使用し、プリントヘッドのクリーニングを行い、ウィンドウを閉じておいても問題が解 消されない場合は、スキャニング システムに問題がある可能性があるため、修復が必要です。プリ ントヘッドがきれいであるにもかかわらず動作しない場合は、交換が必要です。

## プリントヘッドのステータス メッセージ

表示されるプリントヘッドのステータス メッセージには、以下のものがあります。

- **OK**:プリントヘッドは問題なく正常に動作しています。
- 未装着です:プリントヘッドが全く取り付けられていないか、または正しく取り付けられてい ません。
- **個別テストが必要**:プリントヘッドを個別にテストして、問題のあるプリントヘッドを確認し ます。すべてのプリントヘッドをいったん取り外してから1つずつ取り付け直します。1つ取り 付ける度に、ラッチとキャリッジ カバーを閉じます。問題のあるプリントヘッドがフロントパ ネルで示され、取り付け直しまたは交換のメッセージが表示されます。
- 再度取付け下さい:プリントヘッドをいったん取り外して、取り付け直してください。メッセ ージが消えない場合は、電極部分をクリーニングします。「181 ページの[「フロントパネルに](#page-192-0) [プリントヘッドを取り付け直す、または交換するようにメッセージが表示される](#page-192-0) 」」を参照し てください。それでもメッセージが消えない場合は、新しいプリントヘッドと交換します。 「122 ページの [「プリントヘッドを取り外す](#page-133-0) 」」および「126 ページの [「プリントヘッドを取](#page-137-0) [り付ける](#page-137-0) 」」を参照してください。
- 交換して下さい:プリントヘッドに問題があります。動作するプリントヘッドと交換します。 「122 ページの [「プリントヘッドを取り外す](#page-133-0) 」」および「126 ページの [「プリントヘッドを取](#page-137-0) [り付ける](#page-137-0) 」」を参照してください。
- **交換が不完全**: プリントヘッドの交換処理を正常に完了できませんでした。交換処理を再度行 って正常に完了させてください (プリントヘッドを交換する必要はありません)。
- 取り外して下さい:プリントヘッドが印刷用途に適していません。

# **17** 一般的なプリンタに関するトラブルシュ ーティング

- [プリンタで印刷されない](#page-201-0)
- [プリンタの印刷が遅い](#page-201-0)
- [意図しない用紙に印刷された](#page-202-0)
- [コンピュータとプリンタ間の通信に問題がある](#page-202-0)
- HP Easy Printer Care (Windows) またはHP プリンタ ユーティリティ (Mac OS) [にアクセスでき](#page-203-0) [ない](#page-203-0)
- 内蔵Web[サーバにアクセスできない](#page-203-0)
- [ファイルシステムの自動確認](#page-204-0)
- AutoCAD 2000でメモリ アロケーション [エラーが発生する](#page-204-0)
- Microsoft Visio 2003[から印刷しても出力されない](#page-205-0)
- QuarkXPress[から印刷する際に使用できない機能](#page-205-0)
- [プリンタ](#page-205-0) アラート

## <span id="page-201-0"></span>プリンタで印刷されない

すべての手順を正しい順序で実行しても (用紙およびインク コンポーネントを正しく装着し、ファイ ルのエラーがない状態)、コンピュータから送信されたファイルが正しく印刷されない場合がありま す。

- 電源に問題がある可能性があります。プリンタが動作せず、フロントパネルに何も表示されな い場合は、電源ケーブルが正しく接続され、ソケットに電源が供給されているかどうかを確認 してください。
- 強力な電磁場や重大な電気障害など、異常な電磁現象が発生している場合、プリンタが異常な 動作をしたり、動作を停止することがあります。このような場合は、フロントパネルの 電源 ボ タンを押してプリンタの電源を切り、電源コードを抜き、電磁的な環境が正常に戻るまで待機 してから、電源を入れ直してください。問題が解決しない場合は、HPカスタマー・ケア・セン ターにお問い合わせください。
- ネスティングがオンになっている場合があり、適切なネストの計算までの指定されたネスト待 機時間をプリンタが待っています。このような場合は、フロントパネルにネスティングまでの 残り時間が表示されます。
- グラフィック言語の設定が間違っている場合は、「32 ページの [「グラフィック言語の設定を変](#page-43-0) [更する](#page-43-0) 」」を参照してください。
- プリンタに適したドライバがコンピュータにインストールされていない可能性があります。セ ットアップ手順を参照してください。
- カット紙に印刷する場合は、プリンタ ドライバでカット紙を給紙方法として指定する必要があ ります。
- 用紙情報やアカウンティング情報 (111 ページの [「ジョブのステータス](#page-122-0) メッセージ 」を参照) が指定されるまでジョブが保留されている可能性があります。
- プリンタ ドライバから印刷プレビューの実行を要求した可能性があります。プレビューは、イ メージが目的のイメージになっているかどうかを確認するための機能です。この場合、プレビ ューは画面に表示されるため、**[**印刷**]** ボタンをクリックして印刷を開始する必要があります。
- Mac OS環境でUSB接続を使用している場合、データ エンコーディングを変更する必要がある 場合があります。[セットアップ] アイコン を選択し、**[**印刷設定**]** - **[PostScript**の設定**]** - **[**エ ンコードの選択**]** - **[ASCII]** を選択します。その後、ASCIIデータを送信するようにアプリケーシ ョンを設定します。

## プリンタの印刷が遅い

次のような原因が考えられます。

- 印刷品質を **[**高品質**]** または **[**高精細**]** に設定している場合。[高品質] および [高精細] での印刷は 時間がかかります。
- 用紙を取り付けたときに、正しい用紙の種類を指定しなかった場合。フォト用紙およびコート 紙では、パス間の乾燥時間が長くなる場合があります。プリンタに現在設定されている用紙の 種類を確認するには、「54 ページの [「用紙に関する情報を表示する](#page-65-0) 」」を参照してくださ い。用紙の種類によっては、さらに長い印刷時間が必要です。
- プリンタをネットワーク経由で接続している場合。ネットワーク上のすべてのコンポーネント (ネットワーク インタフェース カード、ハブ、ルータ、スイッチ、およびケーブル) が高速動作

<span id="page-202-0"></span>に対応しているかどうかを確認します。ネットワーク上の他のデバイスのトラフィック量も確 認してください。

● フロントパネルで乾燥時間を **[**長い**]** に設定している場合。乾燥時間を **[**最適**]** に変更してみてく ださい。

## 意図しない用紙に印刷された

意図した用紙を取り付ける前にジョブが印刷されてしまう場合は、プリンタ ドライバで [用紙の種 類] に **[**任意の用紙**]** が選択されていることがあります。**[**任意の用紙**]** が選択されていると、プリンタ ではどのような用紙が取り付けられていても、即座に印刷が実行されます。意図した用紙を取り付 け (35 ページの [「用紙の取り扱い」を](#page-46-0)参照)、ドライバで用紙の種類を具体的に選択します。

- **Windows**のドライバのダイアログの場合: [用紙/品質] タブを選択し、[用紙の種類] プルダウ ン メニューから用紙の種類を選択します。
- **Mac OS**の **[**プリント**]** ダイアログの場合 **(T1100)**: [用紙の種類/品質] パネルを選択し、[用紙の 種類] プルダウン メニューからプリンタに入っている用紙の種類を選択します。
- **Mac OS**の **[PS**プリント**]** ダイアログの場合 **(T1100ps)**: [イメージ品質] パネルを選択し、[用紙 の種類] プルダウン メニューで用紙の種類を選択します。

 $\mathbb{R}$ 

注記: **[**任意の用紙**]** はドライバのデフォルト設定です。

# コンピュータとプリンタ間の通信に問題がある

問題の例を以下に示します。

- プリンタにイメージを送信しても、フロントパネルのディスプレイに データを受信しています というメッセージが表示されない。
- 印刷しようとすると、コンピュータにエラー メッセージが表示される。
- 通信が確立された状態で、コンピュータまたはプリンタのいずれかがハングしている (アイドル 状態)。
- 印刷結果に不規則なエラーまたは原因不明なエラーが発生する (線が正しく表示されない、グラ フィックの一部だけ表示されるなど)。

通信の問題を解決するには、以下の手順に従います。

- アプリケーションで正しいプリンタを選択していることを確認します。「59 [ページの](#page-70-0) 「印 [刷」](#page-70-0)」を参照してください。
- 問題が起きているアプリケーションとは別のアプリケーションで印刷した場合に、プリンタが 正しく動作することを確認します。
- 大判印刷の場合は、受信、処理、印刷に時間がかかる場合があります。
- プリンタがネットワークに接続されている場合は、USBケーブルでプリンタとコンピュータを 直接接続して印刷してみます。
- プリンタとコンピュータの間に、スイッチ ボックス、バッファ ボックス、ケーブル アダプ タ、ケーブル コンバータなどの中間デバイスがある場合は、それらを取り外し、プリンタとコ ンピュータを直接接続して印刷してみます。
- インタフェース ケーブルを別のものに変えて試してみます。
- <span id="page-203-0"></span>グラフィック言語の設定が正しいことを確認します。「32 ページの [「グラフィック言語の設定](#page-43-0) [を変更する](#page-43-0) 」」を参照してください。
- プリンタがUSBで接続されている場合、USBケーブルをいったん取り外してから再びコンピュ ータに取り付けます。

## **HP Easy Printer Care (Windows)** または**HP** プリンタ ユー ティリティ **(Mac OS)** にアクセスできない

まだお読みでない場合は、まず「29 ページの 「HP Easy Printer Care [\(Windows\)](#page-40-0) またはHP プリン タ ユーティリティ (Mac OS) [にアクセスする](#page-40-0) 」」をお読みください。

- **1.**
	- メニュー ボタンを押してメイン メニューに戻り、[接続] アイコン 10 お選択します。
- **2. [**詳細設定**] [Web**サービス**] [**プリンタ ユーティリティ ソフトウェア**] [**有効**]** の順に選択しま す 。
- **3.** プリンタとTCP/IPで接続されている場合は、メニュー ボタンを押してメイン メニューに戻り、 [接続] アイコン 【■ をもう一度選択します。
- **4.** 使用している接続の種類を選択します。
- **5. [**情報の表示**]** を選択します 。

それでも接続できない場合は、プリンタの電源を切り、フロントパネルの 電源 ボタンで電源を入れ 直してください。

## 内蔵**Web**サーバにアクセスできない

まだお読みでない場合は、まず「30 ページの 「内蔵Web[サーバにアクセスする](#page-41-0) 」」をお読みくだ さい。

न्थि 注記: USBケーブルでプリンタに直接接続している場合は、HP Easy Printer Care (Windows) またはHP プリンタ ユーティリティ (Mac OS) を使用してください。

- **1.** メニュー ボタンを押してメイン メニューに戻り、[接続] アイコン 10 を選択します。
- **2. [**詳細設定**] [**内蔵**Web**サーバを使用**] [**オン**]** の順に選択します 。
- **3.** プリンタとTCP/IPで接続されている場合は、メニュー ボタンを押してメイン メニューに戻り、 [接続] アイコン **にする**
- **4.** 使用している接続の種類を選択します。
- **5. [**情報の表示**]** を選択します 。
- **6.** [IP有効] が表示されていることを確認します。表示されていない場合は、別の接続を選択する必 要があります。

<span id="page-204-0"></span>プロキシ サーバを使用している場合は、プロキシ サーバを経由せずに内蔵Webサーバに直接アクセ スします。

- WindowsのInternet Explorer 6を使用している場合は、**[**ツール**] [**インターネット オプション**] [**接続**]** - **[LAN**の設定**]** をクリックし、**[**ローカル アドレスにはプロキシ サーバーを使用しない**]** ボックスをオンにします。さらに高度な設定を行うには、**[**詳細設定**]** タブをクリックし、プロ キシ サーバを使用しないように、プリンタのIPアドレスを [次で始まるアドレスにはプロキシを 使用しない] の一覧に追加します。
- Mac OSのSafariを使用している場合は、**[Safari] [**環境設定**] [**詳細**]** をクリックし、**[**プロキ シ:設定を変更**]** ボタンをクリックします。プロキシ サーバを使用しないように、プリンタの IPアドレスまたはドメイン名を [プロキシ設定を使用しないホストとドメイン] の一覧に追加し ます。

それでも接続できない場合は、プリンタの電源を切り、フロントパネルの 電源 ボタンで電源を入れ 直してください。

## ファイルシステムの自動確認

プリンタの電源を入れると、フロントパネルに以下のような表示が現れることがあります。

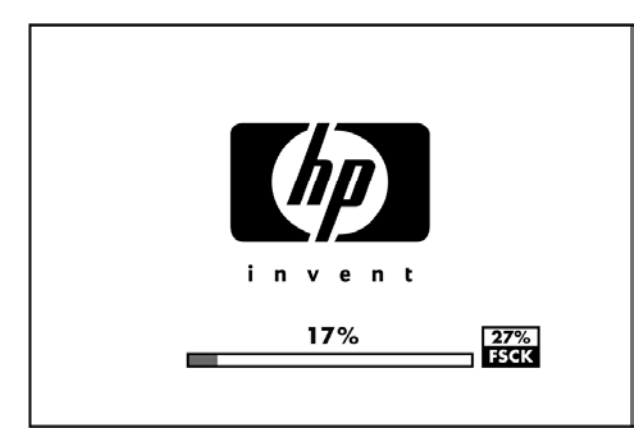

これは、ファイルシステムの確認が行われているところです。完了するまでに最大40分かかること があります。完了するまでお待ちください。

注意: ファイルシステムの確認が完了する前にプリンタの電源を切ると、ファイルシステム に重大な損傷が発生し、ハードディスクが使用できなくなることがあります。いずれにせよ、 再びプリンタの電源を入れると、ファイルシステムの確認が最初から開始されます。

ファイルシステムの確認は、ハードディスクのファイルシステムの完全性を維持するため、90日ご とに実行されるようにスケジュールされています。

注記: プリンタの電源を入れ直すと、初期化、およびプリントヘッドのチェックと準備に約 F 3分間かかります。しかし、プリンタが長期間使用されておらず、プリントヘッドの準備にさ らに時間がかかるなど、状況によっては最大で40分かかることがあります。

## **AutoCAD 2000**でメモリ アロケーション エラーが発生する

プリンタ ドライバのインストール後、AutoCAD 2000から最初に印刷しようとすると、メモリ アロ ケーション エラーを示すメッセージが表示され、イメージが印刷されない場合があります。

<span id="page-205-0"></span>この問題の原因は、AutoCAD 2000です。この問題を解決するには、Plottingアップデート パッチ (**[plotupdate.exe]**) を、AutodeskのWebサイトである[http://www.autodesk.co.jp/](http://www.autodesk.com/)からダウンロードし ます。

このパッチは、AutoCAD 2000での印刷に関してその他の問題がある場合に、解決に役立つ可能性が あります。

## **Microsoft Visio 2003**から印刷しても出力されない

Microsoft Visio 2003から大きなイメージ (長さ129インチ以上) を印刷する場合の問題についての詳細 は、Microsoftのオンライン サポート技術情報 [\(http://support.microsoft.com/search/](http://support.microsoft.com/search/)) を参照してくだ さい。

これらの問題を解消するには、Visioでイメージのサイズを129インチ以下に縮小し、Windows ドラ イバの [機能] タブの **[**サイズ変更オプション**]** を使用して描画を拡大します。アプリケーションでの 縮小率とドライバでの拡大率が一致する場合、結果は設定どおりになります。

## **QuarkXPress**から印刷する際に使用できない機能

QuarkXPressから印刷する場合、以下のドライバ機能は使用できません。

- 印刷プレビュー
- 回転
- 拡大/縮小
- Microsoft Officeの機能または用紙節約オプション
- 後ろから前の順序で印刷

HP-GL/2ドライバを使用している場合、以下の機能は使用できません。

- 印刷プレビュー
- 後ろから前の順序で印刷

同じ結果を得るには、QuarkXPressに用意されている同等の機能を使用します。

## プリンタ アラート

このプリンタは、次の2種類のアラートを発信します。

- エラー:主に、プリンタによる印刷ができないことを警告します。ただしドライバでは、プリ ンタで印刷が可能な場合でも、イメージの途切れなど、印刷結果を損なう状態についても警告 します。
- 警告:キャリブレーションなどの調整、または予防保守やインク残量が少なくなったなど、要 注意の状態である場合に警告します。

プリンタのシステム内には、4つの異なる警告装置があります。

● フロントパネルの表示:フロントパネルには、関連性が最も高い警告のみが表示されます。通 常、確認のために OK ボタンを押す必要がありますが、警告の場合は時間が経過すると表示さ れなくなります。プリンタがアイドル状態になる場合や、より重大な警告がない場合は、「カ ートリッジのインク残量が少なくなっています」など、常時表示される警告が再表示されま す。

ヒント: フロントパネルの画面から、用紙の不一致のアラートを設定することができ  $\frac{1}{2}$  $\frac{1}{2}$  $\frac{1}{2}$ ます (22 ページの [「用紙の競合の処理](#page-33-0) 」を参照)。

- 内蔵**Web**サーバ:内蔵Webサーバの画面の右上隅には、プリンタのステータスが表示されま す。プリンタ内に警告がある場合、警告テキストがステータスに表示されます。
- ドライバ:ドライバからアラートが表示されます。最終出力で問題を発生させる可能性のある ジョブ設定について警告します。プリンタで印刷の準備ができていない場合は、警告が表示さ れます。
- **HP Easy Printer Care (Windows)** または**HP** プリンタ ユーティリティ **(Mac OS)** の場合: これ らのアプリケーションのアラートは、**[**概要**]** タブの右側にある **[**注目すべき項目**]** リストで確認 できます。

デフォルトでは、印刷を実行中で、問題が発生した場合にのみアラートが表示されます。たと えば、カートリッジの残りが少なくなった場合や、インクがなくなった場合、プリンタの用紙 がなくなった場合です。アラートが有効になっている状態で印刷を妨げる問題が発生すると、 ポップアップ ウィンドウが表示され、プリンタで印刷できない理由が説明されます。必要な結 果を得るには、指示に従って操作します。

₩ 注記: 環境によっては、双方向通信に対応していない場合があります。たとえば、 Mac OSコンピュータまたはWindowsコンピュータを共有し、そのコンピュータをUSBで プリンタに接続した場合などです。そのような場合は、ジョブを実行したユーザにアラ ートが到着しません。

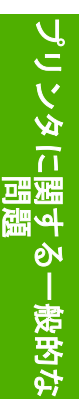

# <span id="page-208-0"></span>**18** フロントパネルのエラー メッセージ

フロントパネルの画面に、以下のメッセージのいずれかが表示される場合があります。その場合は、 [推奨] 列のヒントに従ってください。

ここに示されていないエラー メッセージが表示され、適切な対応が不明な場合は、HPサポートにお 問い合わせください。「204 ページの 「HP[サポートへのお問い合わせ](#page-215-0)」」を参照してください。

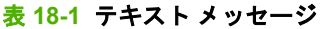

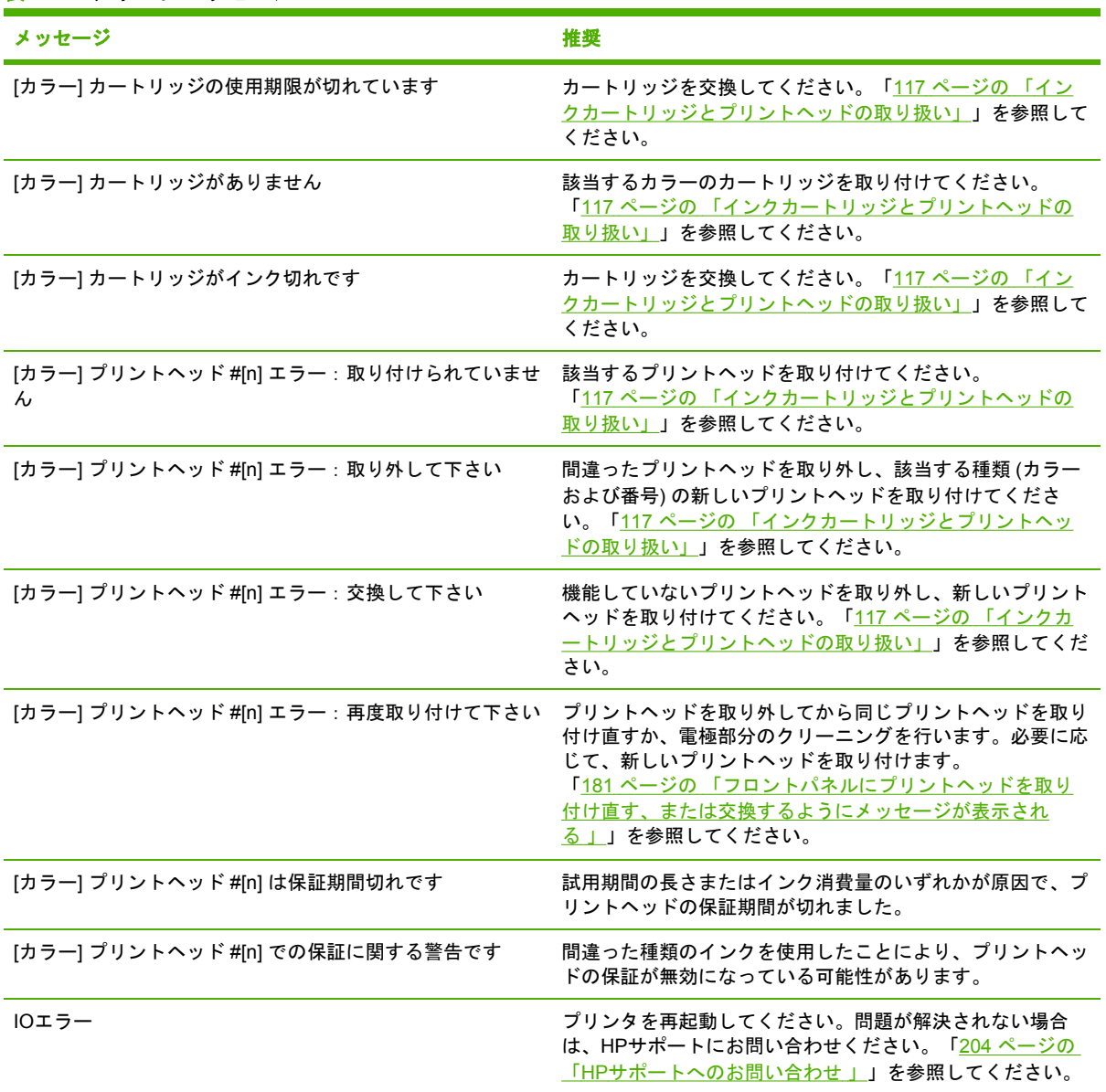

### 表 **18-1** テキスト メッセージ **(**続き**)**

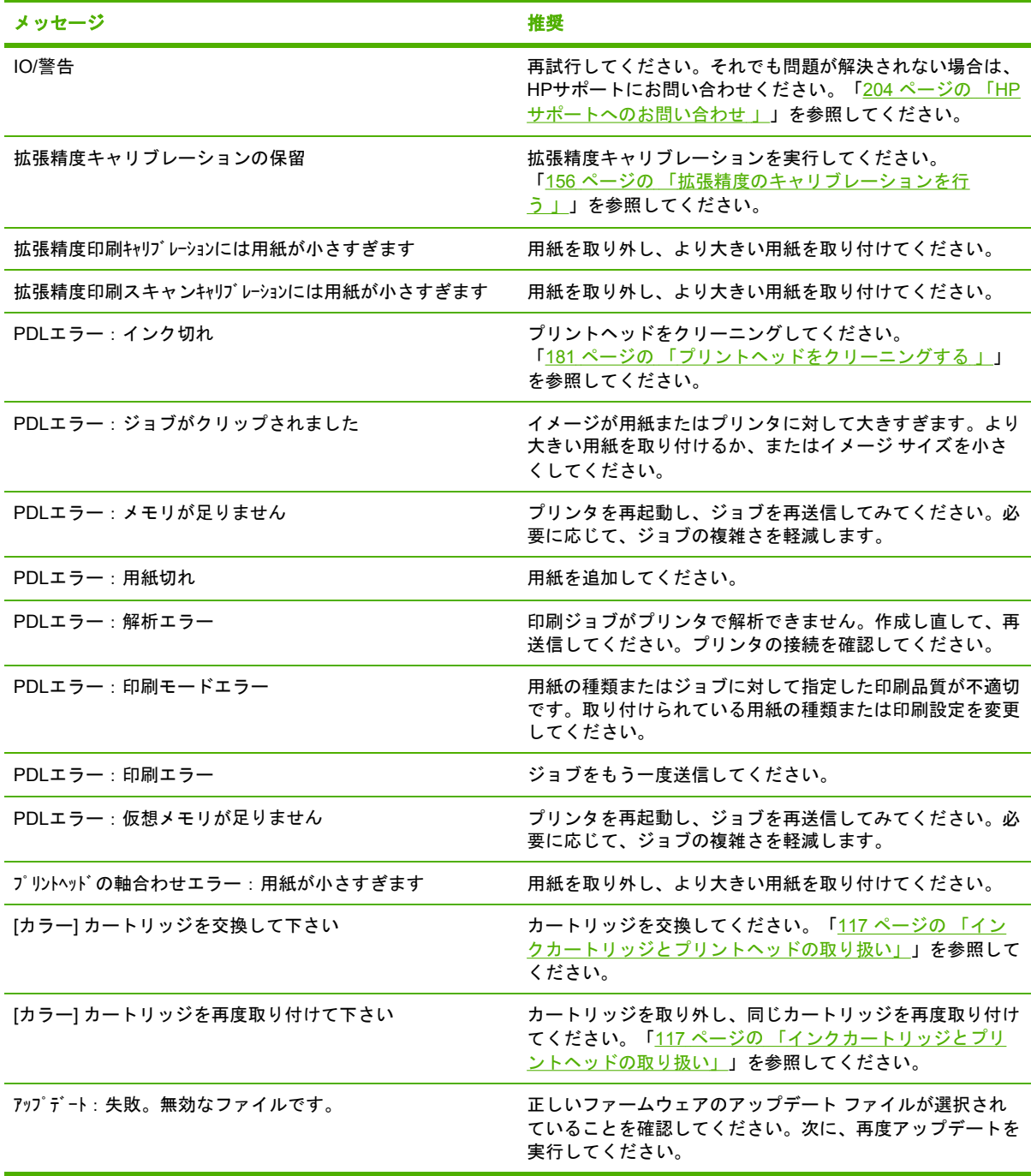

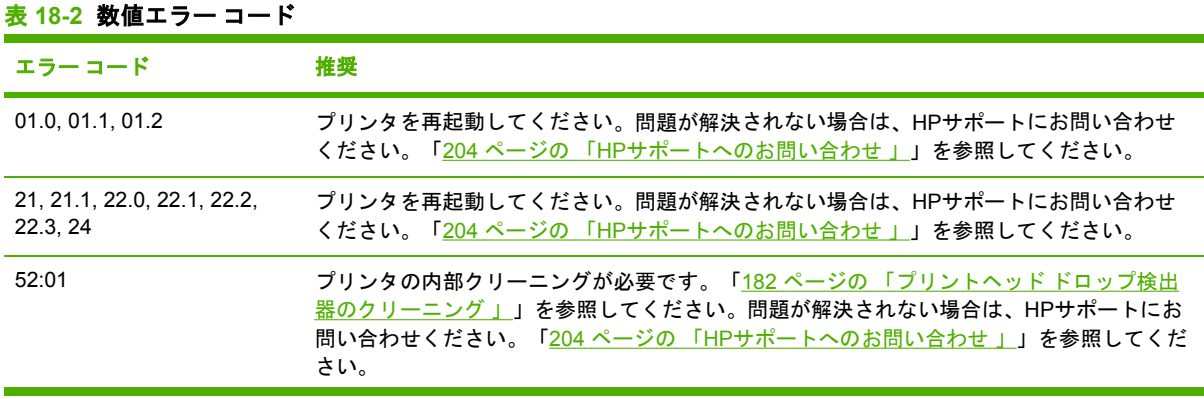

### 表 **18-2** 数値エラー コード **(**続き**)**

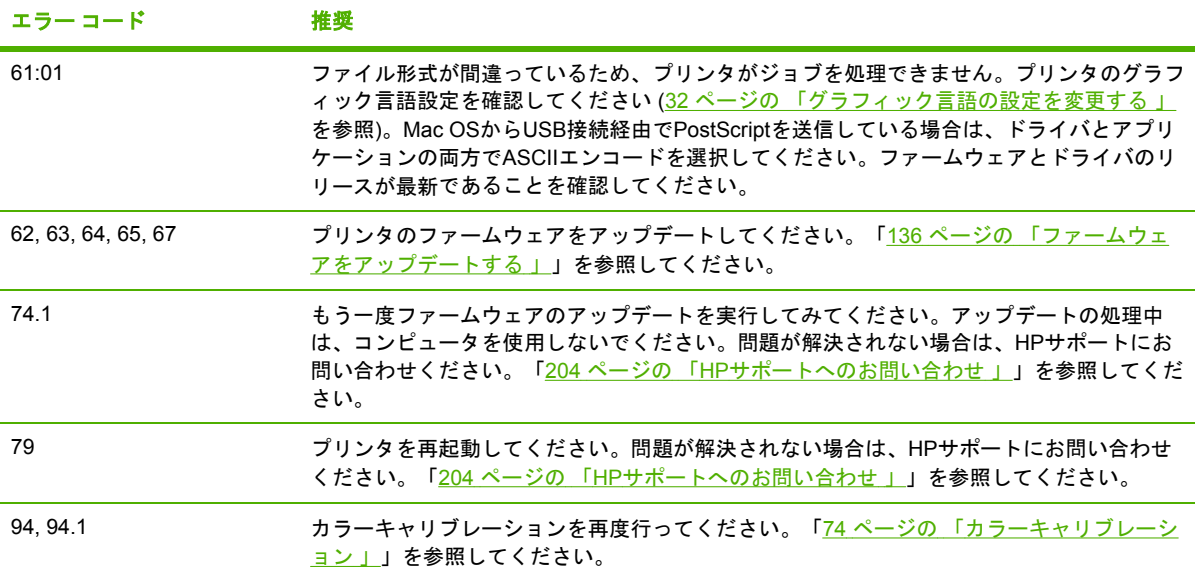

# **19 HP**カスタマー・ケア

- [はじめに](#page-213-0)
- HP[プロフェッショナル](#page-213-0) サービス
- HP[インスタント](#page-214-0) サポート
- HP[プロアクティブ](#page-214-0) サポート
- HP[サポートへのお問い合わせ](#page-215-0)

# <span id="page-213-0"></span>はじめに

HPカスタマー・ケアは、その優れたサポート内容が評価され、受賞経験もあります。お使いのHP Designjet から常に最高の結果を得られるようなサポートをご提供します。弊社は、サポートに関す る幅広く信頼性の高い専門知識を有し、常に新しい技術を効果的に使用することで、細かなサポート をご提供します。サービスには、セットアップおよびインストールのサポート、トラブル解決のため の情報提供、アップグレード保証、修理および交換サービス、電話とWebによるサポート、ソフト ウェアのアップデート、自己保守サービスなどがあります。HPカスタマー・ケアについての詳細 は、以下の弊社Webサイトをご覧ください。

#### <http://www.hp.com/support/japan>

または、お電話でお問い合わせください (204 ページの 「HP[サポートへのお問い合わせ](#page-215-0)」を参照)。

# **HP**プロフェッショナル サービス

#### **Knowledge Center**

専用のサービスとリソースを十分にご活用いただくことで、HP Designjet 製品およびソリューショ ンに関して最高のパフォーマンスを実現することができます。

Knowledge CenterのHPコミュニティにご登録ください。大判印刷に携わる方々のコミュニティ ([http://www.hp.com/go/knowledge\\_center/djt1100/\)](http://www.hp.com/go/knowledge_center/djt1100/) では以下のリソースをいつでもご利用になれま す。

- マルチメディア チュートリアル
- 使用方法に関する手順書
- ダウンロード プリンタの最新ファームウェア、ドライバ、ソフトウェア、用紙プロファイル など
- 技術サポート オンラインのトラブルシューティング、HPカスタマー・ケアへのご連絡など
- 特定のソフトウェア アプリケーションからさまざまな印刷作業を完了させるためのワークフロ ーおよび詳細なヒント
- HPの専門技術者や他の上級ユーザと直接連絡することのできるフォーラム
- オンラインでの保証の確認。いつでも確認できるので安心です
- 最新の製品情報 プリンタ、サプライ品、アクセサリ、ソフトウェアなど
- インクと用紙に関するすべての情報を確認できるサプライ センター

購入製品とビジネス分野に合わせて登録内容をカスタマイズし、ご希望の連絡方法を設定することが できます。

## **HP** スタートアップ キット

『HP スタートアップ キット』はプリンタに同梱されているDVDです。マルチメディア チュートリ アルの概要など、初めて印刷を行う場合に役立つプリンタのソフトウェアやマニュアルが含まれてい ます。

### **HP Care Pack** および保証期間の延長

HP Care Packおよび保証期間の延長により、標準期間を超えてプリンタの保証を延長できます。

<span id="page-214-0"></span>HP Care Packおよび保証期間の延長には、リモート サポートが含まれます。必要に応じて、2つの 対応時間のオプションをお選びいただけるオンサイト サービスもご提供します。

- 翌営業日
- 同日営業日の4時間以内 (一部の国ではご利用いただけません)

HP Care Packの詳細は、<http://www.hp.com/go/lookuptool/>をご覧ください。

## **HP**インストレーション

HPインストレーション サービスでは、プリンタを箱から取り出してセットアップし、接続します。 これはHP Care Packの一例です。詳細は、<http://www.hp.com/go/lookuptool/>をご覧ください。

# **HP**インスタント サポート

HPインスタント サポート プロフェッショナル エディションは、プリンタから診断情報を収集し、 HPのナレッジベースに蓄積された解決策と照合して迅速に問題を解決する、HPのトラブルシューテ ィング用のツールです。

HPインスタント サポートのセッションを開始するには、プリンタの内蔵Webサーバに表示されるリ ンクをクリックします。「30 ページの 「内蔵Web[サーバにアクセスする](#page-41-0) 」」を参照してくださ い。

HPインスタント サポートを使用するには、以下の条件を満たす必要があります。

- プリンタとTCP/IPで接続されていること。HPインスタント サポートには、内蔵Webサーバか らのみアクセスできます。
- Webにアクセスできること。HPインスタント サポートは、Webベースのサービスです。

HPインスタント サポートは現在、英語、韓国語、簡体中国語、繁体中国語でご利用いただけます。

HPインスタント サポートについての詳細は、<http://www.hp.com/go/ispe/>をご覧ください。

## **HP**プロアクティブ サポート

HPプロアクティブ サポートによってプリンタの問題が顕在化する前に問題の識別、診断、および解 決ができ、プリンタの休止時間がもたらす損失を低減します。HPプロアクティブ サポートツール は、サポートにかかるコストを削減しながら生産性を最大限発揮できるよう、あらゆる規模のビジネ スをお手伝いします。すべての操作はマウスのクリックだけで行えます。

HPイメージング&プリンティング サービス スイートのコンポーネントのひとつであるプロアクティ ブ サポートは、投資価値の最大化、プリンタ稼働時間の拡大、およびプリンタ管理コストの削減に 明確に焦点を当てた、印刷環境の管理を支援するサービスです。

HPでは、プロアクティブ サポートを今すぐ有効化して時間を節約し、問題を未然に防ぐようお勧め しています。これによってプリンタの休止時間がもたらす損失を低減します。またプロアクティブ サポートは、診断を実行してソフトウェアとファームウェアのアップデートをチェックします。

WindowsではHP Easy Printer Careを、Mac OSではHPプリンタ モニタをそれぞれ有効化でき、コン ピュータとHPのWebサーバとの接続の頻度、および診断チェックの頻度は指定できます。また、診 <span id="page-215-0"></span>断チェックは手動で実行することもできます。これらの設定を変更するには、以下の手順に従いま す。

- HP Easy Printer Careで [ツール] メニューを選択し、[HP プロアクティブ サポート] を選択しま す。
- HP プリンタ モニタで **[**環境設定**]** を選択し、**[HP** プロアクティブ サポートの有効化**]** を選択し ます。

プロアクティブ サポートによって潜在的な問題が発見された場合は、アラートで通知され、問題の 説明と共に解決方法が推奨されます。場合によっては、解決方法が自動的に適用される場合がありま す。その他の場合には、問題の解決手順を実行するよう求めるメッセージが表示されます。

## **HP**サポートへのお問い合わせ

HPサポートはお電話でご利用いただけます。お問い合わせになる前に、以下を行ってください。

- 本書で紹介されているトラブルの解決手段を再度確認してください。
- 関連ドライバのマニュアルを参照してください。
- サードパーティ製のソフトウェア ドライバおよびRIPをインストールしている場合は、それぞ れのマニュアルを参照してください。
- 弊社にお問い合わせの際は、お客様のご質問により迅速にお答えできるよう、下記の事項をご 確認ください。
	- お使いのプリンタの情報 (プリンタの背面のラベルに記載されている、製品番号とシリア ル番号)
	- フロントパネルにエラー コードが表示される場合は、エラー コードをメモに取り、 「197 ページの [「フロントパネルのエラー](#page-208-0) メッセージ 」 」を参照してください。
	- プリンタのサービスID:フロントパネルで [情報] アイコン を選択し、次に **[**プリンタ 情報の表示**]** を選択します。
	- お使いのコンピュータ
	- お使いの特別な機器やソフトウェア (スプーラ、ネットワーク、スイッチボックス、モデ ム、特別なソフトウェア ドライバなど)
	- お使いのケーブル (製品番号)とケーブルの購入場所
	- **プリンタでお使いのインタフェースの種類 (USB、またはネットワーク)**
	- 現在使用中のソフトウェアの名前とバージョン
	- 可能であれば、「ネットワークとI/O設定の印刷]、「プリンタ使用状況の印刷] の"全ペー ジ"を印刷しておいてください。サポート センターからこれらのページのFAX送信をお願 いする場合があります (8 ページの [「プリンタの印刷メニュー](#page-19-0) 」を参照)。
<span id="page-216-0"></span>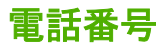

HP サポートの電話番号の最新リストは、 Web で提供しています。弊社 Web サイト [\(http://welcome.hp.com/country/us/en/wwcontact\\_us.html\)](http://welcome.hp.com/country/us/en/wwcontact_us.html) をご覧ください。Webにアクセスできな い場合は、以下のいずれかの電話番号までご連絡ください。

- アルジェリア:213 17 63 80
- アルゼンチン: 0 800 777 HP INVENT、5411 4778 8380 (国内)
- オーストラリア:13 10 47
- オーストリア:0810 00 10 00
- バーレーン:800 171
- ベルギー: (0) 78 600 600
- ボリビア:0800 1110、54 11 4708 1600 (国内)
- ブラジル:0800 157 751、55 11 3747 7799 (国内)
- カナダ: 1800 HP INVENT
- カリブ海諸国: 1800 711 2884
- 中央アメリカ:1800 711 2884
- チリ:800 HP INVENT、123 800 360 999
- 中国: 800 810 59 59、10 6564 59 59
- コロンビア: 01 8000 51 HP INVENT、571 606 9191 (国内)
- チェコ共和国: 420 261 307 310
- デンマーク:70 11 77 00
- エクアドル: 999 119, 1800 225 528
- エジプト: 202 532 5222
- フィンランド:0203 53232
- フランス:08 26 10 49 49
- ドイツ:0180 52 58 143
- ギリシャ:210 6073603、801 11 22 55 47
- グアドループ:0800 99 00 11、877 219 8791
- グアテマラ: 1 800 999 5105、1 800 711 2884
- 香港: 852 3002 8555
- ハンガリー:0613821111
- インド:1600 112 267
- インドネシア: 350 3408
- アイルランド:1890 946500
- イスラエル:09 830 4848
- イタリア:02 3859 1212
- ジャマイカ:0800 711 2884
- 日本: 0120 014121
- 韓国: 82 1588 3003
- ルクセンブルグ: 27 303 303
- マレーシア:1800 80 5405
- マルティニク:08009900、877 219 8671
- メキシコ:01 800 472 6684、5258 9922 (国内)
- 中東: 4 366 2020
- モロッコ: 2240 4747
- オランダ:0900 1170 000
- ニュージーランド:09 365 9805
- ノルウェー:800 62 800
- パラグアイ:00 811 800、800 711 2884
- パナマ:001 800 711 2884
- $\bullet$  ペルー: 0800 10111
- フィリピン: 632 888 6100
- ポーランド:22 566 6000
- ポルトガル: 213 164 164
- プエルトリコ:1800 652 6672
- 南アフリカ共和国:27 11 258 9301、086 000 1030 (国内)
- ルーマニア:40 21 315 4442
- ロシア: 095 797 3520、812 3467 997
- サウジアラビア: 6272 5300
- スロバキア: 2 50222444
- 南アフリカ:0800 001 030
- スペイン: 902 010 333
- スウェーデン:077 130 30 00
- スイス:0848 80 20 20
- 台湾:886 2 872 28000
- タイ:0 2353 9000
- チュニジア:71 89 12 22
- トルコ: 216 444 71 71
- アラブ首長国連邦: 800 4520、04 366 2020
- ウクライナ: 44 4903520
- 英国: 0870 842 2339
- アメリカ合衆国: 1800 HP INVENT
- ウルグアイ:54 11 4708 1600
- べネズエラ 0 800 HP INVENT、58 212 278 8000 (国内)
- ベトナム:84 8 823 45 30
- 西アフリカ (フランス語): 351 213 17 63 80

# **20** プリンタの仕様

- [プリンタ機能の仕様](#page-221-0)
- [物理的仕様](#page-222-0)
- [メモリの仕様](#page-222-0)
- [電源の仕様](#page-222-0)
- [エコロジーに関する仕様](#page-223-0)
- [動作環境の仕様](#page-223-0)
- [動作音に関する仕様](#page-223-0)

# <span id="page-221-0"></span>プリンタ機能の仕様

# 表 **20-1 HP No.72** インク サプライ品

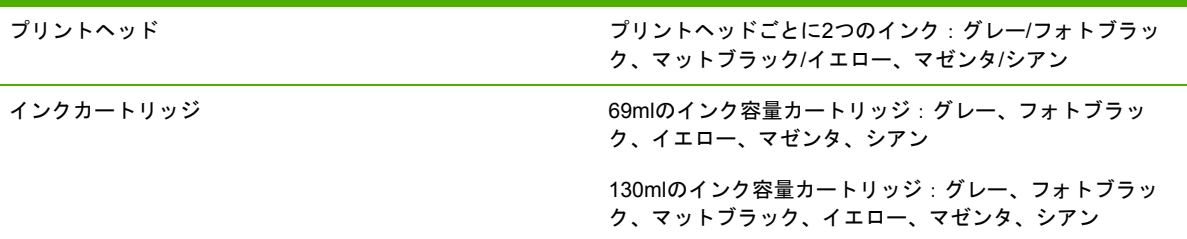

#### 表 **20-2** 用紙サイズ

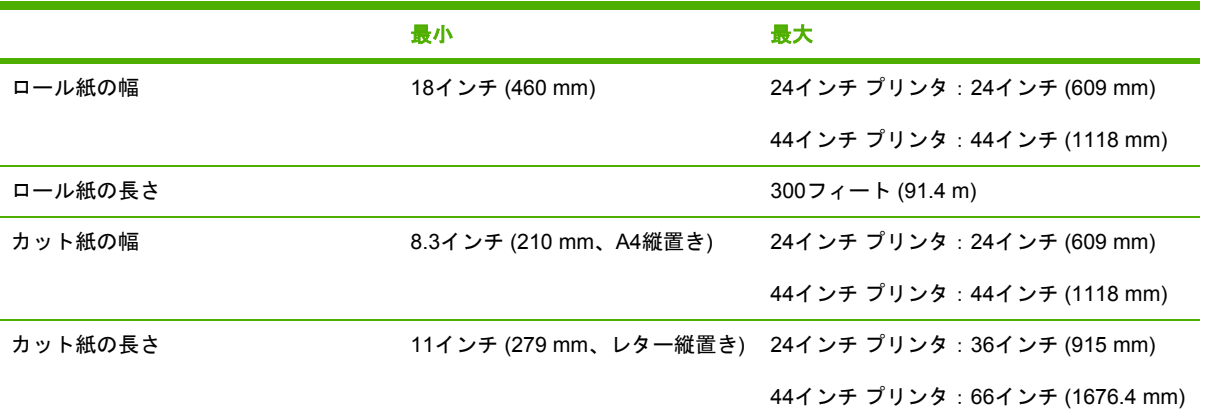

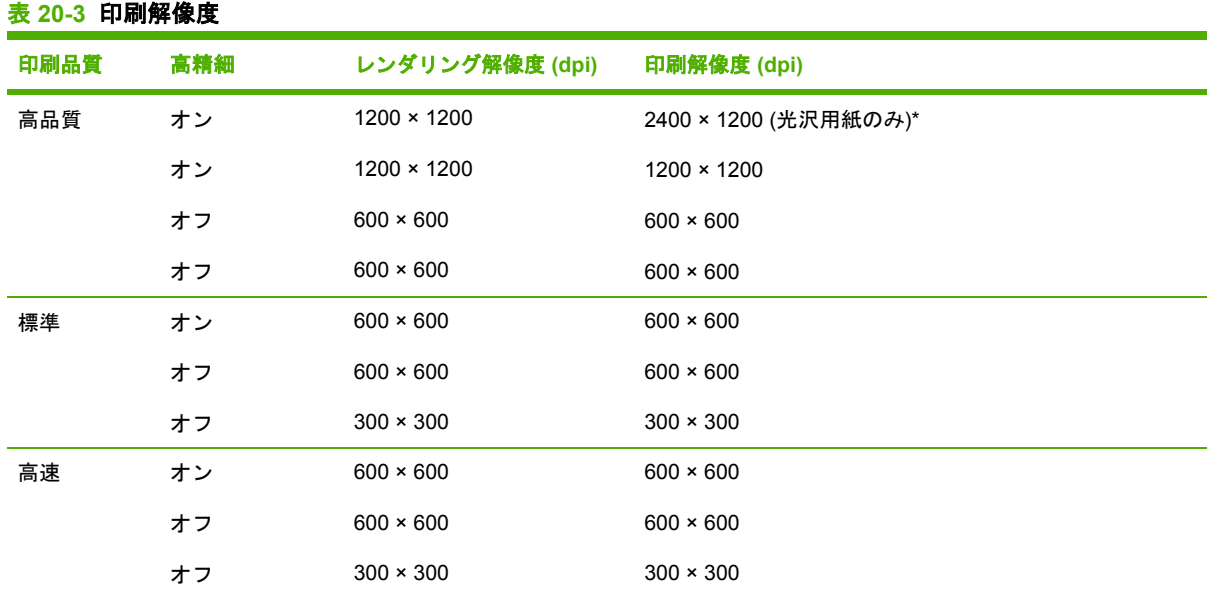

\*サポートされている光沢紙については、140 ページの [「用紙について](#page-151-0) 」を参照してください。

#### <span id="page-222-0"></span>表 **20-4** マージン

上左右のマージン 5mm = 0.2インチ

下マージン (用紙の下端) 5 mm = 0.2インチ (ロール紙)

17 mm = 0.67インチ (カット紙)

#### 表 **20-5** 機構的な精度

指定ベクトル長±0.1%または±0.1mm (いずれか大きい方)、気温23°C (73°F)、相対湿度50~60%、E/A0サイズの印刷物に [高品質] または [標準] でHPマットフィルム ロール フィードを使用して印刷。

#### 表 **20-6** サポートされているグラフィック言語

HP PCL3 GUI、HP GL/2 RTL、CALS/G4、PDF (HP Designjet T1100psのみ)、PostScript (HP Designjet T1100psのみ)、 TIFF (HP Designjet T1100psのみ)、JPEG (HP Designjet T1100psのみ)

# 物理的仕様

#### 表 **20-7** プリンタの物理的仕様

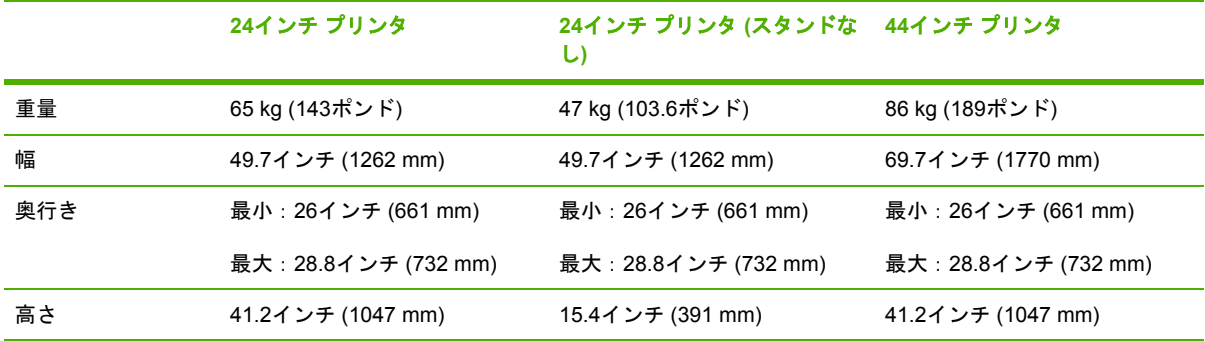

# メモリの仕様

#### 表 **20-8** メモリの仕様

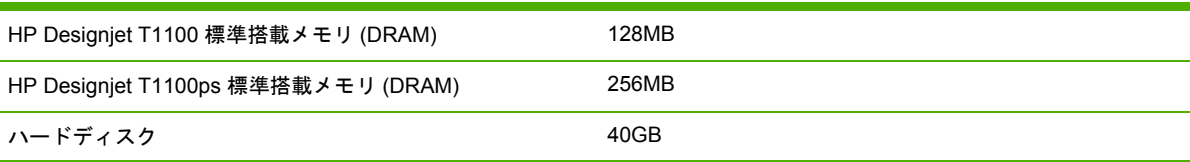

# 電源の仕様

#### 表 **20-9** プリンタの電源の仕様

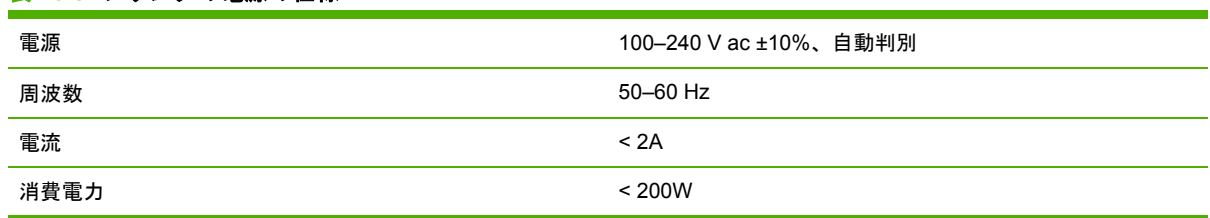

# <span id="page-223-0"></span>エコロジーに関する仕様

本製品は、欧州連合におけるWEEEおよびRoHSの指示に準拠しており、米国EPA (環境保護庁)の Energy Star Programに適合しています。

プリンタのエコロジーに関する仕様の最新情報については、<http://www.hp.com/>にアクセスし、 「ecological specifications」で検索してください (USサイト)。

# 動作環境の仕様

#### 表 **20-10** プリンタの動作環境の仕様

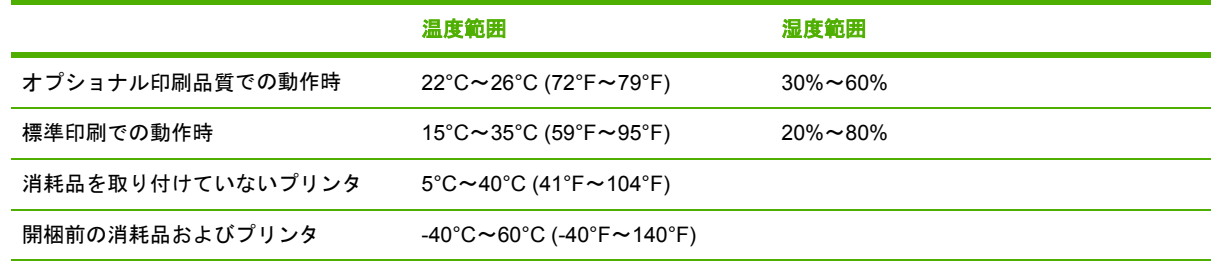

# 動作音に関する仕様

プリンタの動作音に関する仕様 (ISO 9296に準拠)

#### 表 **20-11** プリンタの動作音に関する仕様

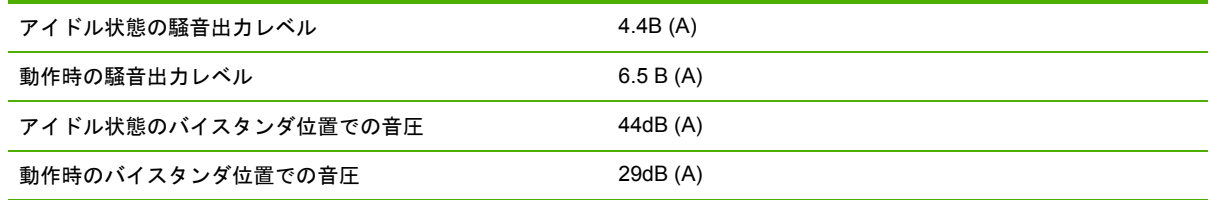

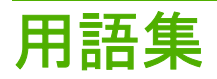

**AppleTalk** Apple Computer株式会社が1984年に開発したコンピュータ ネットワーク用のプロトコル ツー ル。Appleは、現在ではTCP/IPネットワークを推奨しています。

**Bonjour** IETFのゼロコンフィギュレーション仕様フレームワークの実装に関するApple Computer株式会社の 商標で、AppleのMac OS Xバージョン10.2以降で使用されているコンピュータ ネットワーク技術。ローカルエ リアネットワークで使用可能なサービスを検索するために使用され、当初はRendezvousと呼ばれていました。

**ESD** 静電気の放電。静電気は、日常的に頻繁に発生します。自動車ドアに触れるとスパークしたり、衣服を 張り付かせたりします。制御された静電気には役に立つ用途がありますが、未制御の静電気の放電は電子製品 の主な障害の1つとなります。したがって、破損を防ぐには、製品を設定したり、静電気放電に敏感なデバイス を扱う際に、いくつかの手順が必要です。このような破損によって、デバイスの平均寿命が短くなることがあ ります。未制御の静電気放電を最小限にして、このような破損を減らす方法の1つは、静電気放電に敏感なデバ イス (プリントヘッドまたはインクカートリッジなど) を扱う前に、製品の接地した箇所 (主に金属部分) に触れ ることです。また、身体での帯電の発生を減らすには、カーペットを敷いた場所での作業を避け、静電気放電 に敏感なデバイスを扱う際に身体の移動を最小限に抑えます。さらに、湿度の低い環境での作業を避けます。

**HP-GL/2** Hewlett-Packard Graphics Language 2:HP社が定義するベクトル グラフィック描画用の言語。

**I/O** 入出力。デバイス間におけるデータのやり取りを説明する用語です。

**ICC** International Color Consortium (国際カラーコンソーシアム) の略語。カラー プロファイルの標準化に同 意している企業の団体です。

**IP**アドレス TCP/IPネットワーク上で、特定のノードを識別するための固有の識別子。4組の整数から構成さ れ、各組はドットで区切られています。

**Jetdirect** HP社のプリントサーバ シリーズの商品名。直接ローカル エリア ネットワークへ接続することが可 能になります。

**LED** 発光ダイオード。電気的な刺激が与えられると発光する半導体機器です。

**MACアドレス** Media Access Control address (メディアアクセス コントロール アドレス)の略。ネットワ ーク上で特定のデバイスを識別するために使用される固有の識別子です。IPアドレスよりも下位レベルの識別 子であり、デバイスはMACアドレスおよびIPアドレスの両方を持つ場合があります。

**Rendezvous** Apple Computer社のネットワーク ソフトウェアの元の名称。現在はBonjourと呼ばれます。

**TCP/IP** 伝送制御プロトコル/インターネット プロトコル。インターネットのベースとなる通信プロトコルで す。

**USB** Universal Serial Bus (ユニバーサル シリアル バス) の略語。コンピュータに接続するために設計された 標準シリアル バスです。

イーサネット ローカル エリア ネットワーク用の一般的なコンピュータ ネットワーク技術。

インクカートリッジ 取り外し可能なプリンタ コンポーネント。特定カラーのインクが収められておりプリン トヘッドに提供します。

カッター プラテン上を前後にスライドし、用紙をカットするプリンタのコンポーネント。

ガモット プリンタまたはモニタなど、出力デバイス上で再現可能なカラーおよび濃度値の範囲。

カラー スペース 各カラーが一連の固有の数値で表されるカラー モデル。多くの異なるカラー スペースが同 じカラー モデルを使用できます。たとえば、通常、モニタはRGBカラー モデルを使用しますが、特定のRGB 数値セットがさまざまなモニタ上でさまざまなカラーとなるので、モニタはさまざまなカラー スペースを持ち ます。

カラーの一貫性 大量の出力でも、またプリンタを変えても、特定の印刷ジョブの同じカラーを印刷する機 能。

カラー モデル RGBまたはCMYKなど、数値でカラーを想定したシステム。

カラー精度 元のイメージにできるだけ忠実な色あいを印刷する機能。色域はすべてのデバイスで限定されて いるため、特定のカラーについて色を完全に一致させることができない場合があります。

スピンドル 印刷に使用されるロール紙を支えるための棒。

ノズル プリントヘッドにある多数の小さな穴の一つ。印刷に使用するインクが通過します。

ファームウェア プリンタの機能を管理し、プリンタに半永久的に保存されます (アップデート可能)。

プラテン プリンタ内にある平らな面。印刷中に用紙がプラテン上を通過します。

プリンタドライバ 生成フォーマットされた印刷ジョブを、特定のプリンタに適したデータに変換するソフト ウェア。

プリントヘッド 取り外し可能なプリンタ コンポーネント。対応するインクカートリッジから1つまたは複数 のインクを吸収し、ノズルの集合体を通して用紙に付着させます。HP Designjet T1100シリーズでは、2つの異 なったカラーが各プリントヘッドで印刷されます。

用紙 書いたり印刷したりすることを目的に製造される、薄くて平らな素材。用紙の多くは、繊維をパルプに したり、乾燥または圧縮させて製造されます。

# 索引

#### **H**

HP Care Pack [202](#page-213-0) HP-GL/2 [32](#page-43-0) HPインスタント サポート [203](#page-214-0) HPインストレーション [203](#page-214-0) HPカスタマー・ケア [202](#page-213-0) HPサポート [204](#page-215-0) HP スタートアップ キット CD/ DVD [2](#page-13-0) HP スタートアップ キット [202](#page-213-0) HPプロアクティブ サポート [203](#page-214-0)

#### **J**

Jetdirectプリント サーバ [145](#page-156-0)

#### **K**

Knowledge Center [202](#page-213-0)

#### **M**

Microsoft Office 印刷元 [101](#page-112-0)

### **P**

PANTONE エミュレーション [79](#page-90-0) PANTONE見本帳 [82](#page-93-0) PDF内のオブジェクトが印刷され ない [175](#page-186-0) PDFの一部が印刷されない [175](#page-186-0)

### **Q**

QuarkXPress、使用できないドラ イバの機能 [194](#page-205-0)

#### **V**

Visio 2003、出力されない [194](#page-205-0)

### あ

アカウンティング [114](#page-125-0) アカウントID 要求 [25](#page-36-0) アクセサリ 注文する [144](#page-155-0)

アラート エラー [194](#page-205-0) オン/オフにする [24](#page-35-0) 警告 [194](#page-205-0) 安全なディスク消去 [137](#page-148-0) 安全に関する注意事項 [2](#page-13-0)

#### い

一部のイメージ [174](#page-185-0) イメージ診断の印刷 [175](#page-186-0) イメージの問題 PDFの問題 [175](#page-186-0) Visio 2003 [194](#page-205-0) 一部のイメージ [174](#page-185-0) 印刷されないオブジェク ト [175](#page-186-0) 下部の一部が印刷されな い [173](#page-184-0) インク 使用状況 [114](#page-125-0) 節約して使用 [72](#page-83-0) インクカートリッジ 詳細 [118](#page-129-0) 仕様 [210](#page-221-0) ステータス [118](#page-129-0) 注文する [140](#page-151-0) 取り付けられない [180](#page-191-0) 取り付け [120](#page-131-0) 取り外し [119](#page-130-0) 保守 [135](#page-146-0) 印刷解像度 [210](#page-221-0) 印刷が遅い [190](#page-201-0) 印刷品質の問題 一般的な問題 [161](#page-172-0) 縦線の色が異なる [172](#page-183-0) インクが残る [170](#page-181-0) 印刷物の下部 [171](#page-182-0) ウィザード [161](#page-172-0) 傷がつく [169](#page-180-0) 黒インクが擦れる [171](#page-182-0) 擦り切れる [169](#page-180-0)

線の太さ [164](#page-175-0) 段状の線画 [164](#page-175-0) 白色の点 [172](#page-183-0) 端が段状になっているかまたは 鮮明ではない [171](#page-182-0) 端が予期したよりも暗い [171](#page-182-0) バンディング [162](#page-173-0) 不正確な線の長さ [167](#page-178-0) ぼやけた線 [167](#page-178-0) 間違った色 [165](#page-176-0) 用紙が平らになっていな い [169](#page-180-0) 横線 [162](#page-173-0) 粒状感 [168](#page-179-0) 連続していない線 [166](#page-177-0) 印刷品質 選択 [61](#page-72-0) 印刷プレビュー [66](#page-77-0) 印刷メニュー [8](#page-19-0) 印刷を拡大縮小する [64](#page-75-0) 印刷をプレビューする [66](#page-77-0) インスタント サポート [203](#page-214-0)

### え

エコロジーに関する仕様 [212](#page-223-0) エラー メッセージ、フロントパネ ル [197](#page-208-0)

#### か

確認のための試し印刷 [86](#page-97-0) 重なった線 [65](#page-76-0) カスタマー・ケア [202](#page-213-0) カッター オン/オフ [56](#page-67-0) カッター、交換 [130](#page-141-0) カット紙 取り付ける [50](#page-61-0) 取り外す [53](#page-64-0) 下部の一部が印刷されない [173](#page-184-0) カラー CMYK [74](#page-85-0)

RGB [74](#page-85-0) 色あせ [173](#page-184-0) エミュレーション [79](#page-90-0) キャリブレーション [74](#page-85-0) 正確に再現されない [172](#page-183-0) 調整オプション [77](#page-88-0) プリンタ エミュレーショ ン [77](#page-88-0) プロファイル [74](#page-85-0) 利点 [74](#page-85-0) カラーの色あせ [173](#page-184-0) カラーマネジメント EWSから [81](#page-92-0) PSドライバから [79](#page-90-0) オプション [76](#page-87-0) ドライバから [76](#page-87-0) プロセス [74](#page-85-0) フロントパネルから [83](#page-94-0) 環境設定、Windowsドライバ [25](#page-36-0) 乾燥時間 変更 [56](#page-67-0) 管理者のパスワード [24](#page-35-0)

# き

機構的な精度 [211](#page-222-0) 傷がついた印刷 [169](#page-180-0) キャリブレーション カラー [74](#page-85-0) 切り取り線 [69](#page-80-0)

# く

グラフィック言語 [211](#page-222-0) クリーニングを行う、プラテ ン [170](#page-181-0) グレー階調 [68](#page-79-0)

## け

言語 [29](#page-40-0)

## こ

構成する [32](#page-43-0) 黒点補正 [82](#page-93-0) このガイドの使用方法 [2](#page-13-0) コンピュータの通信 コンピュータとプリンタ間の通 信の問題 [191](#page-202-0)

### さ

サポート サービス HP Care Pack [202](#page-213-0) HPインスタント サポー ト [203](#page-214-0)

HPカスタマー・ケア [202](#page-213-0) HPサポート [204](#page-215-0) HP スタートアップ キッ ト [202](#page-213-0) HPプロアクティブ サポー ト [203](#page-214-0) Knowledge Center [202](#page-213-0) プリンタのインストール [203](#page-214-0) 保証期間の延長 [202](#page-213-0)

### し

使用状況に関する情報 オン/オフにする [23](#page-34-0) 情報 インクカートリッジ [118](#page-129-0) プリンタ使用状況 [114](#page-125-0) 仕様 インク サプライ品 [210](#page-221-0) 印刷解像度 [210](#page-221-0) エコロジー [212](#page-223-0) 機構的な精度 [211](#page-222-0) 機能 [210](#page-221-0) グラフィック言語 [211](#page-222-0) 電源 [211](#page-222-0) 動作音 [212](#page-223-0) 動作環境 [212](#page-223-0) ハードディスク [211](#page-222-0) 物理的 [211](#page-222-0) マージン [211](#page-222-0) メモリ [211](#page-222-0) 用紙サイズ [210](#page-221-0) ジョブ 作成 [60](#page-71-0) 送信 [60](#page-71-0) ジョブのキュー ジョブのプレビュー;内蔵Web サーバ [109](#page-120-0) 内蔵Webサーバ [108](#page-119-0) ジョブのステータス [111](#page-122-0) ジョブの送信 [60](#page-71-0) ジョブを再印刷する [110](#page-121-0) ショートカット [63](#page-74-0) ショートカットを使用して印刷す る [63](#page-74-0) 白黒 [68](#page-79-0) 芯アダプタ [37](#page-48-0), [40](#page-51-0)

# す

スタンド [145](#page-156-0) ステータス [111](#page-122-0) スピンドル 24インチへのロール紙の取り付 け [36](#page-47-0) 44インチへのロール紙の取り付 け [38](#page-49-0) 擦り切れた印刷 [169](#page-180-0) スリープ モード待ち時間 [31](#page-42-0)

# せ

セキュリティ パスワード [24](#page-35-0) 節約 インク [72](#page-83-0) 用紙 [70](#page-81-0) 線の長さの正確さ [167](#page-178-0) 線の太さ [164](#page-175-0)

# そ

ソフトウェア アップデート [137](#page-148-0) ソフトウェア [8](#page-19-0)

# た

試し印刷 [66](#page-77-0) 段状の線画 [164](#page-175-0)

# ち

注文する アクセサリ [144](#page-155-0) インクカートリッジ [140](#page-151-0) プリントヘッド [140](#page-151-0) 用紙を使用しています。 [140](#page-151-0)

# て

ディスク消去、安全 [137](#page-148-0) 電源の仕様 [211](#page-222-0) 電源 オン/オフ [28](#page-39-0) 電話番号 [205](#page-216-0)

# と

動作音に関する仕様 [212](#page-223-0) 動作環境の仕様 [212](#page-223-0) ドライバの環境設定 [25](#page-36-0) ドライバの機能 QuarkXPress [194](#page-205-0) ドライバに含まれない用紙 [150](#page-161-0)

# な

内蔵Webサーバ アクセス [30](#page-41-0) アクセスできない [192](#page-203-0) インクおよび用紙の使用状 況 [114](#page-125-0) 言語 [31](#page-42-0)

ジョブ キュー;ジョブのプレビ ュー [109](#page-120-0) ジョブのキュー [108](#page-119-0) プリンタの使用状況に関する情 報 [114](#page-125-0)

#### ね

ネスティング オン/オフにする [22](#page-33-0) ネットワーク設定 [32](#page-43-0)

### は

バスケット 排出の問題 [155](#page-166-0) パスワード 管理者の [24](#page-35-0) セキュリティ [24](#page-35-0) バンディングの問題 [156](#page-167-0) ハードディスクの仕様 [211](#page-222-0) ハード ディスクを安全に消去す る [137](#page-148-0)

### ひ

品質、高い [67](#page-78-0)

### ふ

ファイルシステムの確認 [193](#page-204-0) ファイルの印刷 [60](#page-71-0) ファームウェア アップデー ト [136](#page-147-0) ブザーのオン/オフ [31](#page-42-0) 物理的仕様 [211](#page-222-0) プラテンのクリーニング [170](#page-181-0) プリンタ機能の仕様 [210](#page-221-0) プリンタ スタンド [145](#page-156-0) プリンタ ステータス [130](#page-141-0) プリンタ ソフトウェア Mac OSのアンインストー ル [20](#page-31-0) Windowsのアンインストー ル [14](#page-25-0) プリンタで印刷されない [190](#page-201-0) プリンタの主な機能 [4](#page-15-0) プリンタの主なコンポーネント [4](#page-15-0) プリンタの機能 [4](#page-15-0) プリンタのコンポーネント [4](#page-15-0) プリンタ ユーティリティ アクセス [29](#page-40-0) アクセスできない [192](#page-203-0) 言語 [30](#page-41-0) プリンタを移動する [135](#page-146-0)

プリンタをクリーニングす る [130](#page-141-0) プリンタを接続する Mac OSに直接 [18](#page-29-0) Mac OSネットワーク [14](#page-25-0) Windows直接 [13](#page-24-0) Windowsネットワーク [12](#page-23-0) 方法を選択する [12](#page-23-0) プリンタを保管する [135](#page-146-0) プリント ジョブ インクの使用状況 [114](#page-125-0) 作成 [60](#page-71-0) 送信 [60](#page-71-0) ネスティング [70](#page-81-0) 用紙の使用状況 [114](#page-125-0) プリントヘッド クリーナ 仕様 [210](#page-221-0) プリントヘッド ドロップ検出器 クリーニング [182](#page-193-0) プリントヘッド クリーニング除去 [181](#page-192-0) 交換する、取り付け直す [181](#page-192-0) 軸合わせ [185](#page-196-0) 詳細 [122](#page-133-0) 仕様 [210](#page-221-0) ステータス [122](#page-133-0) 注文する [140](#page-151-0) 取り付けられない [180](#page-191-0) 取り付け [126](#page-137-0) 取り外し [122](#page-133-0) プレゼンテーション, 印刷 [95](#page-106-0) プロアクティブ サポート [203](#page-214-0) プロジェクト, 印刷 [88](#page-99-0) フロントパネル オプション CMYKソースプロファイル [84](#page-95-0) I/Oタイムアウトの選択 [173](#page-184-0) PANTONE エミュレーショ ン [84](#page-95-0) RGBソースプロファイル [83](#page-94-0) イメージ診断の印刷 [175](#page-186-0) インクカートリッジ情報 [118](#page-129-0) インクカートリッジの交 換 [119](#page-130-0) インク容量の表示 [7,](#page-18-0) [130](#page-141-0) 印刷品質 [61](#page-72-0) 印刷メニュー [9](#page-20-0) エコノモードの有効化 [67](#page-78-0) 拡張精度のキャリブレーショ ン [157](#page-168-0) 拡張精度の調整 [157](#page-168-0) 拡張精度のリセット [158](#page-169-0)

カッターの寿命カウンタをリセ ット [130](#page-141-0) カッターの有効化 [57](#page-68-0) カット紙の取り付け [52](#page-63-0) 画面コントラストの選択 [31](#page-42-0) カラーキャリブレーション [75](#page-86-0) カラー/グレースケール [83](#page-94-0) 乾燥時間の選択 [56](#page-67-0) 切り取り線の有効化 [69](#page-80-0) グラフィック言語の選択 [33](#page-44-0) 言語の選択 [29](#page-40-0) 高精細の有効化 [68](#page-79-0) 黒点補正 [84](#page-95-0) 再印刷 [110](#page-121-0) サイズ変更 [65](#page-76-0) スリープ モード待ち時間 [31](#page-42-0) 接続の情報を表示する [192](#page-203-0) 設定の表示 [15](#page-26-0) 設定の変更 [32](#page-43-0) 単位の選択 [31](#page-42-0) 内蔵Webサーバを使用 [192](#page-203-0) 排紙/カッ ト [7,](#page-18-0) [44](#page-55-0), [45](#page-56-0), [48,](#page-59-0) [49](#page-60-0), [56](#page-67-0), [57,](#page-68-0) [155](#page-166-0) , [156](#page-167-0) ブザーの有効化 [31](#page-42-0) プリンタ情報の表示 [204](#page-215-0) プリンタのエミュレート [83](#page-94-0) プリンタ ユーティリティ ソフ トウェア [192](#page-203-0) プリントヘッド情 報 [122,](#page-133-0) [164](#page-175-0), [168](#page-179-0) プリントヘッドのクリーニン グ [181](#page-192-0) プリントヘッドの交換 [123](#page-134-0) プリントヘッドの軸合わ せ [186](#page-197-0) 待ち時間の選択 [71](#page-82-0) マージの有効化 [65](#page-76-0) 用紙サイズの選択 [62](#page-73-0) 用紙情報の表 示 [7,](#page-18-0) [54](#page-65-0), [130,](#page-141-0) [157,](#page-168-0) [161](#page-172-0), [163](#page-174-0), [164,](#page-175-0) [167](#page-178-0), [168](#page-179-0), [169,](#page-180-0) [170,](#page-181-0) [172](#page-183-0), [175](#page-186-0) 用紙の種類の選択 [150,](#page-161-0) [151](#page-162-0) 用紙の取り外し [7,](#page-18-0) [50](#page-61-0), [53](#page-64-0), [54](#page-65-0) レンダリング用途 [84](#page-95-0) ロール紙の取り付け [44](#page-55-0), [48](#page-59-0) フロントパネルのコントラス ト [31](#page-42-0) フロントパネル 言語 [29](#page-40-0)

コントラスト [31](#page-42-0) 単位 [31](#page-42-0)

# へ

ページ サイズ [61](#page-72-0)

# ほ

保守キット [137](#page-148-0) 保証期間の延長 [202](#page-213-0) ぼやけた線 [167](#page-178-0)

# ま

間違った色 [165](#page-176-0) マージン 仕様 [211](#page-222-0) なし [68](#page-79-0)

# め

メモリ エラー (AutoCAD) [193](#page-204-0) メモリの仕様 [211](#page-222-0)

# よ

用紙の競合、処理 [22](#page-33-0) 用紙の種類 [140](#page-151-0) 用紙の取り付けの問題 [148](#page-159-0) 用紙の取り付け 24インチでロール紙を取り付け られない [148](#page-159-0) 44インチでロール紙を取り付け られない [149](#page-160-0) 一般的なヒント [36](#page-47-0) カット紙 [50](#page-61-0) カット紙が取り付けられな い [149](#page-160-0) カット紙の簡単な取り付け [51](#page-62-0) カット紙メニューによる取り付 け [52](#page-63-0) ドライバに含まれない用 紙 [150](#page-161-0) 取り付けられない [148](#page-159-0) 用紙のメニューを使用してロー ル紙を24インチ プリンタに取 り付ける [44](#page-55-0) 用紙のメニューを使用してロー ル紙を44インチ プリンタに取 り付ける [48](#page-59-0) ロール紙が取り付けられな い [148](#page-159-0) ロール紙を24インチ スピンド ルに [36](#page-47-0) ロール紙を24インチ プリンタ に簡単に取り付ける [41](#page-52-0)

ロール紙を24インチ プリンタ に [41](#page-52-0) ロール紙を44インチ スピンド ルに [38](#page-49-0) ロール紙を44インチ プリンタ に簡単に取り付ける [46](#page-57-0) ロール紙を44インチ プリンタ に [45](#page-56-0) 用紙の取り外し カット紙 [53](#page-64-0) カット紙、[用紙の取り外し] ボ タンの使用 [54](#page-65-0) カット紙、用紙のメニューの使 用 [54](#page-65-0) 用紙があるロール [50](#page-61-0) ロール紙 [49](#page-60-0) ロールに用紙がない [50](#page-61-0) 用紙を取り付けられない [148](#page-159-0) 用紙を使用しています。 拡張精度 [57](#page-68-0) 紙詰まり [152](#page-163-0) 給紙してカット [57](#page-68-0) サイズ [61](#page-72-0) サイズ (最大と最小 [210](#page-221-0) 種類の選択 [55](#page-66-0) 使用状況 [114](#page-125-0) 情報の表示 [54](#page-65-0) 節約して使用 [70](#page-81-0) 平らになっていない [169](#page-180-0) ドライバに含まれない用 紙 [150](#page-161-0) 取り付けのエラー メッセー ジ [149](#page-160-0) 取り付けられている用紙への印 刷 [55](#page-66-0), [191](#page-202-0) 取り付けられない [148](#page-159-0) バスケットへの排出の問 題 [155](#page-166-0) プロファイルのダウンロー ド [55](#page-66-0) プロファイル [55](#page-66-0) 保守 [56](#page-67-0) 間違った用紙への印刷 [191](#page-202-0) 拡張精度のキャリブレーショ ン [156](#page-167-0) 粒状感 [168](#page-179-0)

# り

れ レンダリング用途 [82](#page-93-0)

# ろ

ロール紙 24インチ スピンドルへの取り 付け [36](#page-47-0) 24インチに取り付け [41](#page-52-0) 44インチ スピンドルへの取り 付け [38](#page-49-0) 44インチに取り付け [45](#page-56-0) 取り外す [49](#page-60-0)